# 2500B Series Microwave Signal Generators

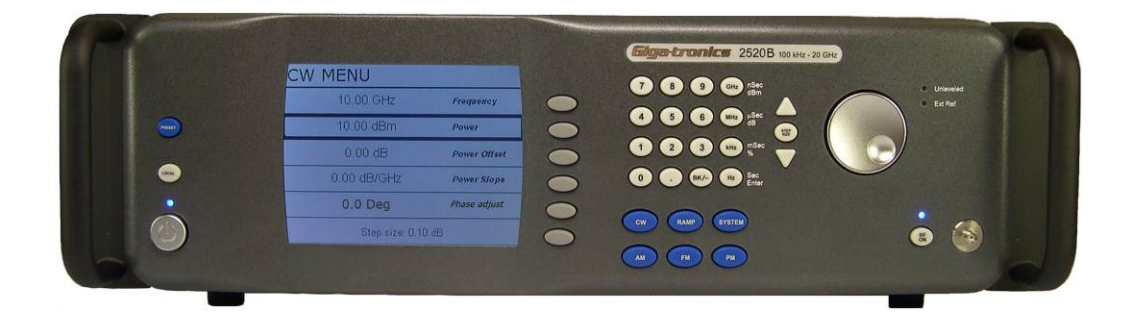

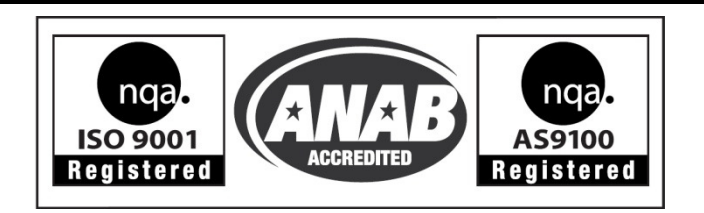

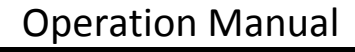

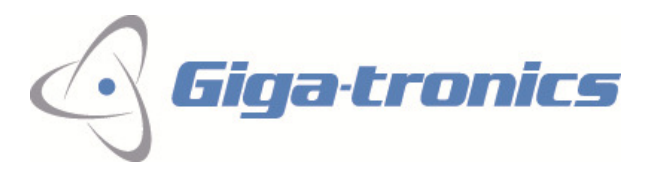

The information in this Rev E version of the manual applies to 2500B series instruments manufactured after the following date and serial numbers:

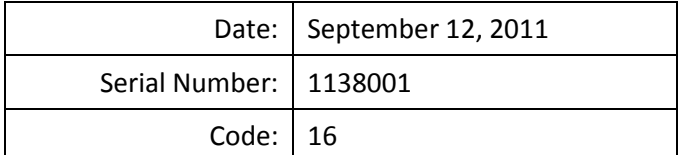

For information on previously manufactured instruments, refer to the manual that came with the instrument.

All technical data and specifications in this publication are subject to change without prior notice and do not represent a commitment on the part of Giga-tronics, Incorporated.

© 2011, 2012 Giga-tronics Incorporated. All rights reserved. Printed in the U.S.A.

#### Warranty

Giga-tronics 2500B Series instruments are warranted against defective materials and workmanship for one year from date of shipment. Giga-tronics will at its option repair or replace products that are proven defective during the warranty period. This warranty DOES NOT cover damage resulting from improper use, nor workmanship other than Giga-tronics service. There is no implied warranty of fitness for a particular purpose, nor is Giga-tronics liable for any consequential damages. Specification and price change privileges are reserved by Giga-tronics.

# CONTACT INFORMATION

#### Giga-tronics, Incorporated

4650 Norris Canyon Road

San Ramon, California 94583

Telephone: 800.726.4442 (only within the United States)

925.328.4650

Fax: 925.328.4700

On the Internet: www.gigatronics.com

# Regulatory Compliance Information

This product complies with the essential requirements of the following applicable European Directives, and carries the CE mark accordingly.

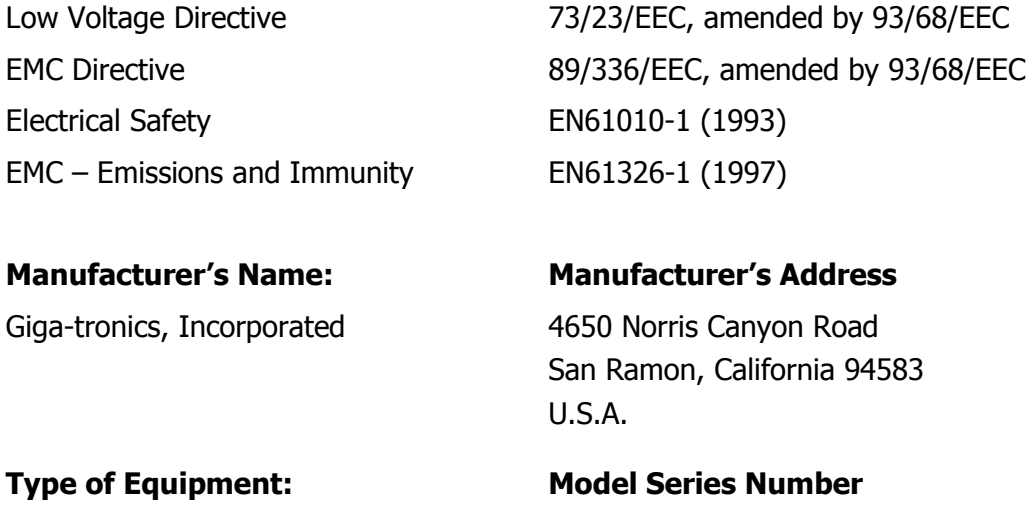

Microwave Signal Generator 2500B Series

# Model Numbers:

2502B, 2508B, 2520B, 2526B, 2540B, 2550B

Declaration of Conformity on file. Contact Giga-tronics at the following; Giga-tronics, Incorporated 4650 Norris Canyon Road San Ramon, California 94583 Telephone: 800.726.4442 (only within the United States) 925.328.4650 Fax: 925.328.4700

# Record of changes to this Manual

Use the table below to maintain a permanent record of changes to this document. Replacement pages are issued as a TPCI (Technical Publication Change Instruction), and must be inserted at the front of the manual's binder. Remove the corresponding old pages, insert the new pages, and record the changes here. Do the same thing with TPCI pages that are issued after you have received this manual.

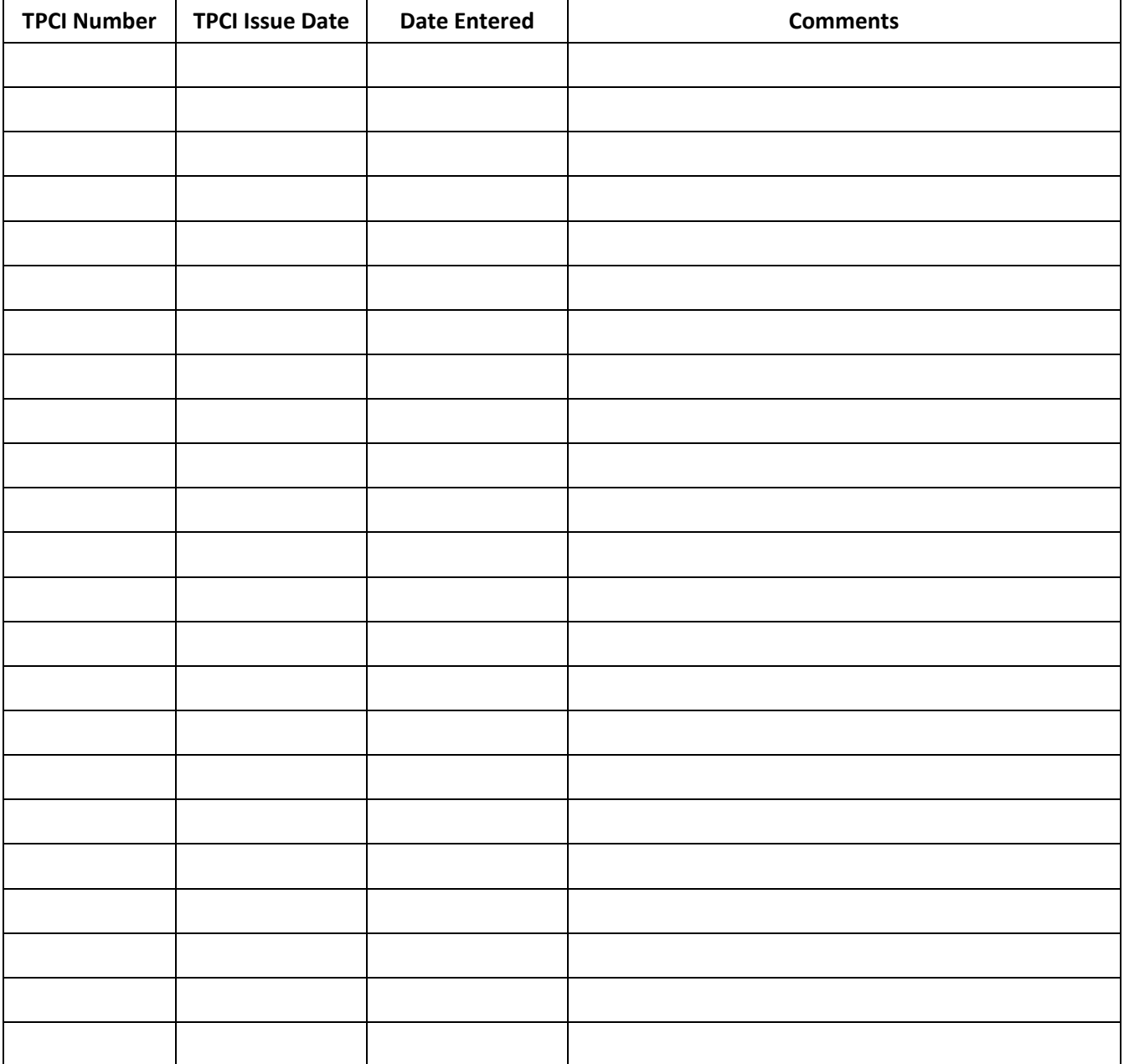

# **Table of Contents**

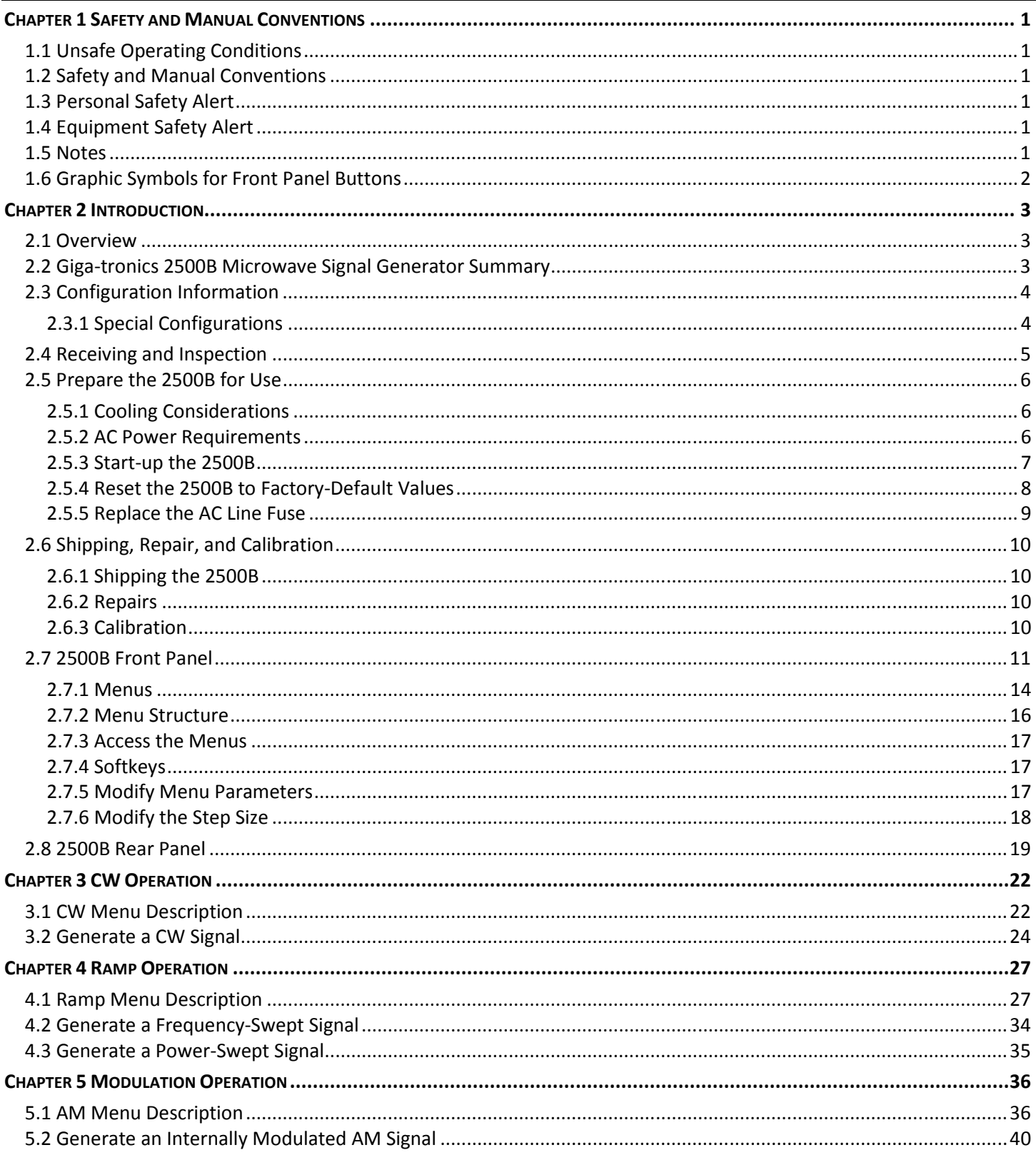

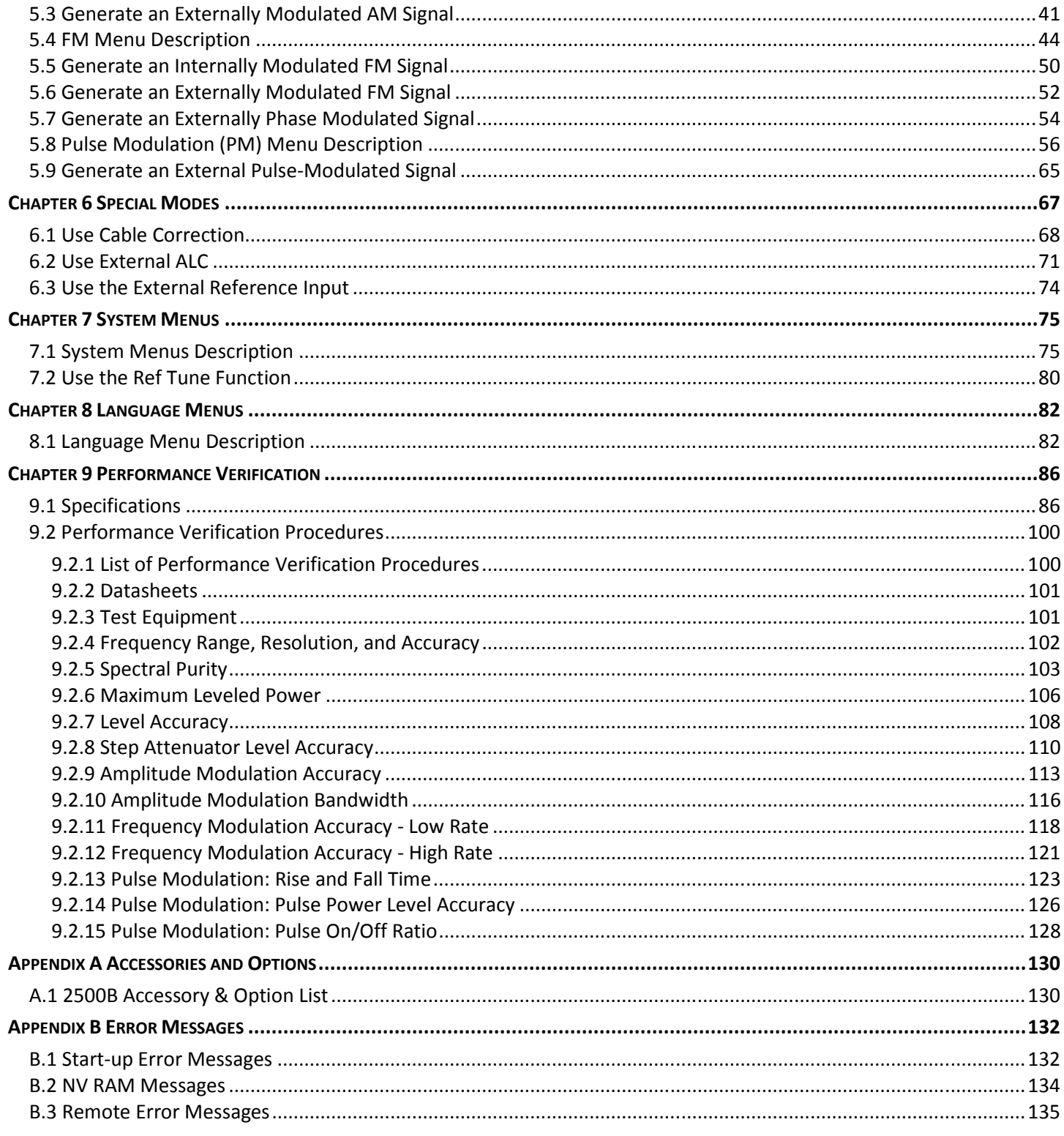

# **List of Tables**

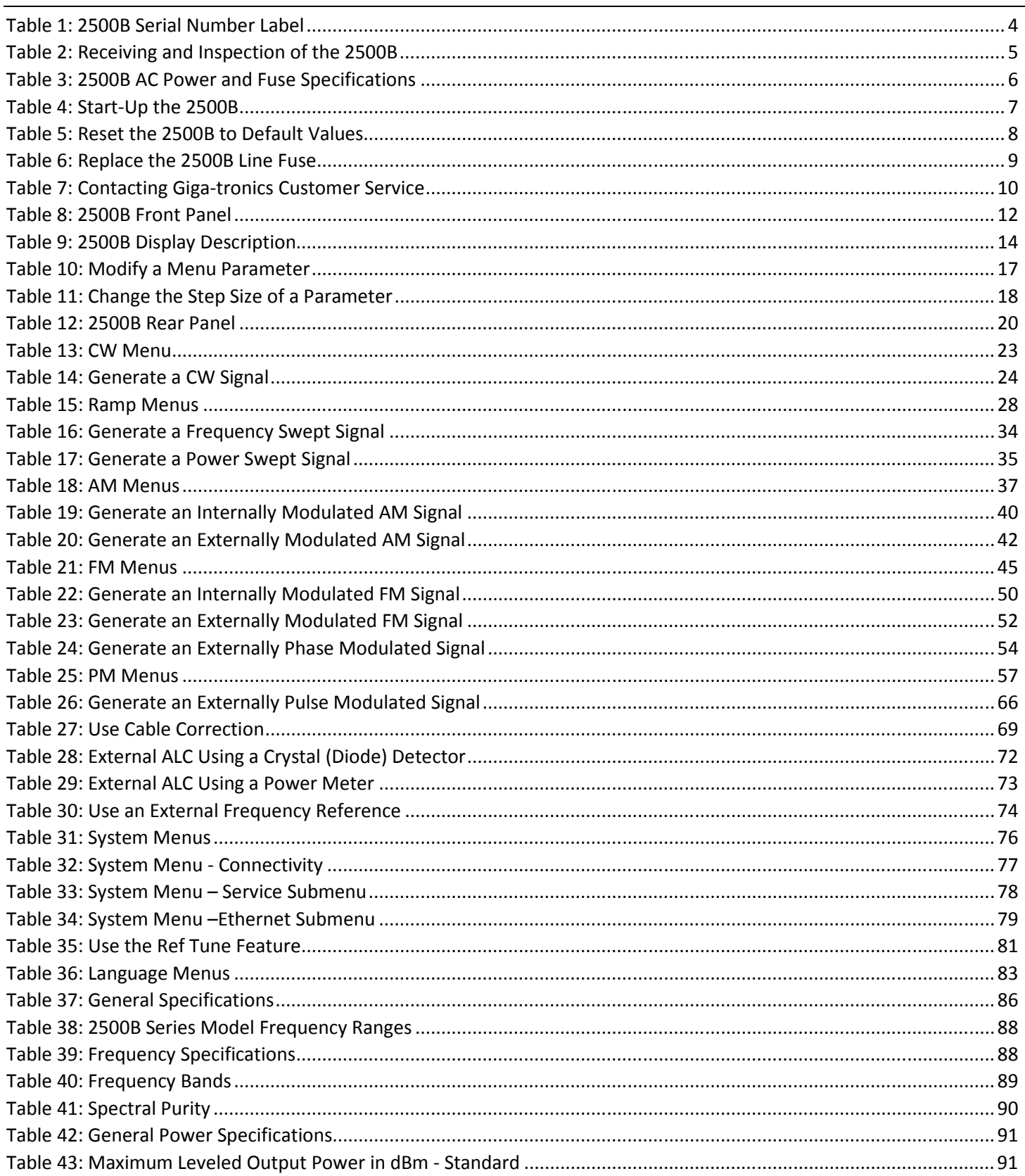

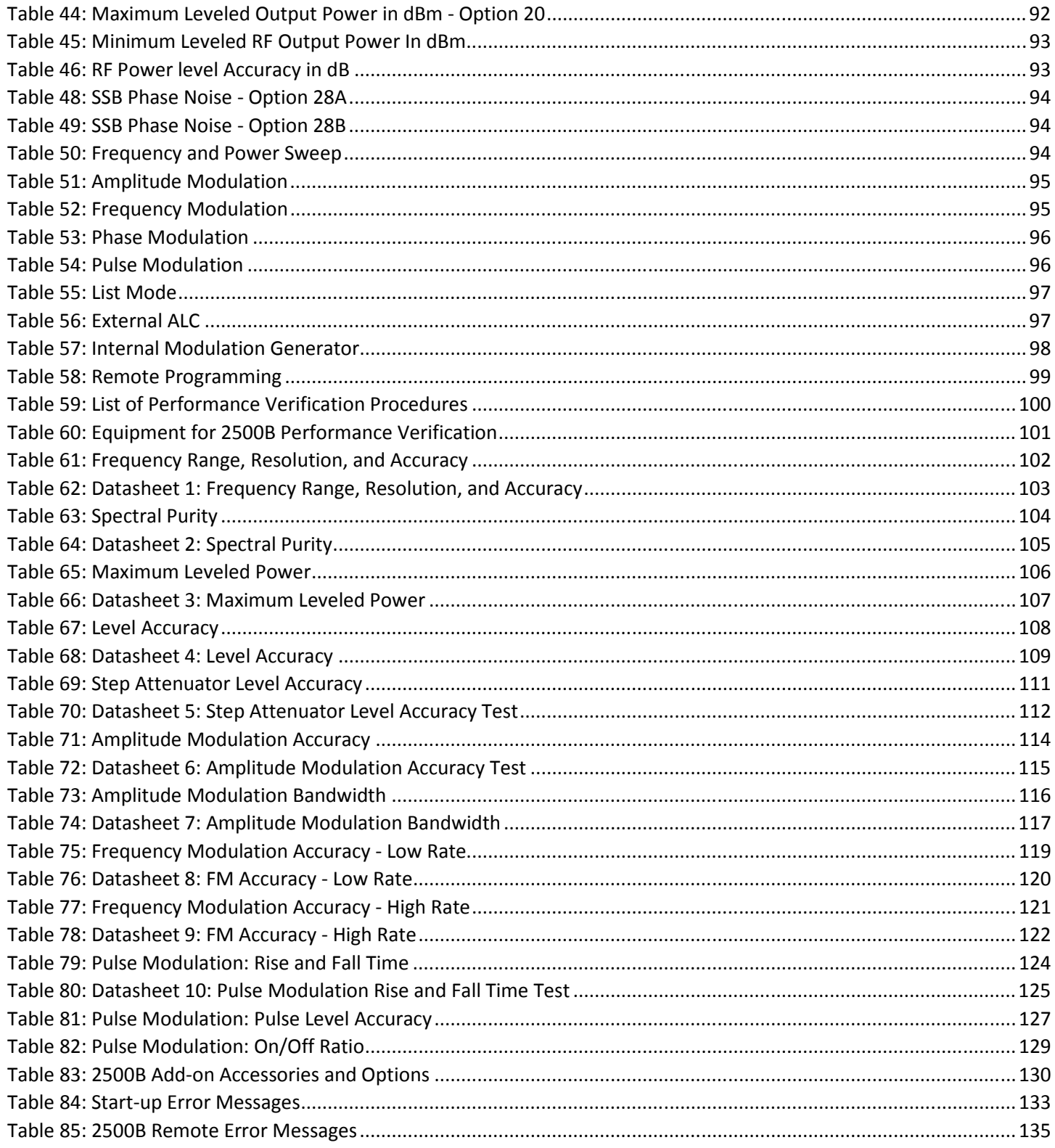

# **List of Figures**

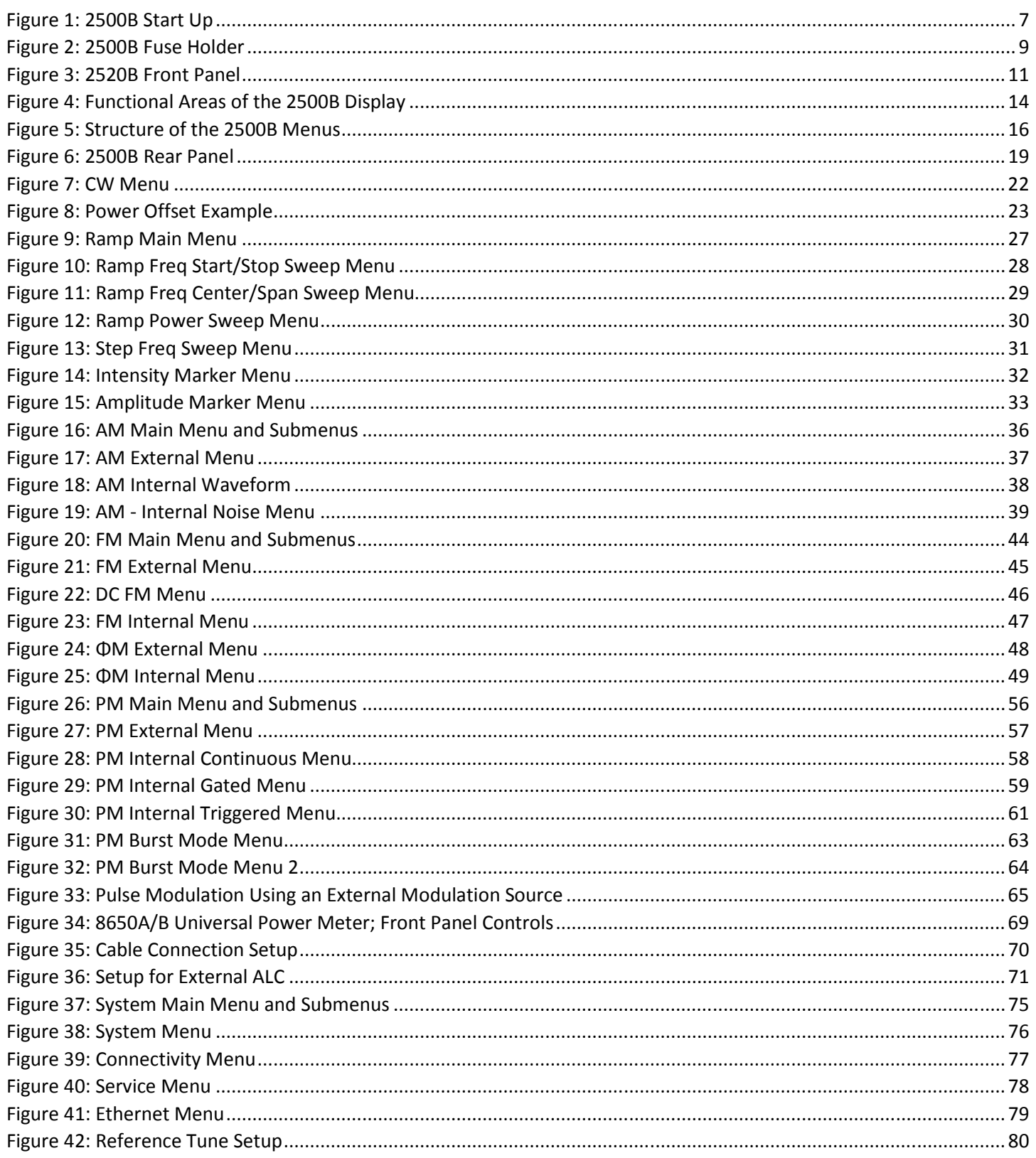

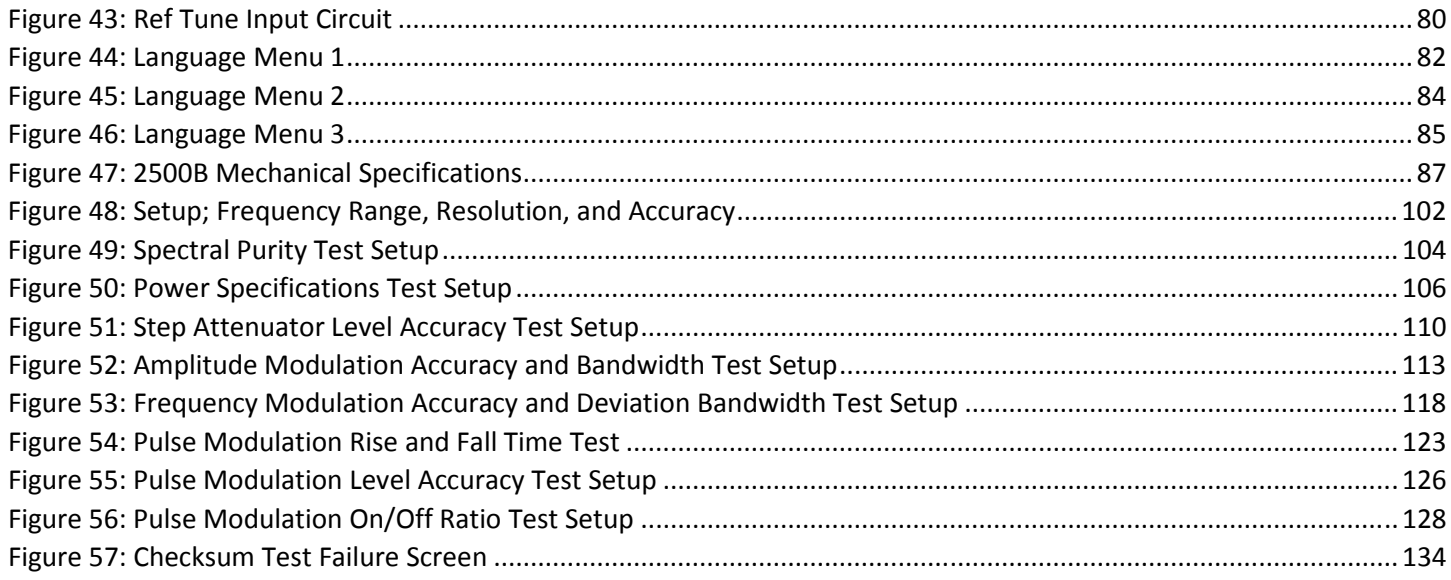

# Chapter 1 Safety and Manual Conventions

# 1.1 Unsafe Operating Conditions

If you notice any of the following conditions while operating electronics equipment, IMMEDIATELY de-energize the equipment.

- The instrument fails to operate normally, or operates erratically.
- The power cable, receptacle, or plug on the instrument is damaged
- The instrument causes electrical shock or operates at abnormally high temperature.
- A liquid or foreign substance falls into the instrument
- The instrument generates an abnormal sound, smell, smoke, or sparking light.

If any of the above conditions occurs, contact Giga-tronics to get the instrument repaired.

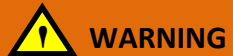

 Continuing to operate the instrument with any of the above conditions could cause death or serious damage to the instrument and any equipment connected to it.

# 1.2 Safety and Manual Conventions

This manual contains conventions regarding safety and equipment usage as described below.

# 1.3 Personal Safety Alert

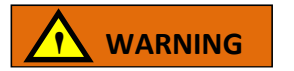

WARNING: Indicates a hazardous situation, which, if not avoided, could result in death or serious injury.

# 1.4 Equipment Safety Alert

**CAUTION** 

CAUTION: Indicates a situation that can damage or adversely affect the 2500B or associated equipment.

1.5 Notes

Notes are denoted and used as follows:

NOTE: Highlights or amplifies an essential operating or maintenance procedure, practice, condition or statement.

# 1.6 Graphic Symbols for Front Panel Buttons

### (Refer to Figure 3 on page 11)

Softkeys are adjacent to menu items that appear in the right-side area of the display. Pressing a softkey selects a menu item, which makes the menu item modifiable, or opens a submenu.

The menu items next to the softkeys are different for different menus, thus changing the function of the softkeys.

In this manual, softkeys are shown as:  $\overline{1}$  Soft Button  $\overline{1}$  followed by the name of the softkey.

For example:  $\overline{\phantom{a}}$  Soft Button  $\overline{\phantom{a}}$  Frequency, for setting the instrument frequency.

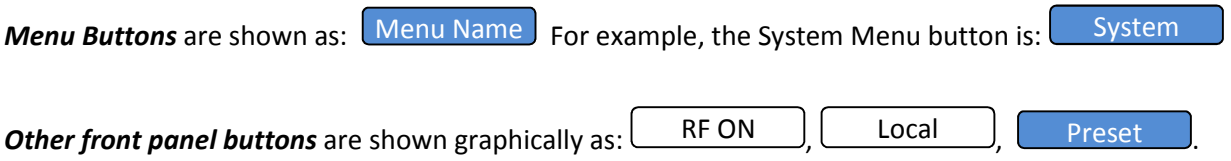

Step Up/Step Down buttons:  $\triangle \triangledown$ 

Rotary knob:  $\odot$ 

# Chapter 2 Introduction

## 2.1 Overview

This chapter describes the controls, inputs/outputs, indicators, and display of the 2500B.

NOTE: In this manual, the term "2500B" is used to refer to all models in the 2500B series. A specific model of 2500B is referred to when necessary.

# 2.2 Giga-tronics 2500B Microwave Signal Generator Summary

The Giga-tronics 2500B series of microwave generators are high-performance, flexible instruments ideal for research and development (R & D) and manufacturing environments.

Among the characteristics that make the 2500B series an excellent choice for a wide variety of applications are:

- Frequency range from 100 kHz to 50 GHz (depending on model in series)
- Low phase noise
- Ultra-Low Close-in Phase Noise (Option 28)
- High output power (Option 20)
- Fast switching of both frequency and power (Option 29)
- Fast switching in both list mode and under remote control
- Full suite of analog modulation (Options 17A and 17B)
- Narrow pulse modulation ≤ 100 ns (Option 32)
- All 2500B signal generators comply with MIL-PRF-28800F, Class 3

In addition, the following are standard features on all models in the 2500B series:

- High stability time-base
- 10 MHz and 100 MHz reference input/output
- External ALC, digital ramp frequency and power sweep
- Automation Xpress Interface software
- Analog Sweep
- Emulation modes

NOTE: Complete technical data for all options for the 2500B series is located on page 130.

# 2.3 Configuration Information

Specific information regarding each 2500B is included on the serial number label on the rear of the instrument. The information on this label is described below.

#### Table 1: 2500B Serial Number Label

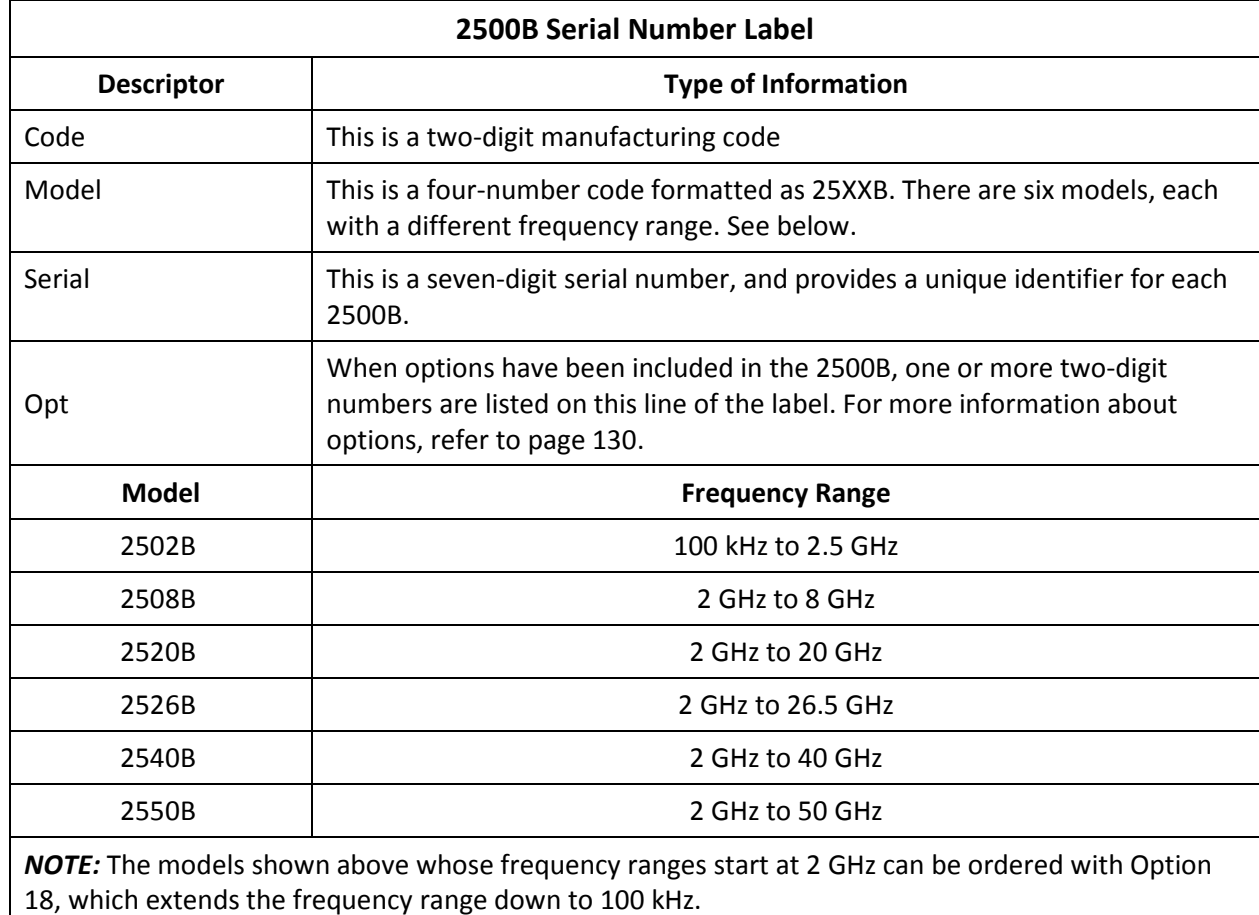

### 2.3.1 Special Configurations

When the 2500B has been configured for user-specific application(s), supplemental pages are inserted in the front of the binder for this manual. Remove the indicated page(s) and replace it (them) with the furnished Special Configuration supplemental page(s).

If the "Opt." line contains a three digit number (for example, 641), there is a combination of options and/or special modifications installed in the instrument. Information relating to these special configurations is contained in supplemental pages included with the manual.

Information about standard options starts on page 130.

# 2.4 Receiving and Inspection

Follow the procedure in Table 2 for receiving and inspecting the 2500B.

#### Table 2: Receiving and Inspection of the 2500B

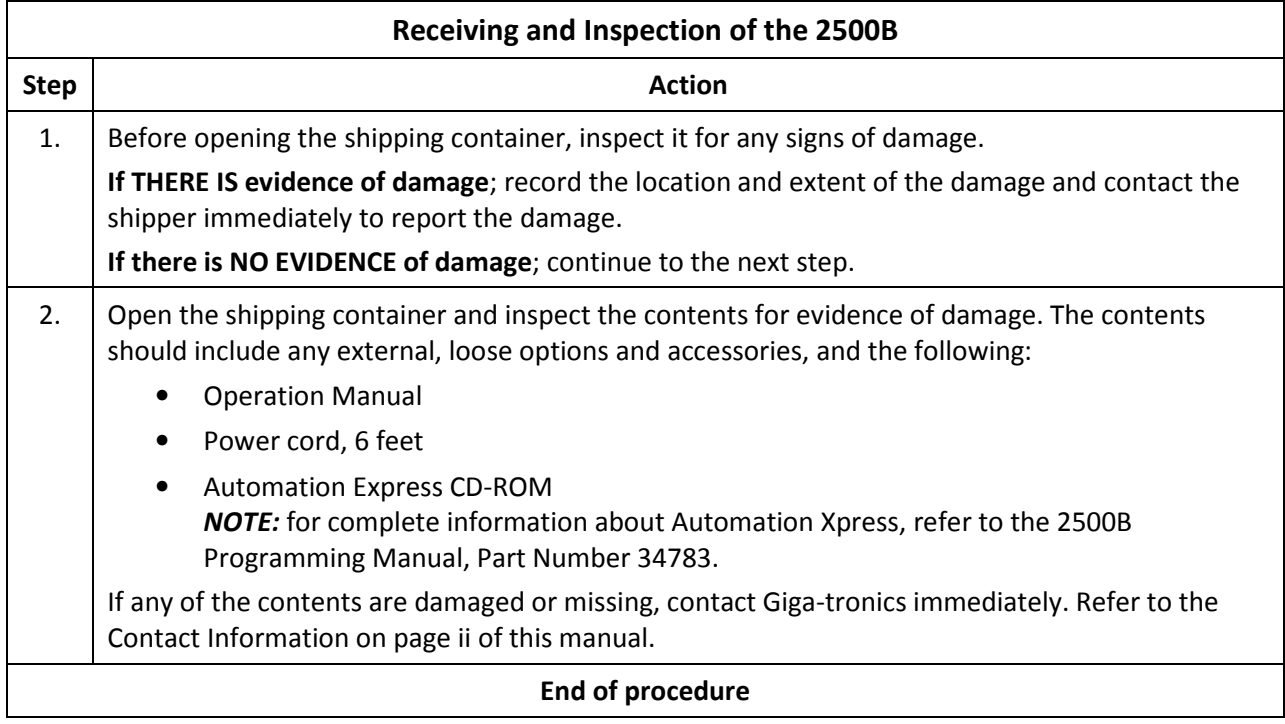

# 2.5 Prepare the 2500B for Use

### 2.5.1 Cooling Considerations

The 2500B has an internal cooling fan. The air intake is located on the rear panel of the instrument. When placing or installing the instrument for use, ensure there are no obstructions to the flow of air into the instrument, nor obstruction for exhaust air flow at either side of the instrument.

### 2.5.2 AC Power Requirements

Table 3 below describes the power requirements and internal fuse specifications for the 2500B.

AC Line Cord: All 2500B microwave signal generators are supplied with a 6-foot, three-wire power cord with threeterminal polarized plug with a safety ground. If a different power cord is used, it must not exceed 3 meters (9 feet) in order to meet safety requirements.

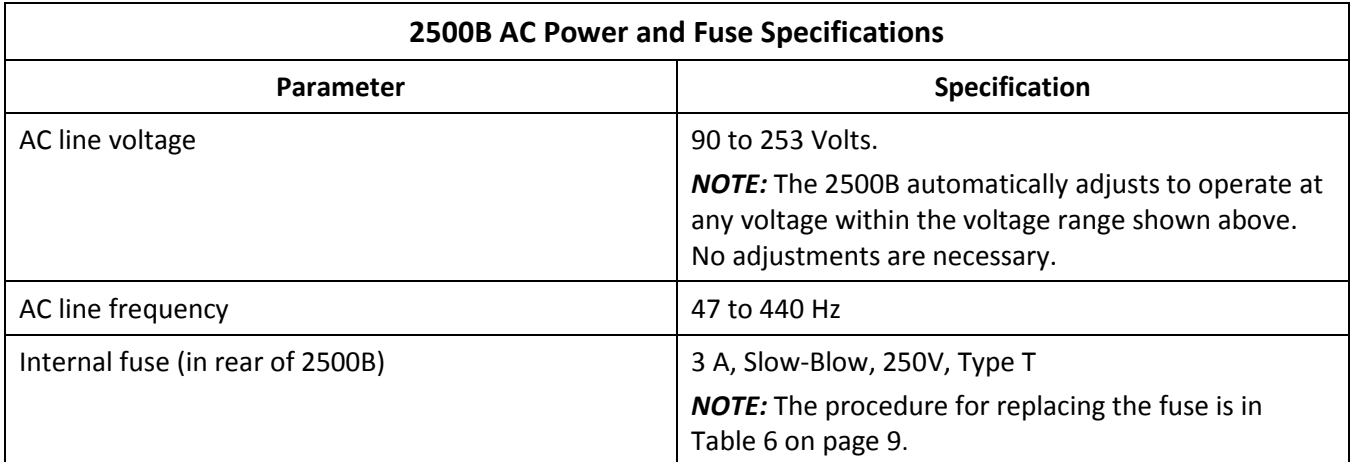

#### Table 3: 2500B AC Power and Fuse Specifications

## 2.5.3 Start-up the 2500B

Table 4 below describes how to start-up the 2500B.

#### Table 4: Start-Up the 2500B

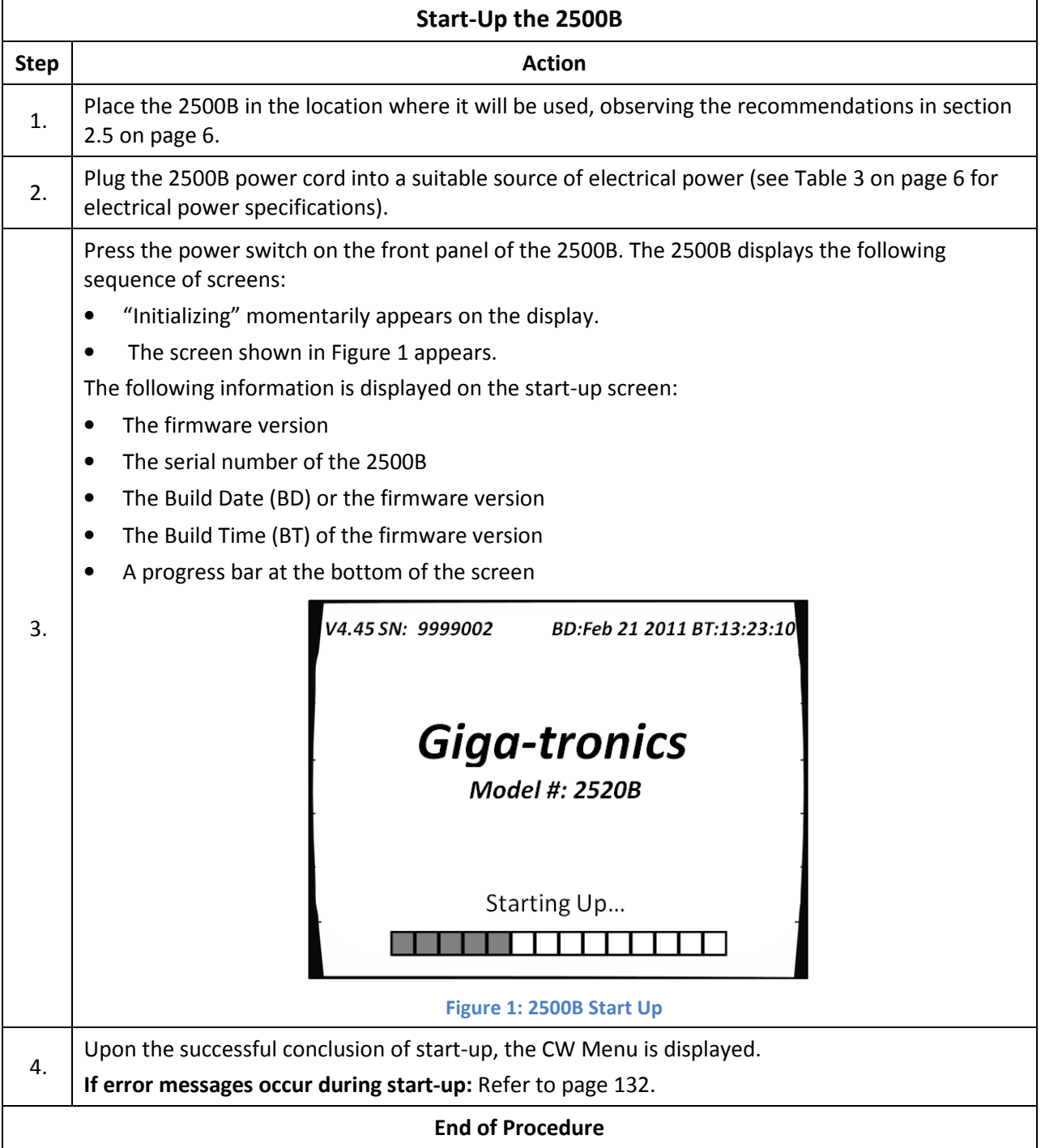

## 2.5.4 Reset the 2500B to Factory-Default Values

The 2500B uses non-volatile memory (NVRAM), which is preserved with a battery for storing the instrument's current state, saved setups, and lists. If you want to return these saved settings in NVRAM to the default values they were set to at the factory, perform the procedure below.

#### Table 5: Reset the 2500B to Default Values

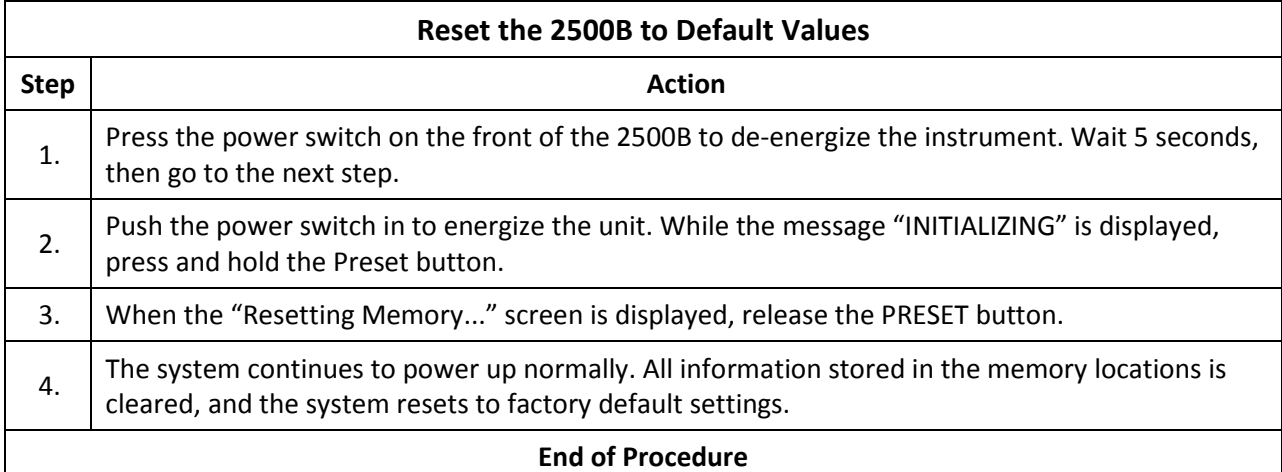

#### 2.5.5 Replace the AC Line Fuse

If the AC line fuse in the 2500B continues to blow, it's usually an indication of internal problems. If this occurs, contact Giga-tronics for help (see Table 7 on page 10). Table 6 below describes how to replace the fuse in the 2500B.

#### Table 6: Replace the 2500B Line Fuse

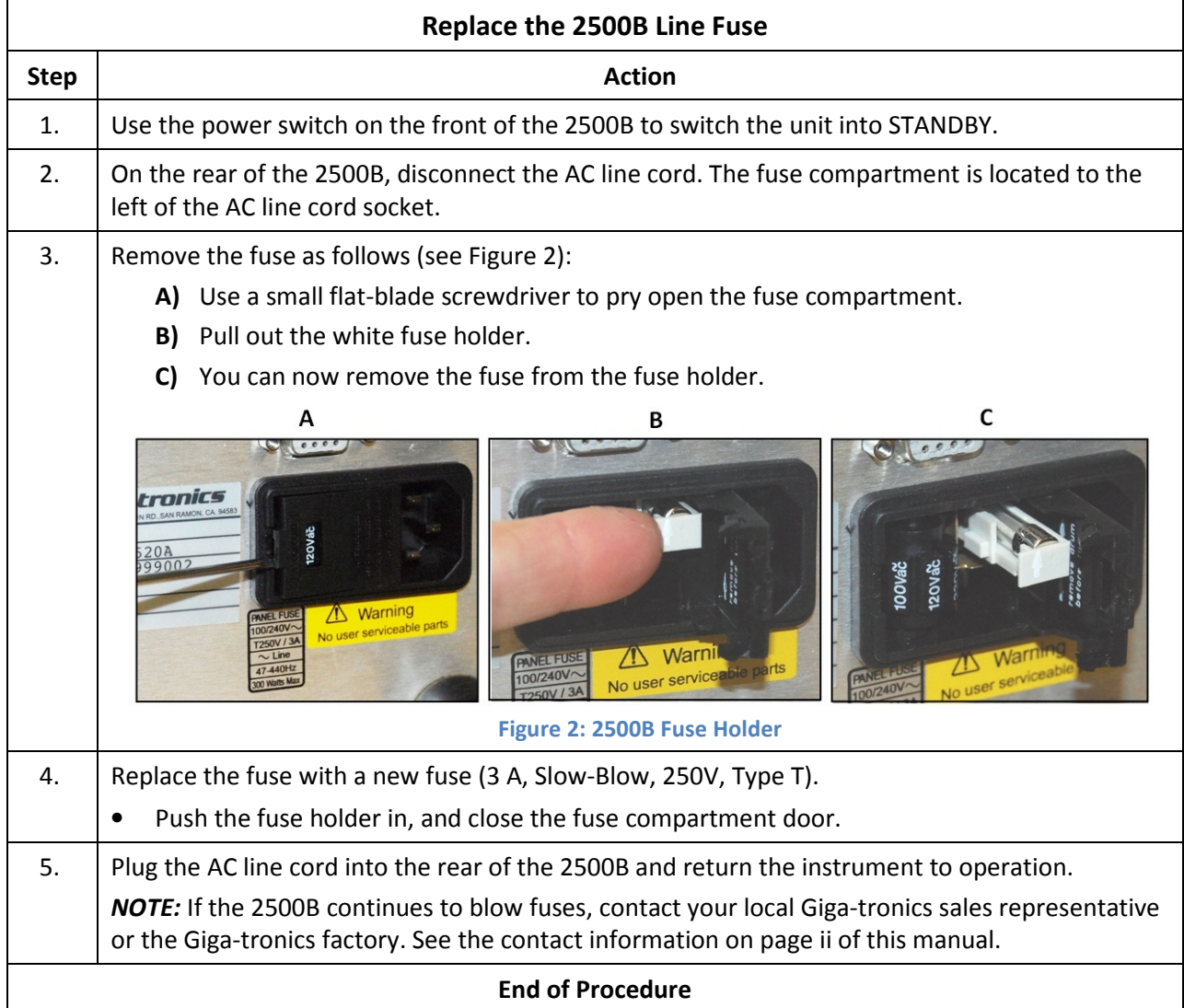

# 2.6 Shipping, Repair, and Calibration

## 2.6.1 Shipping the 2500B

If it is necessary to ship the 2500B, observe the following:

- Use the best packaging materials available. If possible, reuse the original shipping container.
- If the original shipping container is not available, use a strong carton (350 lbs./sq. in. bursting strength) or a wooden box.
- Wrap the instrument in electro-static dissipative material before placing it into the shipping container.
- Completely fill the areas on all sides of the instrument with packaging material. Take extra precaution to protect the front and rear panels.
- Seal the package with strong tape or metal bands. Mark the outside of the package clearly, and in bold type, as follows:

### FRAGILE — DELICATE INSTRUMENT

### 2.6.2 Repairs

The Giga-tronics 2500B microwave signal generator is a robust instrument that has been designed and built for years of trouble-free service. However, if you experience problems with the instrument, do the following:

1. Contact your local Giga-tronics sales office, or the factory, and be prepared to provide the model, serial number, and any included options of your instrument, and a description of the problem. To contact the factory directly, use the following information:

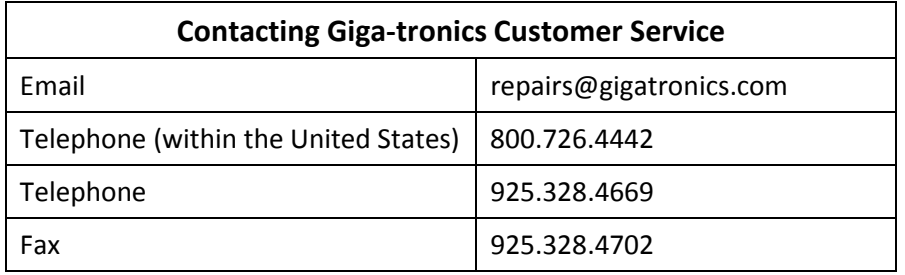

#### Table 7: Contacting Giga-tronics Customer Service

- 2. If it is has been determined that you must ship the 2500B to the factory or a service center for repair, you will be issued a Return Materials Authorization (RMA) number. Use the RMA number in all correspondence regarding the repair.
- 3. Pack the 2500B for shipment as described in the previous section, and enclose all relevant information regarding the problem.
- 4. Ship the 2500B to the address provided by Giga-tronics Customer Service.

### 2.6.3 Calibration

Giga-tronics recommends that the 2500B be calibrated every two years. For more information regarding calibration of your instrument, contact Giga-tronics (see page ii of this manual).

# 2.7 2500B Front Panel

Figure 3, below, describes the main features of the front panel of the 2500B. Refer to the tables on the following pages for detailed descriptions of the parts of the front panel.

NOTE: A 2520B is shown in Figure 3. The 2520B front panel is representative of the entire 2500B series.

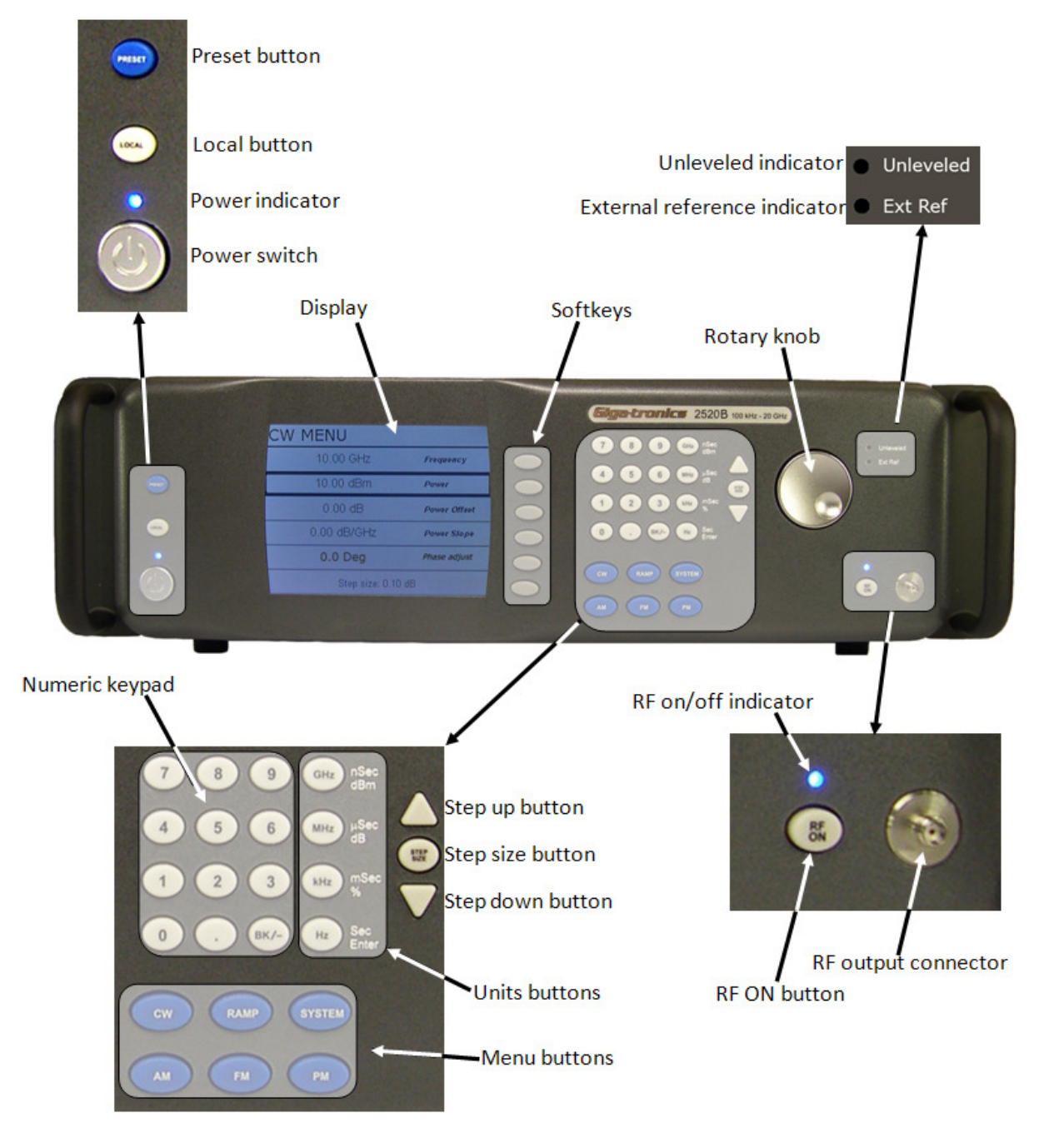

Figure 3: 2520B Front Panel

#### Table 8: 2500B Front Panel

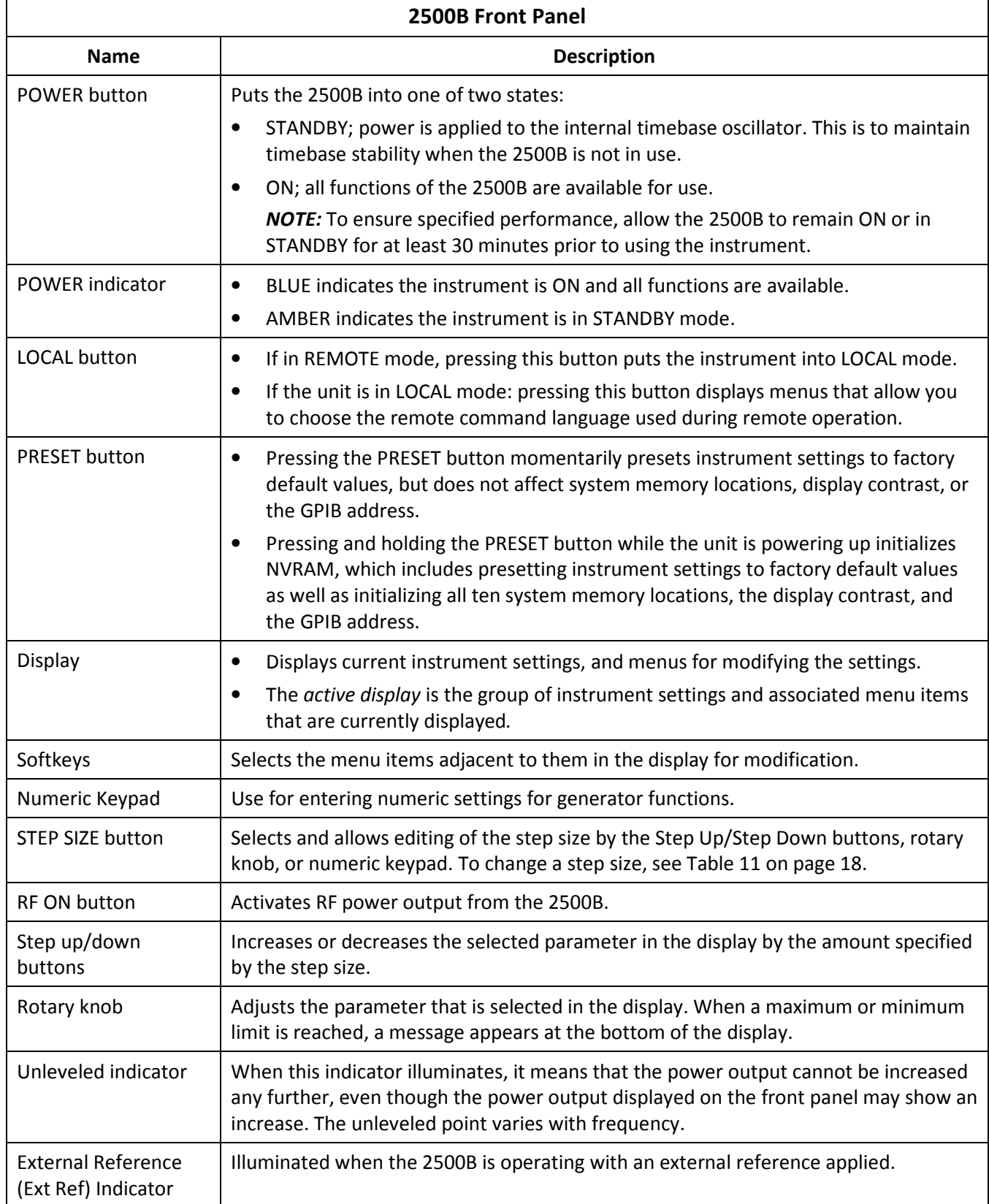

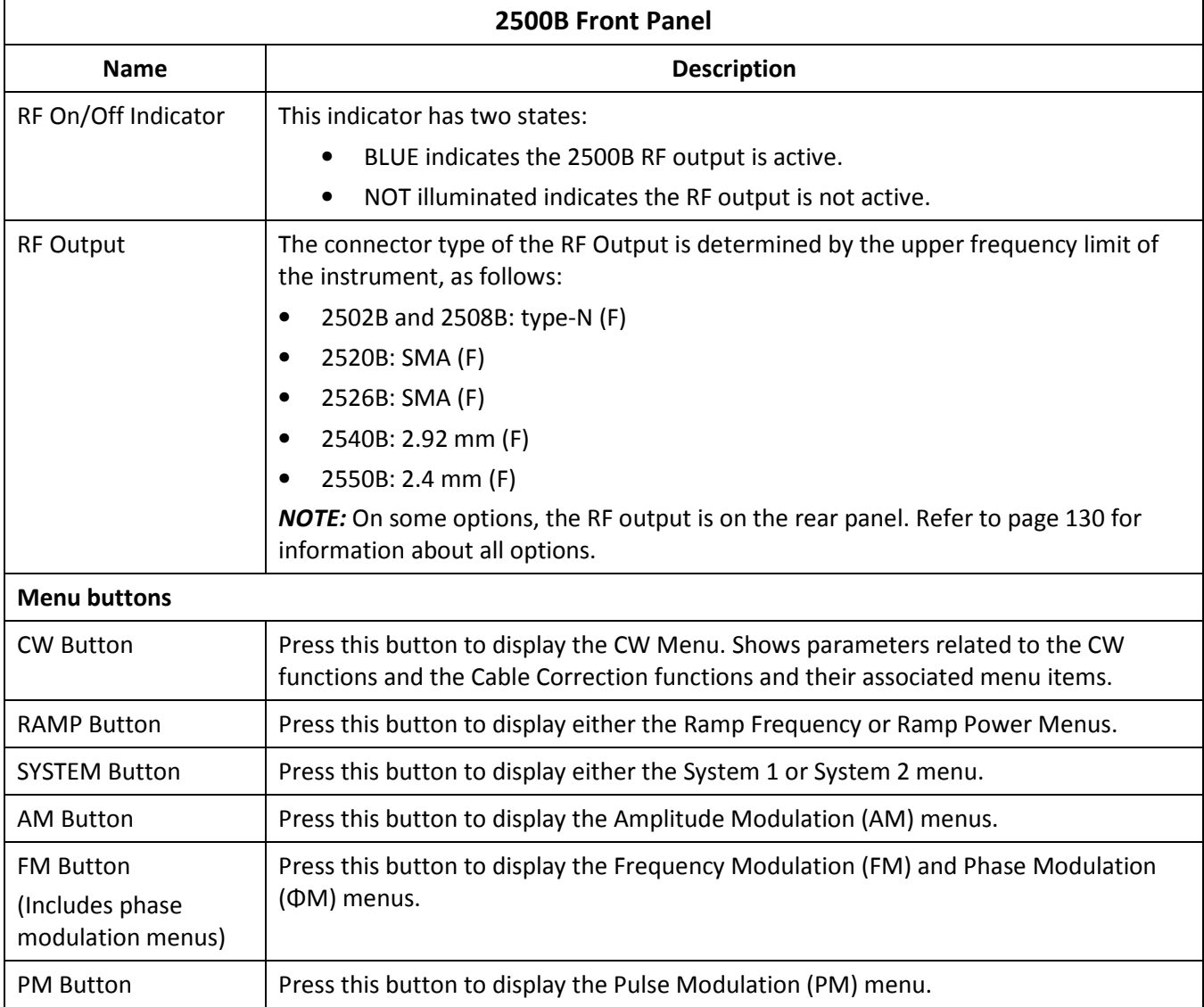

### 2.7.1 Menus

Menus appear on the front panel display of the 2500B. The figure below shows the CW menu to illustrate the common areas of all menus.

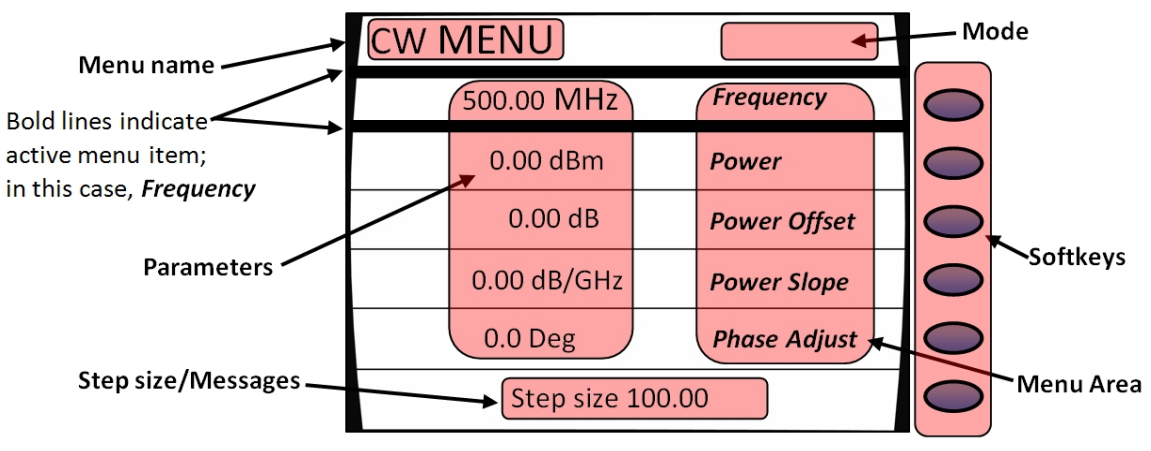

Figure 4: Functional Areas of the 2500B Display

#### Table 9: 2500B Display Description

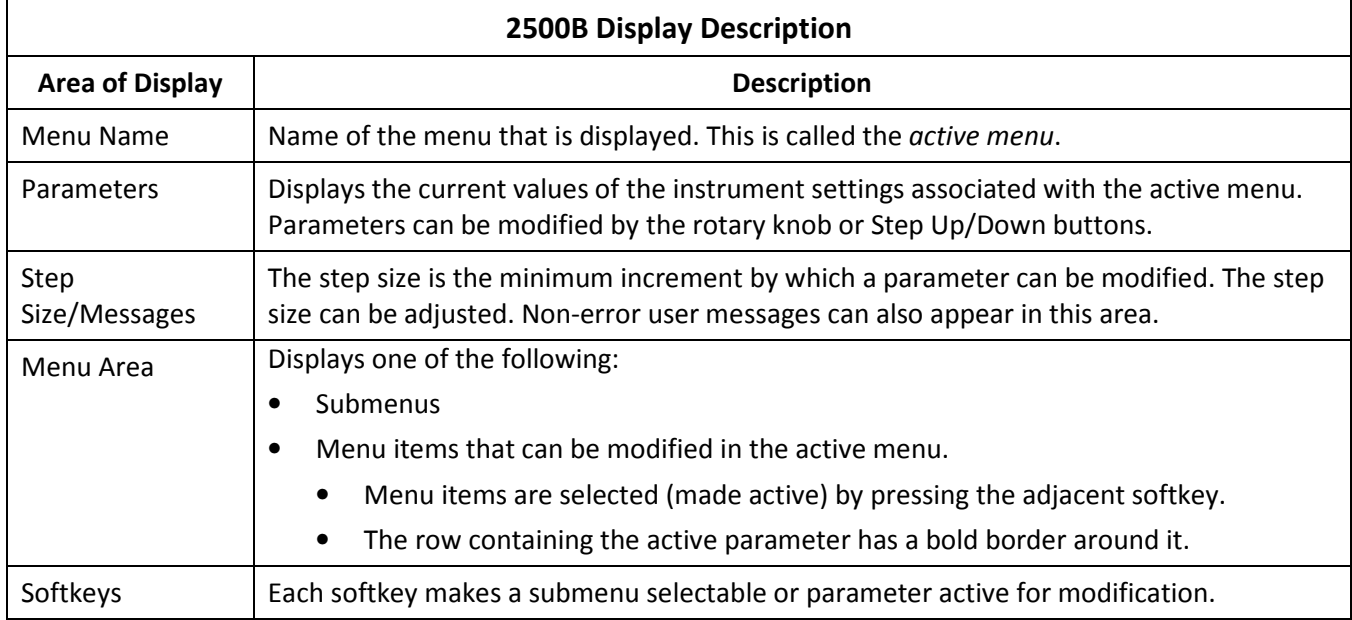

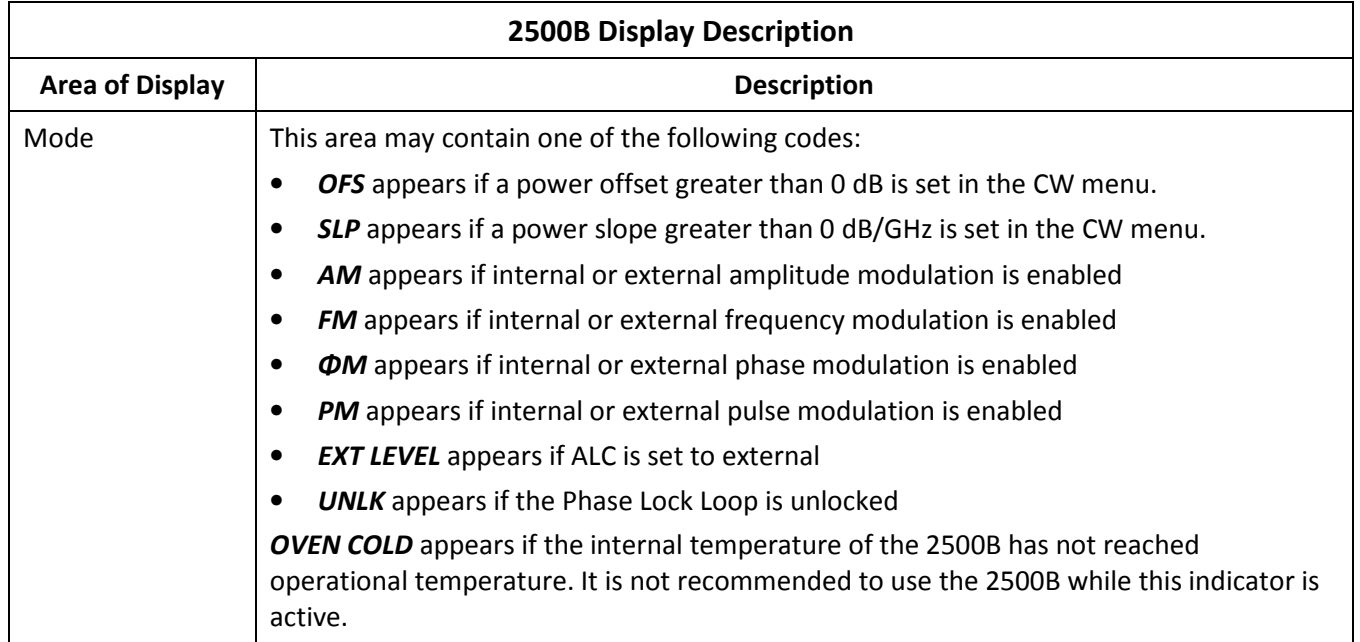

#### 2.7.2 Menu Structure

Figure 5 below shows the structure of the menus of the 2500B. To access the menus, you must first press one of the blue Menu buttons (see Figure 3 on page 11).

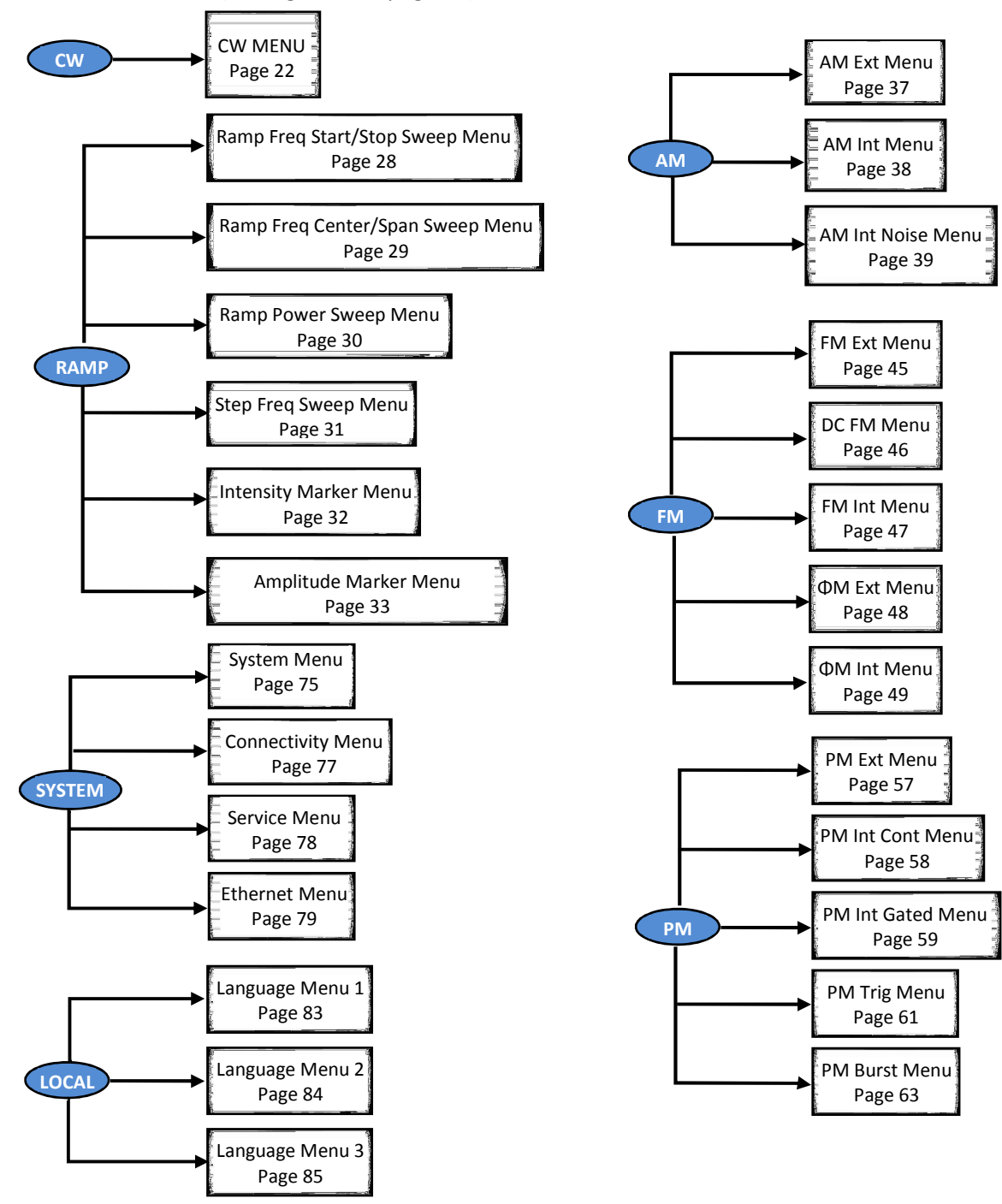

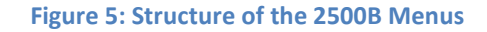

#### 2.7.3 Access the Menus

- In local operation, the 2500B menus are accessed via the Menu buttons or Local button on the front panel (see Figure 3 on page 11). Pressing a Menu button causes the menu for that button to appear on the display. The Menu buttons are:
	- o CW
	- o Ramp
	- o System
	- o AM
	- o FM; includes phase modulation (ΦM) menus
	- o PM
- The LOCAL button allows you to access and modify communication functions during remote operation of the 2500B (see Figure 3 on page 11).

#### 2.7.4 Softkeys

Use the softkeys (see Figure 4 on page 14) to select a submenu or parameter shown to the left of the softkey, in the display.

- Pressing a softkey next to a submenu displays the submenu and makes its parameters available for viewing and modification.
- Pressing a softkey next to a parameter makes it active for modification.

#### 2.7.5 Modify Menu Parameters

Parameters in the Menu Area of the display (see Figure 4 on page 14) can be modified using either the rotary knob, Step Up/Down keys, or the numeric keypad (see Figure 3 on page 11), except where otherwise noted. Table 10 below describes how to modify a menu parameter.

#### Table 10: Modify a Menu Parameter

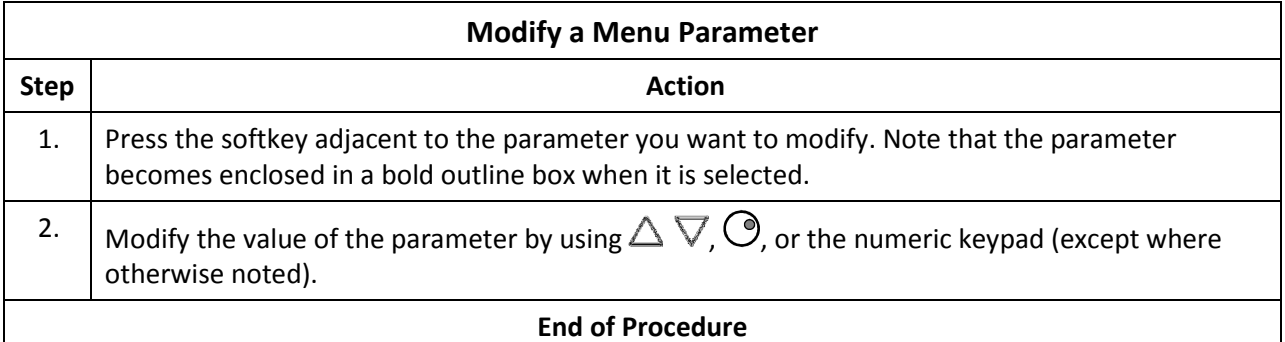

# 2.7.6 Modify the Step Size

The step size for a parameter can be modified as described below.

#### Table 11: Change the Step Size of a Parameter

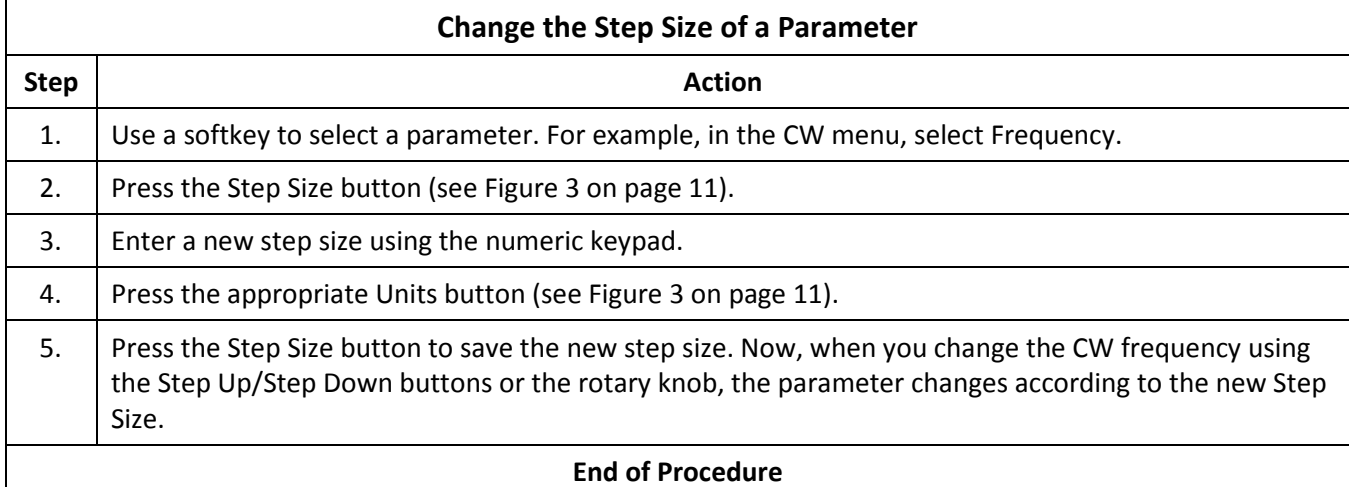

### 2.8 2500B Rear Panel

Figure 6 below shows the locations of the components on the 2500B rear panel. Descriptions of the rear panel components are on the following pages.

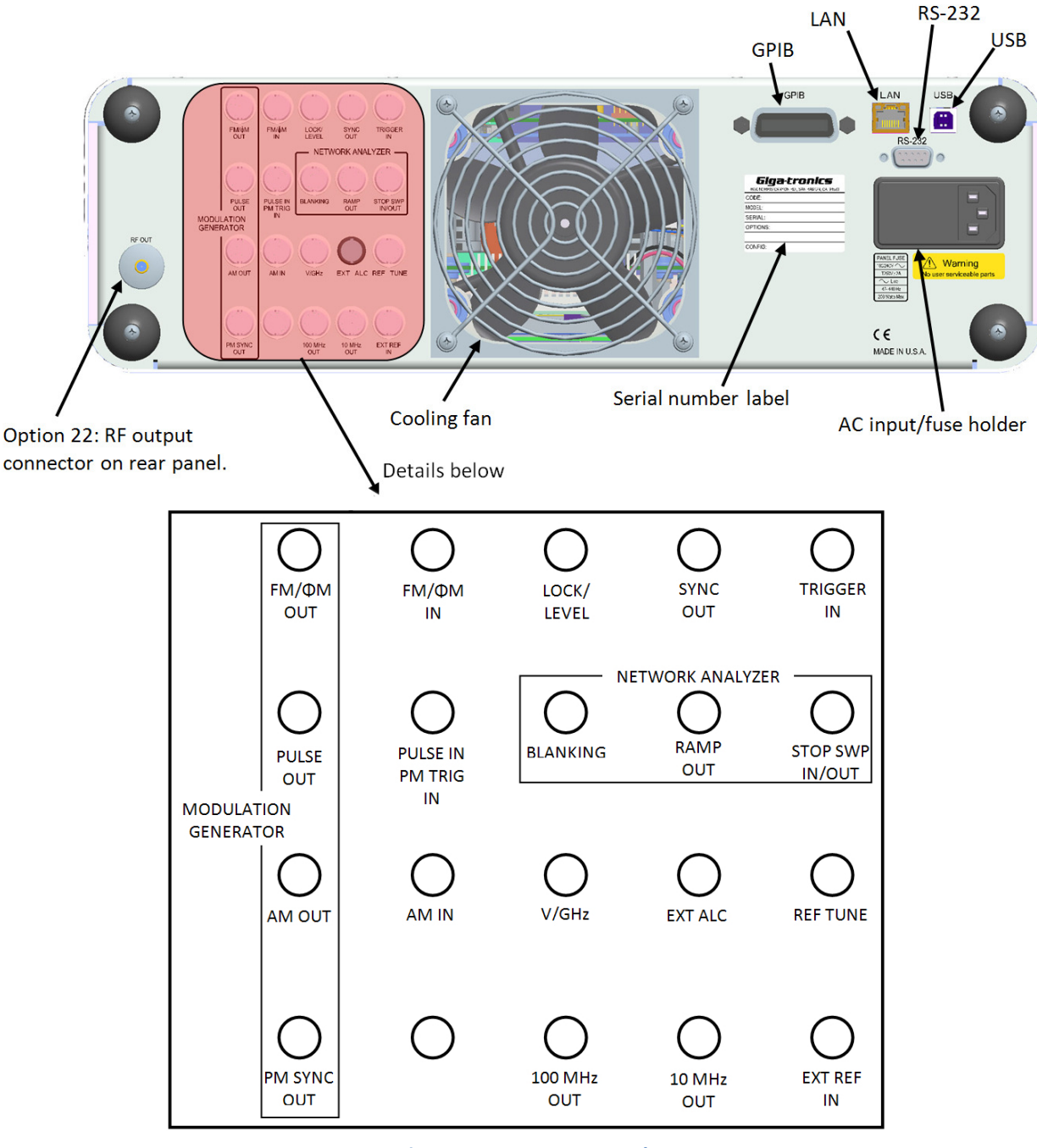

Figure 6: 2500B Rear Panel

#### Table 12: 2500B Rear Panel

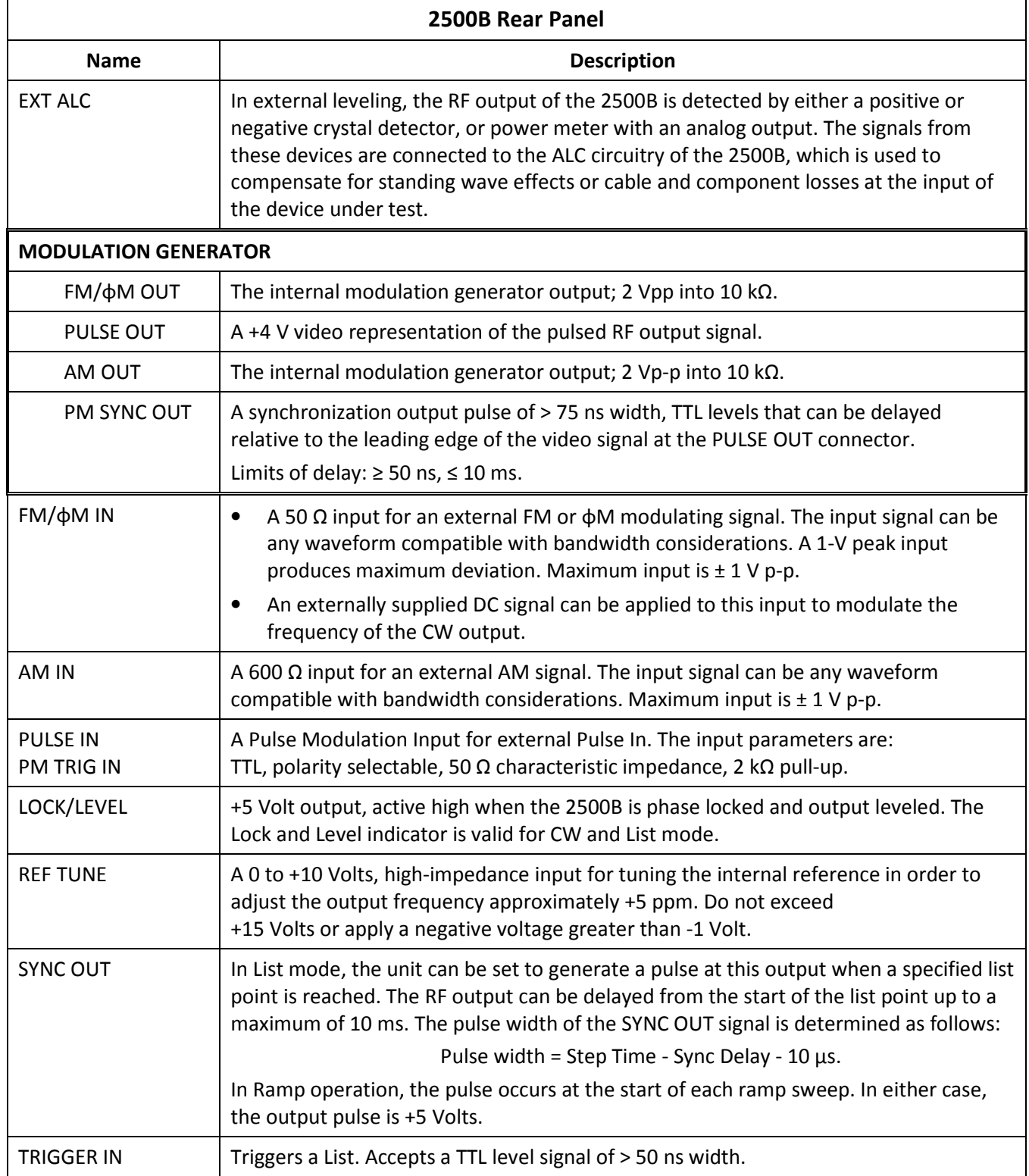

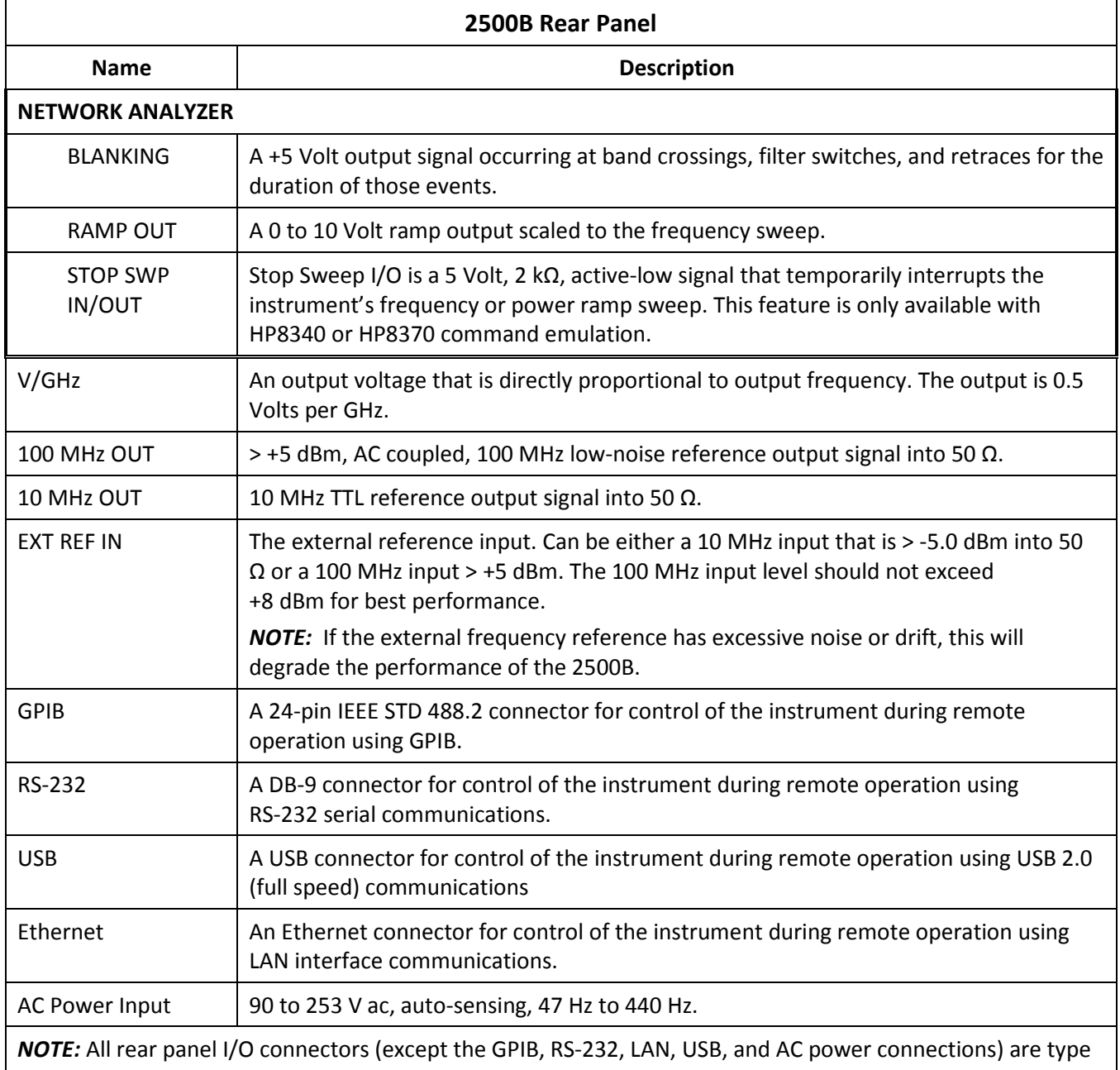

BNC unless otherwise stated. Some connectors may be inactive due to installed options.

# Chapter 3 CW Operation

This section describes the CW Menu of the 2500B, and includes an example procedure for generating a CW signal.

The CW specifications of the 2500B start on page 86.

# 3.1 CW Menu Description

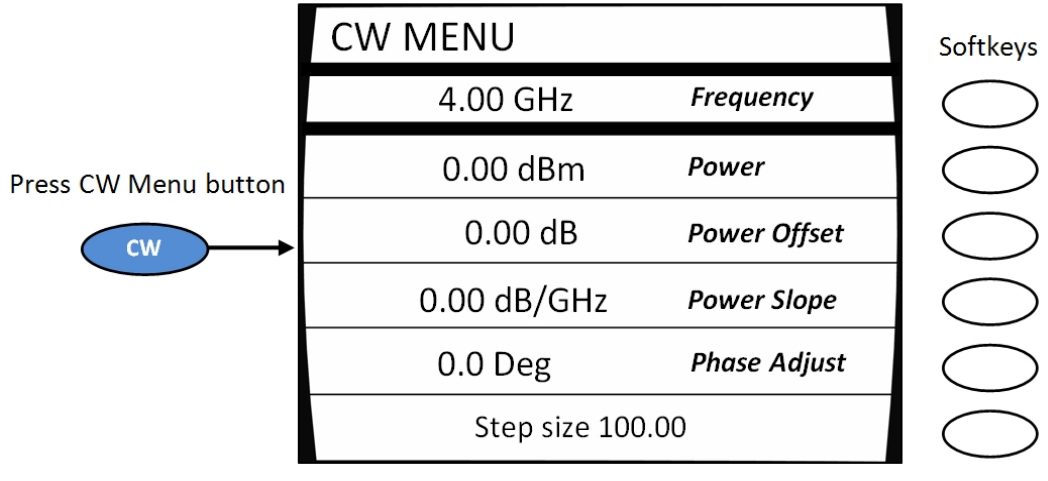

Figure 7: CW Menu

#### Table 13: CW Menu

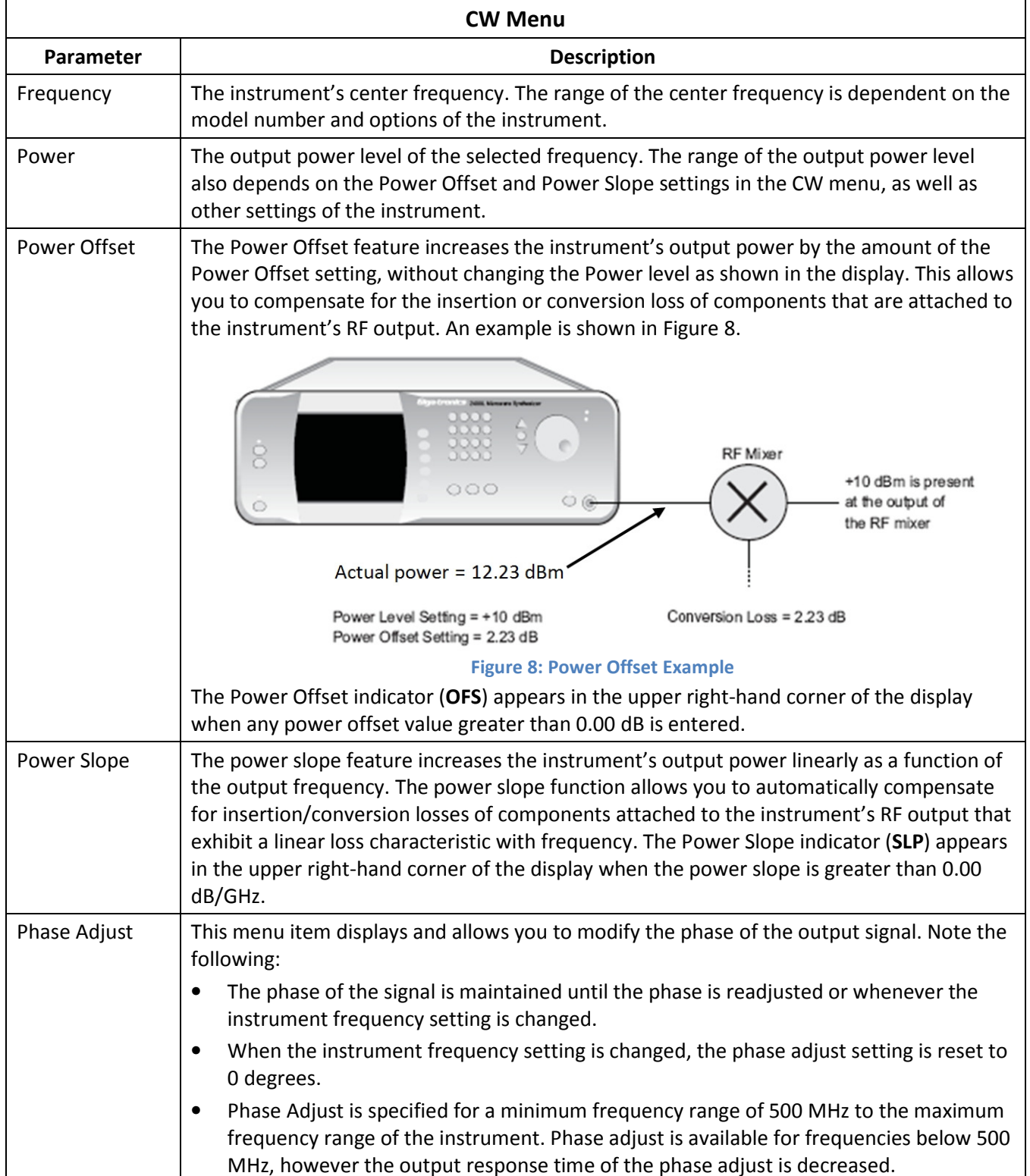

### 3.2 Generate a CW Signal

This procedure describes how to setup the 2500B to generate a CW signal with the following characteristics:

- Frequency: 1.250 GHz
- Power: 1 dBm
- Power offset: adjust as necessary to compensate for losses in test setup
- Power slope: adjust as necessary to compensate for losses that vary linearly with frequency
- Phase adjust: adjust as necessary

NOTE: The example procedure below uses specific parameters to illustrate how to setup the 2500B. You can use this procedure for real-life situations by simply changing the parameters to fit your needs.

Use this setup where a single, un-modulated frequency is needed, and where losses and frequency response are not significant in the cables and fixtures connecting to the DUT.

This procedure describes how to set up the 2500B to generate a continuous wave (CW) signal at a specified output power level. This procedure is also used to configure the carrier signal when modulation is used.

#### Table 14: Generate a CW Signal

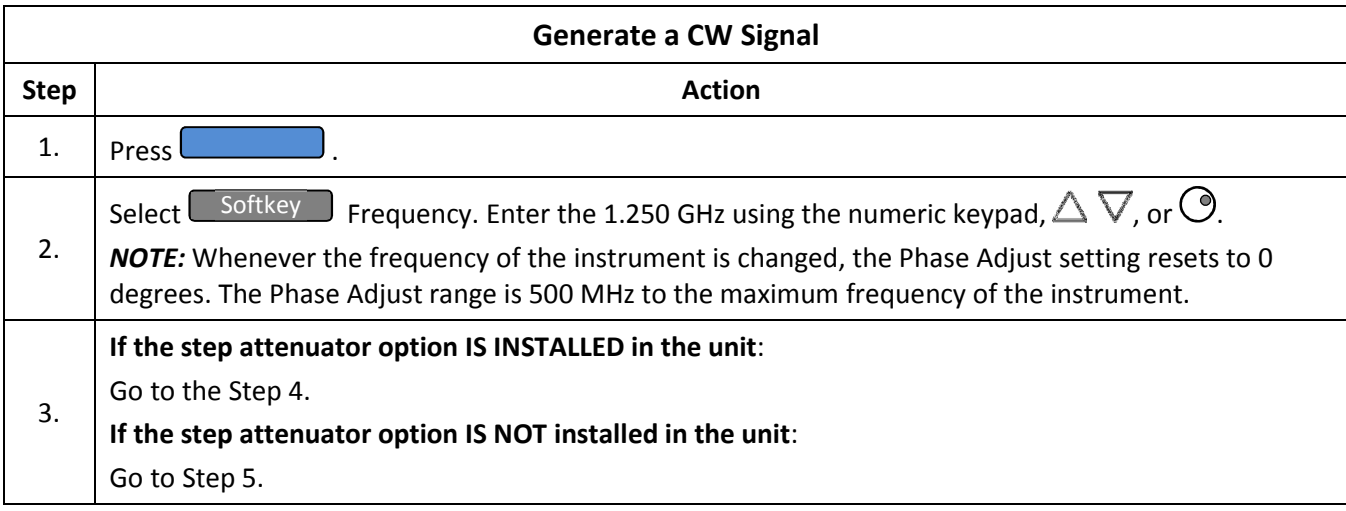

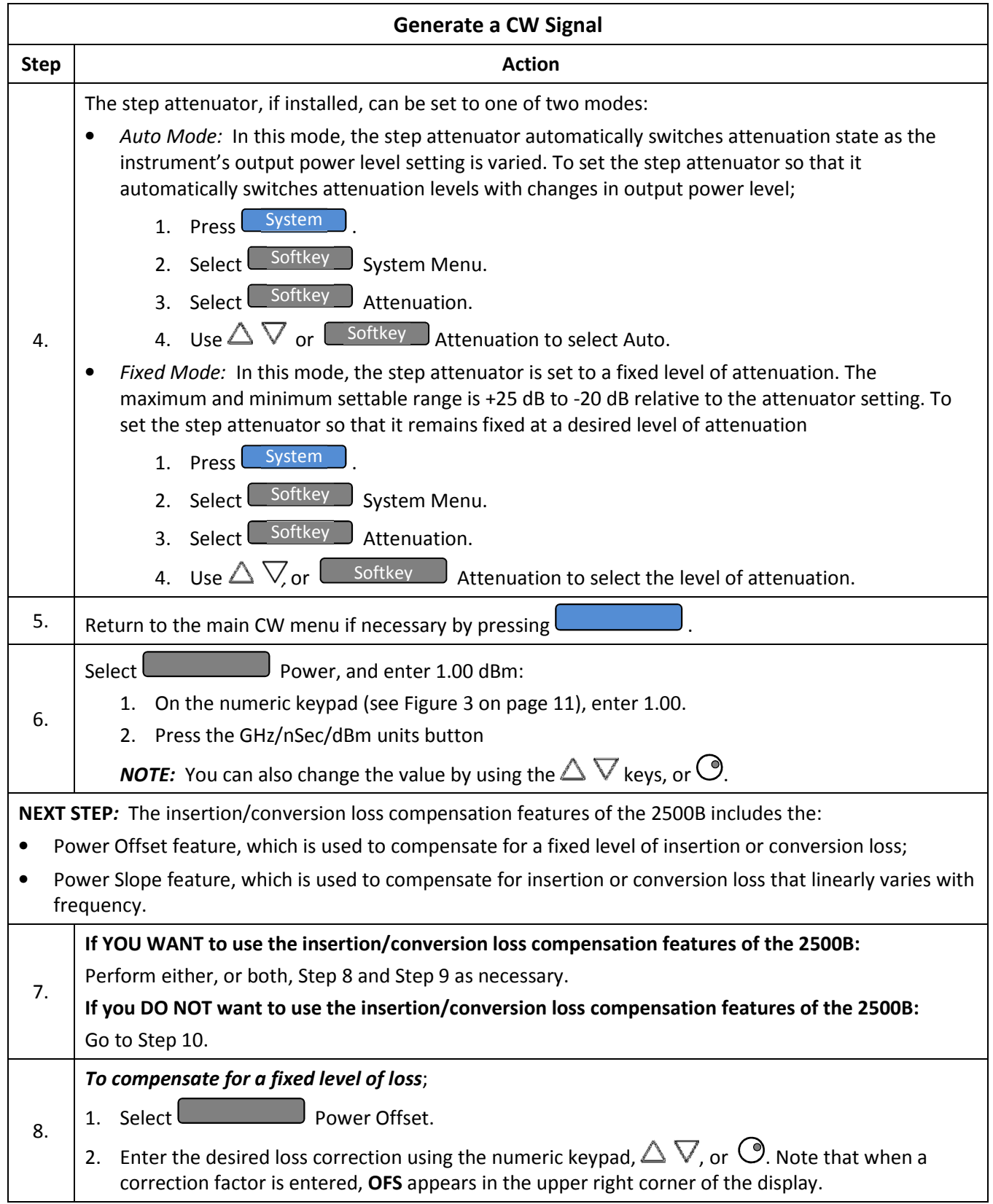

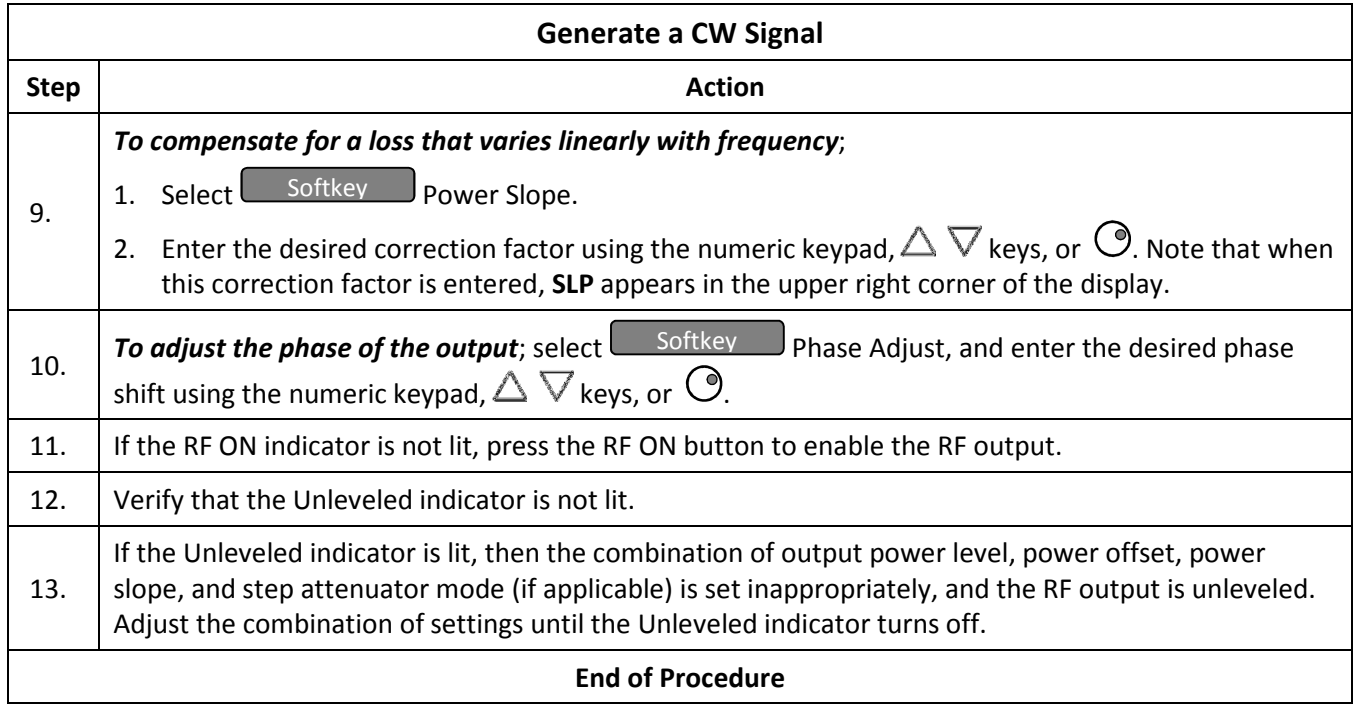
# Chapter 4 Ramp Operation

This chapter describes in detail the menus and parameters in the Ramp Menus. This chapter includes example procedures for using the 2500B front panel controls to setup ramps.

# 4.1 Ramp Menu Description

The Ramp Menu provides a powerful, flexible suite of functions to meet the most demanding test requirements. The figure below shows the Ramp Main Menu.

Ramps can be set up for frequency or power. When a ramp is created, one parameter is swept (either frequency or power), and the other parameter is held constant.

For example, if a frequency ramp is created, the power is held constant over the range of ramp frequencies. Conversely, if a power ramp is created, the frequency is held constant over the range of power.

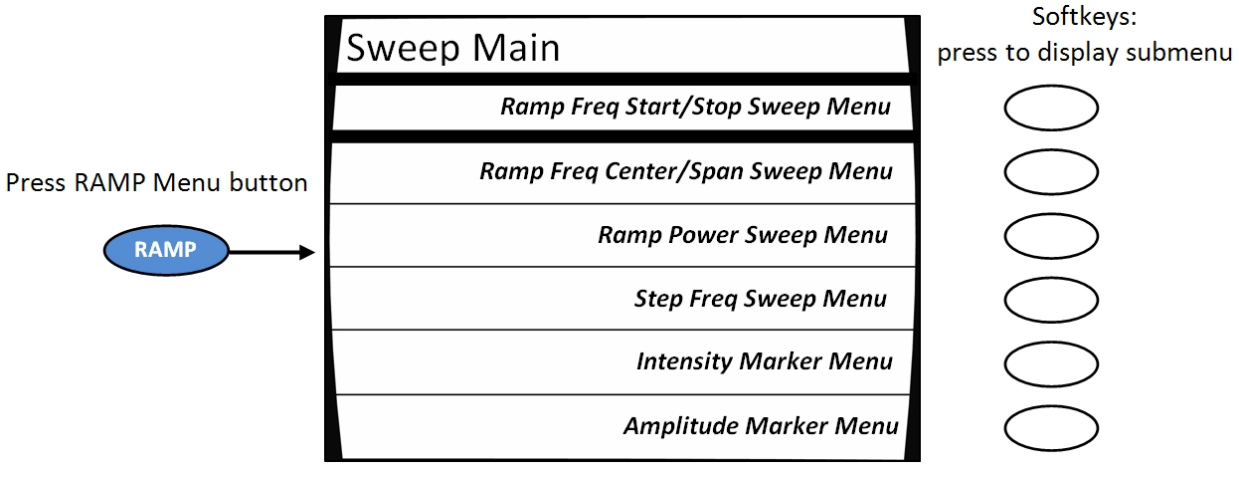

Figure 9: Ramp Main Menu

## Table 15: Ramp Menus

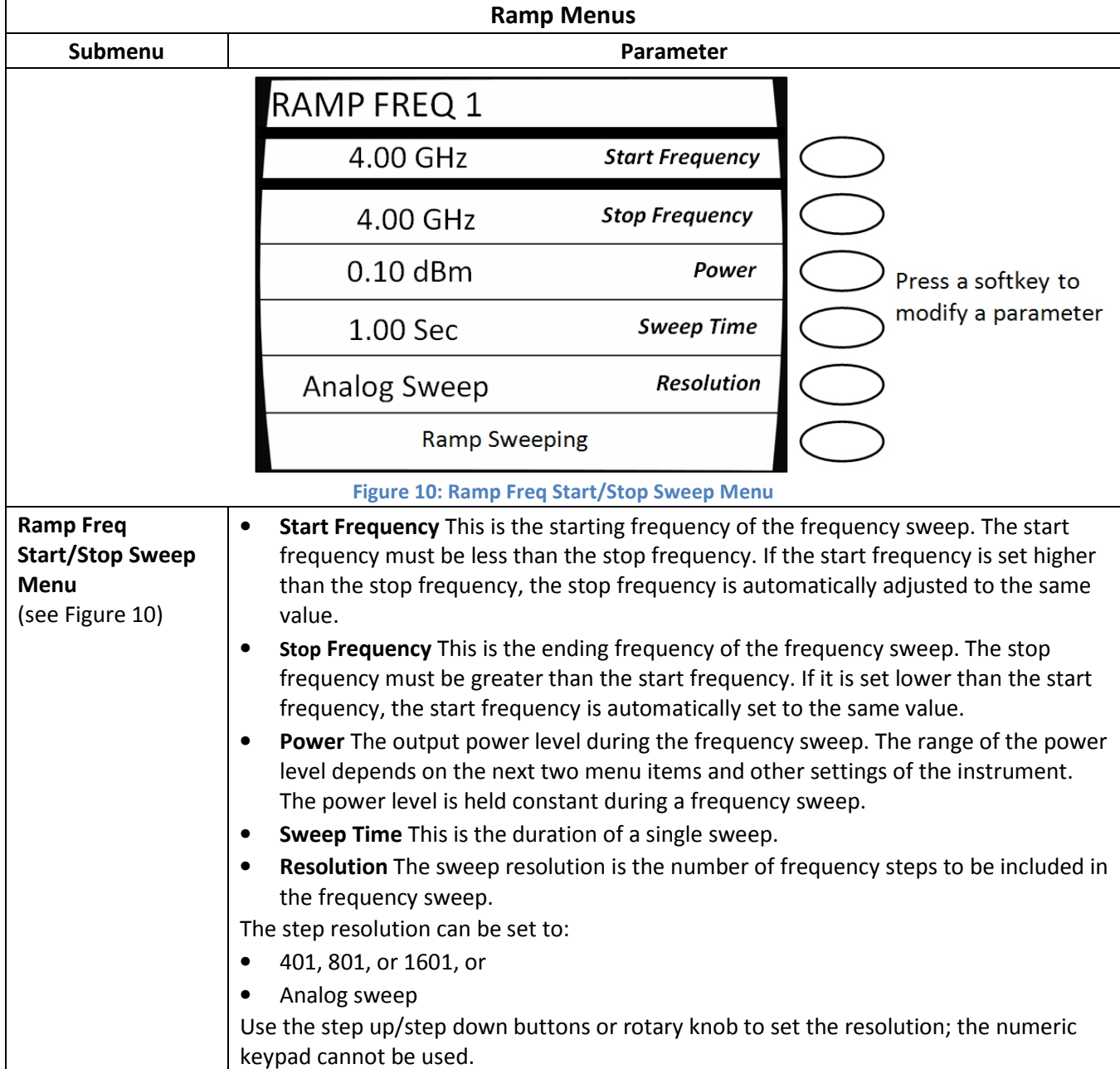

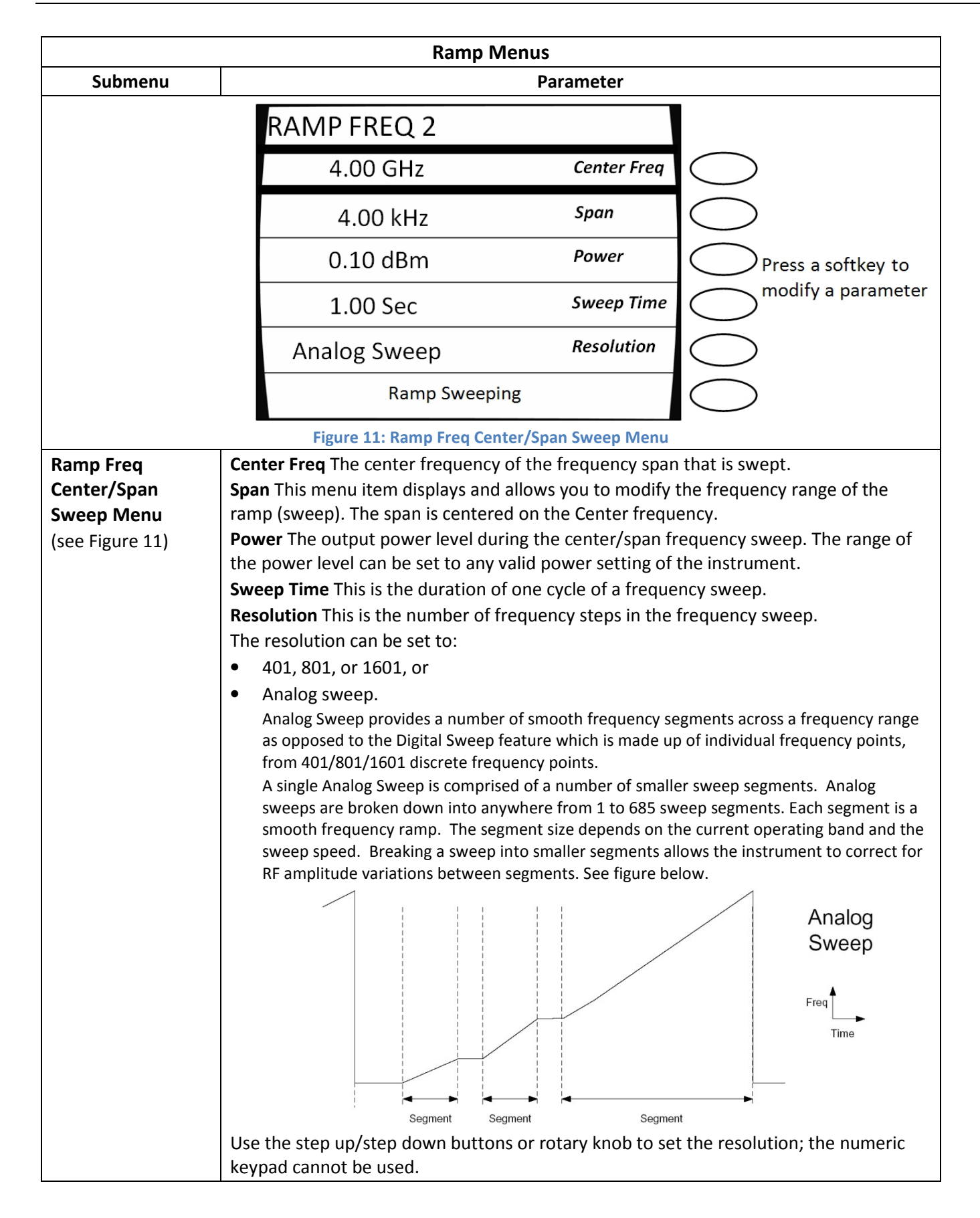

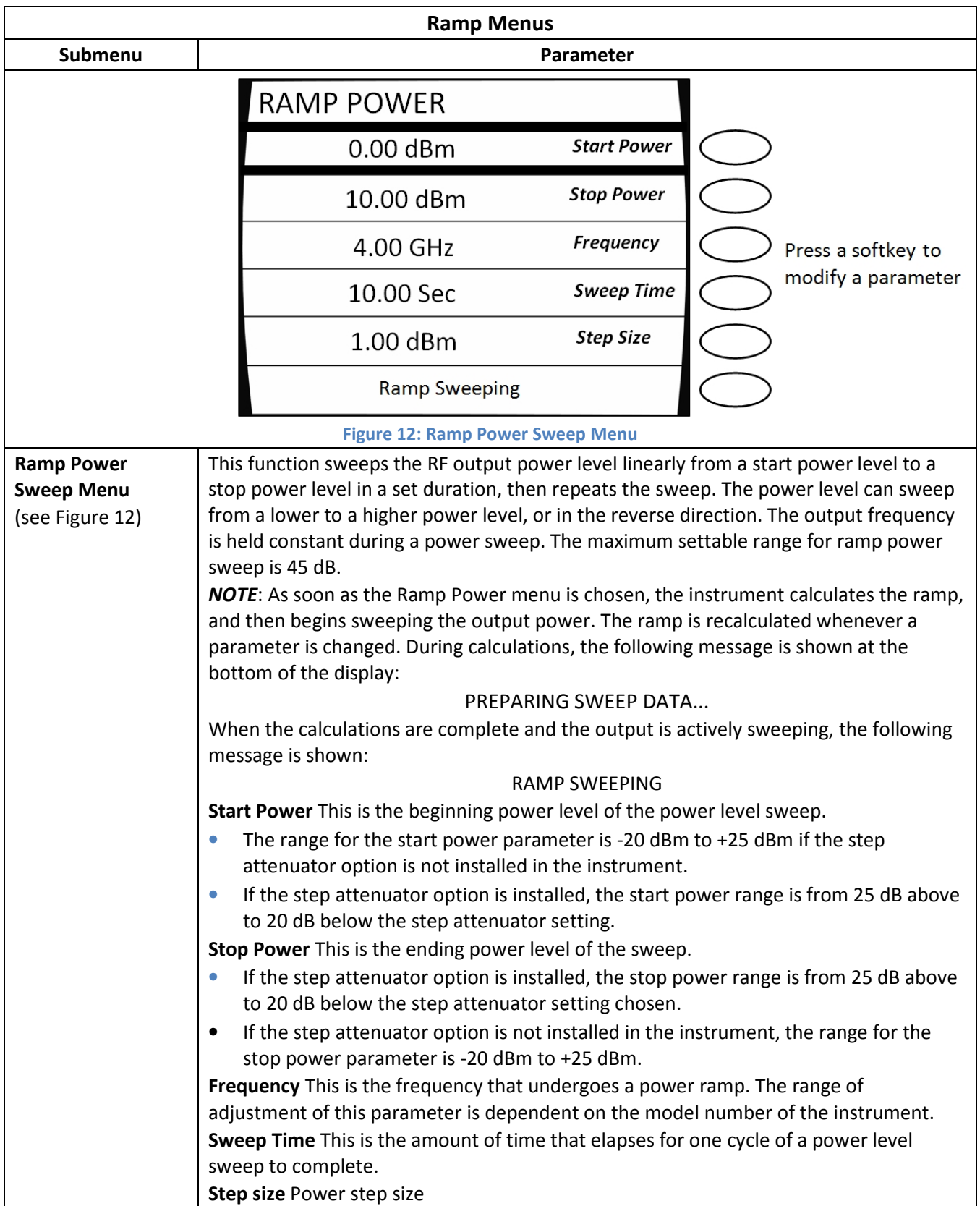

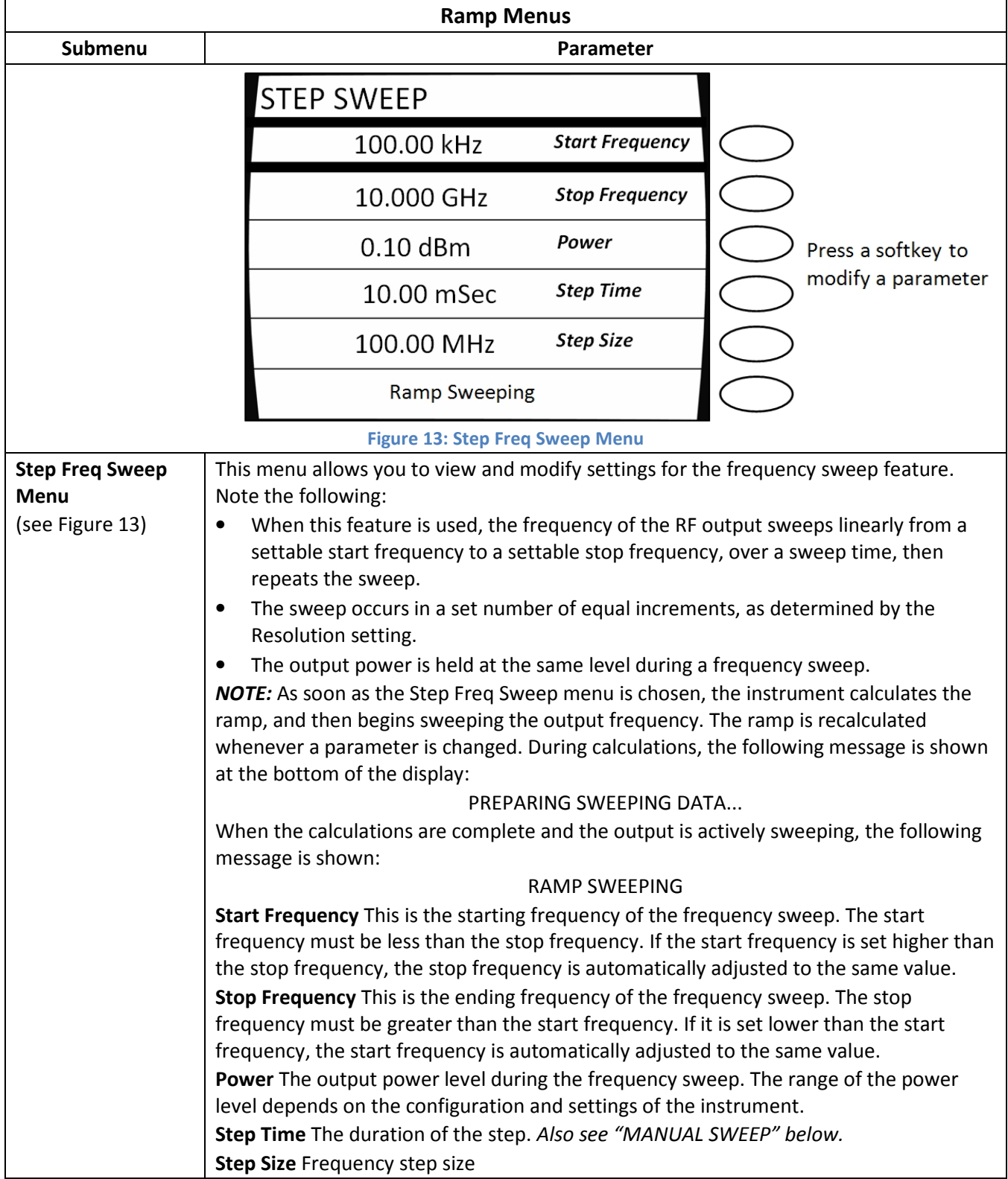

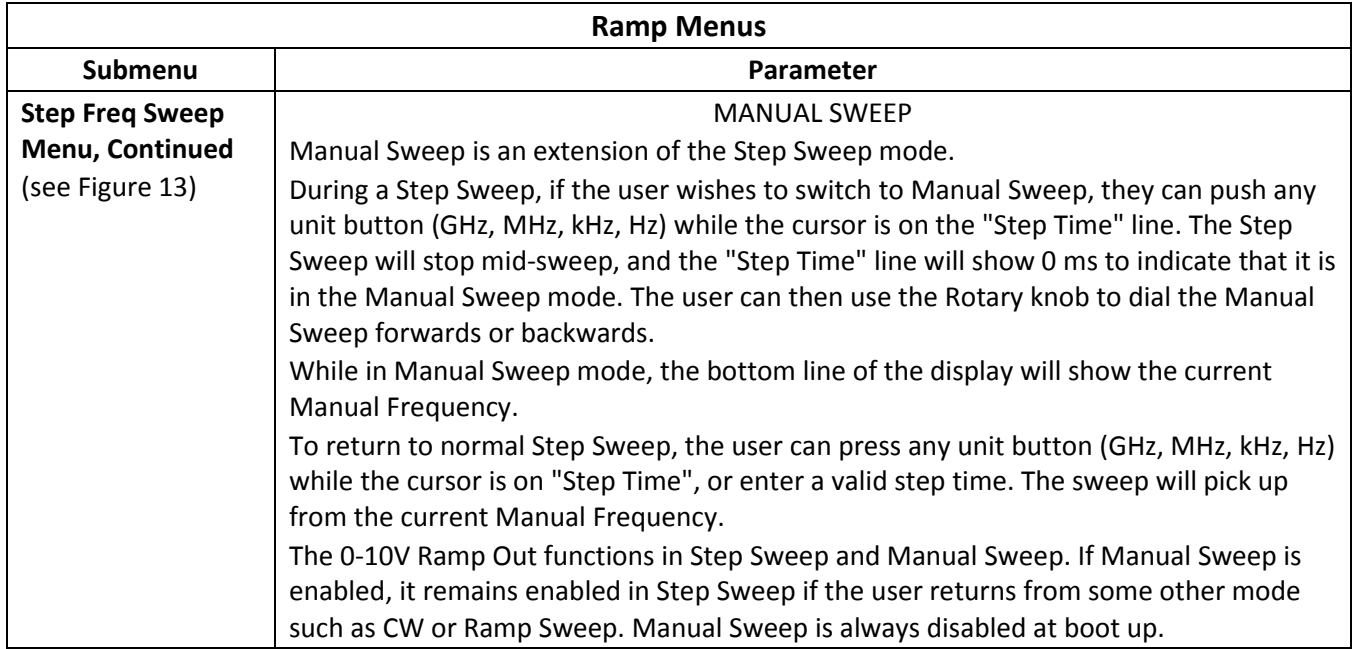

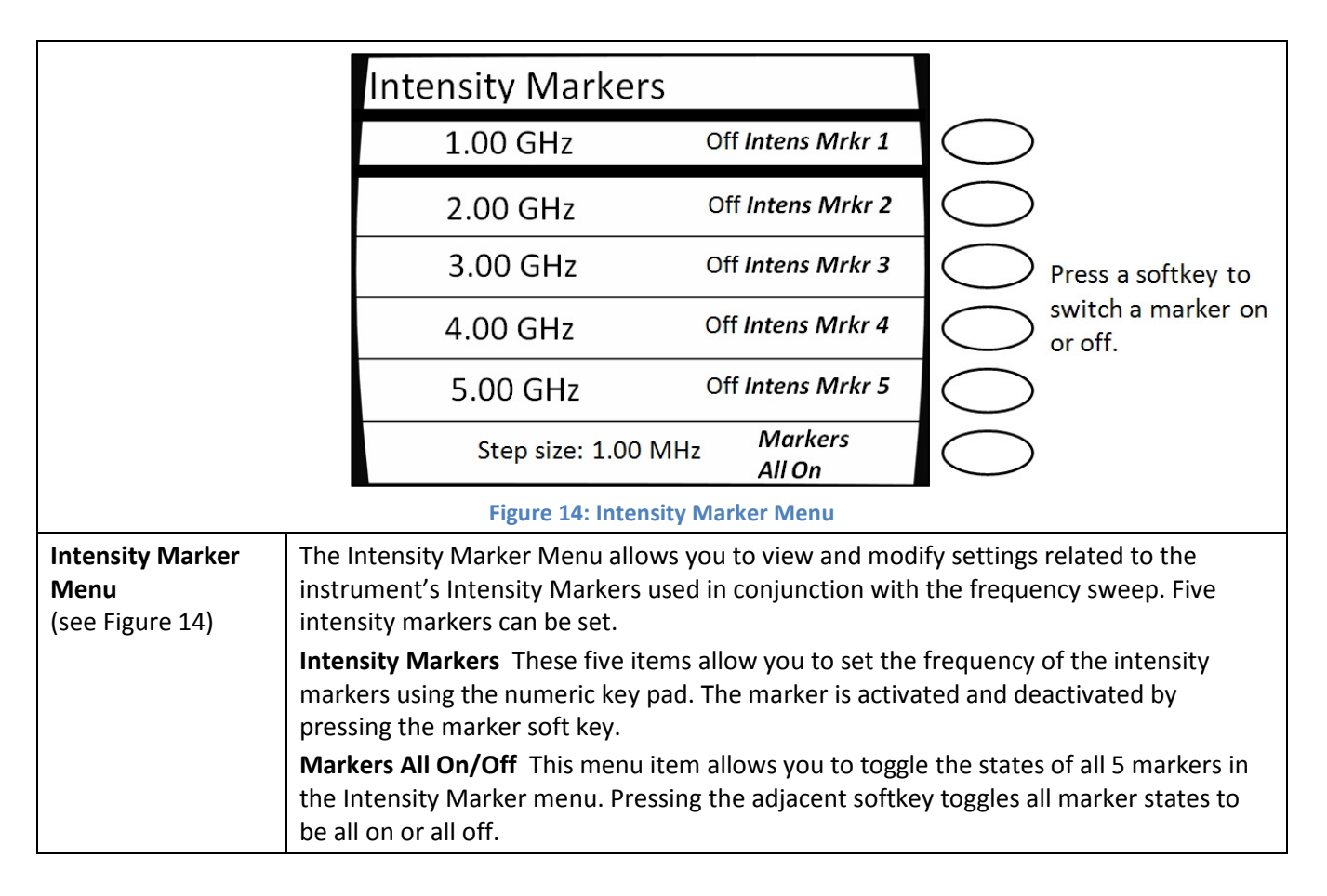

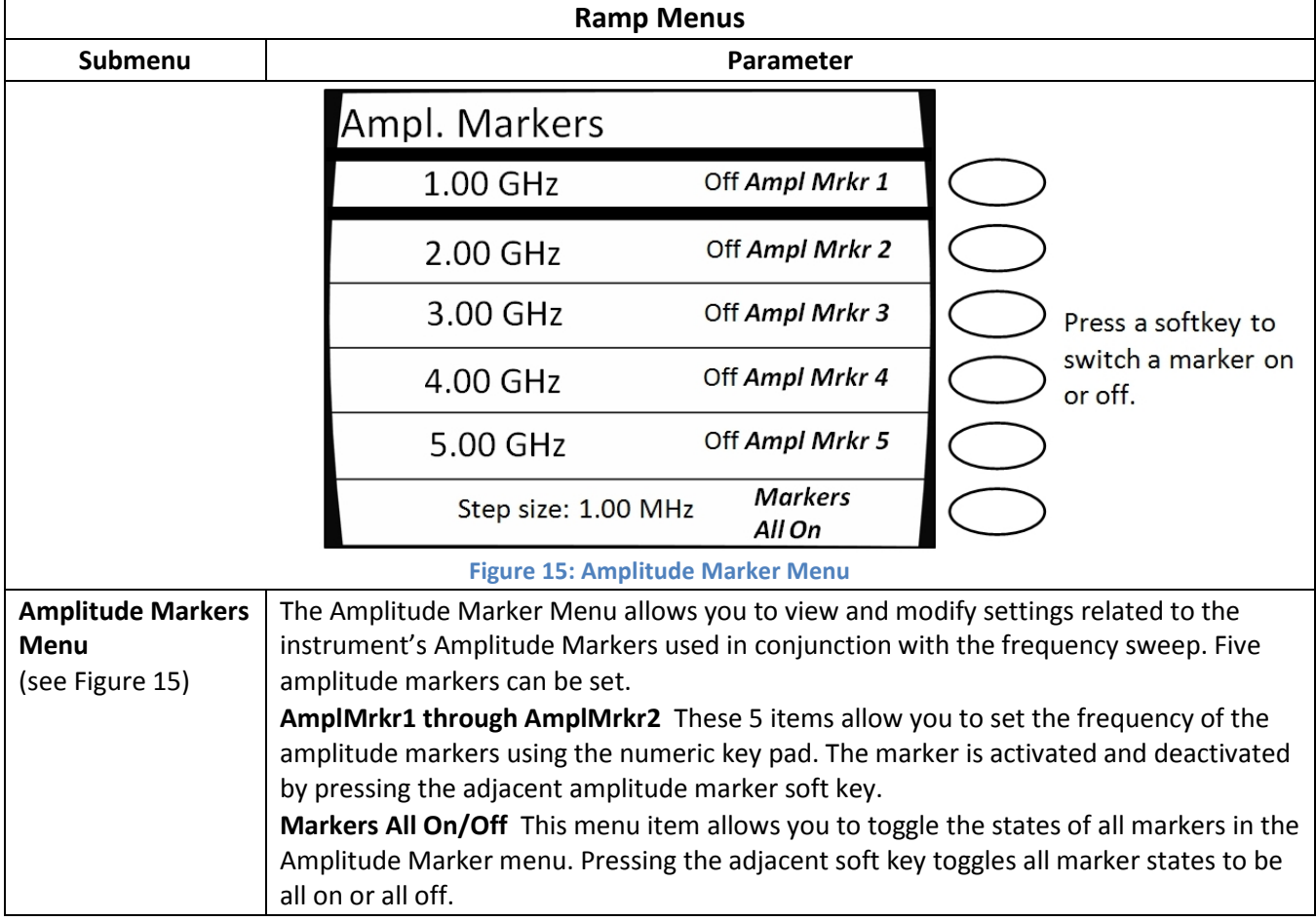

# 4.2 Generate a Frequency-Swept Signal

This procedure describes how to set up a signal at a constant power level that sweeps linearly from a start frequency to a stop frequency over a set duration, then repeats the sweep. The signal will be set up with the following characteristics:

- Start frequency: 1.00 GHz
- Stop frequency: 2.00 GHz
- Power level: 1.00 dBm

NOTE: The example procedure in this section uses specific parameters to illustrate how to setup the 2500B. You can use this procedure for real-life situations by simply changing the parameters to fit your needs.

## Table 16: Generate a Frequency Swept Signal

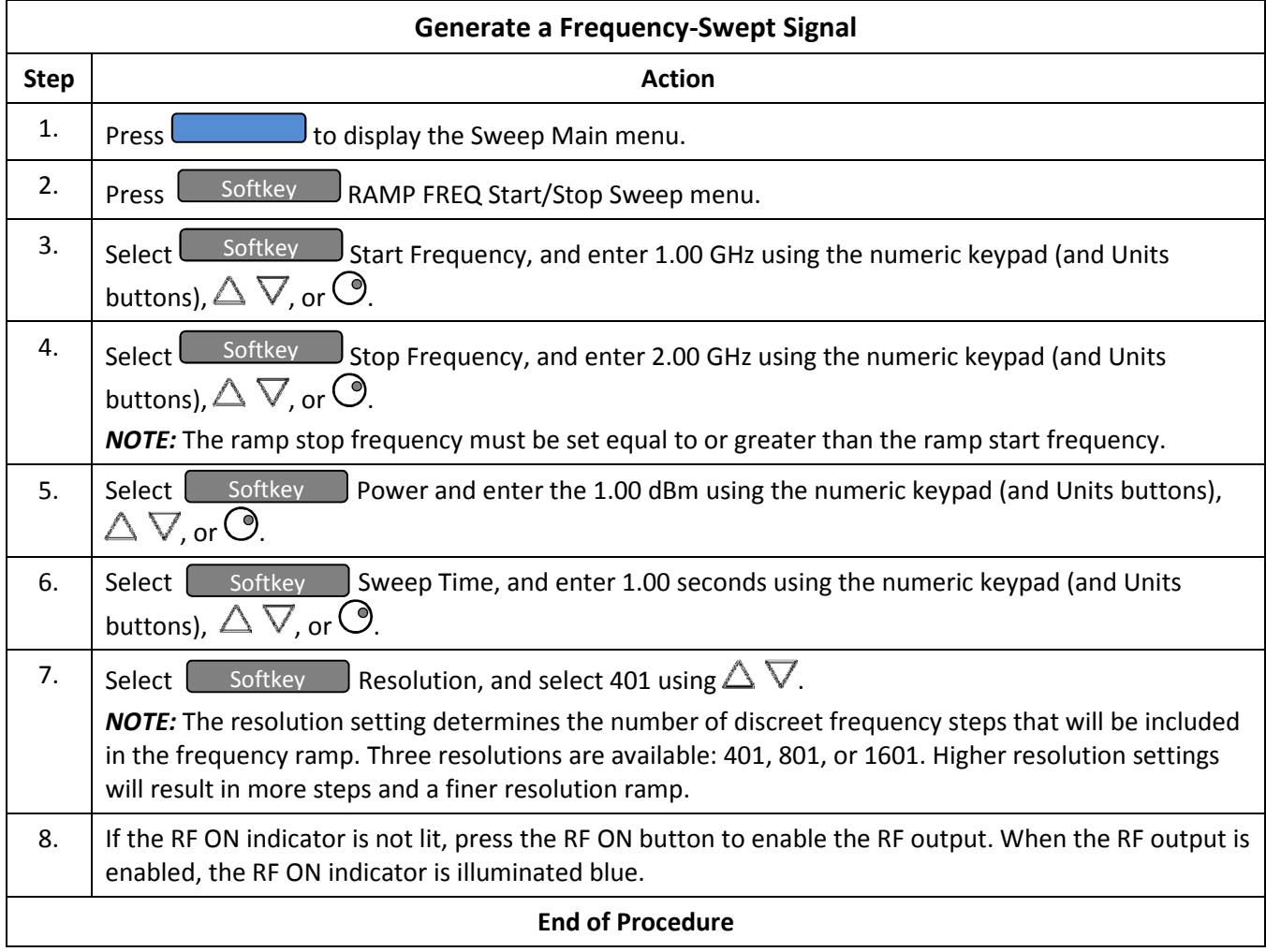

## 4.3 Generate a Power-Swept Signal

This procedure describes how to set up the 2500B to generate a signal at a constant frequency that sweeps linearly from a set start power level to a set stop power level over a set amount of time, and repeats the sweep. The signal will be setup with the following characteristics:

- Start power: 0.00 dBm
- Stop power: 5.00 dBm
- Frequency: 1.00 GHz
- Sweep time: 5.00 second
- Step size: 0.10 dB

NOTE: The example procedure in this section uses specific parameters to illustrate how to set up the 2500B. You can use this procedure for real-life situations by simply changing the parameters to fit your needs.

#### Table 17: Generate a Power Swept Signal

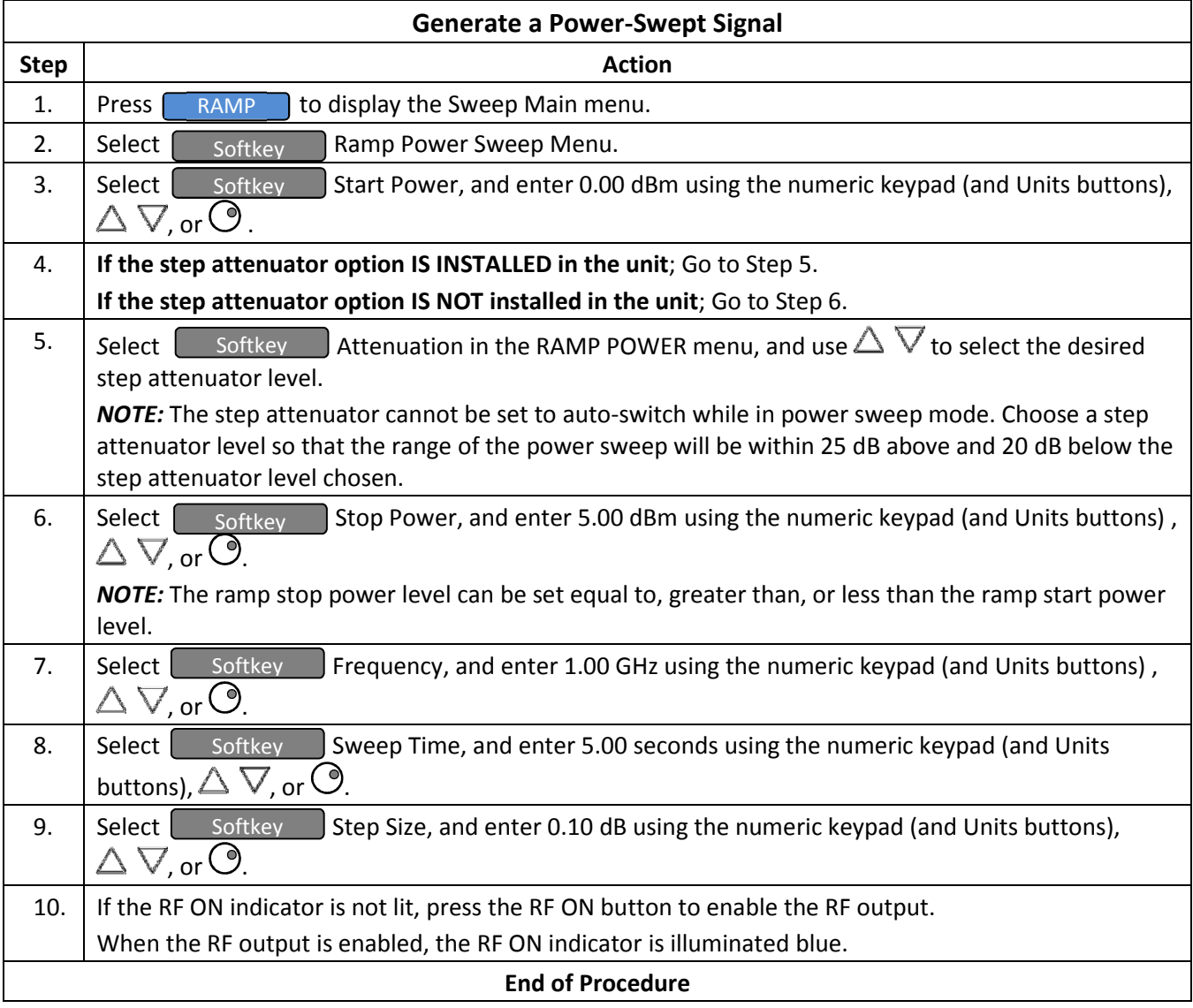

# Chapter 5 Modulation Operation

This section describes the modulation menus in the 2500B, and includes example procedures for setting up modulated test signals.

NOTE: This section only applies to instruments with Option 17A or Option 17B installed.

- Option 17A: add internal and external modulation
- Option 17B: add external modulation

**NOTE:** Option 32 is required for narrow pulse modulation (pulse width ≤ 100 ns).

## 5.1 AM Menu Description

Press the AM Menu button to display the AM Main Menu. From here, you can go to one of three submenus. See Figure 16 below.

The following pages describe the AM menus and their parameters.

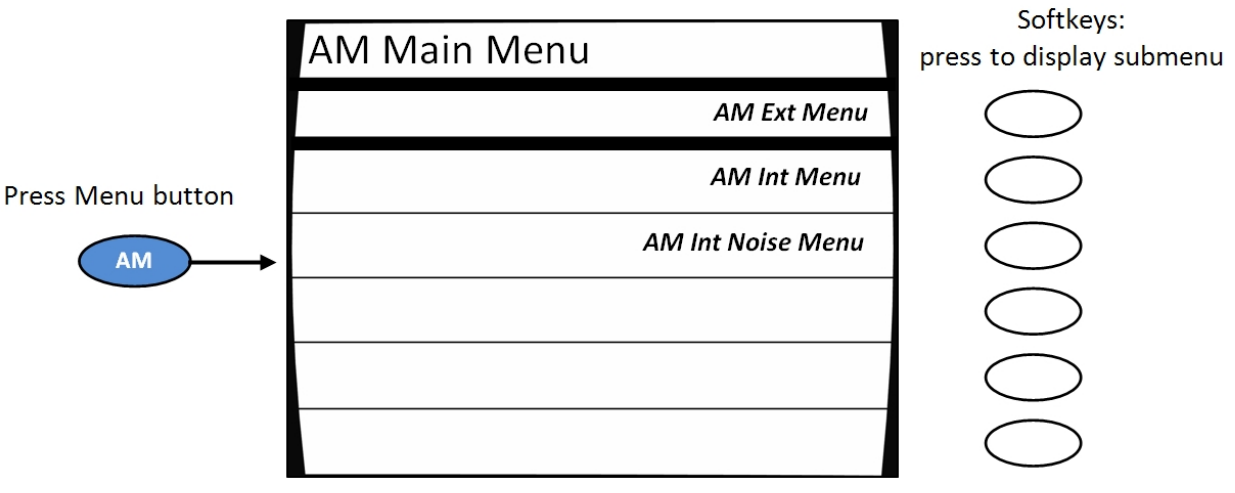

Figure 16: AM Main Menu and Submenus

### Table 18: AM Menus

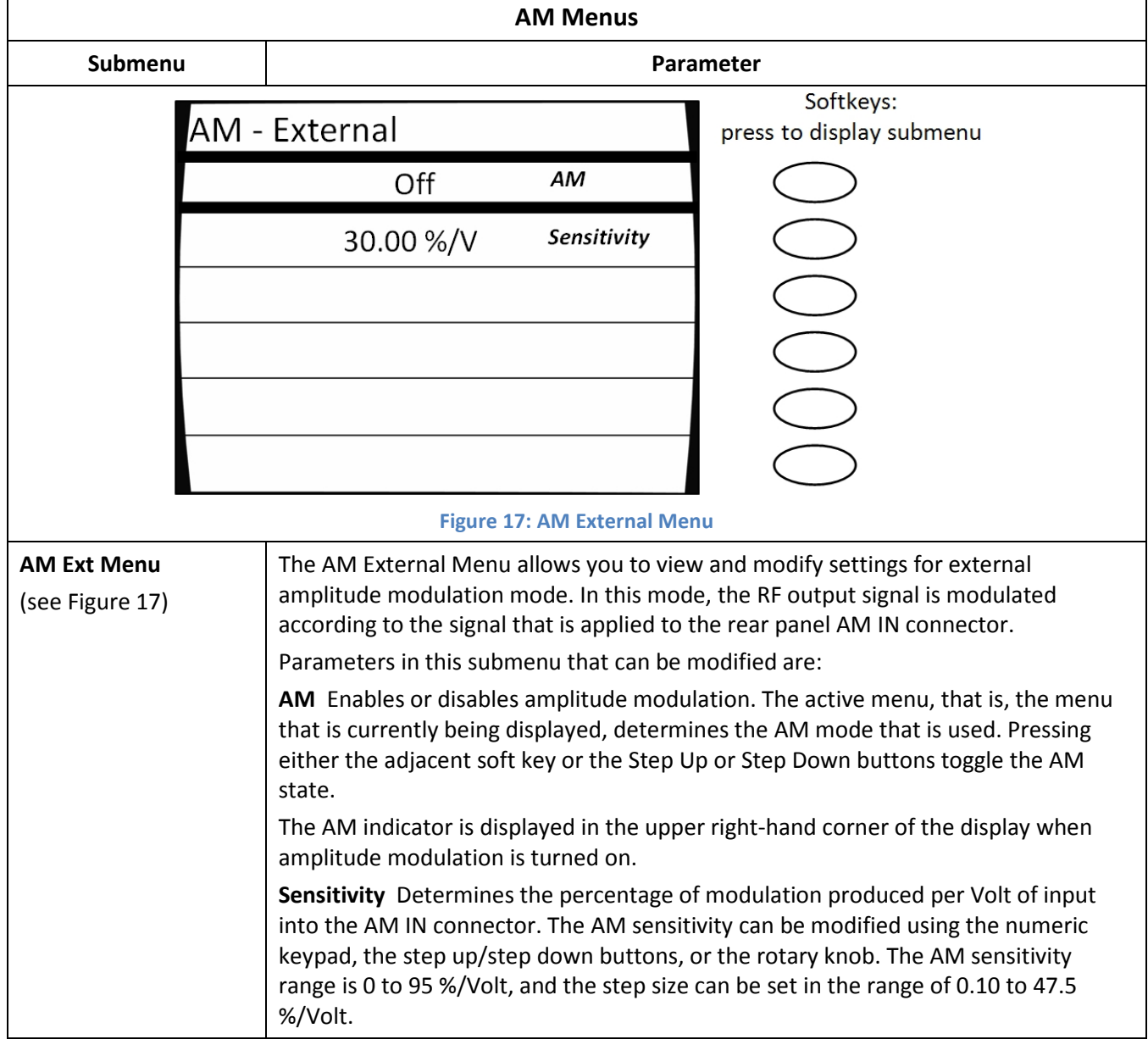

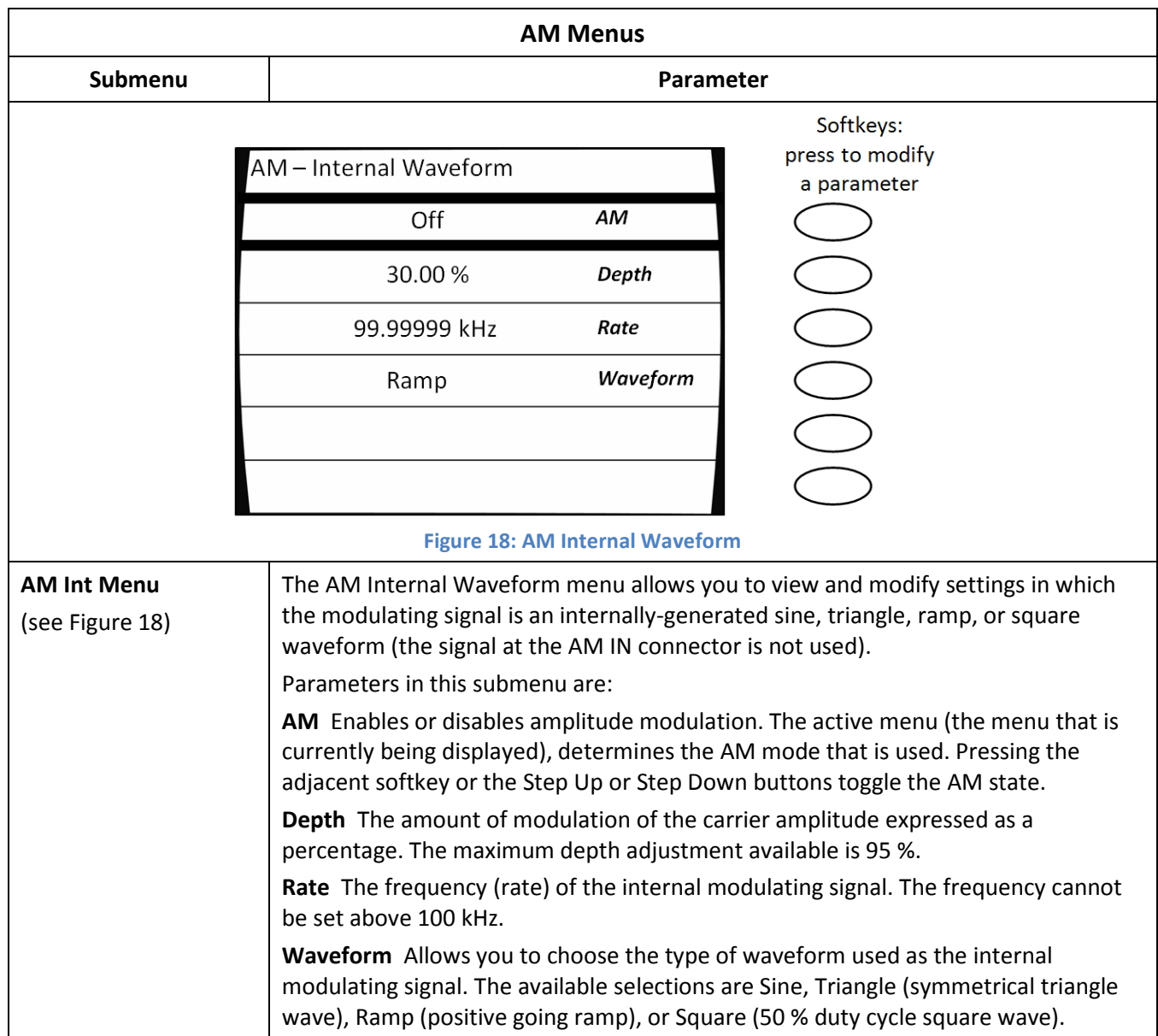

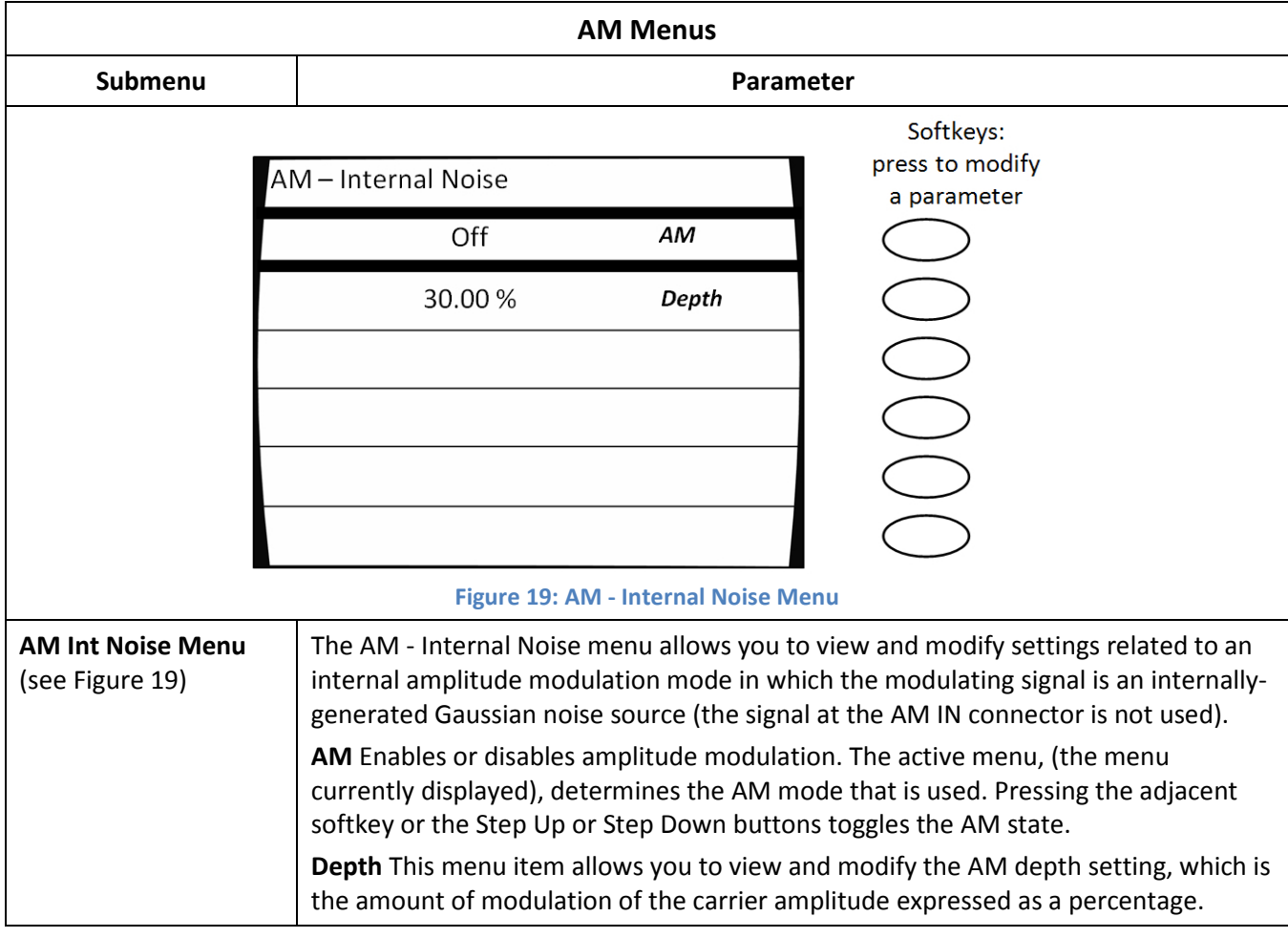

## 5.2 Generate an Internally Modulated AM Signal

The procedure below describes how to generate an AM signal with the following characteristics:

- Carrier frequency = 1.00 GHz
- Carrier power = 1.00 dBm
- Depth of AM modulation = 20 %
- Rate of AM modulation = 50 kHz
- Modulating waveform = sine wave

NOTE: The example procedure in this section uses specific parameters to illustrate how to setup the 2500B. You can use this procedure for real-life situations by simply changing the parameters to fit your needs.

#### Table 19: Generate an Internally Modulated AM Signal

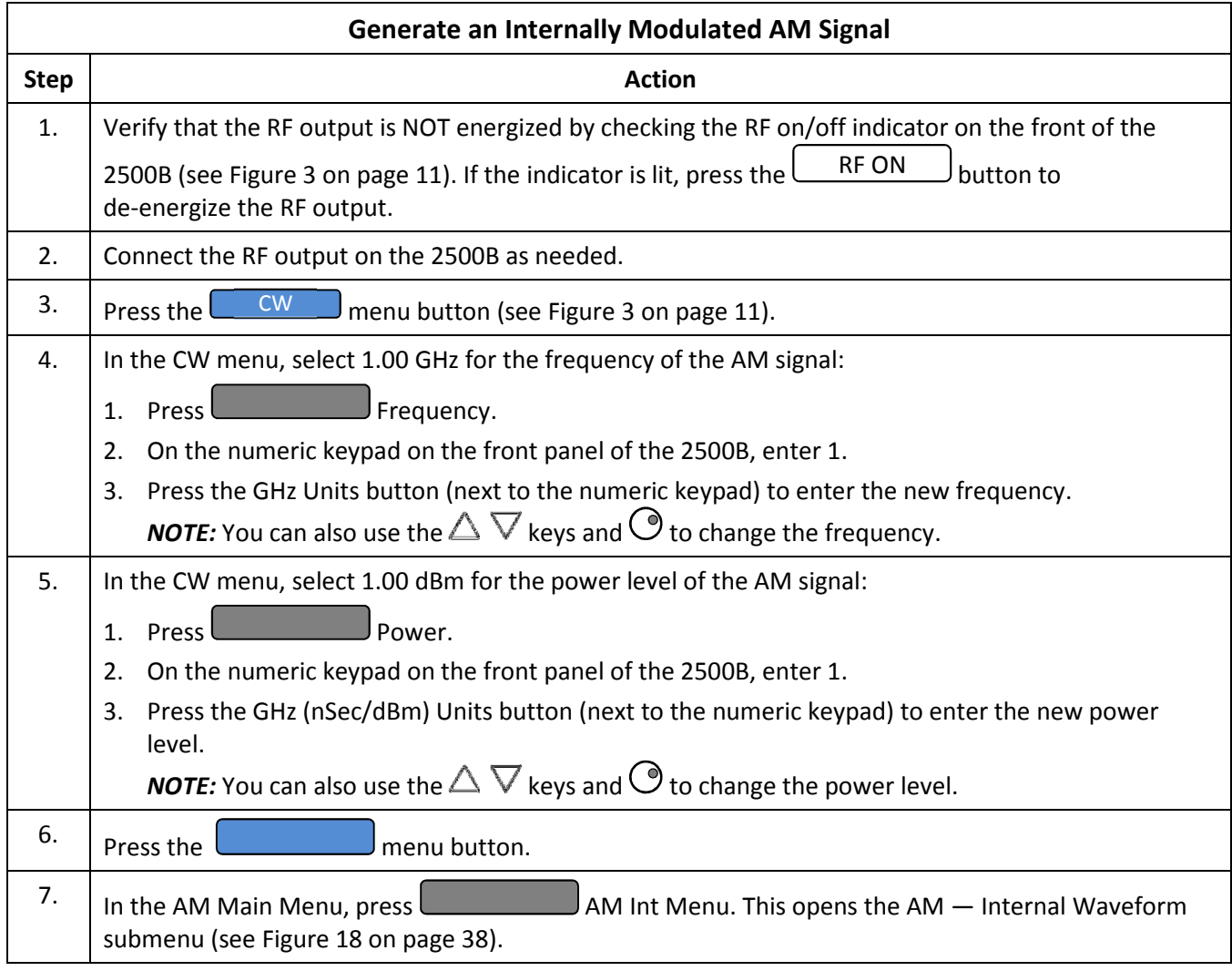

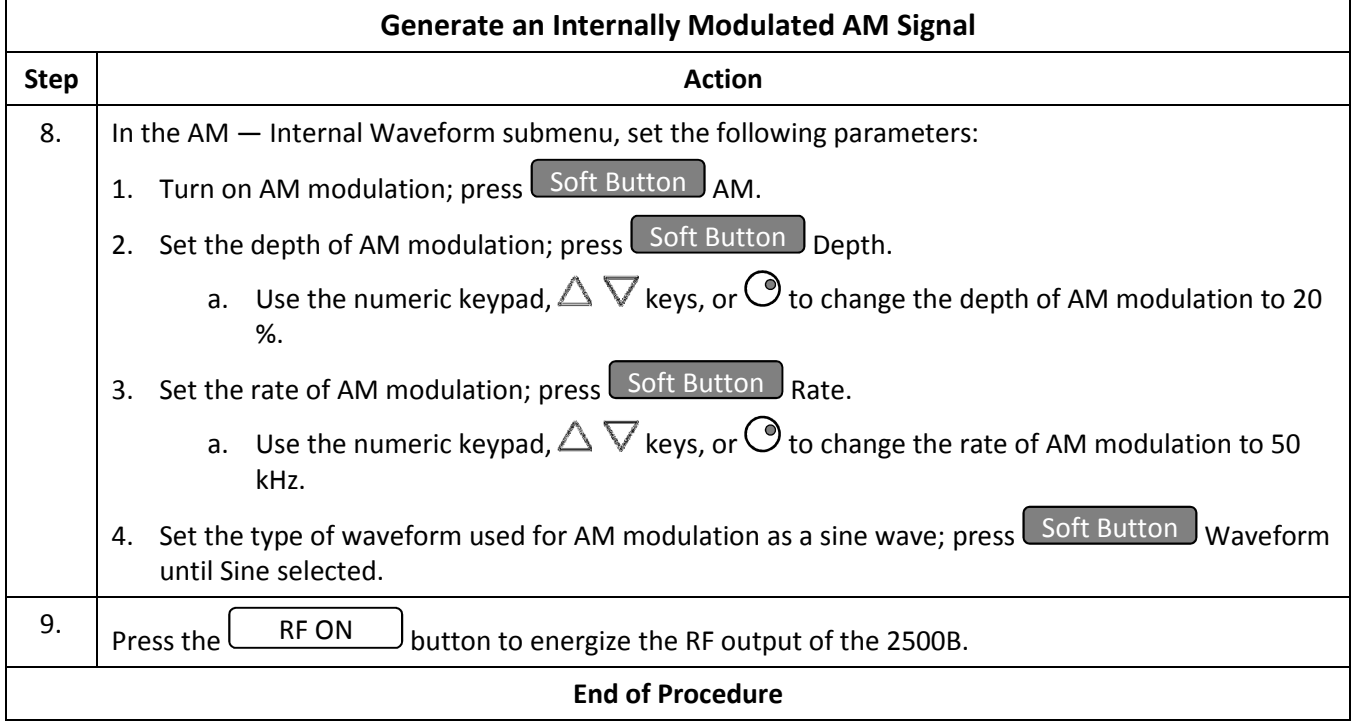

## 5.3 Generate an Externally Modulated AM Signal

The procedure below describes how to generate an AM signal using an external modulation source. The AM signal is set up to have the following characteristics:

- Carrier frequency = 1.00 GHz
- Carrier power = 1.00 dBm
- Depth of AM modulation =  $50\% / V$
- Rate of AM modulation = 50 kHz
- Modulating waveform = sine wave

NOTE: The example procedure in this section uses specific parameters to illustrate how to setup the 2500B. You can use this procedure for real-life situations by simply changing the parameters to fit your needs.

#### Equipment and Materials

- External AM modulation source (see specifications in Table 50 on page 95)
- Cables and connectors for connecting the AM modulation source to the 2500B
- Cables and connectors for connecting device to be tested to the 2500B RF Output

## Table 20: Generate an Externally Modulated AM Signal

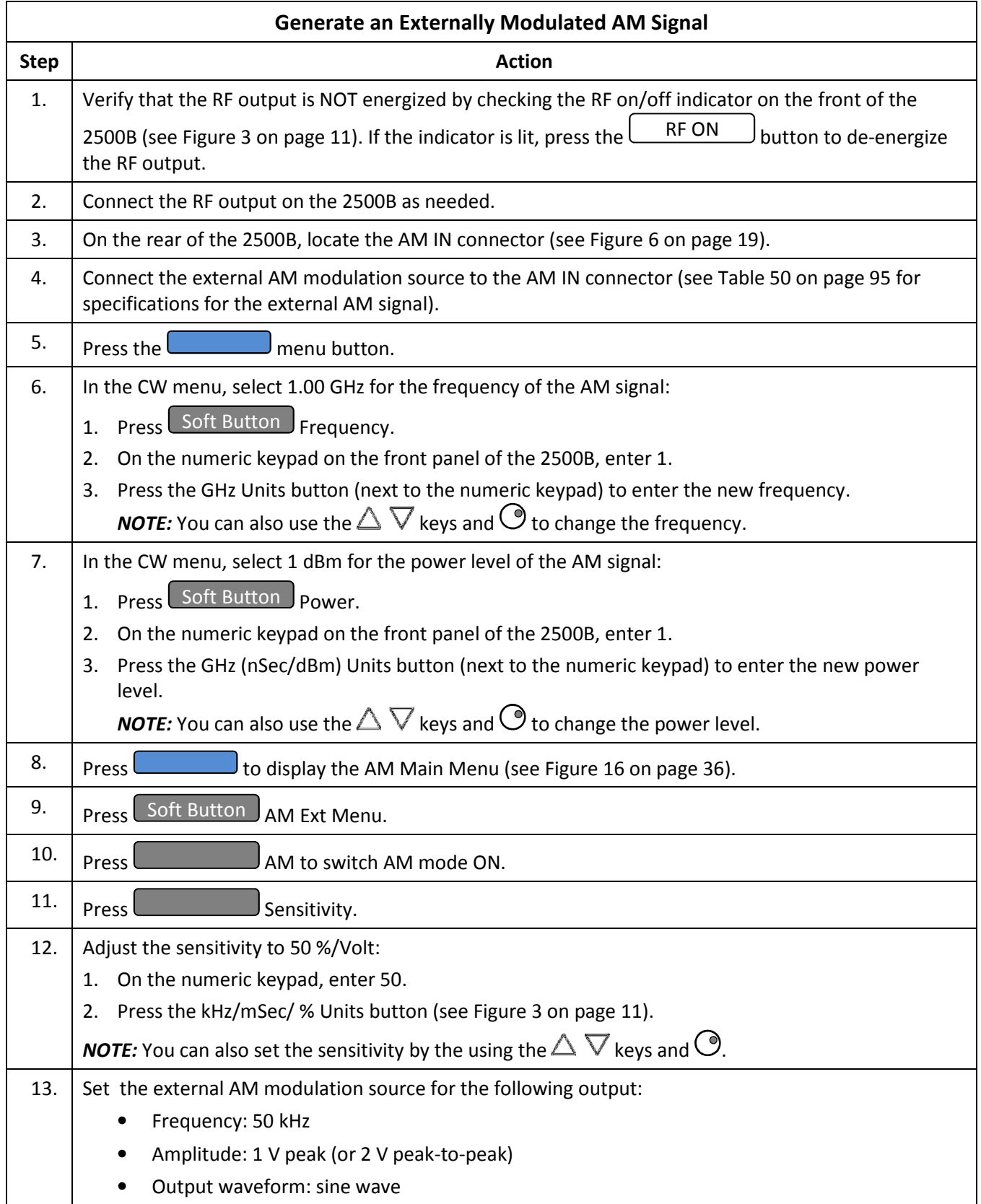

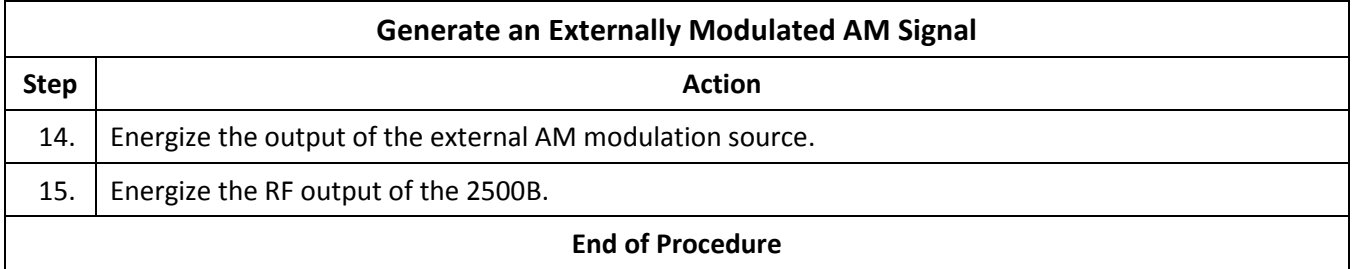

## 5.4 FM Menu Description

Pressing the FM menu button displays the FM Main Menu. From here, you can choose from among five submenus for modifying parameters for frequency and phase modulation. See Figure 20.

The following pages describe the FM menu and submenus in detail.

NOTE: The FM Menu includes phase modulation modes.

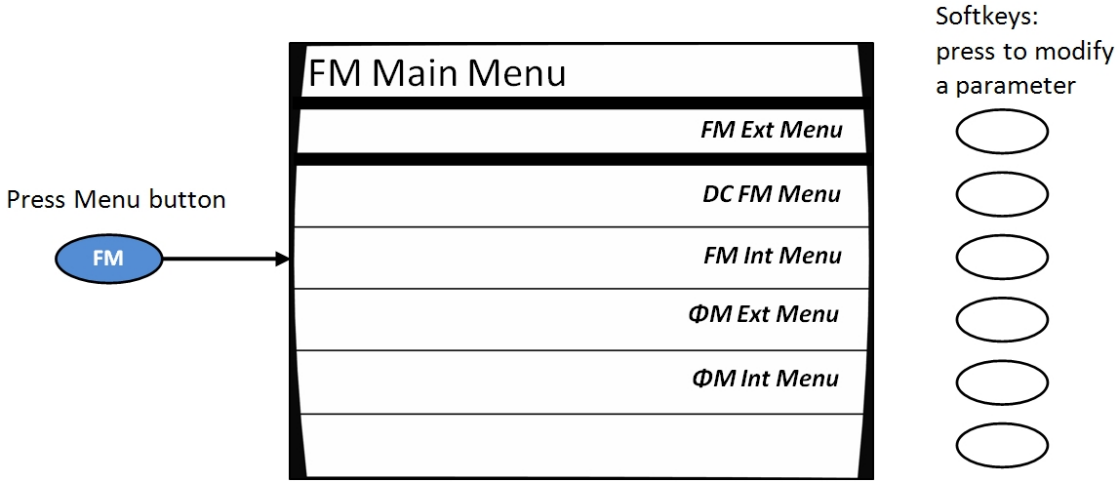

Figure 20: FM Main Menu and Submenus

#### Table 21: FM Menus

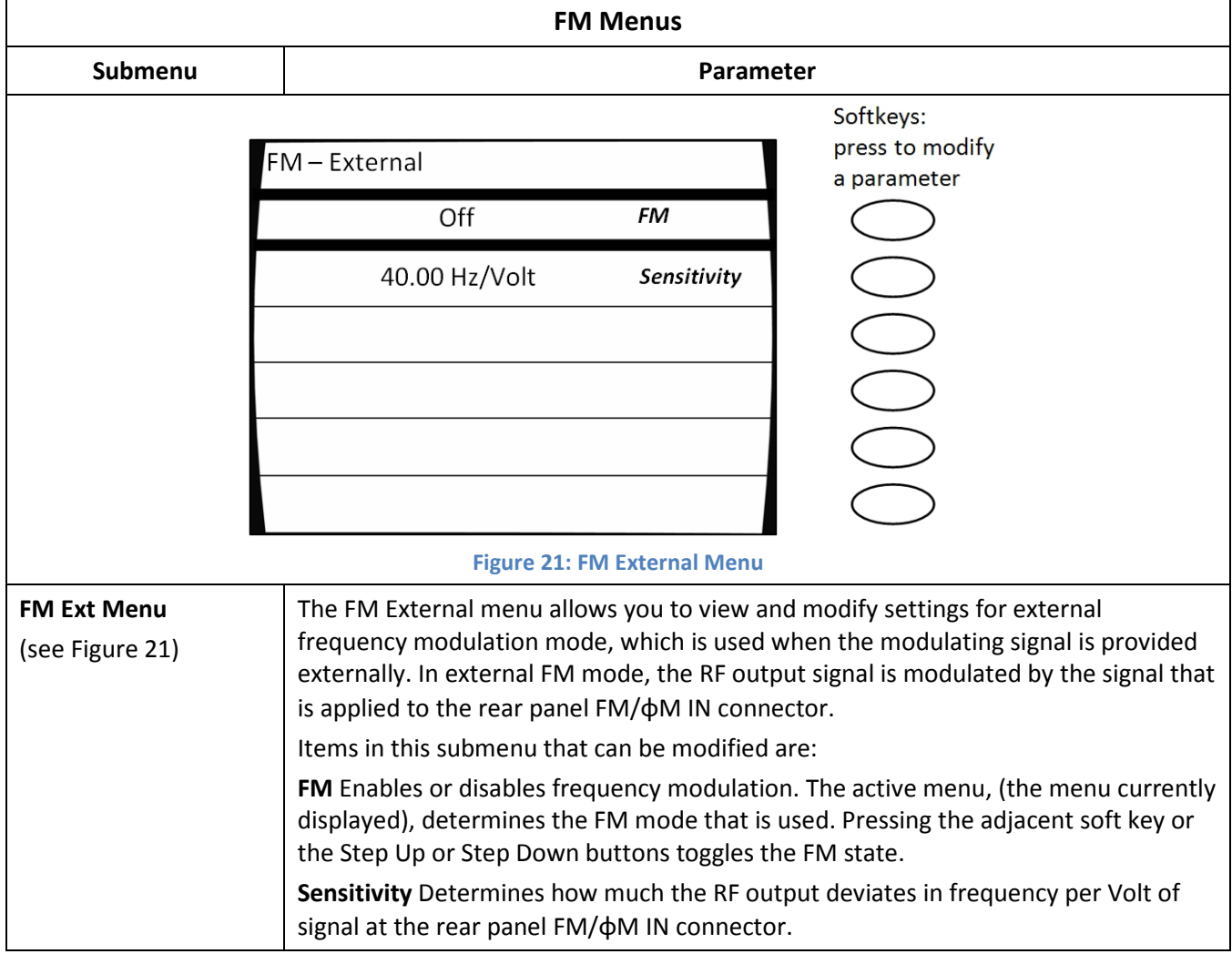

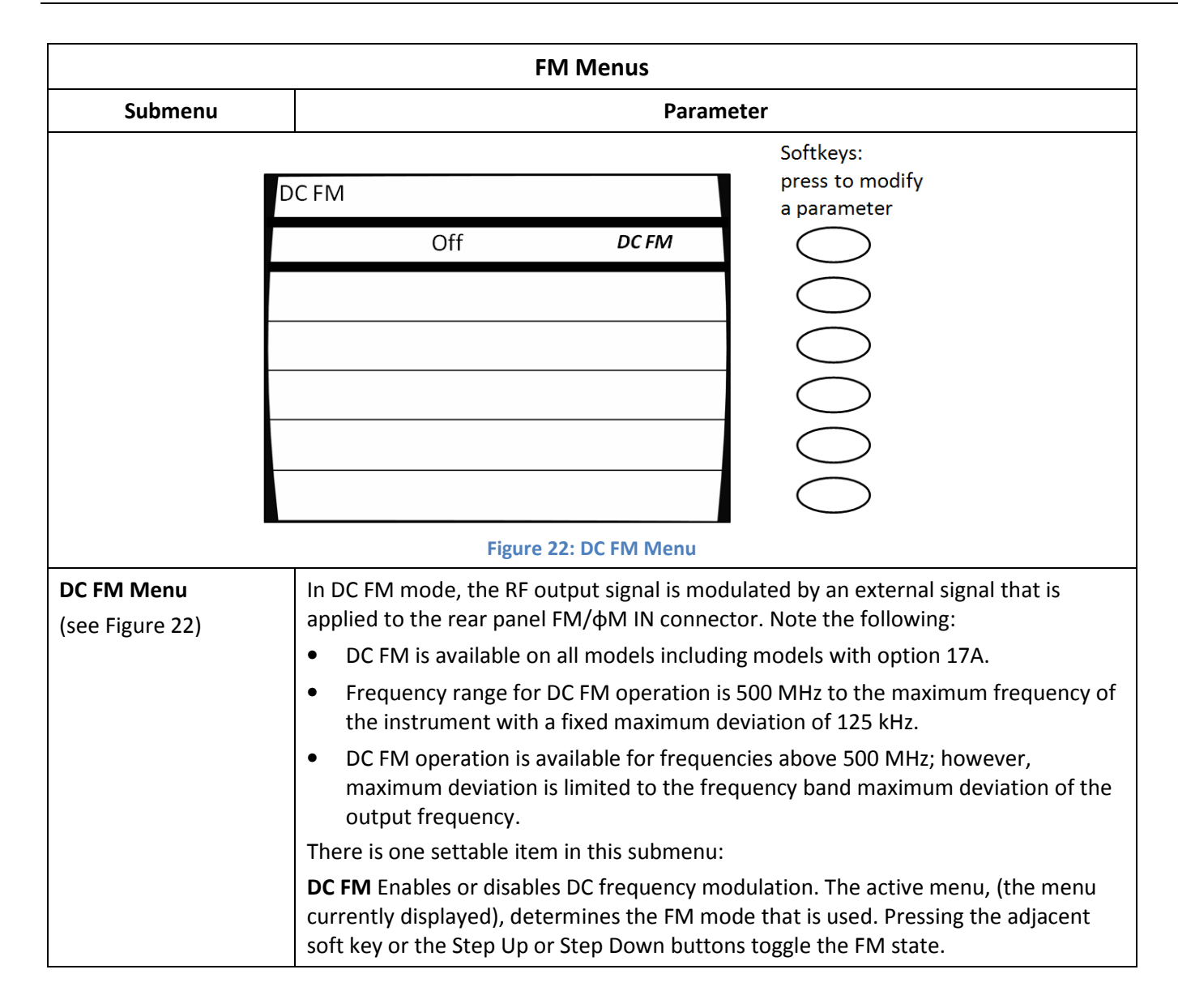

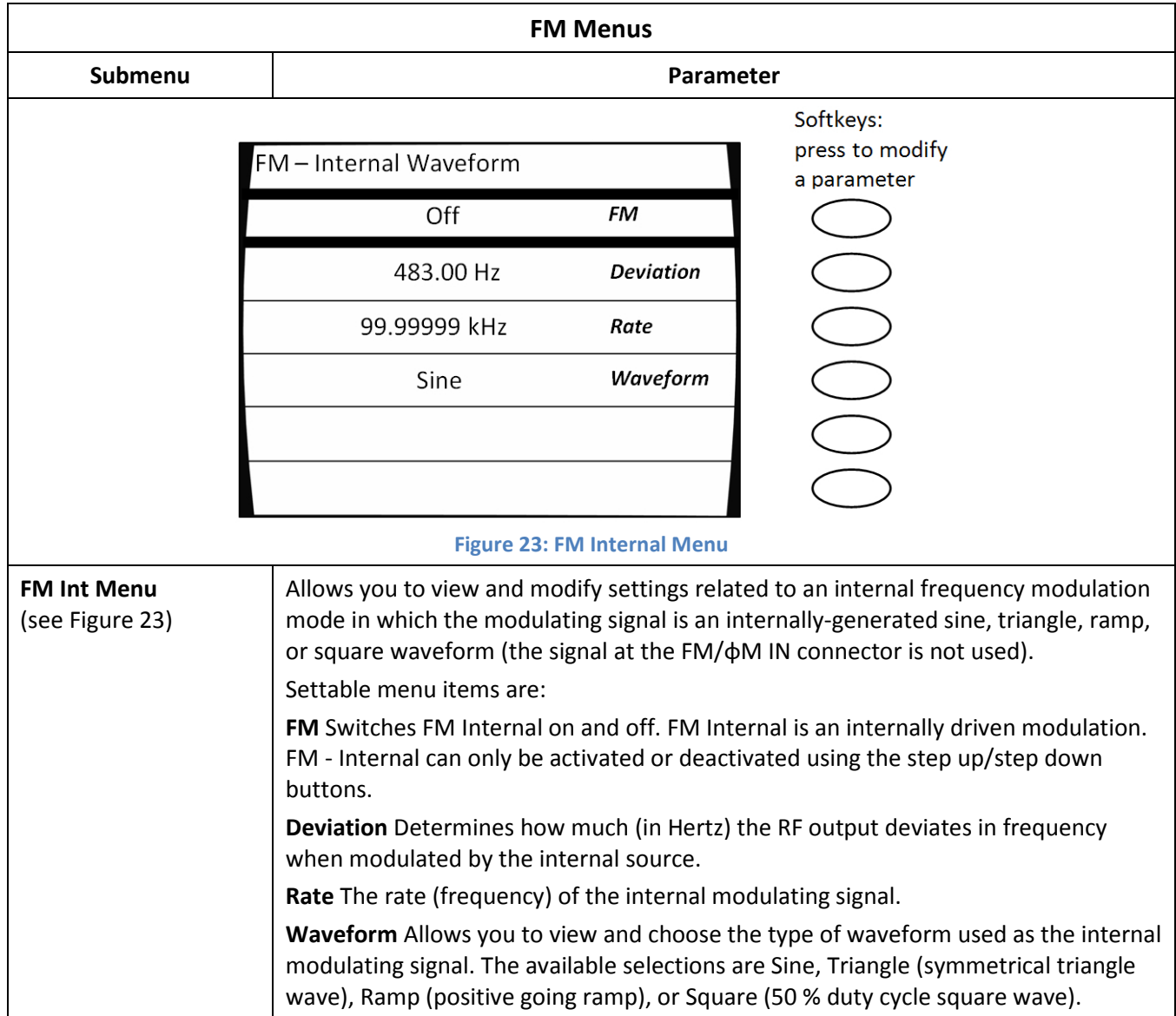

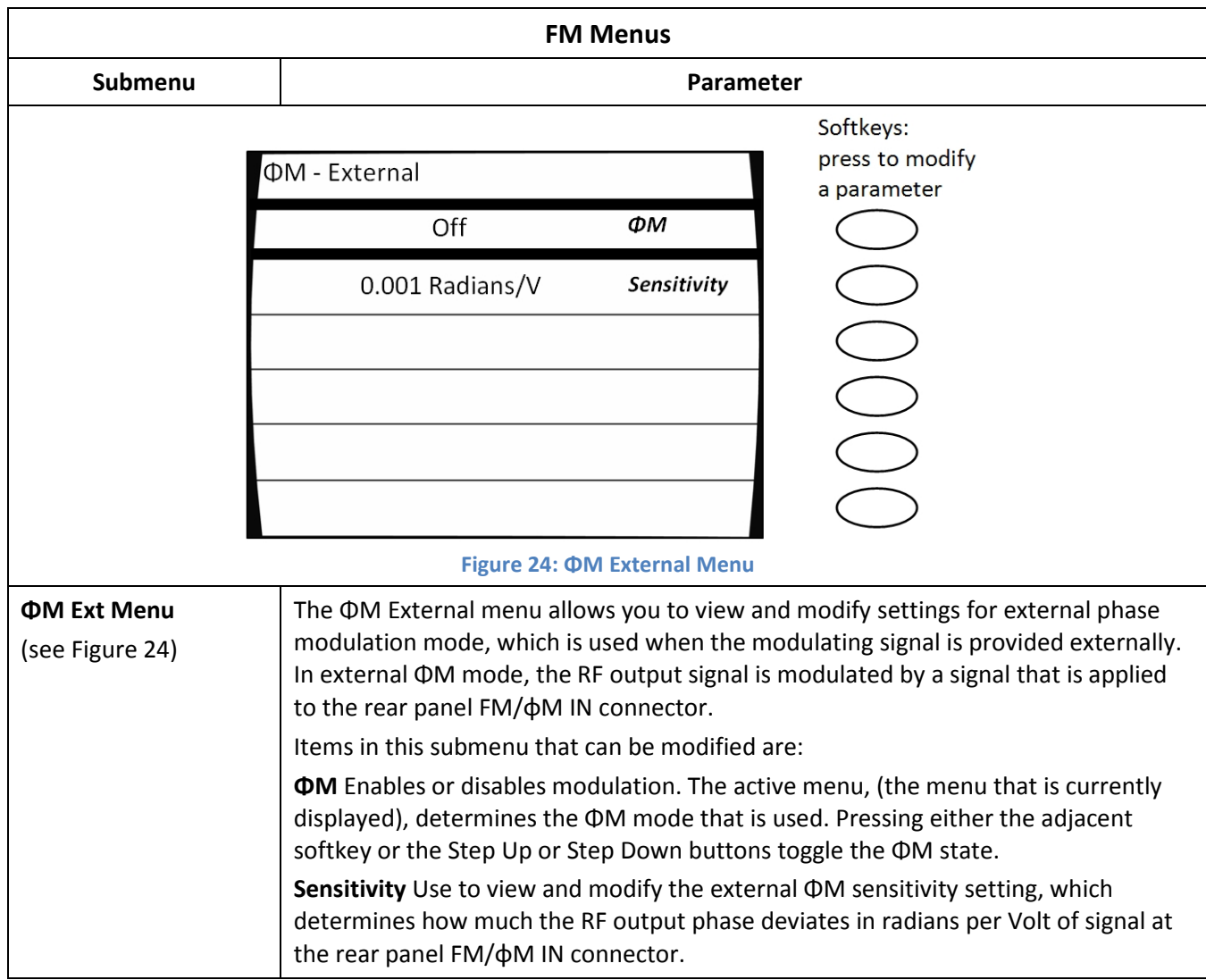

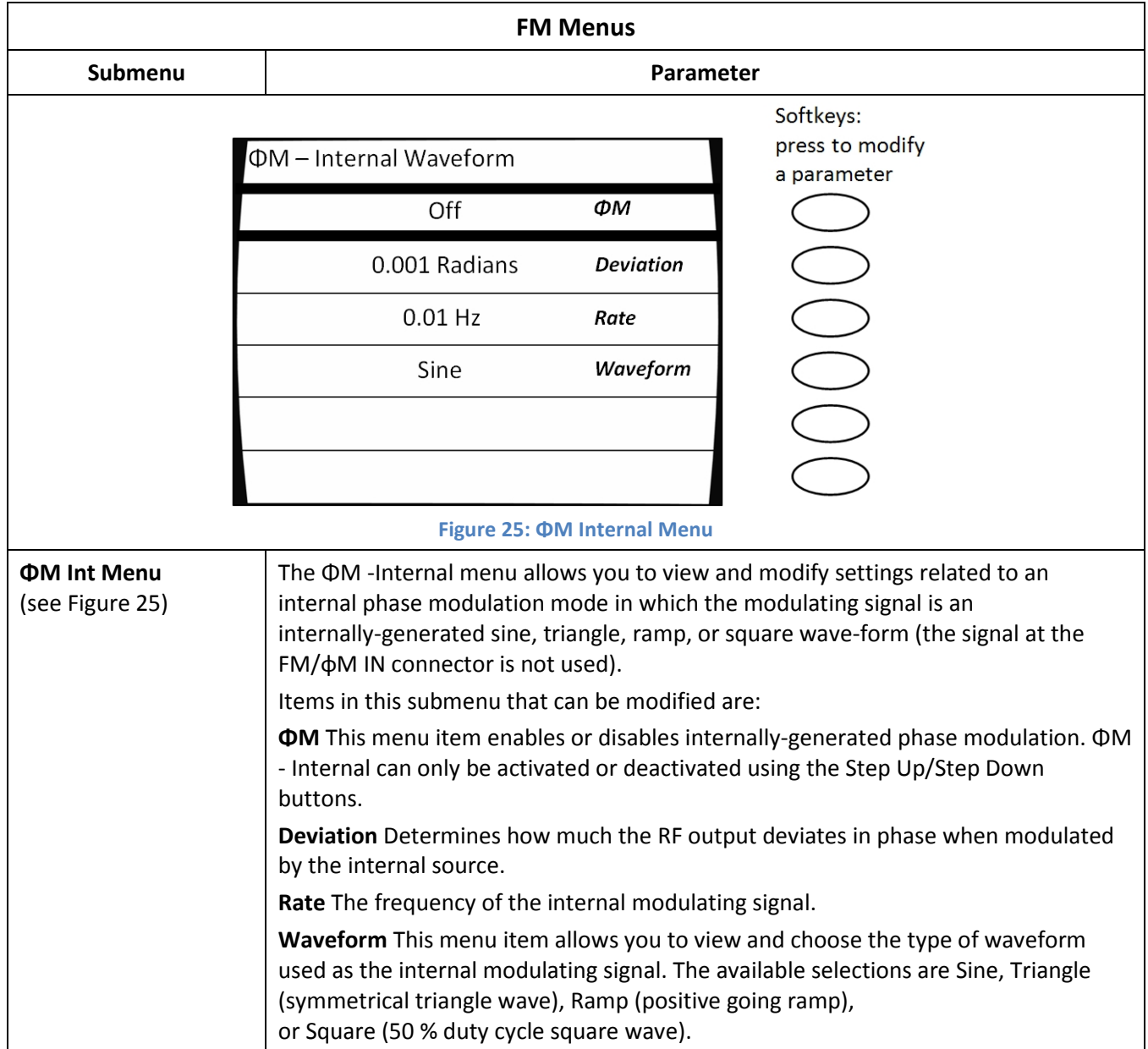

## 5.5 Generate an Internally Modulated FM Signal

The procedure below describes how to generate an internally-modulated FM signal with the following characteristics:

- Carrier frequency = 1.00 GHz
- Carrier power = 1.00 dBm
- Deviation = 200 Hz
- Rate of FM modulation = 50 kHz
- Modulating waveform = sine wave

NOTE: The example procedure in this section uses specific parameters to illustrate how to setup the 2500B. You can use this procedure for real-life situations by simply changing the parameters to fit your needs.

### Equipment and Materials

• Cables and connectors for connecting device to be tested to the 2500B RF Output

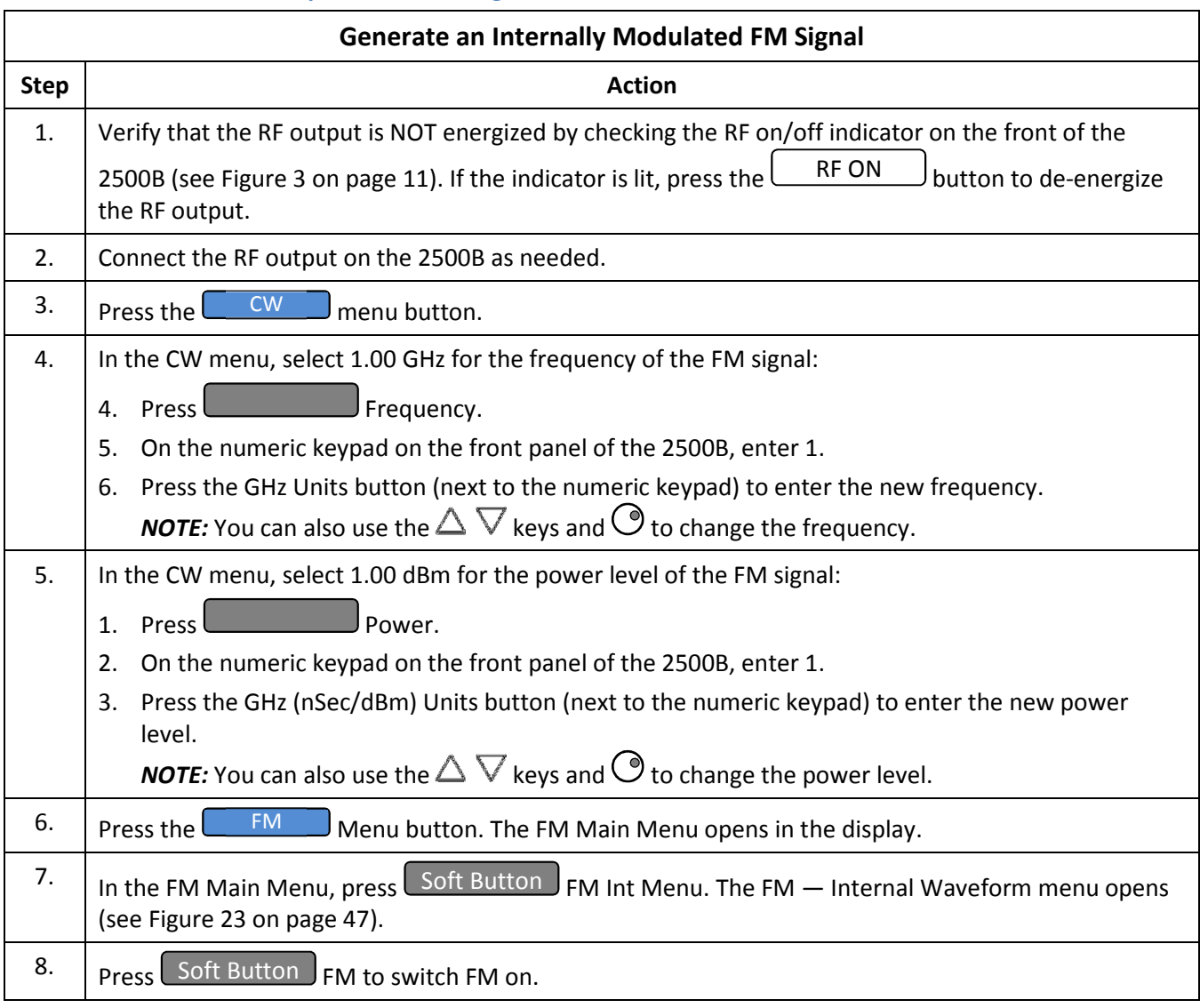

## Table 22: Generate an Internally Modulated FM Signal

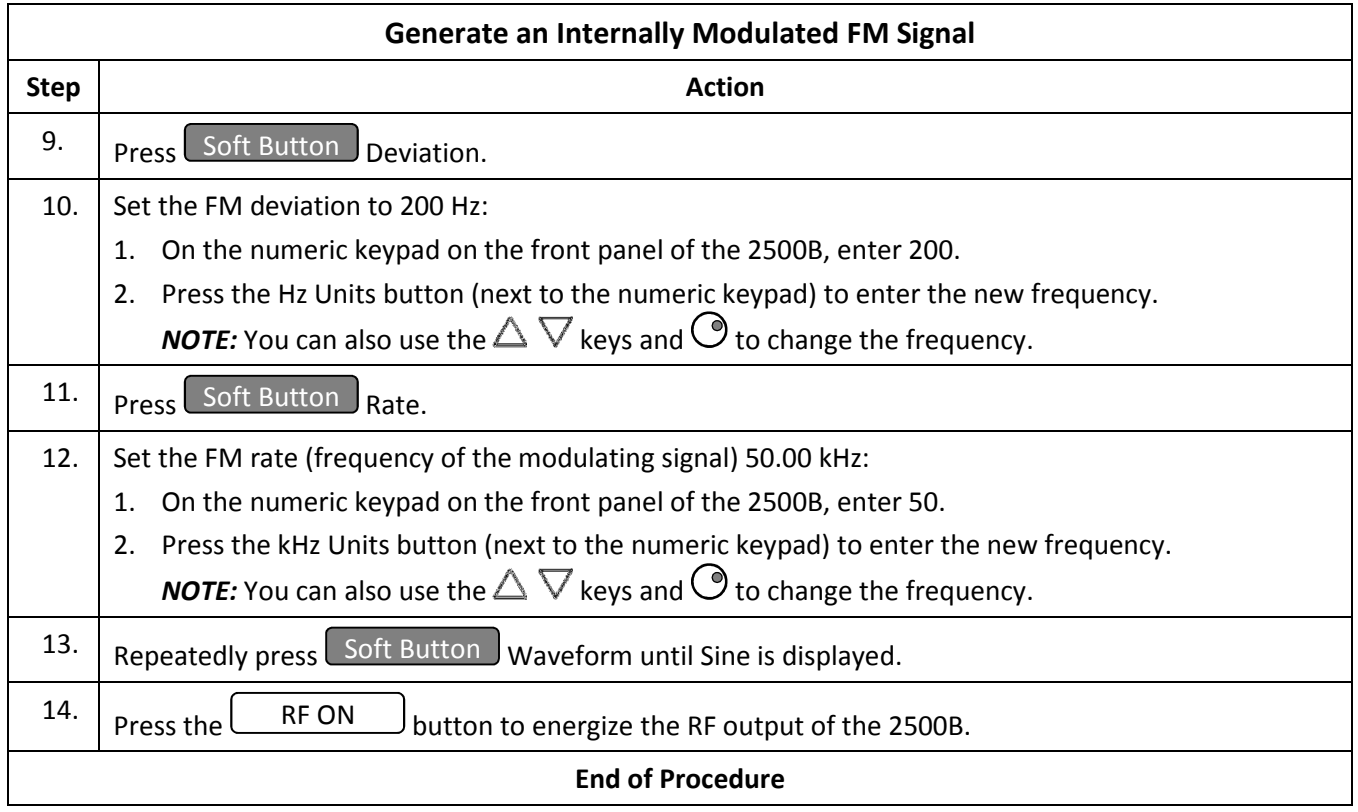

# 5.6 Generate an Externally Modulated FM Signal

The procedure below describes how to generate an FM signal that uses an external FM modulation source connected to the 2500B. An FM signal is created with the following characteristics:

- Carrier frequency = 1.00 GHz
- Carrier power = 1.00 dBm
- Deviation = 1.00 kHz
- Rate of FM modulation = 50 kHz
- Modulating waveform = sine wave

NOTE: The example procedure in this section uses specific parameters to illustrate how to setup the 2500B. You can use this procedure for real-life situations by simply changing the parameters to fit your needs.

## Equipment and Materials

- External FM modulation source (see specifications in Table 51 on page 95)
- Cables and connectors for connecting the FM modulation source to the 2500B
- Cables and connectors for connecting device to be tested to the 2500B RF Output

### Table 23: Generate an Externally Modulated FM Signal

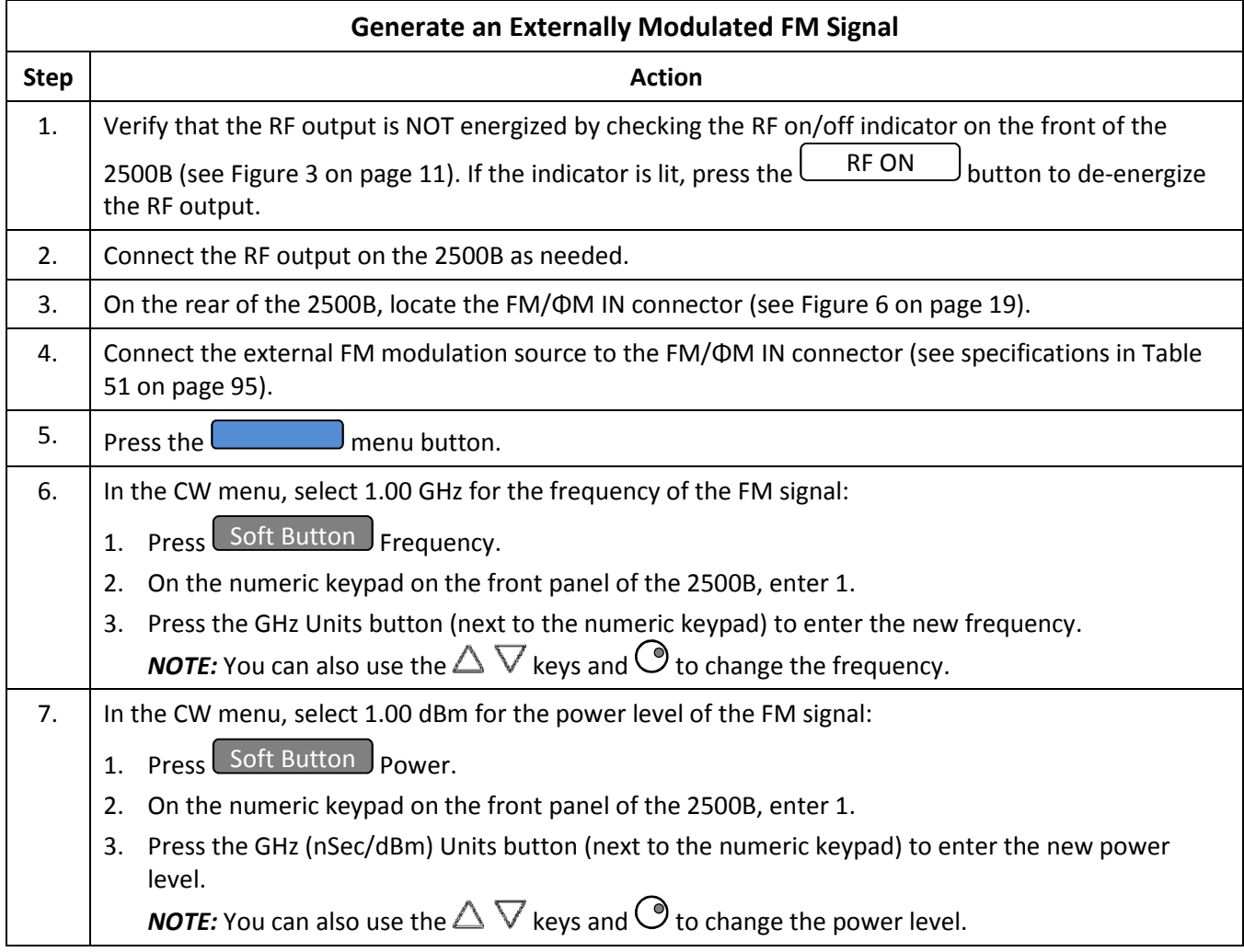

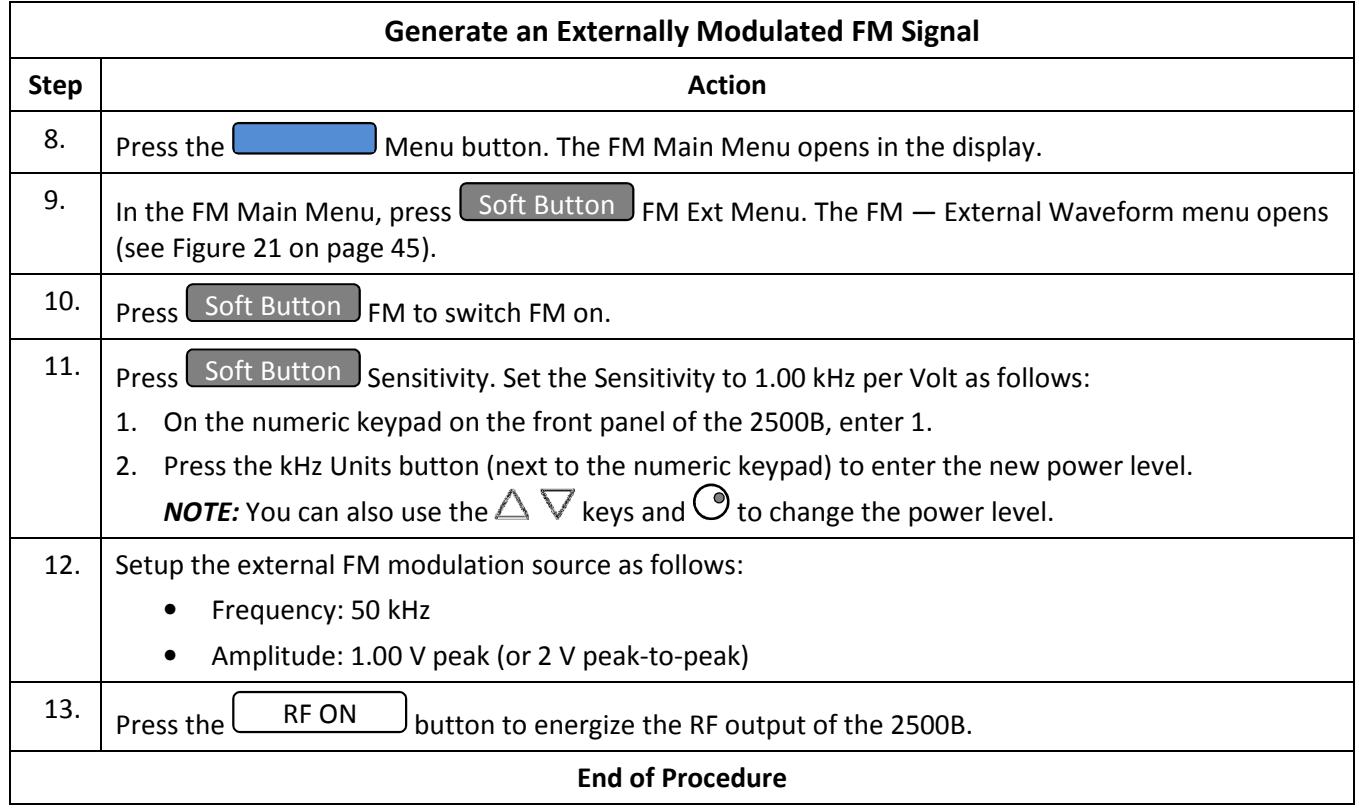

## 5.7 Generate an Externally Phase Modulated Signal

The procedure in this section describes how to generate a phase-modulated (ΦM) signal from the 2500B using an external phase modulation source connected to the 2500B. The ΦM signal is set up to have the following characteristics:

- Carrier frequency = 4.00 GHz
- Carrier power = 1.00 dBm
- Deviation = 1 rad
- Rate of phase modulation = 1 kHz
- Modulating waveform = sine wave

## Equipment and Materials

- External phase modulation source (see specifications in Table 51 on page 95)
- Cables and connectors for connecting the ΦM modulation source to the 2500B
- Cables and connectors for connecting the device to be tested to the 2500B RF Output

### Table 24: Generate an Externally Phase Modulated Signal

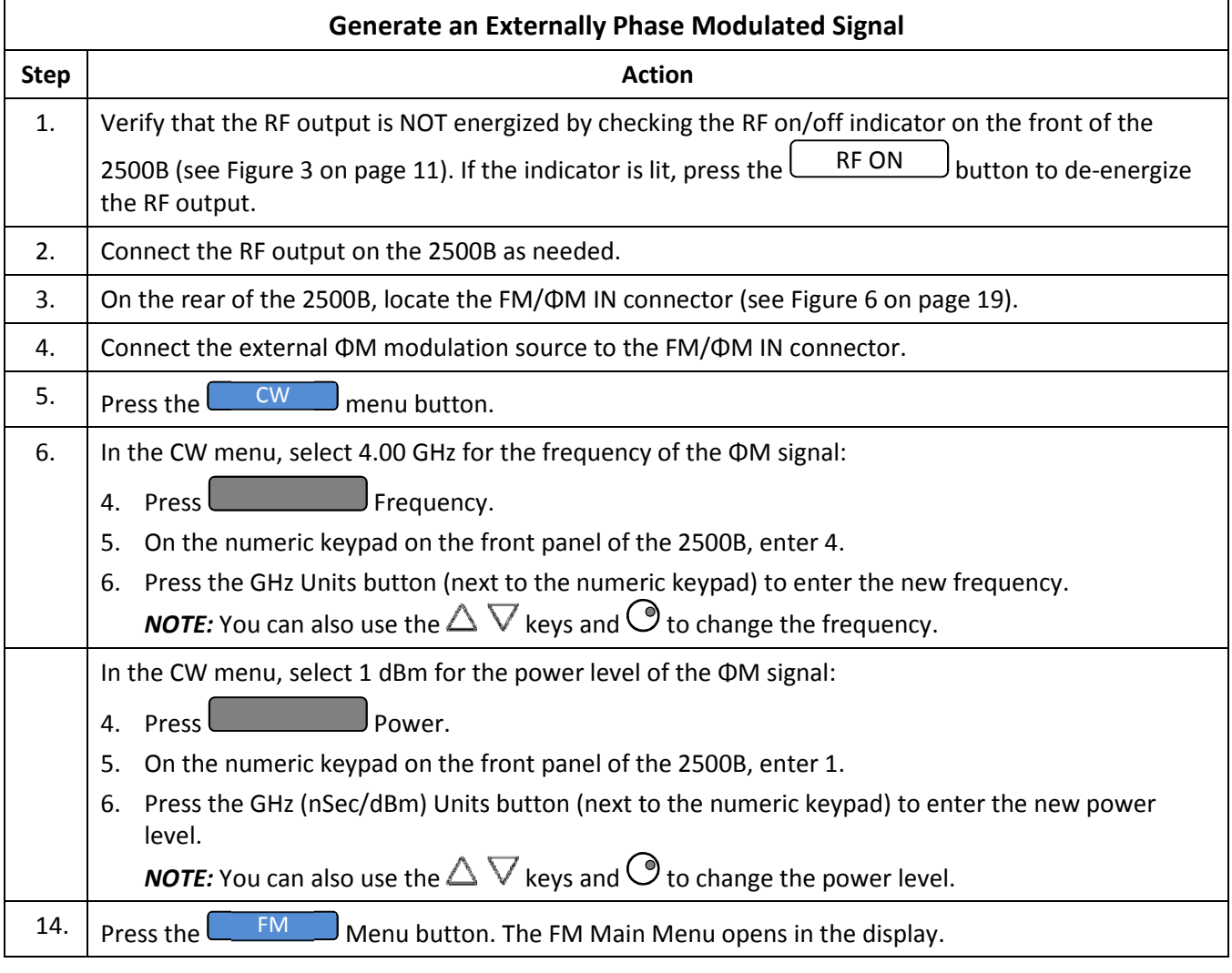

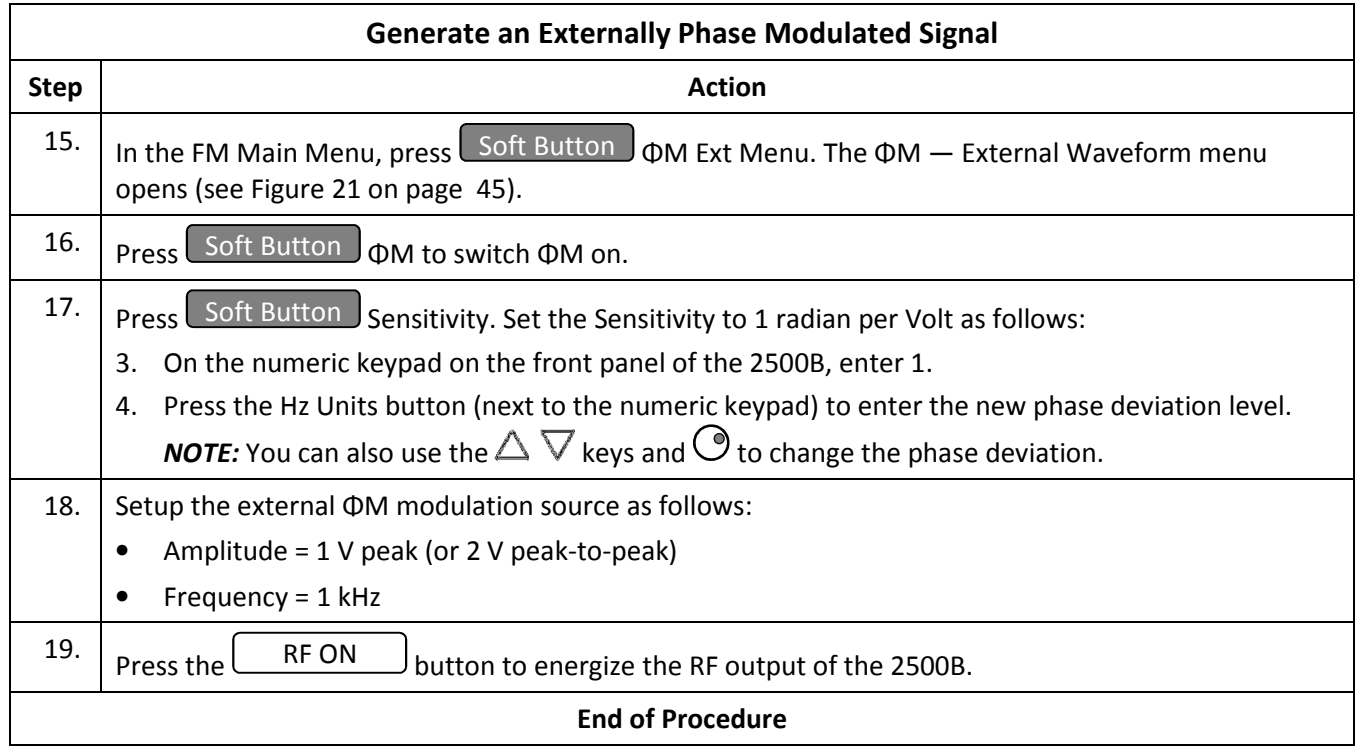

# 5.8 Pulse Modulation (PM) Menu Description

**NOTE:** Option 32 is required for narrow pulse modulation (pulse width ≤ 100 ns).

Pressing the PM menu button provides access to the internal and external pulse modulation features of the instrument. Figure 26 illustrates the PM Main menu and five submenus.

The following pages describe the PM submenus in detail.

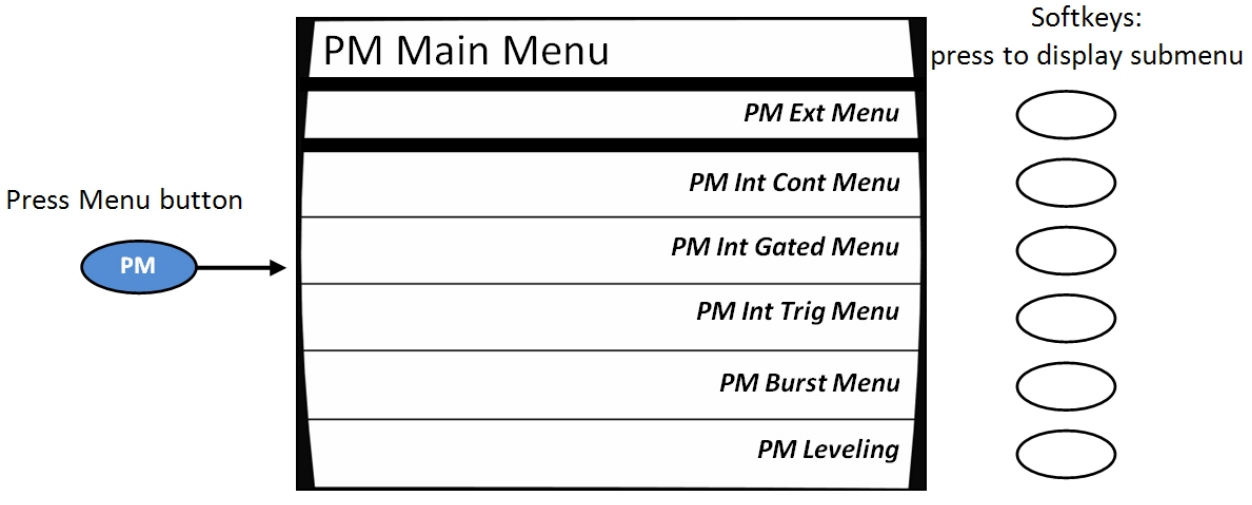

Figure 26: PM Main Menu and Submenus

Pressing the bottom-right softkey toggles the PM leveling Menu between two states:

- Always on
- Off for pulse widths  $<$  1 $\mu$ s (causes 1 ms cal pulse)

#### Table 25: PM Menus

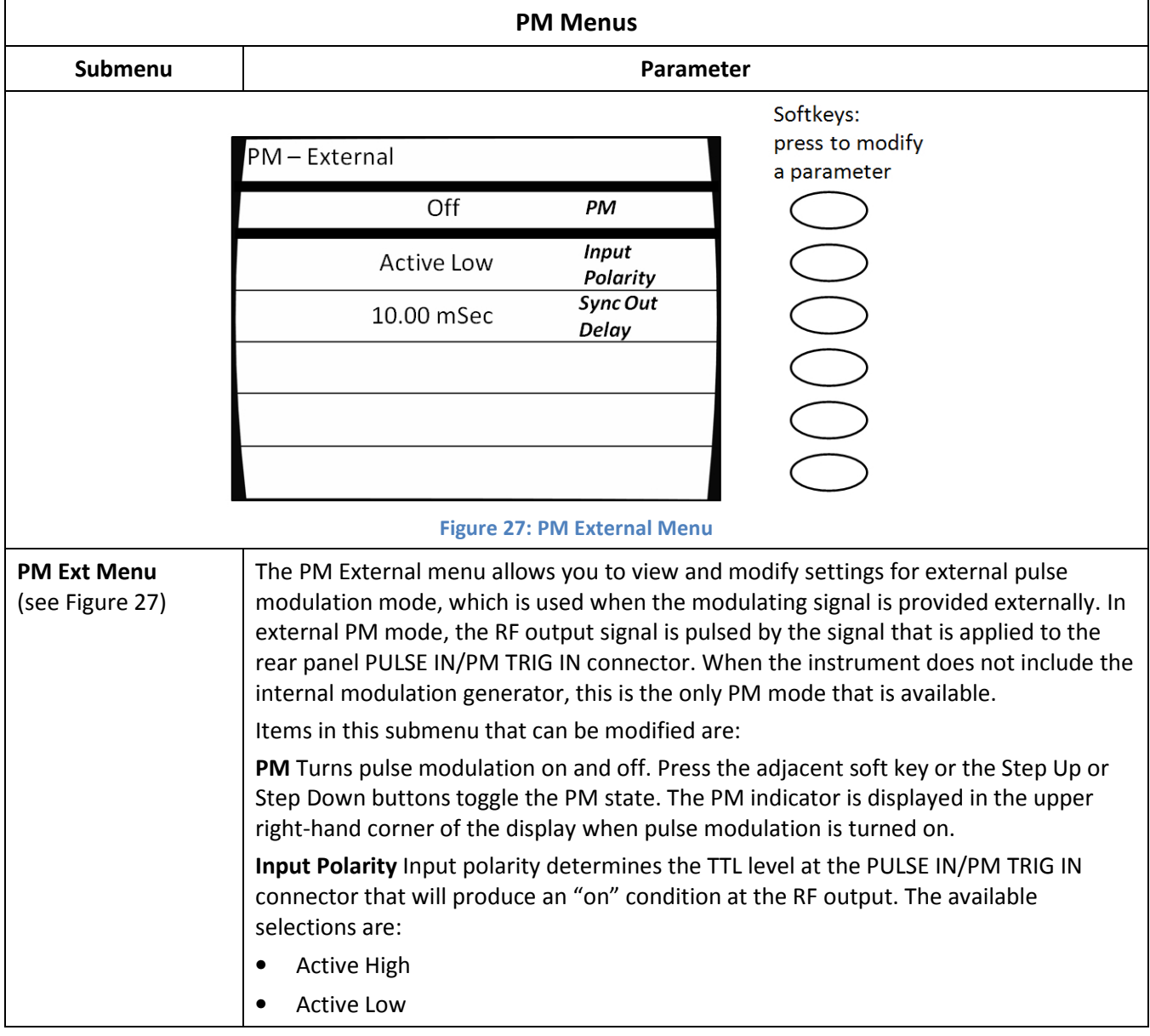

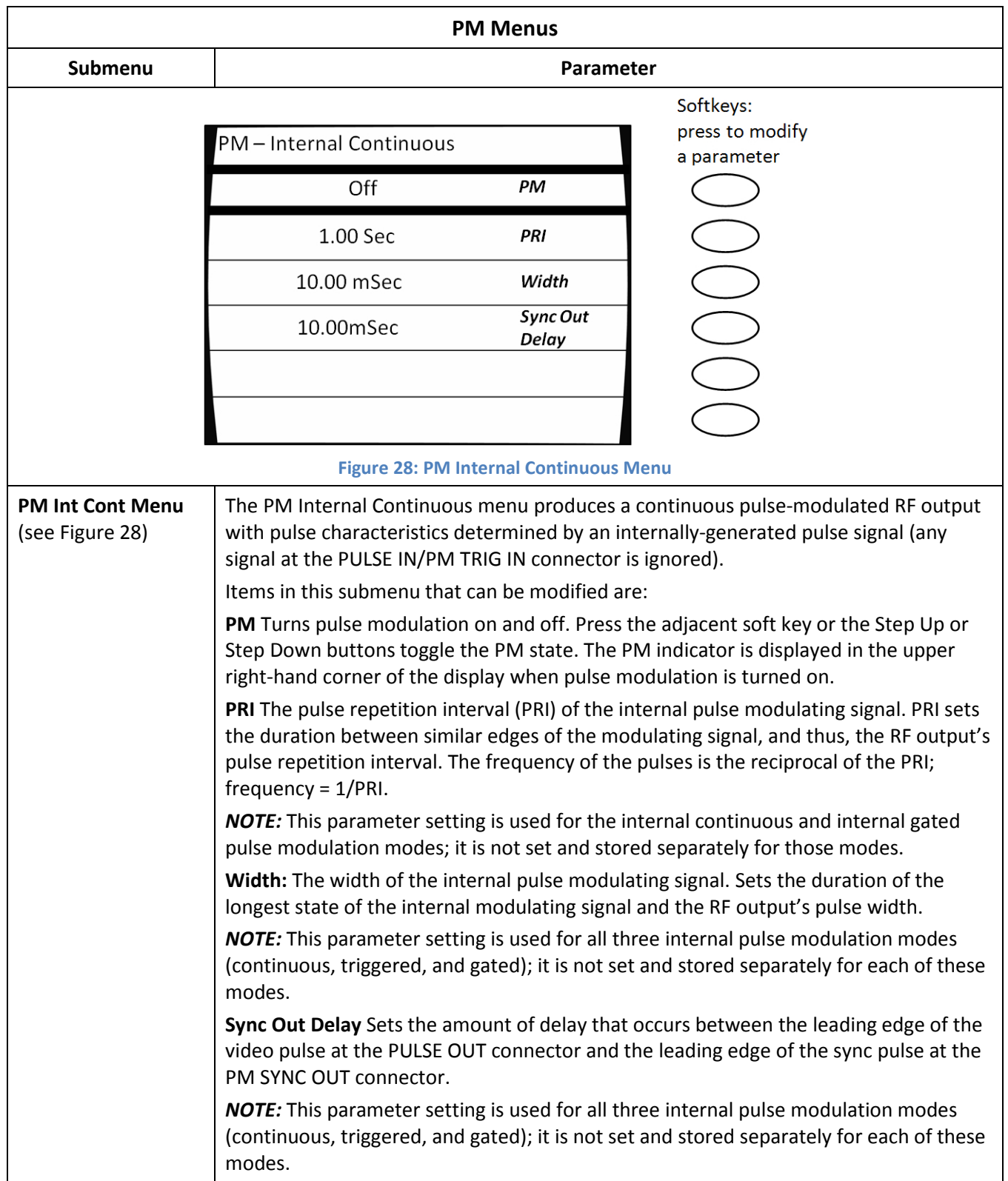

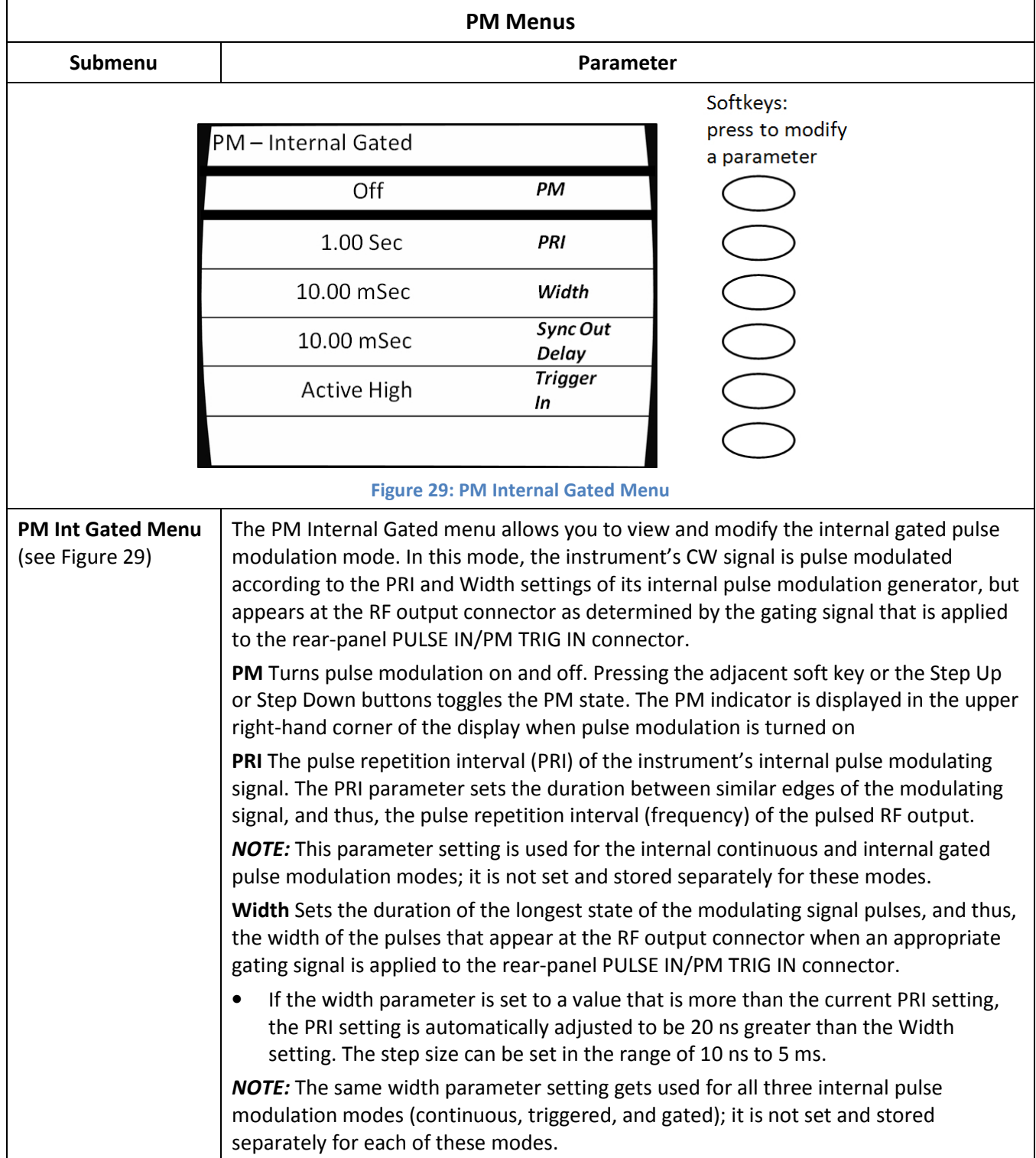

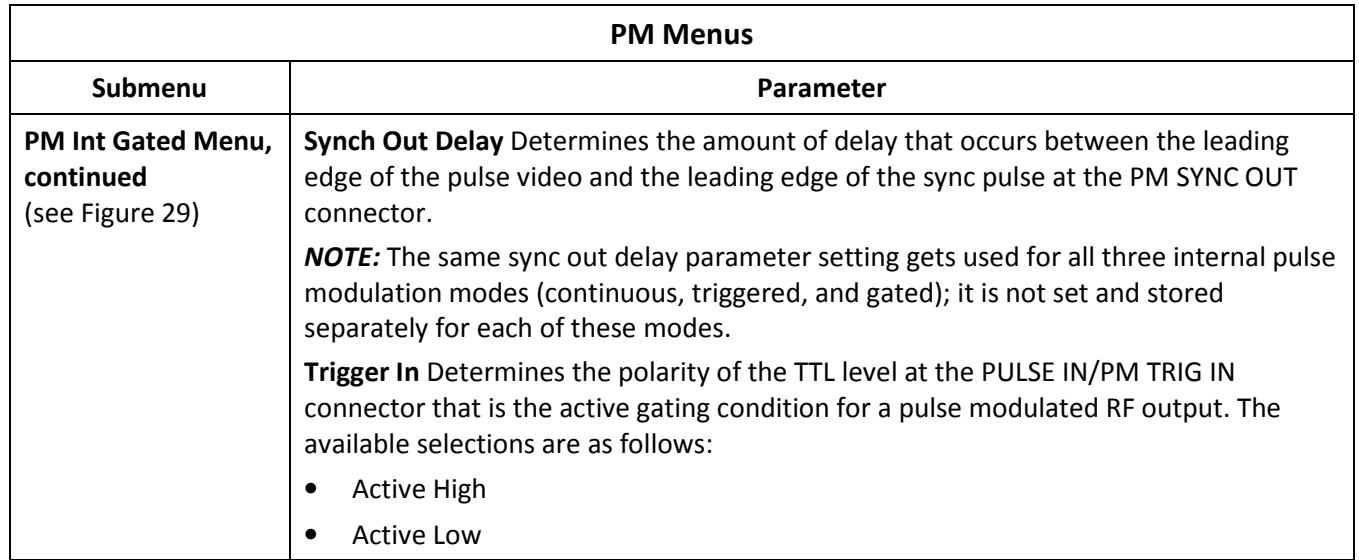

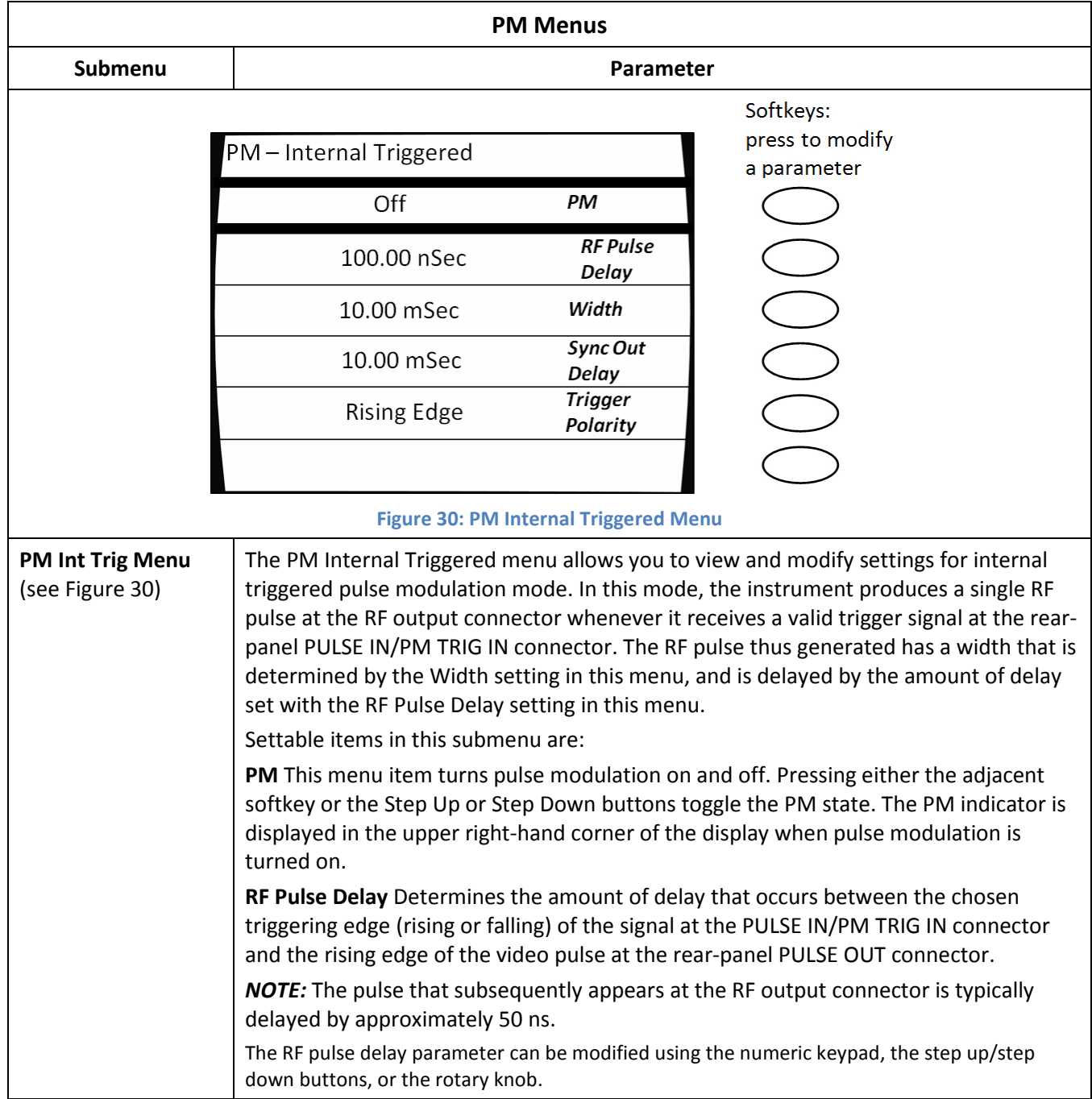

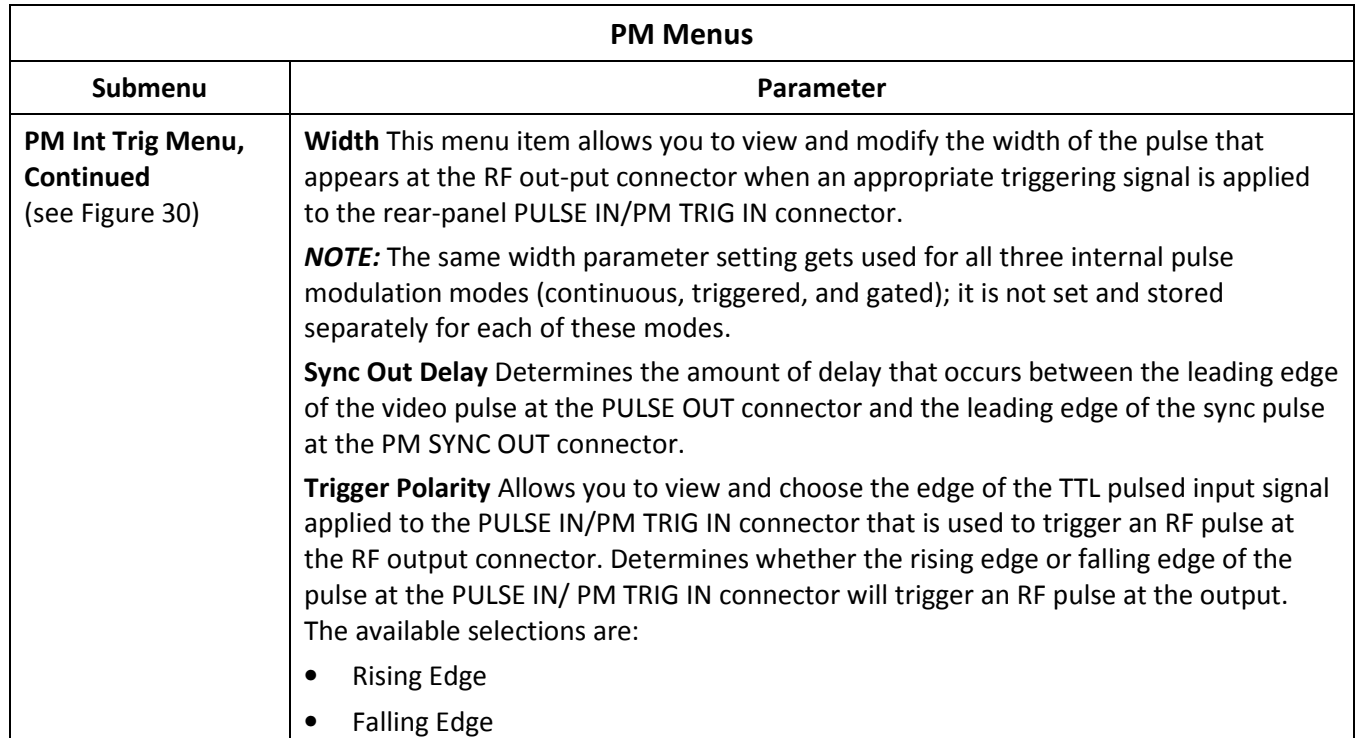
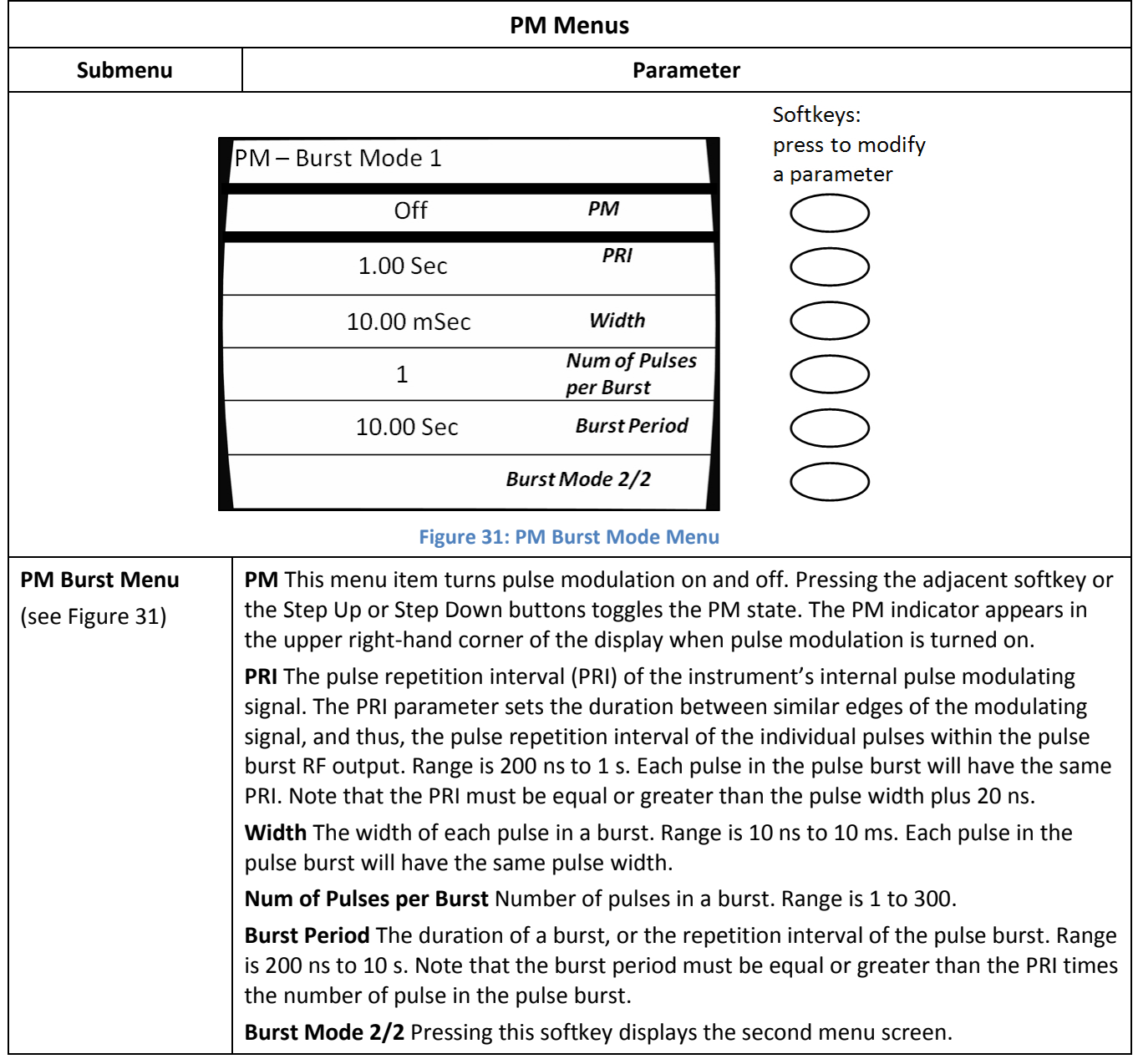

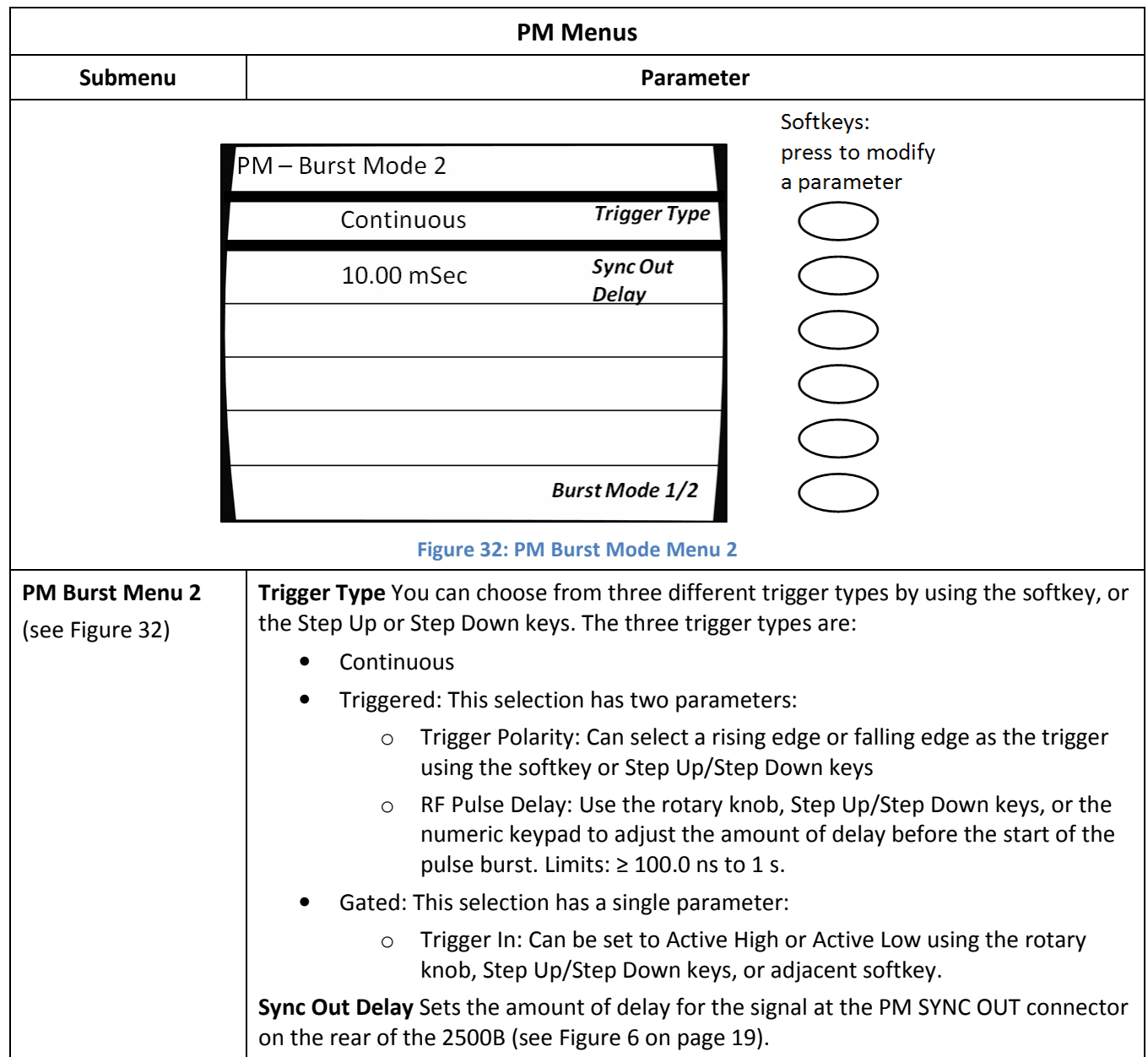

## 5.9 Generate an External Pulse-Modulated Signal

This procedure describes how to set up the 2500B to generate a signal that is pulse modulated by an external source.

When this type of pulse modulation is used, the RF output signal is pulsed according to the signal that is applied to the rear-panel PULSE IN/PM TRIG IN connector. Figure 33 shows an example of this with the input polarity of the PULSE IN/PM TRIG IN signal set to active high.

NOTE: The example procedure in this section uses specific parameters to illustrate how to setup the 2500B. You can use this procedure for real-life situations by simply changing the parameters to fit your needs.

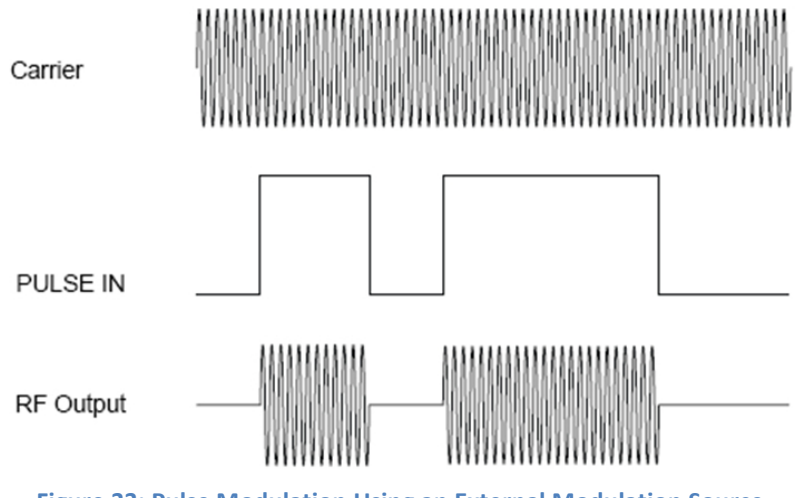

Figure 33: Pulse Modulation Using an External Modulation Source

In this procedure, a PM signal is generated with the following characteristics:

- Carrier frequency = 2.00 GHz
- Carrier power = 1.00 dBm
- External modulating signal pulse width  $= 1$  ms
- External modulating signal pulse repetition interval (PRI) = 2 ms

## Equipment and Materials

- External PM modulation source (see specifications in Table 53 on page 96)
- Cables and connectors for connecting the PM modulation source to the 2500B
- Cables and connectors for connecting device to be tested to the 2500B RF Output

## Table 26: Generate an Externally Pulse Modulated Signal

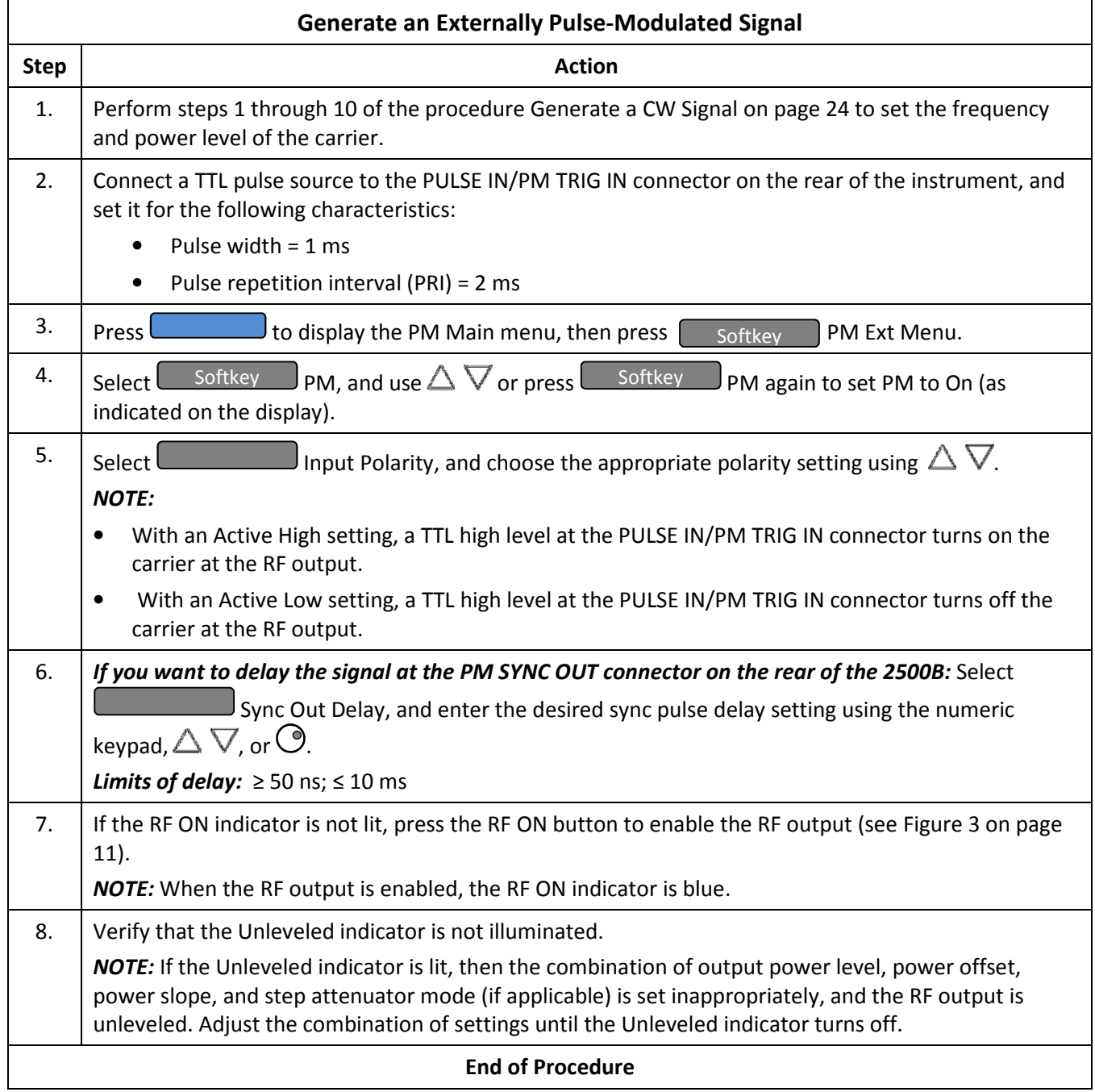

# Chapter 6 Special Modes

The 2500B has special modes that accommodate a wide variety of test configurations. These modes are:

- Cable Correction; Creates a power level correction-versus-frequency table to change the power output of the 2500B. The cable correction table is created based on a power measurement procedure performed prior to normal testing. If the normal test setup is changed, the power measurement procedure must be performed again in order to re-create the cable correction table. See page 68.
- External ALC; Uses a constant feedback loop to measure the power level externally, typically at the DUT. External ALC operation allows automatic adjustment of the RF power output of the 2500B to maintain a constant, known power level at the DUT. See page 71.
- External frequency reference: Uses an external 10 MHz or 100 MHz source as the frequency reference for the 2500B. See page 74.

# 6.1 Use Cable Correction

Cable Correction allows you to adjust the output power of the 2500B to compensate for losses created by connecting devices such as RF cables, connectors and other RF devices. The maximum correction is less than 10 dB, and depends on the absolute power output level. The power correction cannot exceed the maximum or minimum power output within a given setting of the step attenuator.

This function creates a user correction table of 1001 points for the frequency range of the unit. The power output for frequencies between the correction points is determined using a linear interpolation algorithm for the first frequency points above and below the selected frequency.

NOTE: The example procedure in this section uses specific parameters to illustrate how to setup the 2500B. You can use this procedure for real-life situations by simply changing the parameters to fit your needs.

## Required Equipment

- Model 2500B series Microwave Signal Generator with firmware version 4.09 or higher
- Giga-tronics 8650A or 8650B series Universal Power Meter
- Giga-tronics 803XXA series CW Power Sensor, or other sensor appropriate to the frequency range and signal type to be calibrated (with power sensor cable)
- BNC Male to Male Coaxial Cable
- RS-232 Null Modem Cable, Male to Male (DB9)

## Table 27: Use Cable Correction

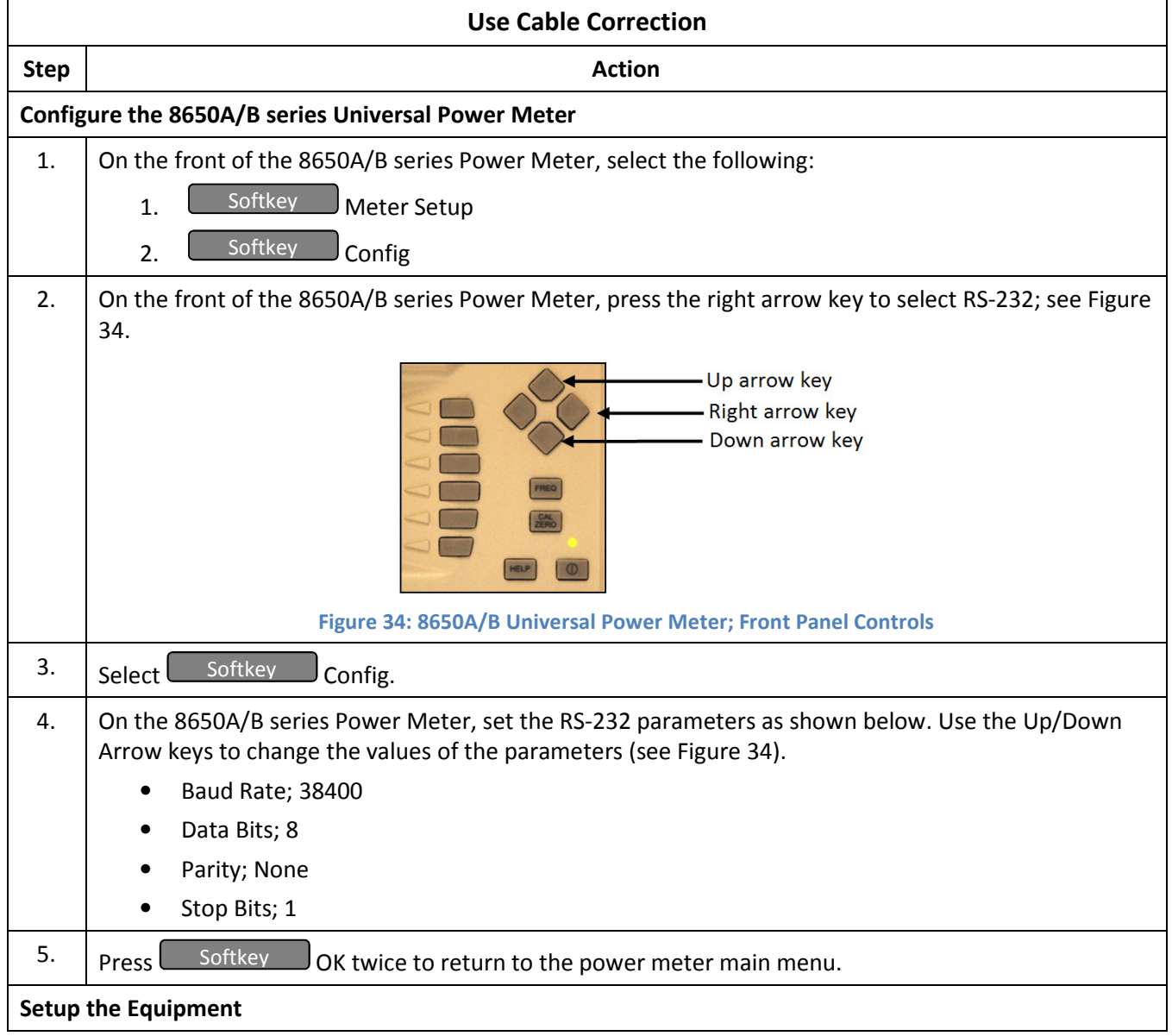

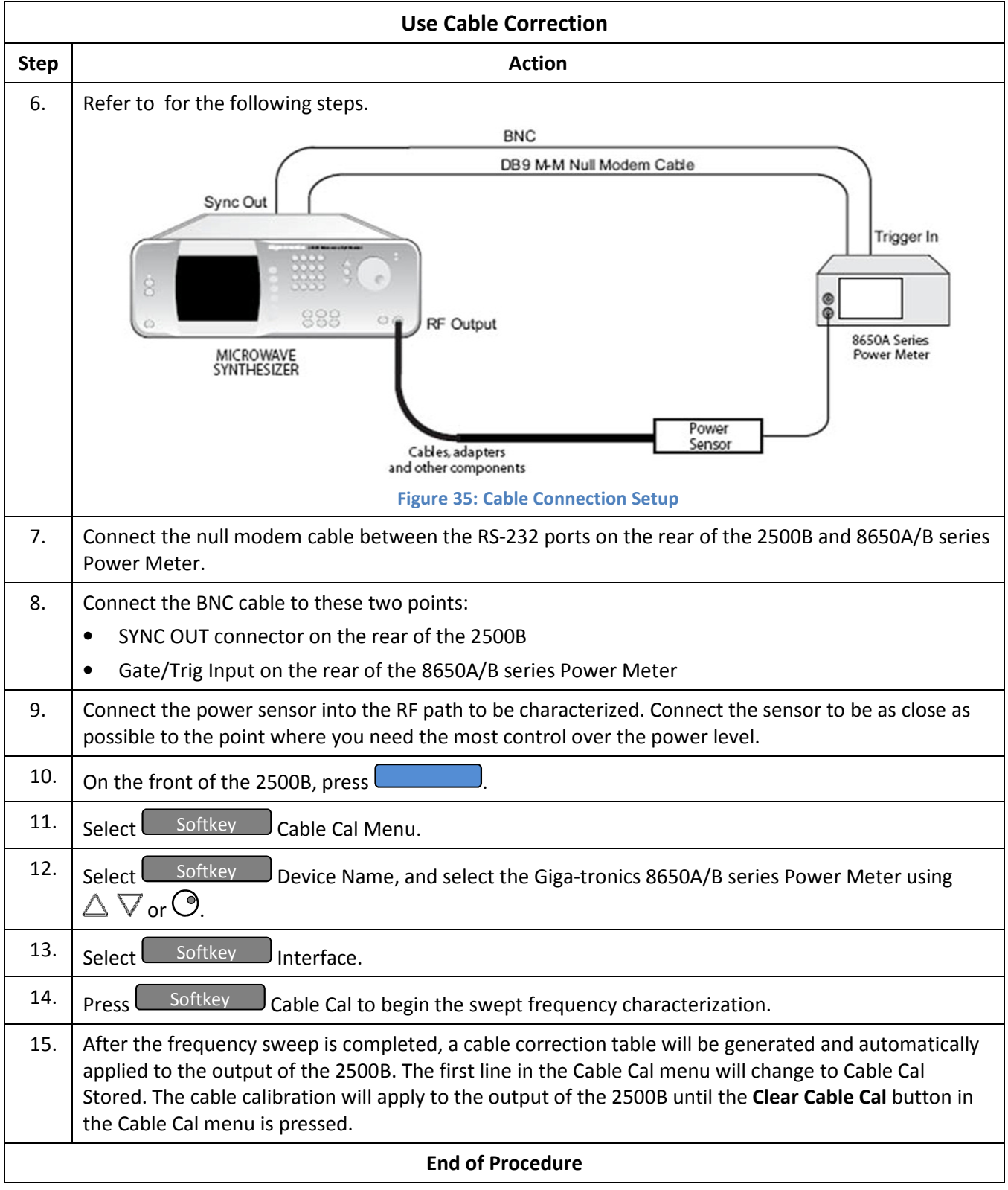

## 6.2 Use External ALC

One application of this procedure would be a test setup where cables and fixtures connecting to the DUT incur significant losses, and you want to deliver a precise, known power level to the DUT under dynamic conditions.

With External Automatic Level Control (ALC), the power level close to the DUT is sampled by a power meter or crystal detector, and the sample is used to generate a signal that is connected to the 2500B. This signal is used to automatically adjust the RF output power of the 2500B to compensate for the power lost in the cables and fixture. See Figure 36 below.

NOTE: The example procedures in this section use specific parameters to illustrate how to setup the 2500B. You can use this procedure for real-life situations by simply changing the parameters to fit your needs.

This section describes two methods for using External ALC:

- Use External ALC with a crystal (diode) detector; see Table 28 on page 72.
- Use External ALC with a Power meter; see Table 29 on page 73.

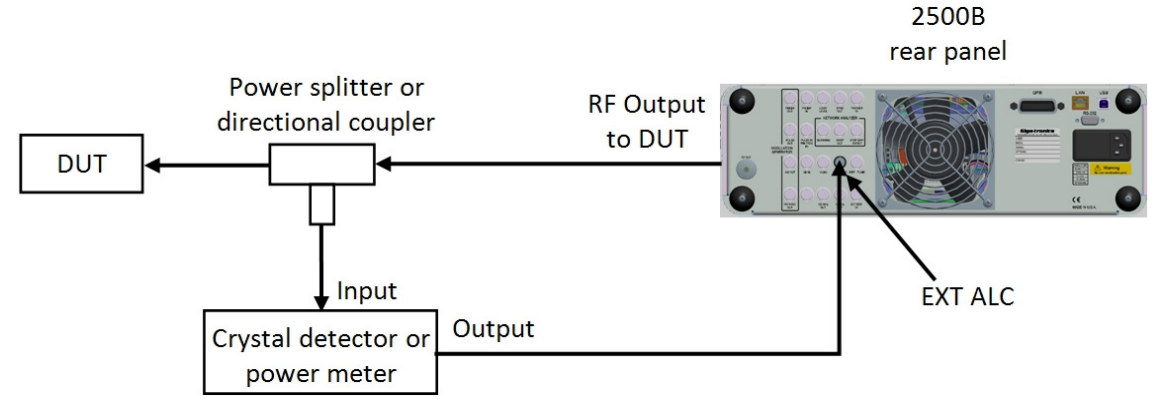

Figure 36: Setup for External ALC

Note the following about using external ALC:

- ALC can be used in CW, Ramp, and Pulse modes only.
- The output of the 2500B is typically sampled through a directional coupler or power splitter. The signal is detected using a positive or negative crystal (diode) detector or power meter.
- External ALC response with the instrument configured for Pulse Modulation varies according to duty cycle of the signal being sampled. Low duty cycles result in a slower response time for the instrument to level.
- Level control for External ALC operation using crystal detectors are described in dBV units.
- The crystal detector output may vary for power and frequency. Because of the variability of the crystal detector output, it may be necessary to characterize the crystal detector output with a power reference standard.

## Table 28: External ALC Using a Crystal (Diode) Detector

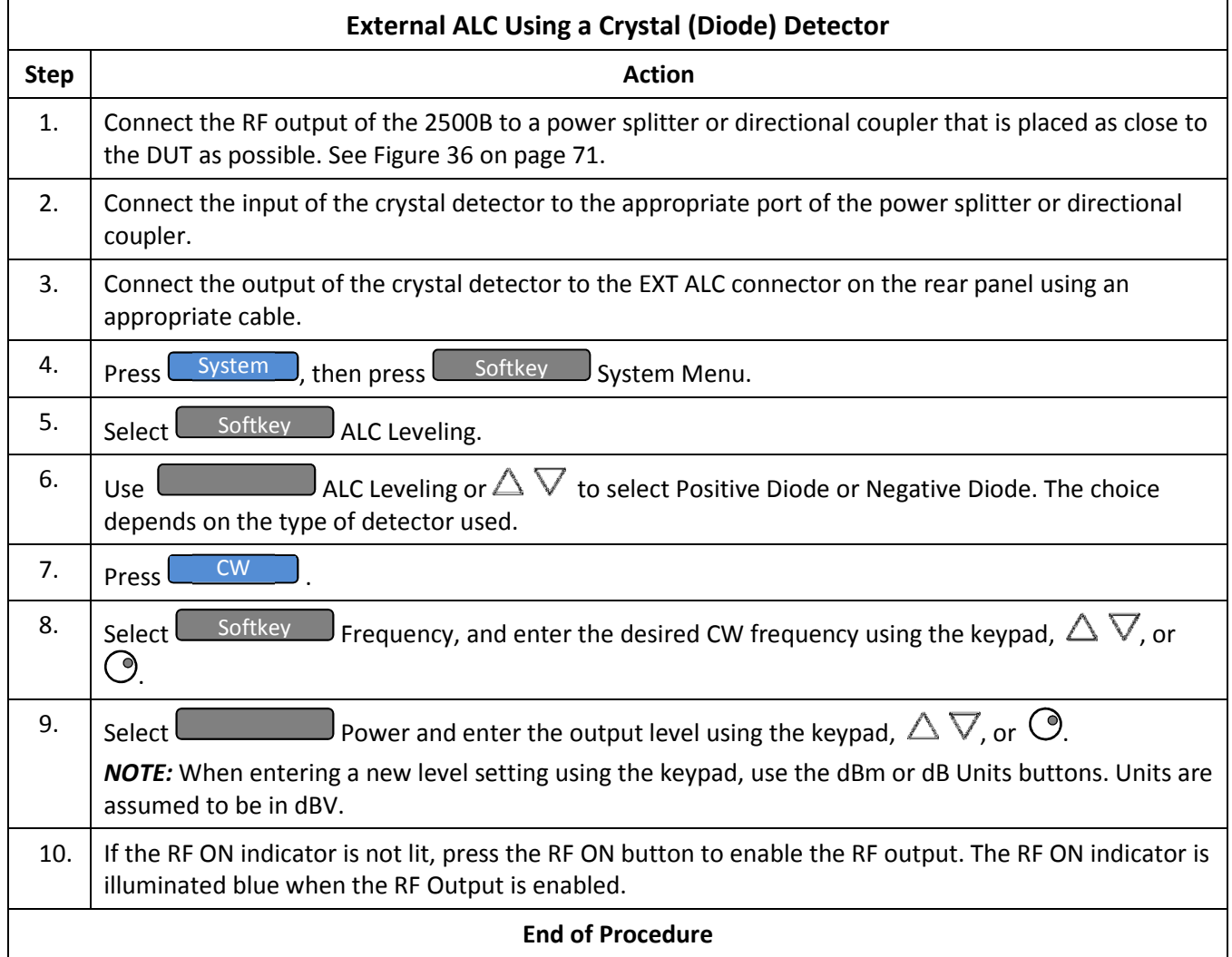

## Table 29: External ALC Using a Power Meter

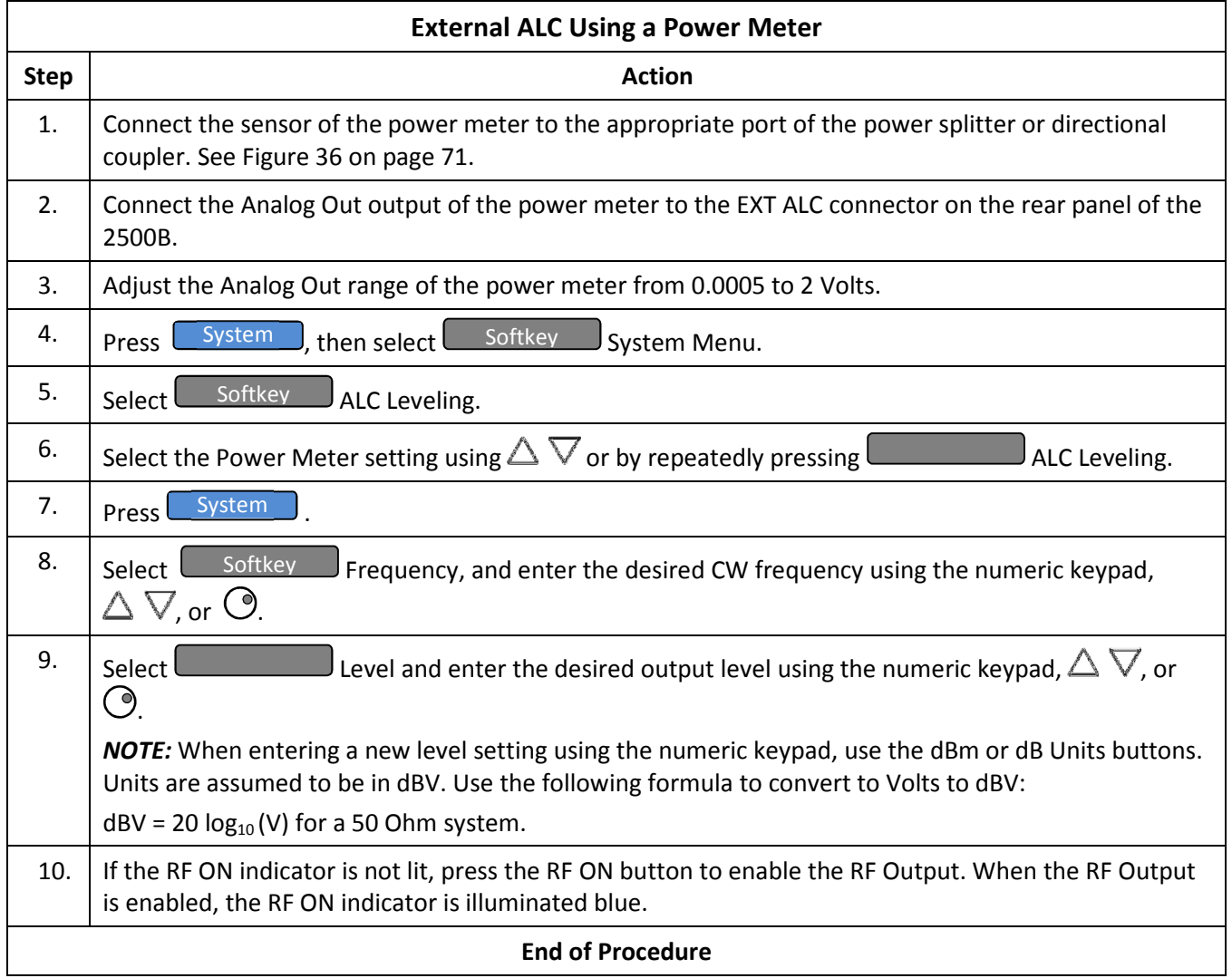

# 6.3 Use the External Reference Input

Internally, the 2500B generates a 100 MHz reference signal for the instrument. This reference signal is normally phaselocked to a high-stability internal 10 MHz signal.

However, if an external 10 MHz or 100 MHz signal is connected to the rear EXT REF IN connector, the internal 100 MHz reference signal phase-locks to this external signal. When an external signal is connected to the EXT REF IN connector, the instrument detects and automatically routes it through the instrument.

## Required Equipment

- External signal reference (see Table 39 on page 88 for reference specifications)
- Cables and connectors to connect the equipment

**NOTE 1:** The example procedure in this section uses specific parameters to illustrate how to setup the 2500B. You can use this procedure for real-life situations by simply changing the parameters to fit your needs.

NOTE 2: If the external reference has excessive noise or drift, this will degrade the performance of the 2500B.

The procedure below describes how to use the EXT REF IN connector on the rear of the 2500B.

## Table 30: Use an External Frequency Reference

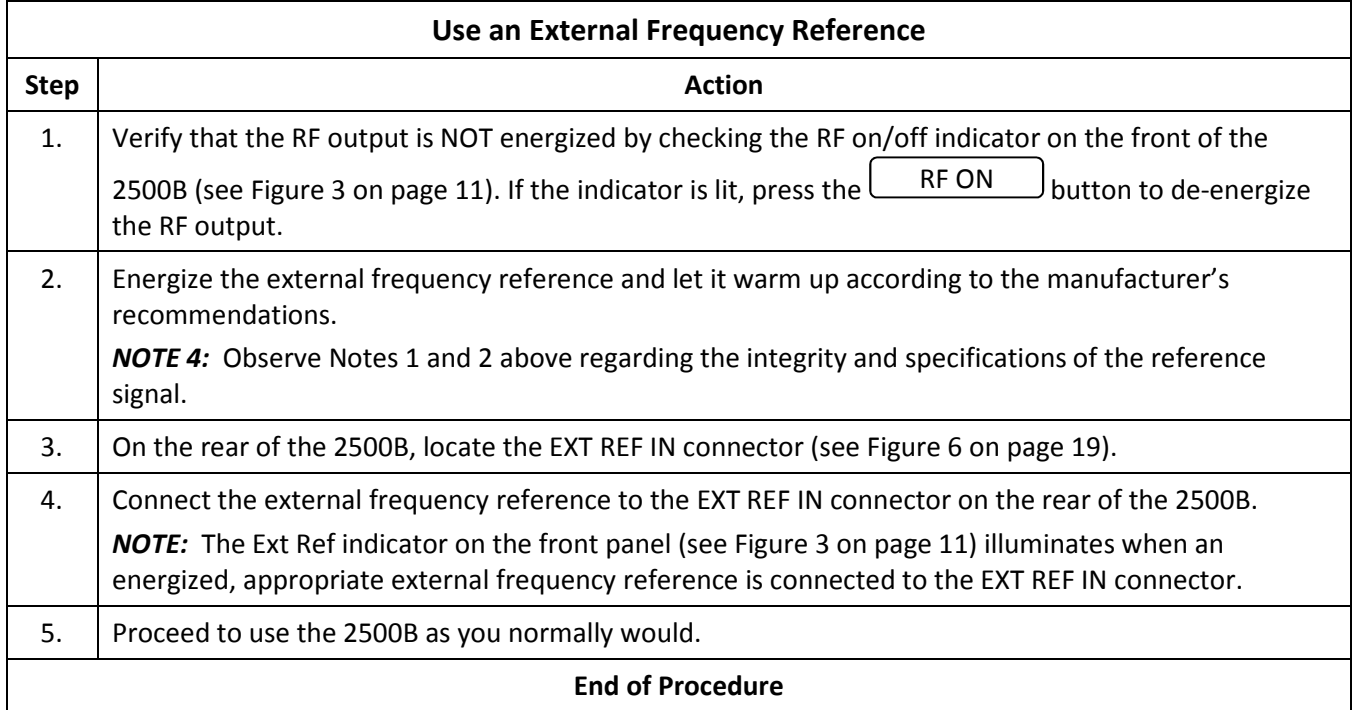

.

# Chapter 7 System Menus

## 7.1 System Menus Description

The System menus gives you access to system-level settings, such as memory storage locations, GPIB address configuration, display contrast, and system volume control. System information, including the model number, serial number, firmware version, etc., can also be displayed.

Pressing the System menu button opens the main System menu, which consists of four submenus as shown in Figure 37. Any submenu can be opened by pressing the softkey next to the submenu's name. All parameters shown in the System menus can be modified once selected by their adjacent softkey.

Table 31 on page 76 describes the menu items of the System menus.

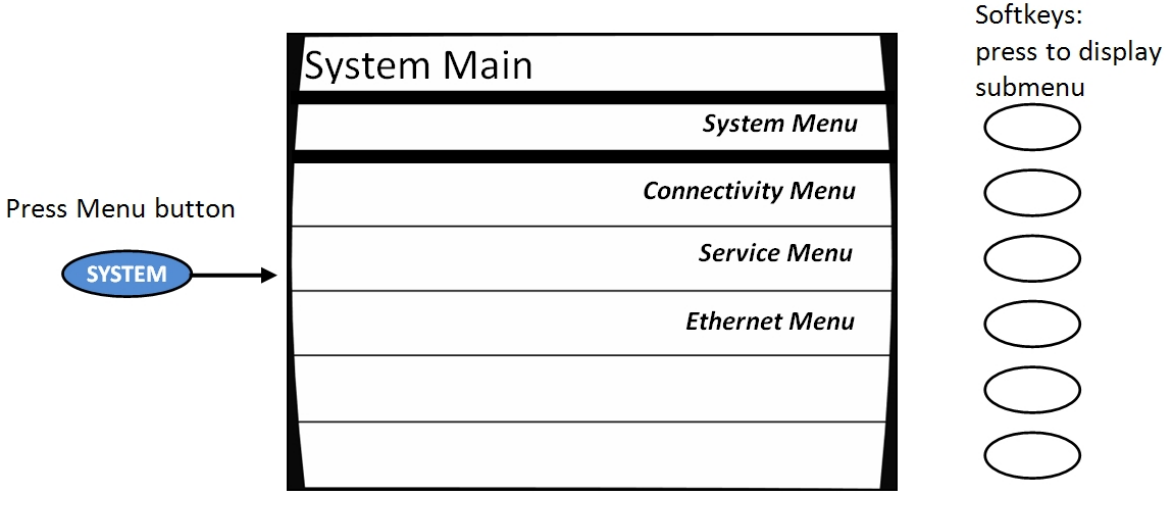

Figure 37: System Main Menu and Submenus

## Table 31: System Menus

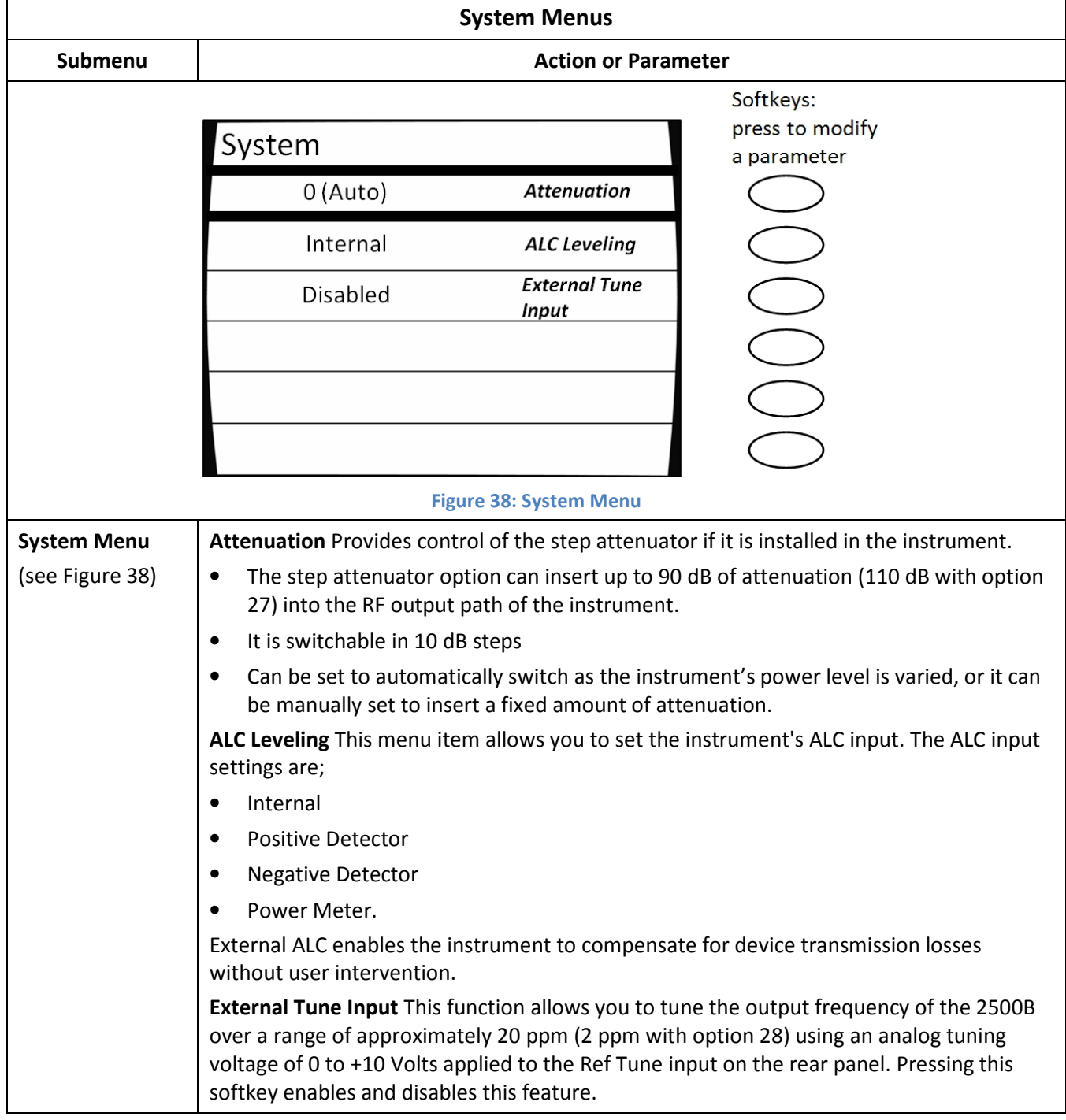

## Table 32: System Menu - Connectivity

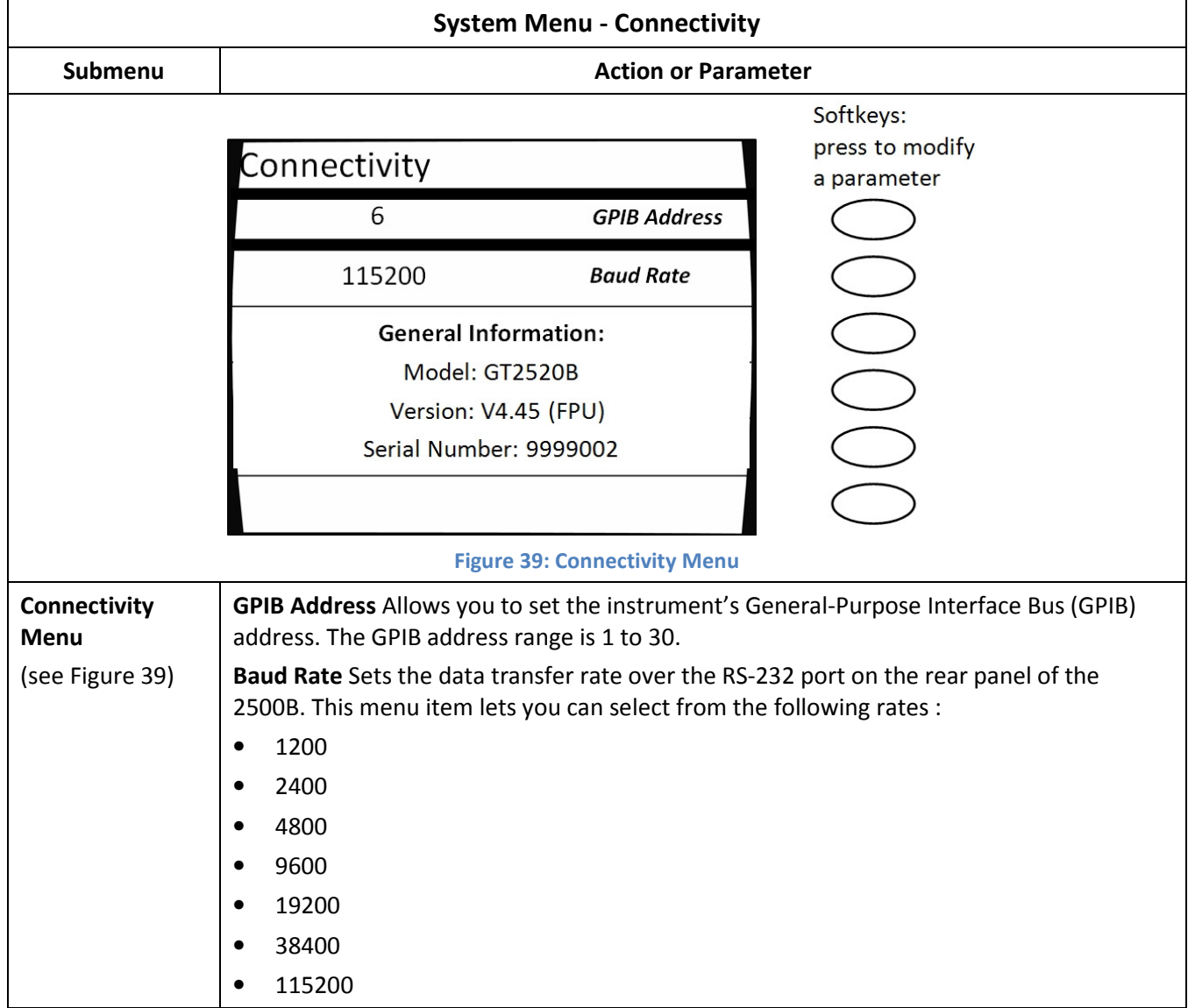

## Table 33: System Menu – Service Submenu

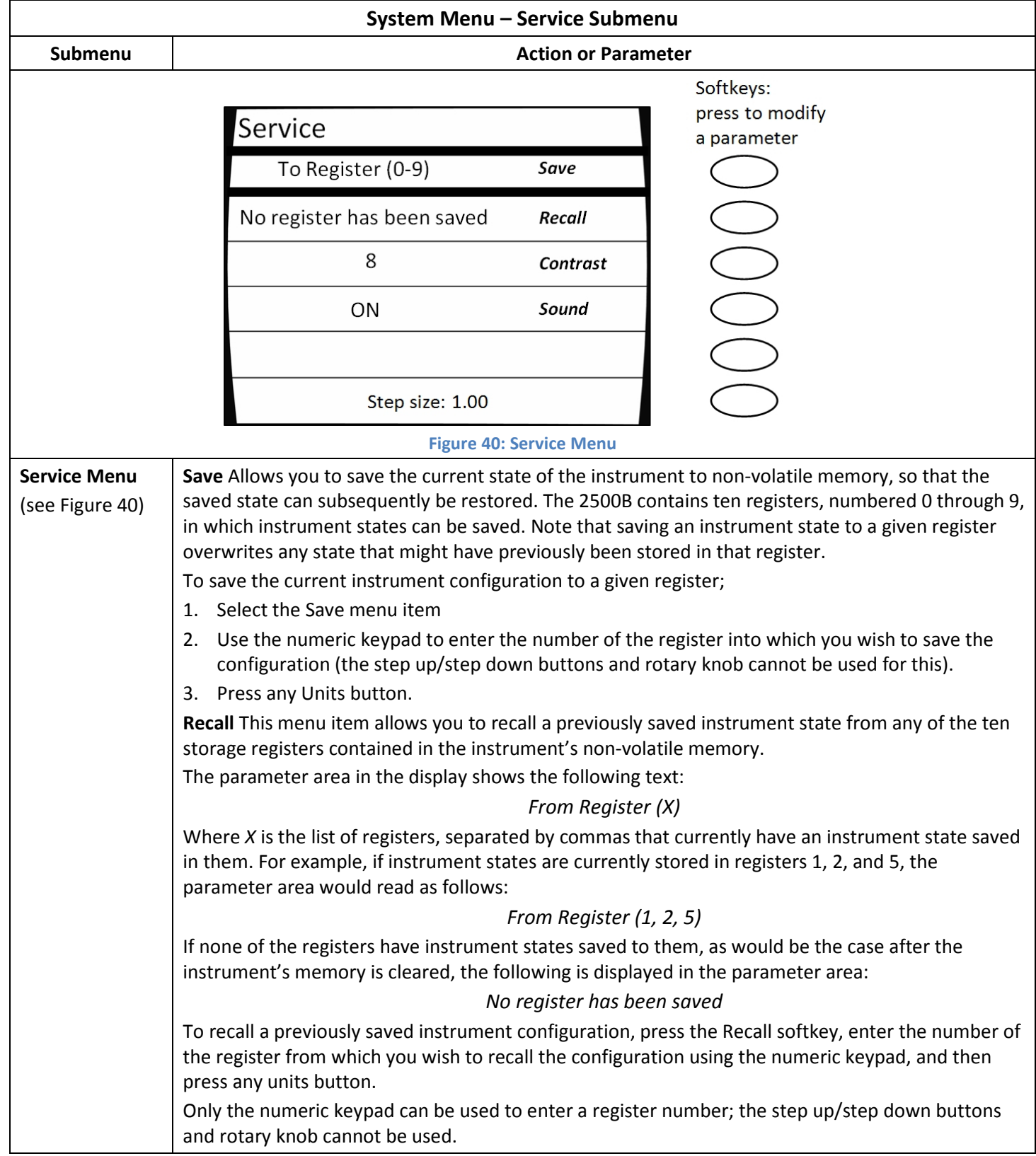

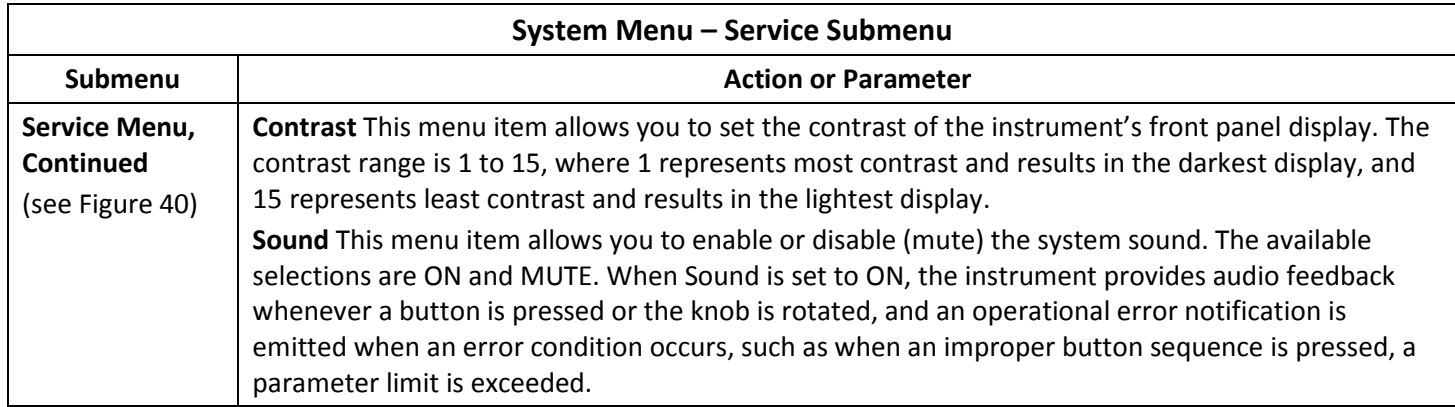

## Table 34: System Menu –Ethernet Submenu

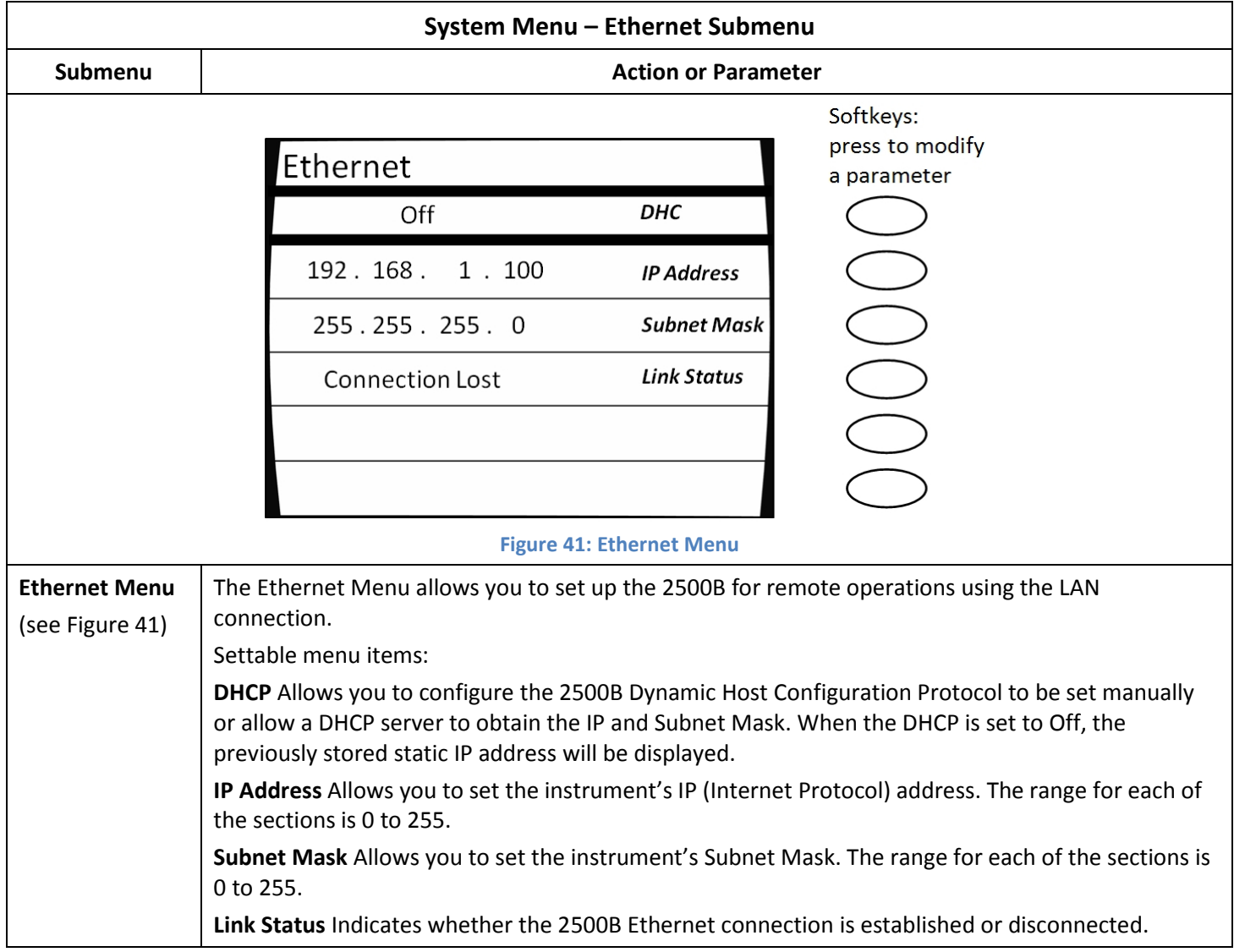

# 7.2 Use the Ref Tune Function

Why use this procedure: Use this function when you want to phase-lock the output frequency of the 2500B with a stable, external frequency source. See Figure 42 below.

The Reference Tune (Ref Tune) function allows you to adjust the output frequency of the 2500B over a range of approximately 20 ppm (2 ppm with option 28) when the phase-lock loop with external source applies a 0 to +10 V control voltage to the REF TUNE input on the rear panel.

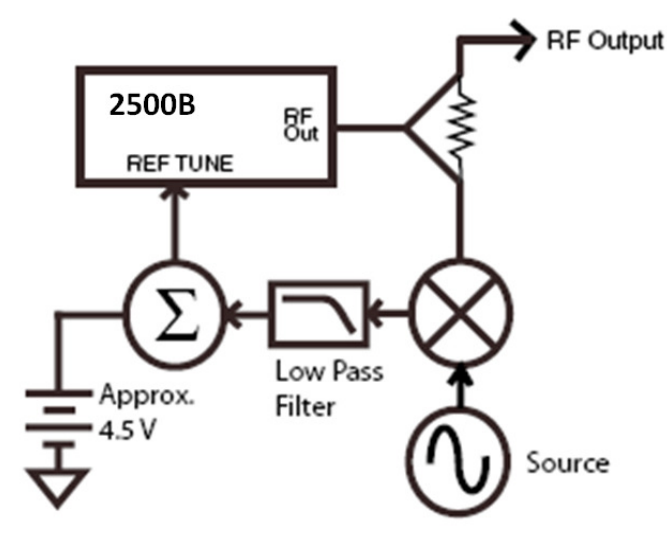

Figure 42: Reference Tune Setup

Note the following about the Ref Tune function:

- It is expected that the unlock (UNLK) message will appear in the upper right-side of the display when the Ref Tune function is enabled. The 2500B is "unlocked". The user must determine the appropriate parameters necessary to lock the 2500B to the external frequency source.
- The tuning voltage must not exceed +15 Volts and must not go more negative than -1 Volt.
- The instrument's phase noise performance may be degraded when Ref Tune is enabled.
- The Ref Tune input is a high impedance input and has a 3 dB bandwidth of approximately 1 kHz that is set by a pole consisting of 150  $\Omega$  and 1  $\mu$ F as shown in the Figure 43.

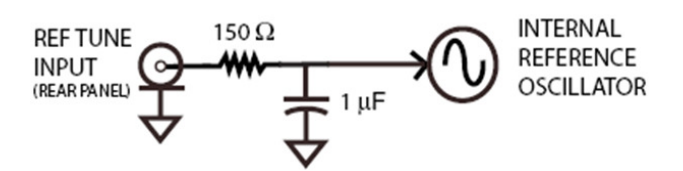

## Figure 43: Ref Tune Input Circuit

Additional resistance in the driving source will lower the bandwidth accordingly. The tuning sensitivity at the instrument's output frequency is approximately 2 ppm/Volt (0.2 ppm/V with option 28) but should be carefully characterized for the specific DC Voltage range being applied. A nominal tuning voltage of 4.5 Volts corresponds to the instrument's nominal frequency setting.

### Table 35: Use the Ref Tune Feature

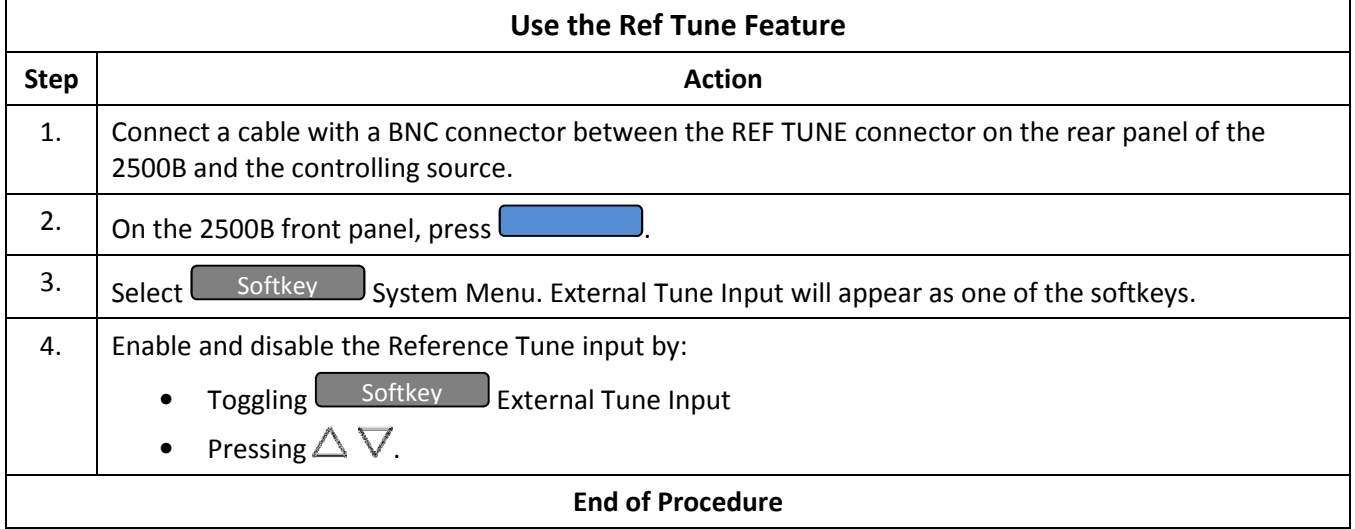

Softkeys:

submenu

press to display

# Chapter 8 Language Menus

There are three Language menus that allow you to choose the language to be used by the instrument during remote operation.

NOTE: Complete information for remotely programming the 2500B via a host computer is available in the 2500B Programming Manual, Part Number 34783.

## Displaying the Language Menus

In Local mode (front panel operation), access the Language menus at any time by pressing the LOCAL button.

NOTE: Pressing the LOCAL button when the instrument is in the remote operating mode returns it to local operating mode.

- You can leave the Language menus at any time by pressing any of the Menu buttons on the front panel, or by going in to Remote mode.
- You can navigate between the three Language menus by pressing the bottom softkey on the front panel. See Figure 44.

# 8.1 Language Menu Description

Figure 44 shows Language Menu 1. The following pages describe the settable items in the three Language menus.

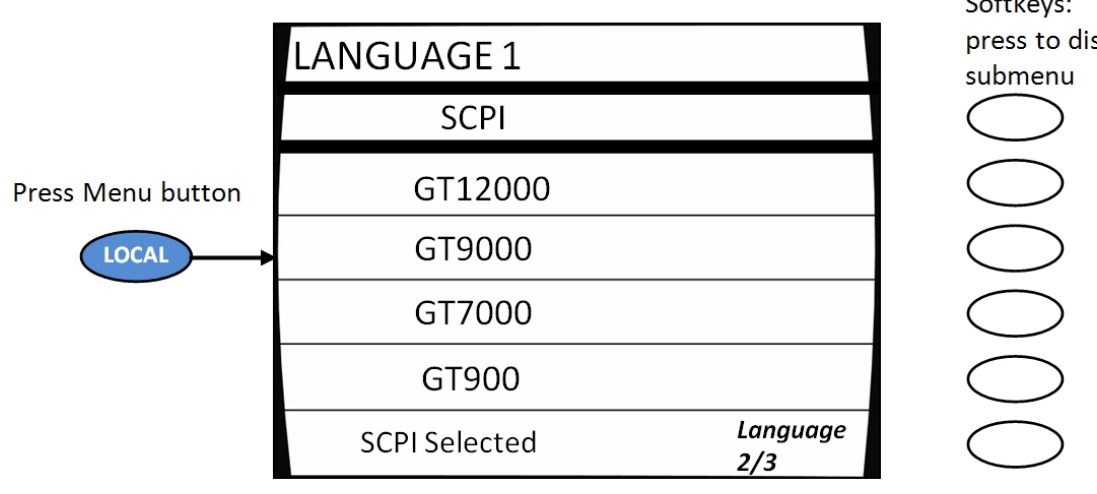

Figure 44: Language Menu 1

Press the bottom-right softkey to toggle between the three Language Menus.

## Table 36: Language Menus

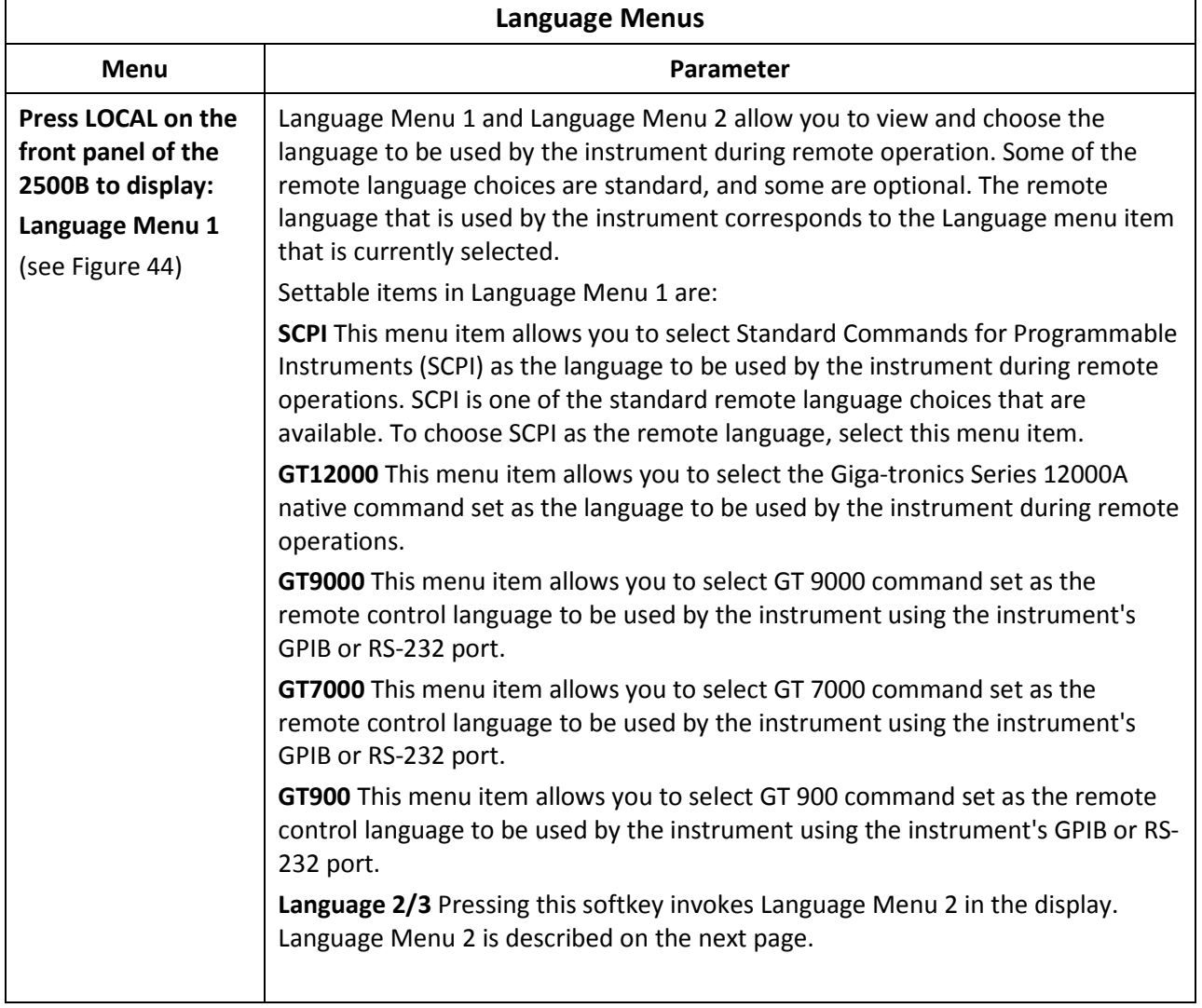

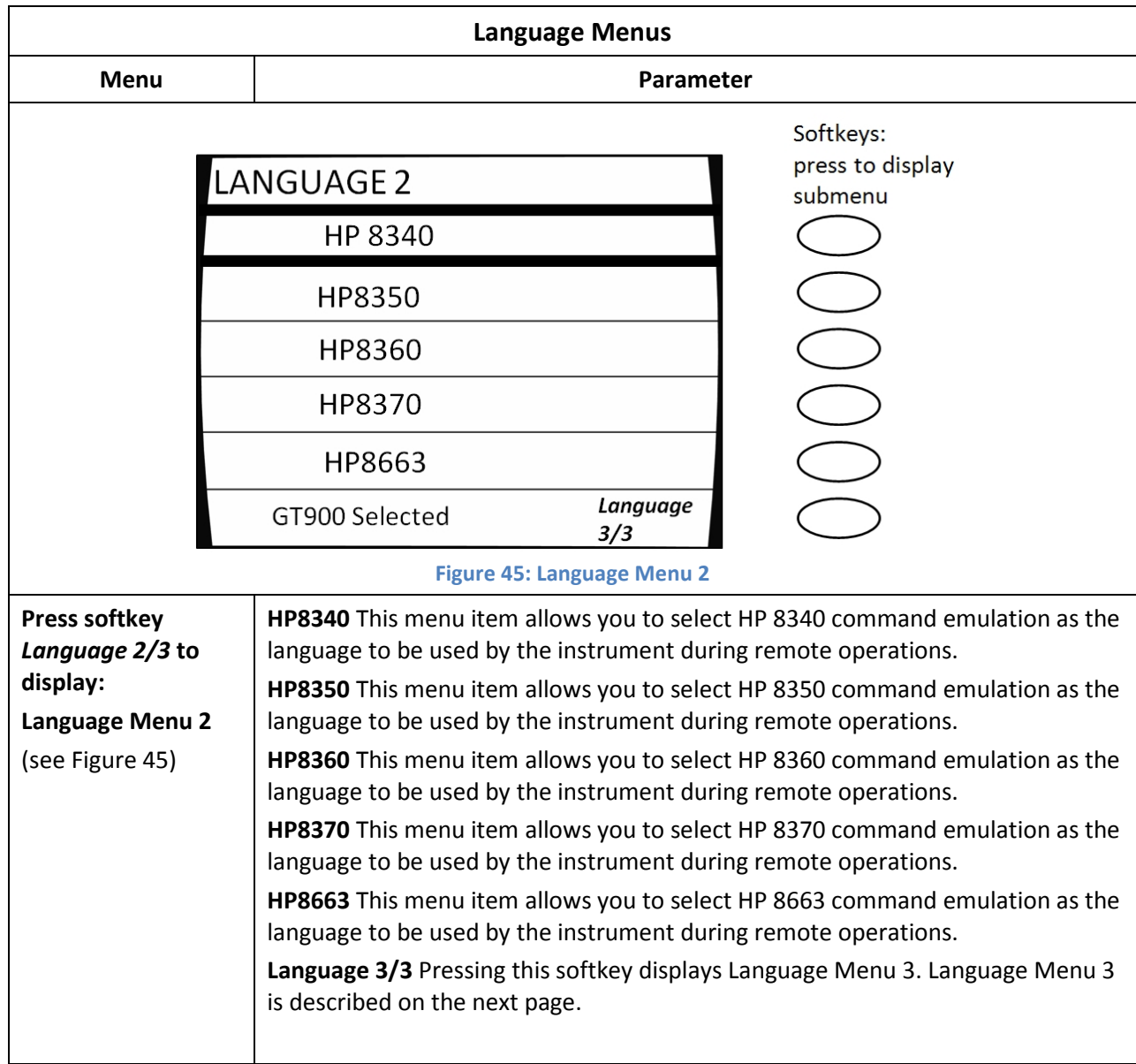

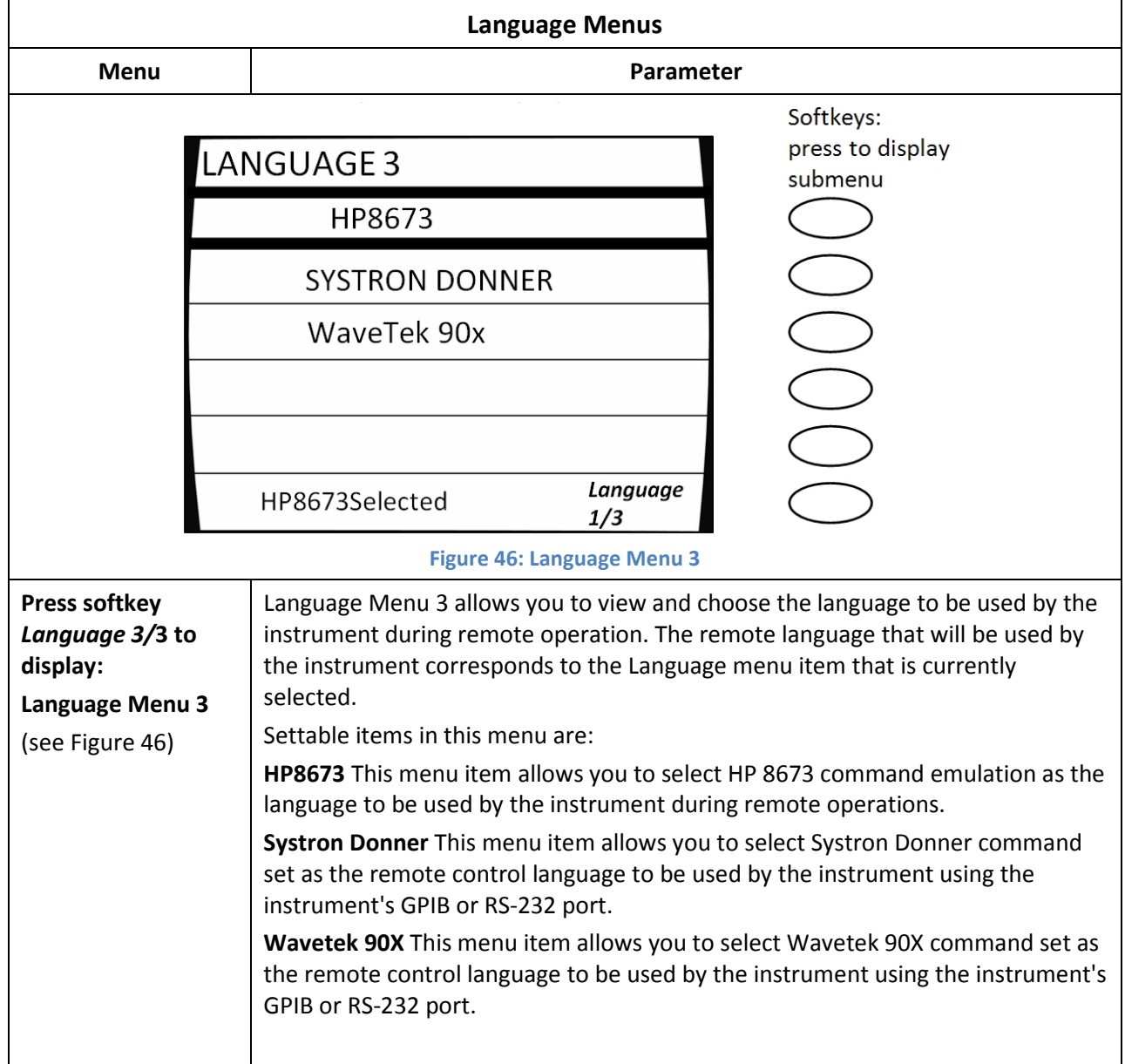

# Chapter 9 Performance Verification

This section is comprised of two sub-sections:

- Specifications; contains the operating specifications of the 2500B
- Verification; contains the procedures for verifying that the 2500B is operating within its design specifications

## 9.1 Specifications

## All specifications apply over a 0 °C to 55 °C range after 30 minutes of warm-up time, unless otherwise stated.

## Table 37: General Specifications

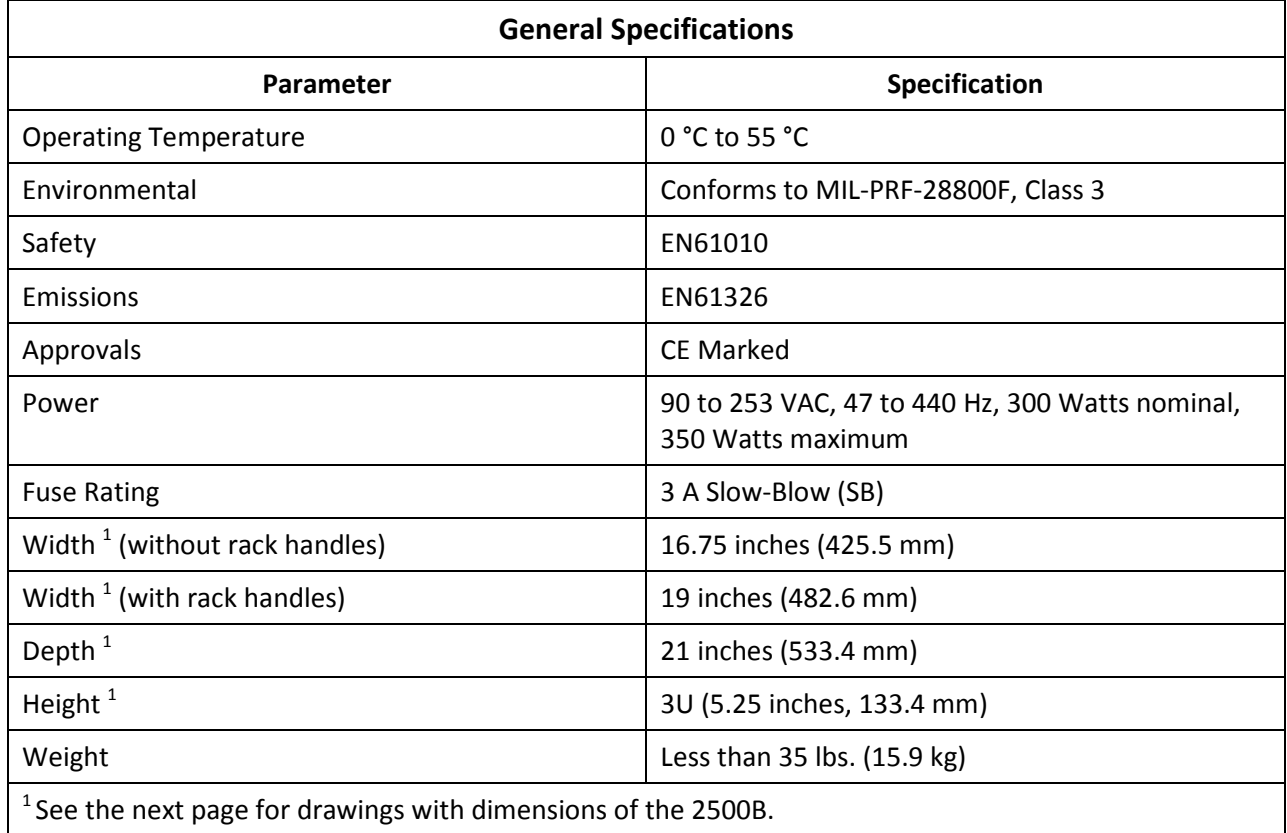

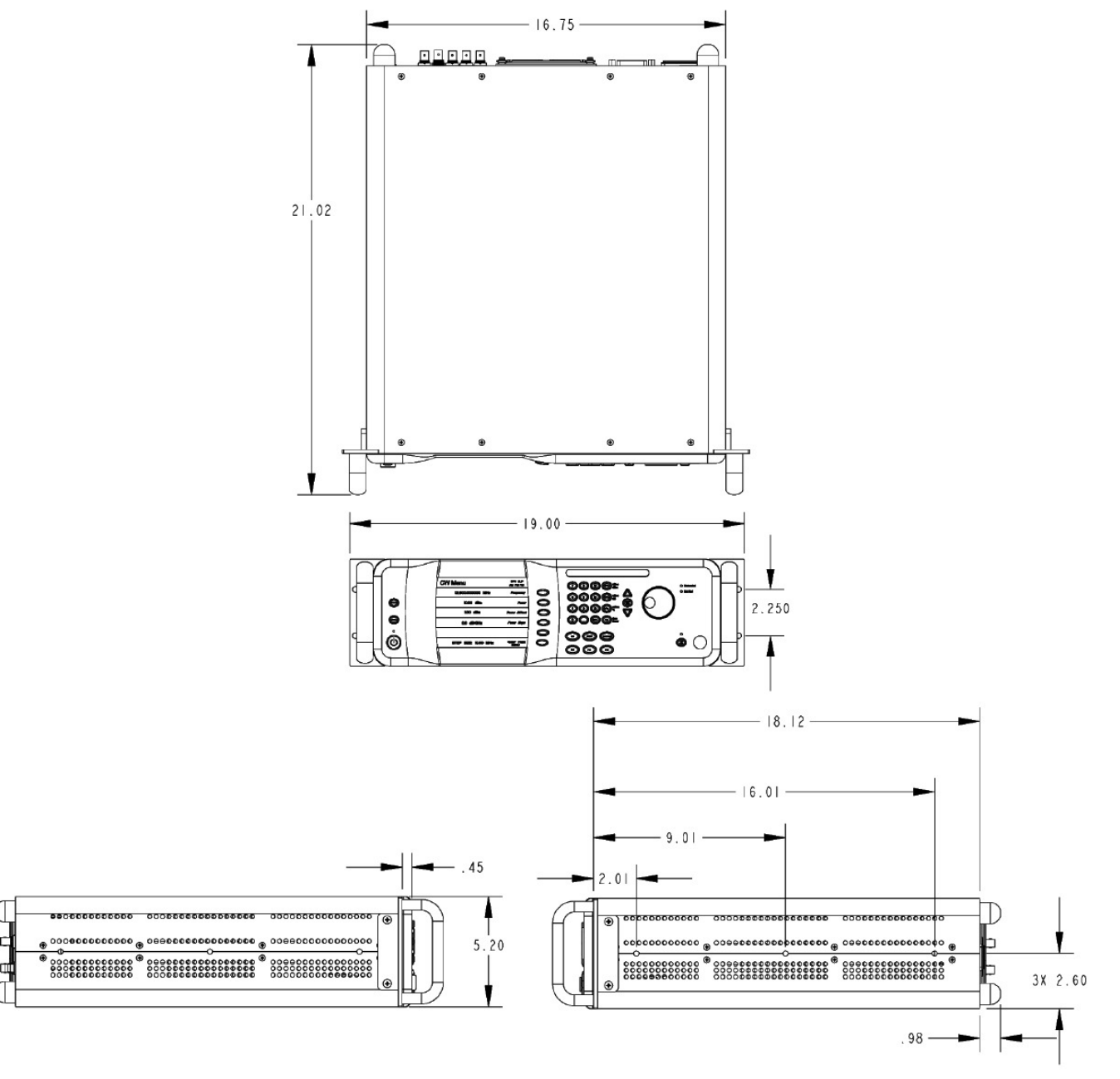

Figure 47: 2500B Mechanical Specifications

NOTE: These drawings show the 2500B with the rack-mounting hardware installed.

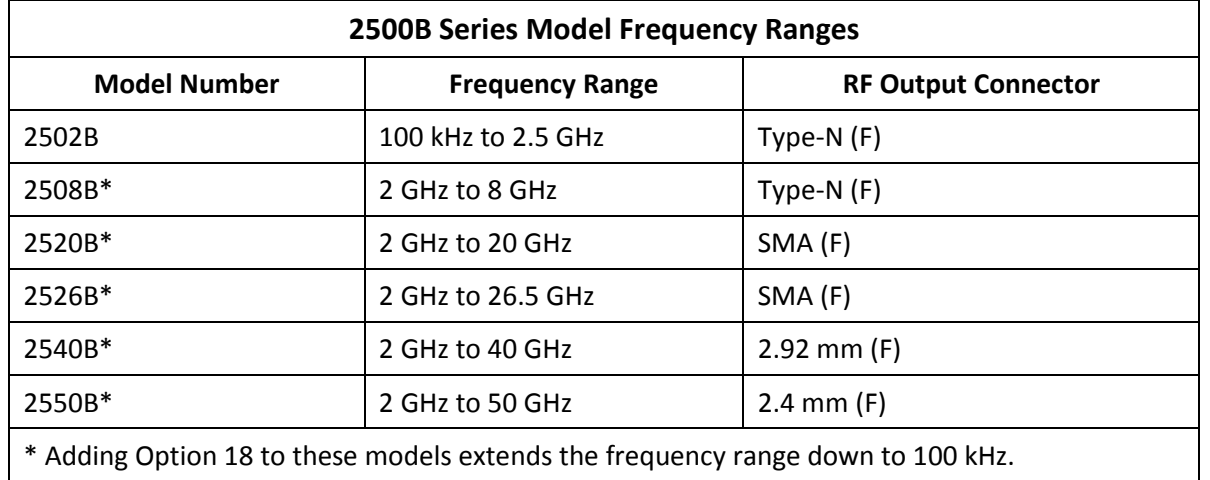

## Table 38: 2500B Series Model Frequency Ranges

## Table 39: Frequency Specifications

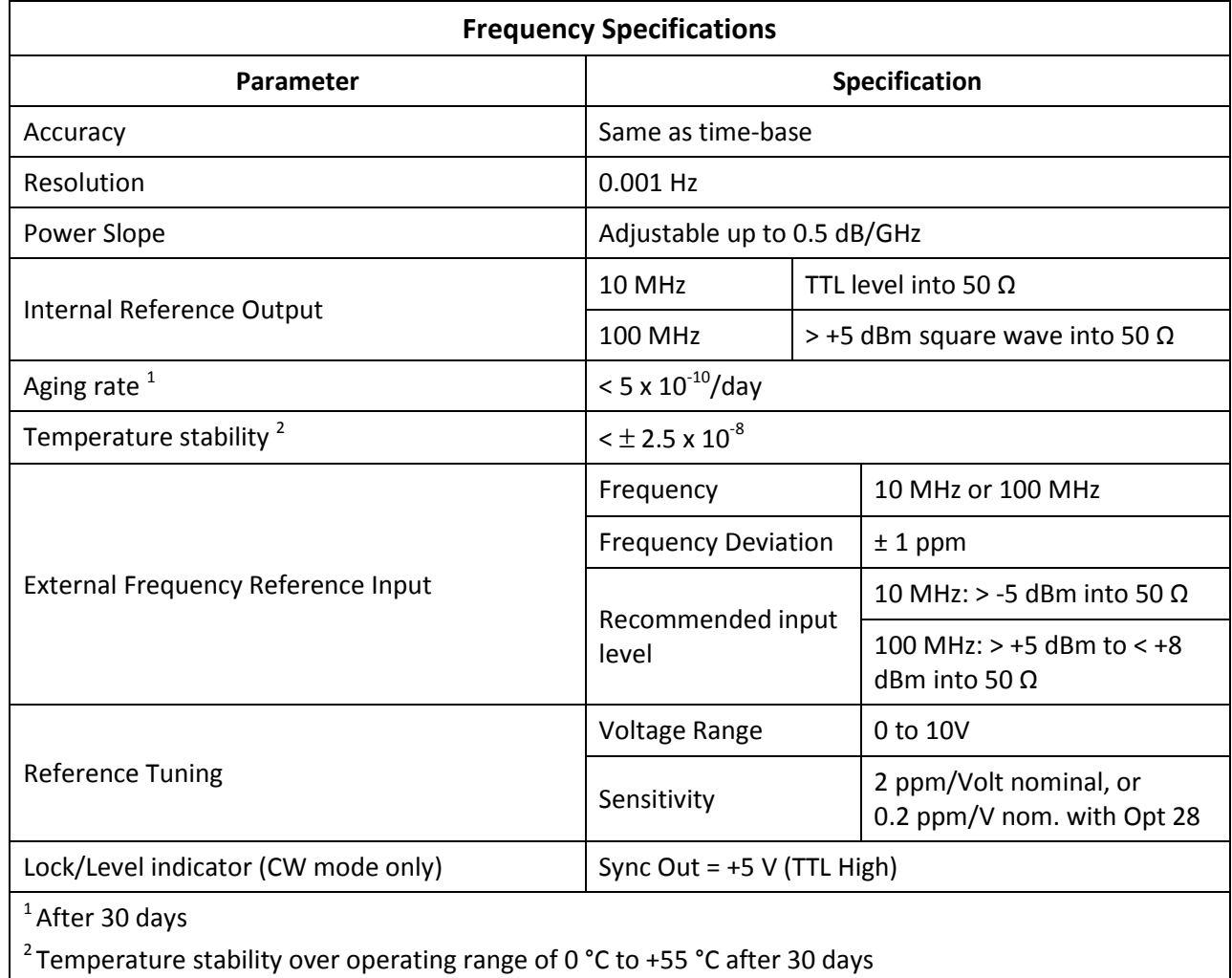

## Table 40: Frequency Bands

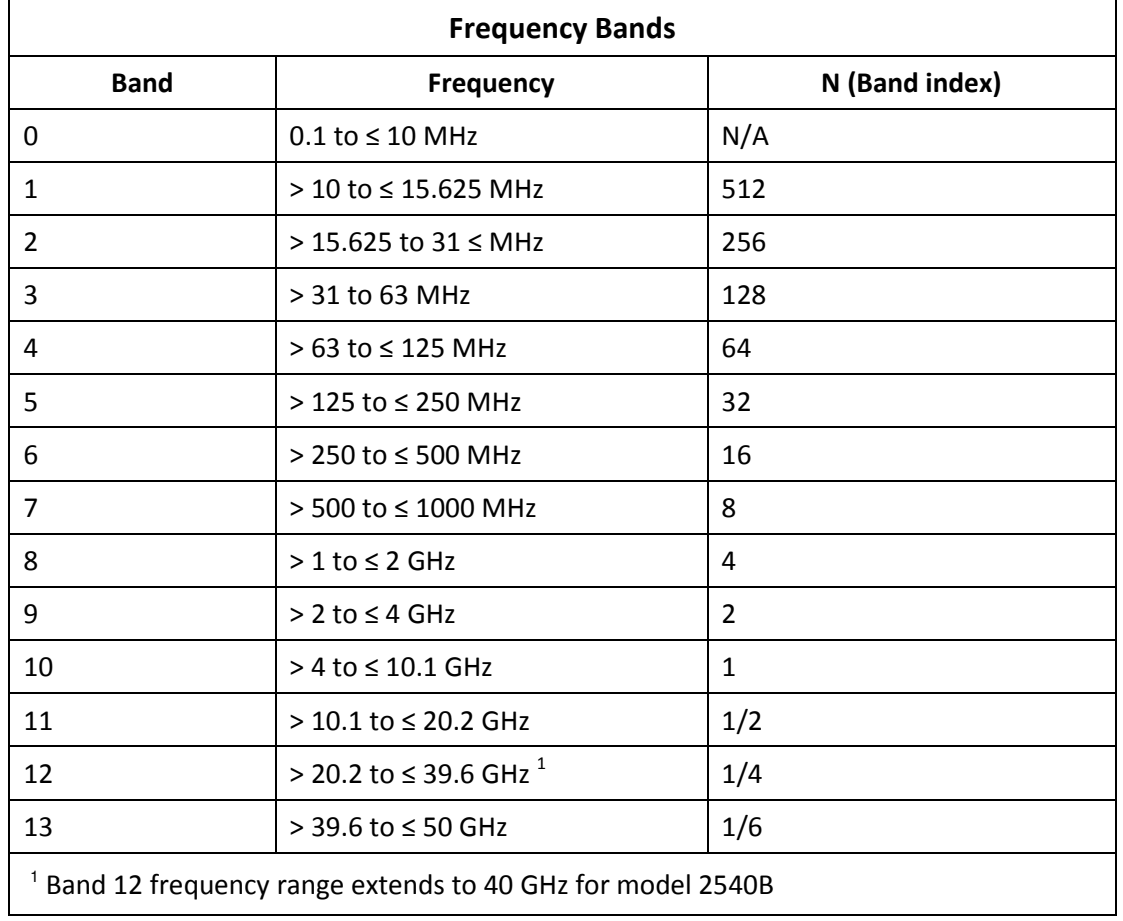

## Table 41: Spectral Purity

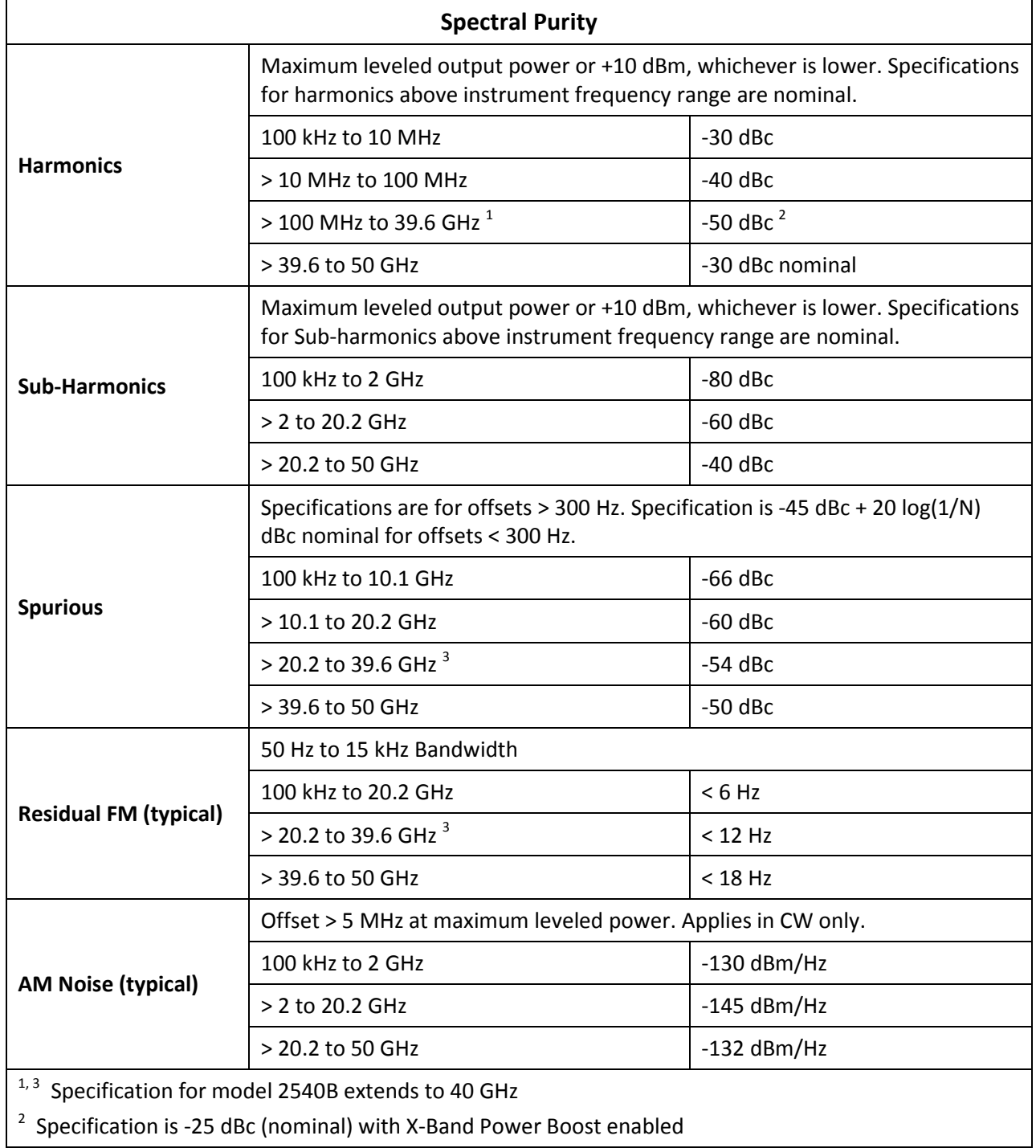

### Table 42: General Power Specifications

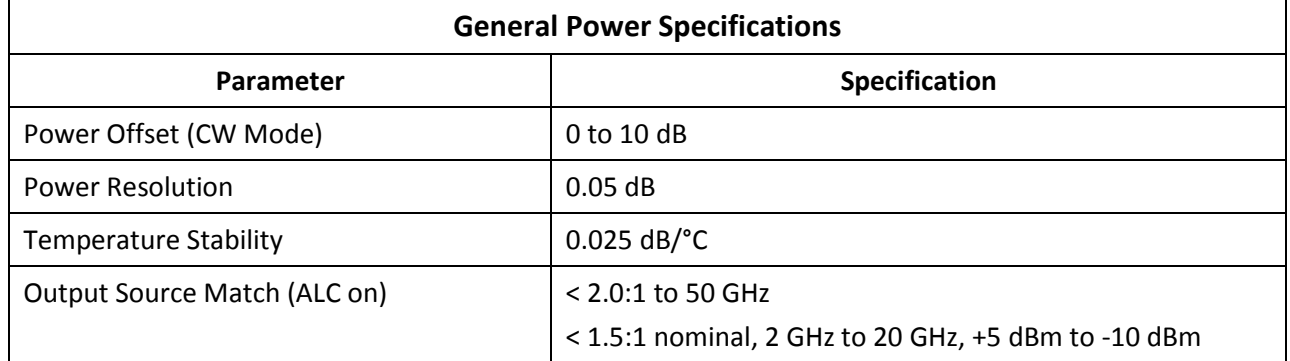

## Table 43: Maximum Leveled Output Power in dBm - Standard

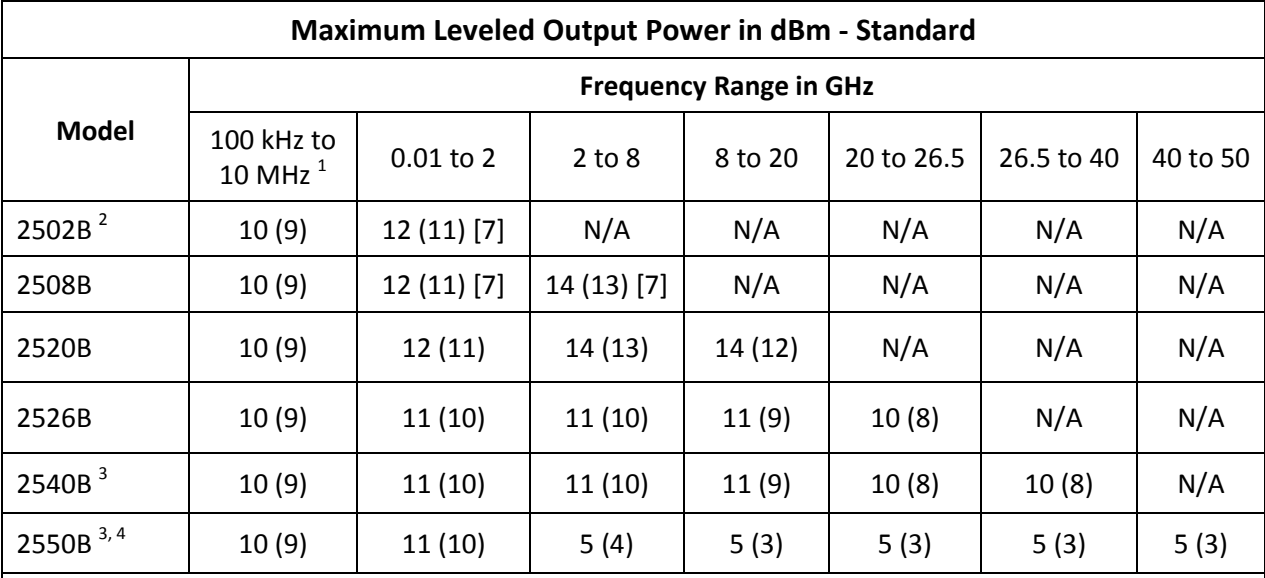

## NOTES:

- Numbers in parenthesis ( ) are for units with mechanical step attenuator (Option 26)
- Numbers in brackets [ ] are for units with electronics step attenuator (Option 27)
- Specification applies over 0 °C to 35 °C range and degrades < 2 dB from 35 °C to 55 °C

 $<sup>1</sup>$  Specification is typical below 10 MHz</sup>

 $^2$  Specification for the 2502B applies to its maximum frequency of 2.5 GHz

 $3$  2540B and 2550B maximum leveled output power is specified down to 1 MHz only.

 $4$  For the 2550B, frequency crossing is at 39.6 GHz instead of 40 GHz

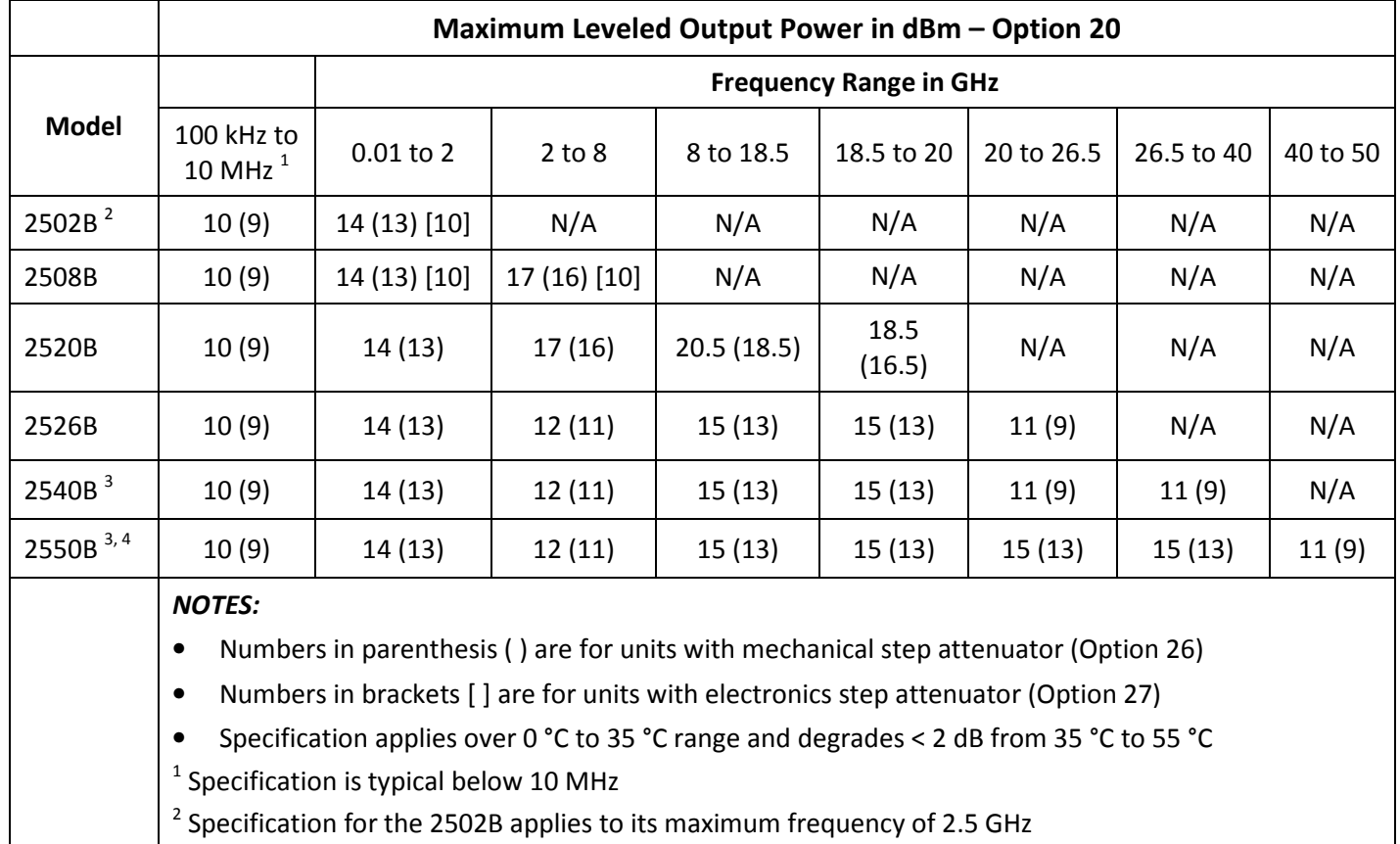

## Table 44: Maximum Leveled Output Power in dBm - Option 20

 $3$  2540B and 2550B maximum leveled output power is specified down to 1 MHz only.

<sup>4</sup> For the 2550B, frequency crossing is at 39.6 GHz instead of 40 GHz

## X-Band Power Boost

X-Band Power Boost is a special feature included in the 2520B with Option 20, and when enabled, increases the maximum unleveled output power to 23 (21) dBm from 4 to 12.7 GHz. AM specifications do not apply with X-Band Power Boost enabled.

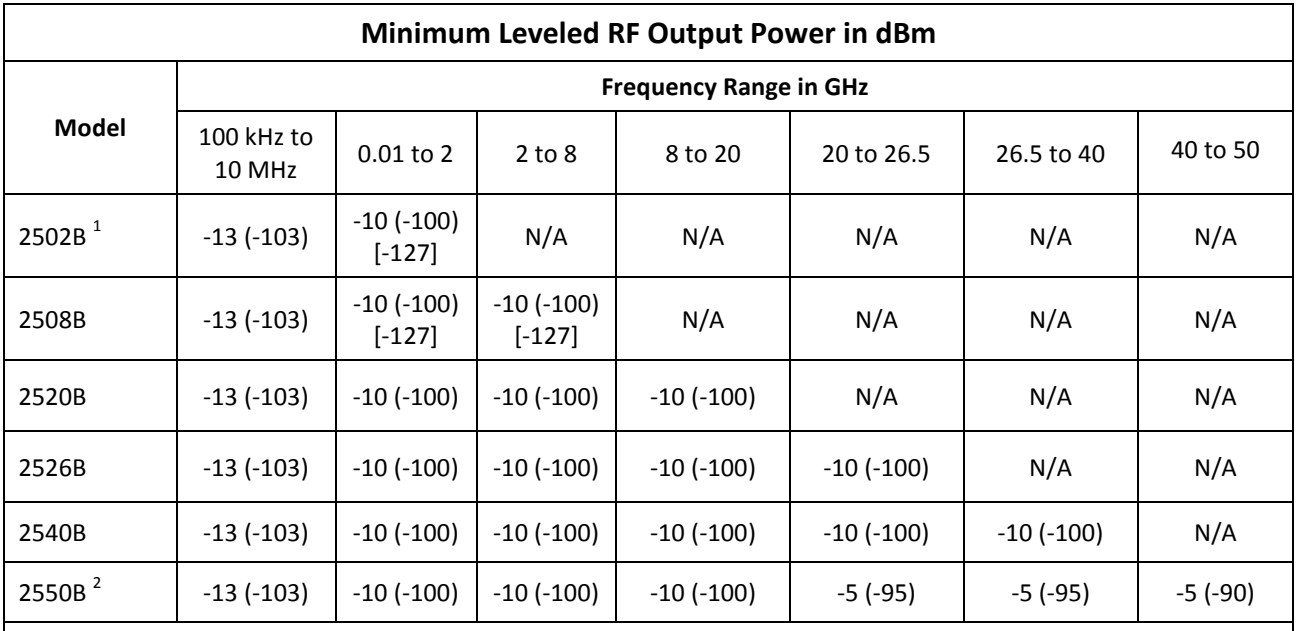

#### Table 45: Minimum Leveled RF Output Power In dBm

## NOTES:

• Numbers in parenthesis ( ) are for units with mechanical step attenuator (Option 26)

• Numbers in brackets [ ] are for units with electronics step attenuator (Option 27)

• Specification applies over 0 °C to 35 °C range and degrades < 2 dB from 35 °C to 55 °C

 $^1$  Specification for 2502B applies to its maximum frequency of 2.5 GHz

 $2$ For the 2550B, frequency crossing is at 39.6 GHz instead of 40 GHz

## Table 46: RF Power level Accuracy in dB

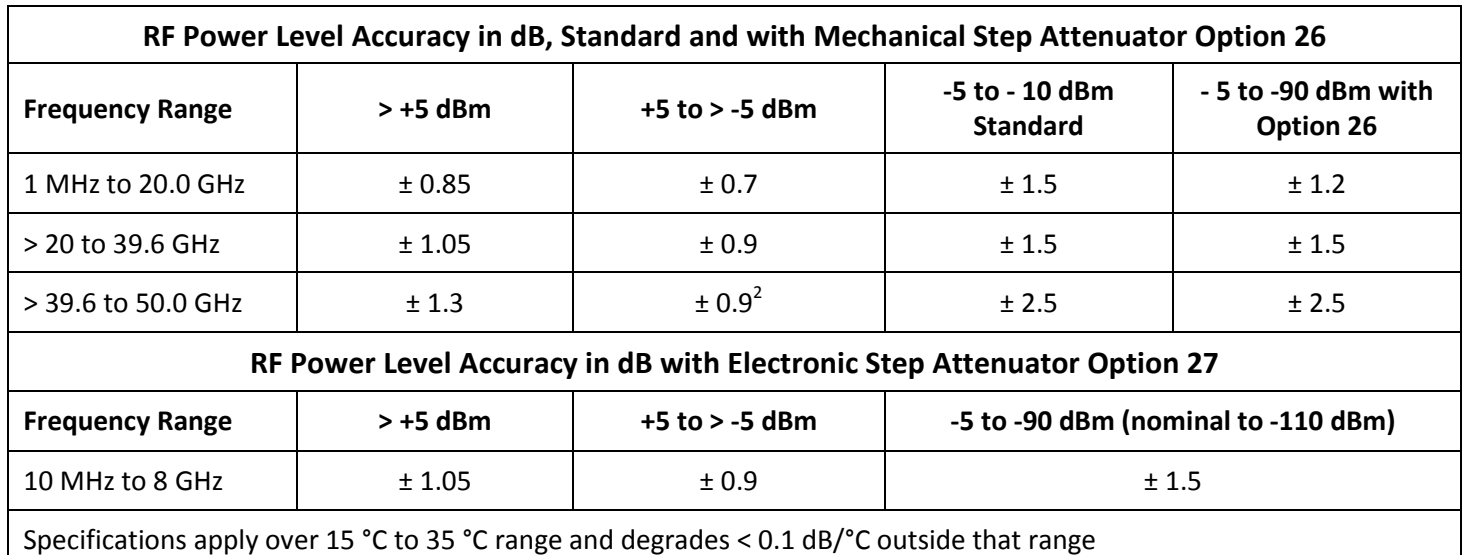

## Table 47: SSB Phase Noise - Standard

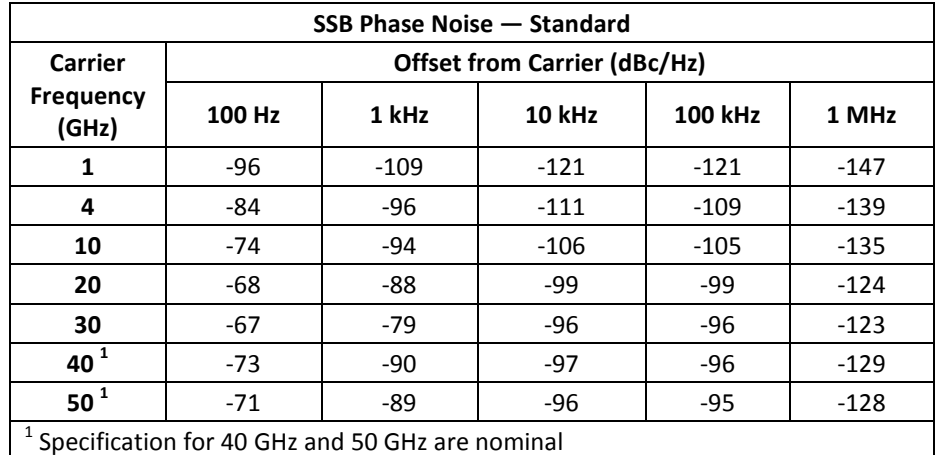

#### Table 48: SSB Phase Noise - Option 28

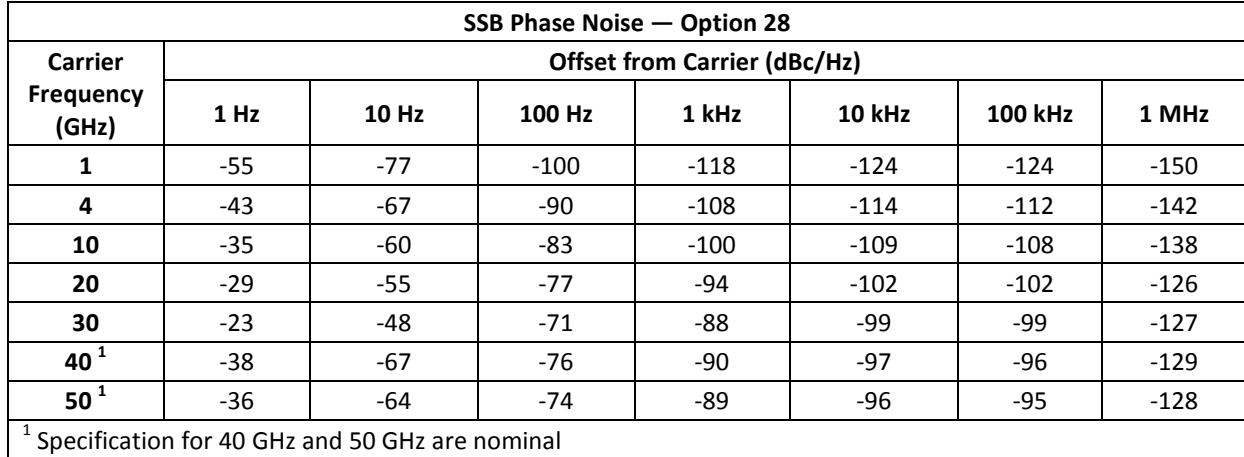

### Table 49: Frequency and Power Sweep

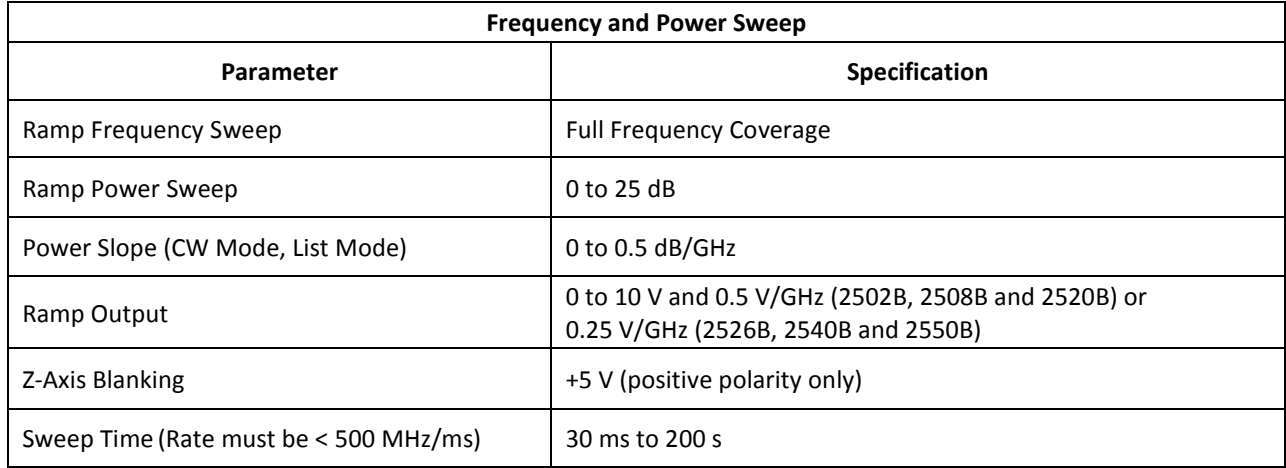

## Table 50: Amplitude Modulation

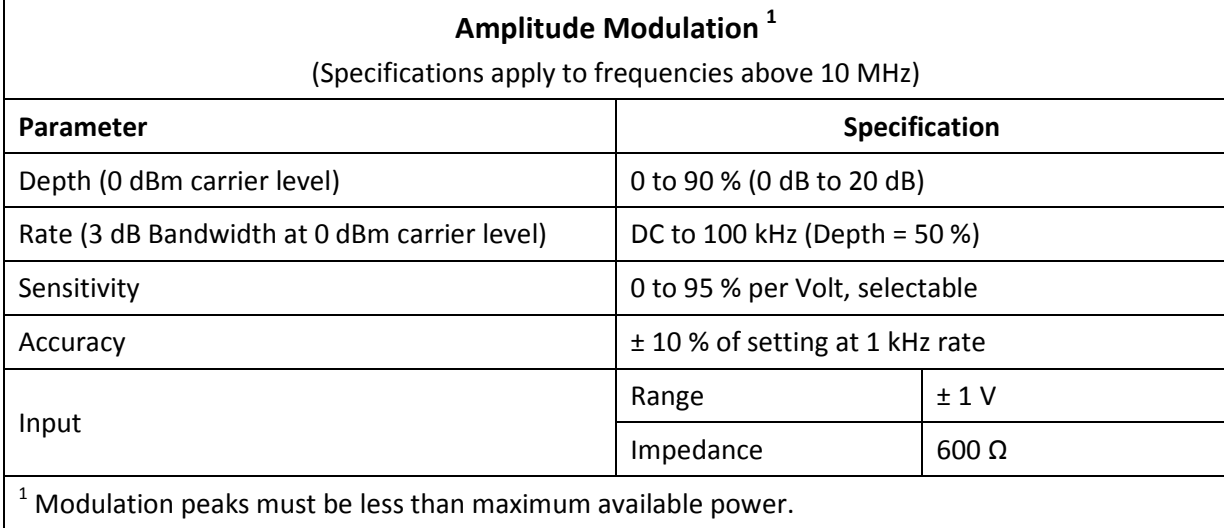

### Table 51: Frequency Modulation

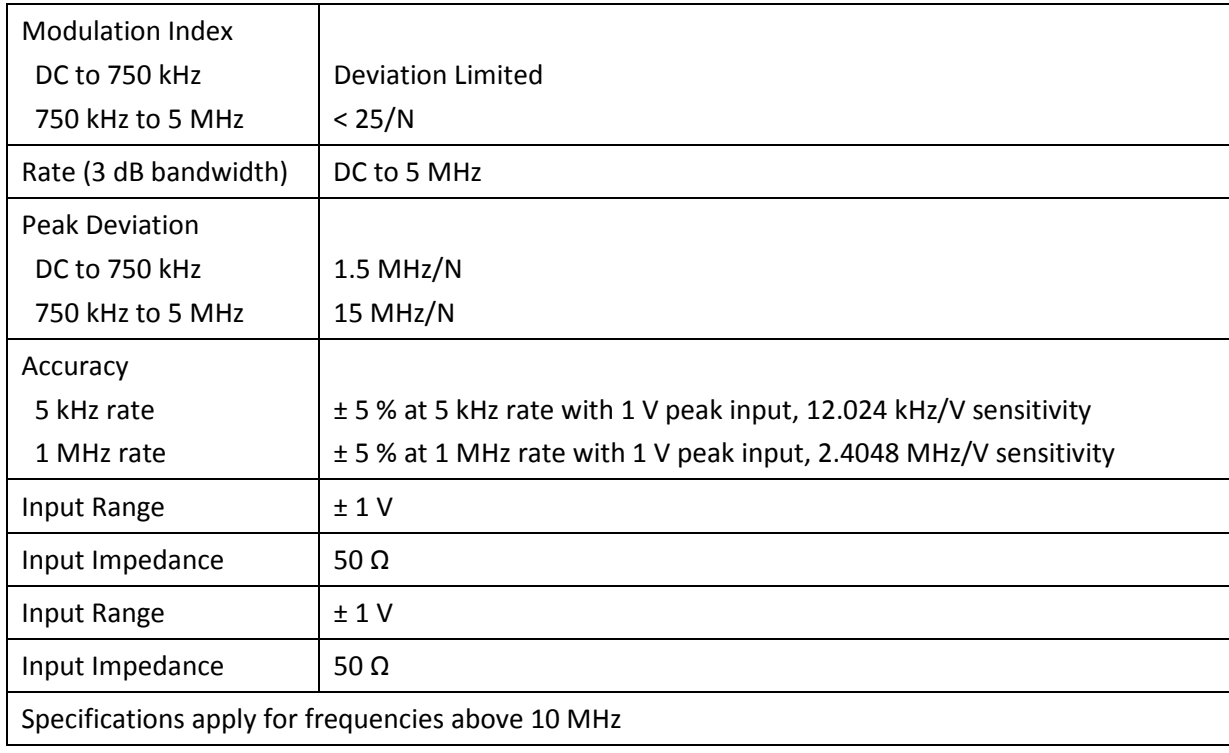

## Table 52: Phase Modulation

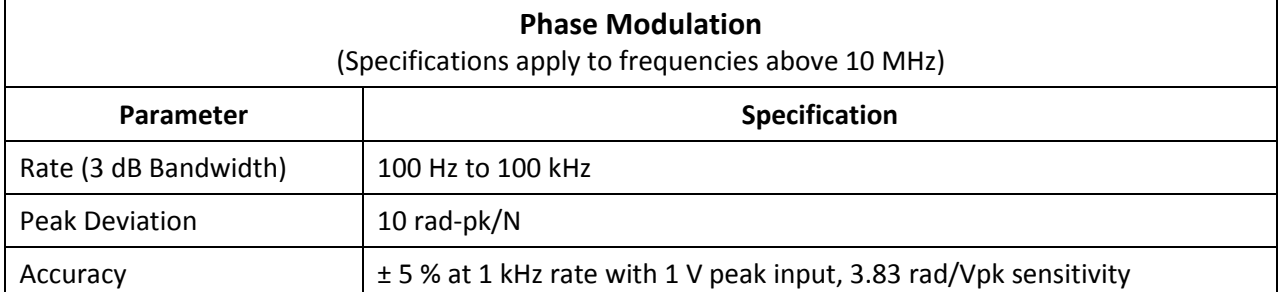

#### Table 53: Pulse Modulation

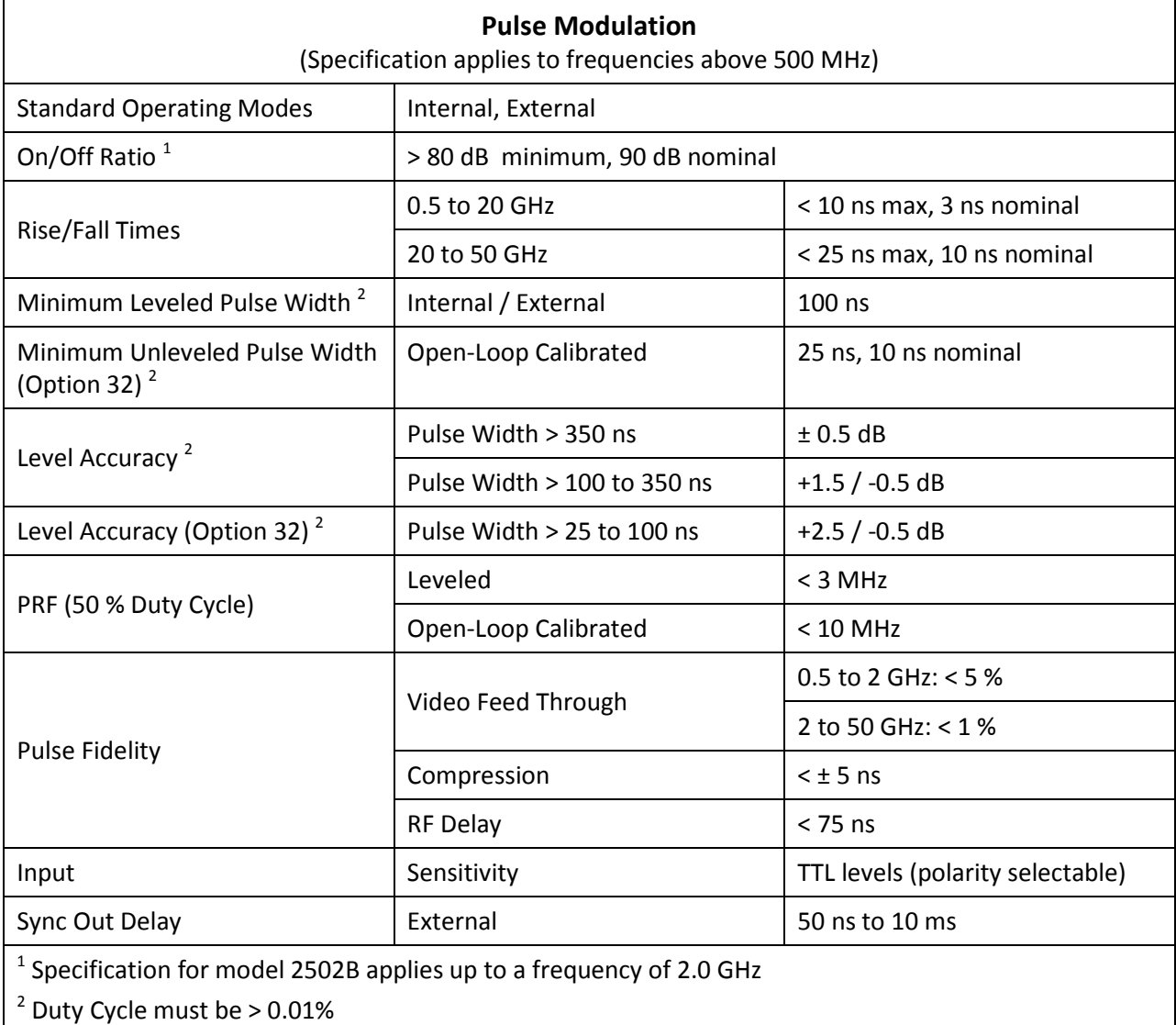

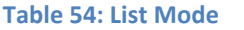

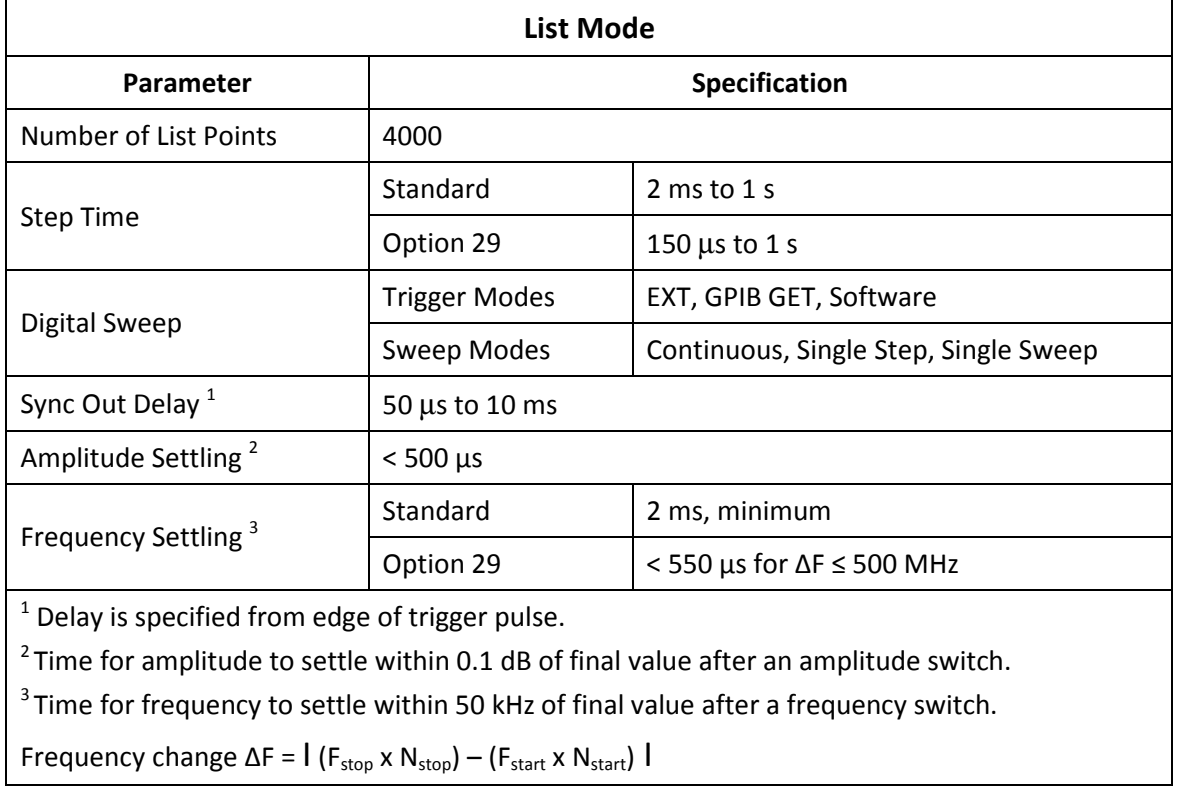

## Table 55: External ALC

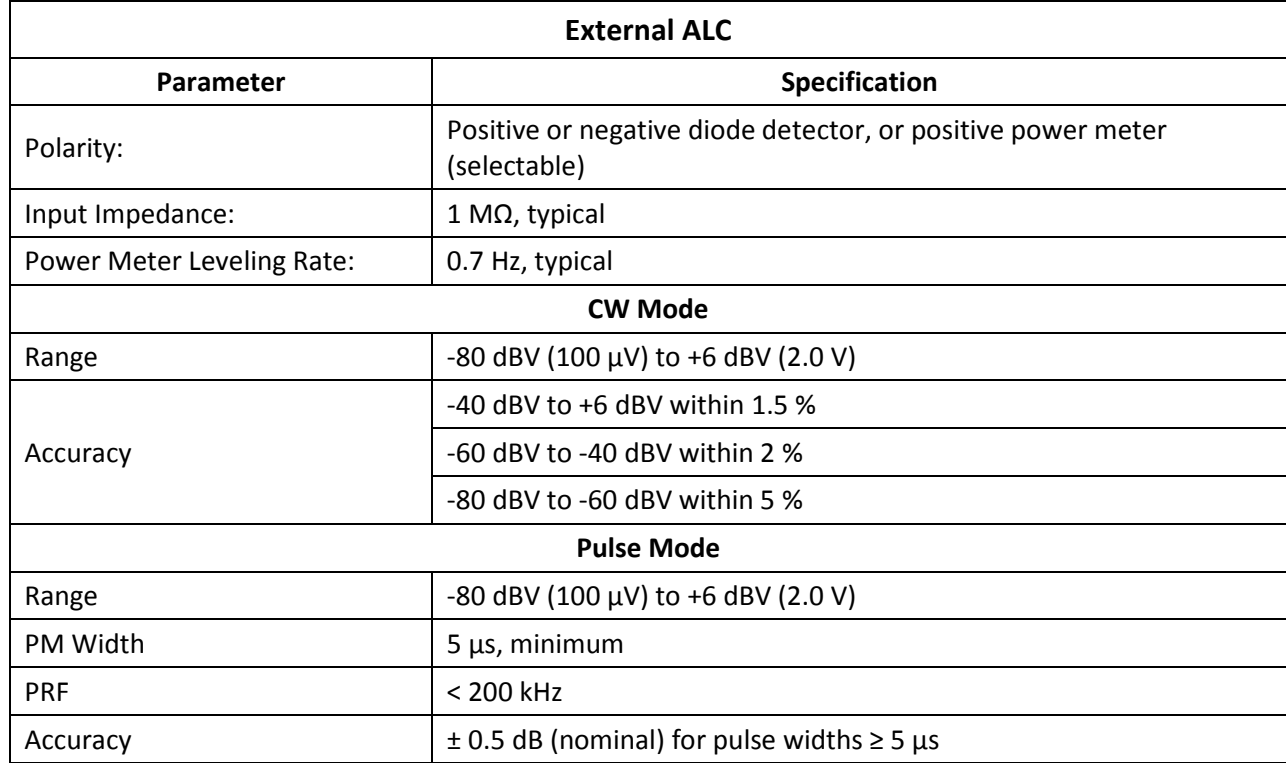

#### Table 56: Internal Modulation Generator

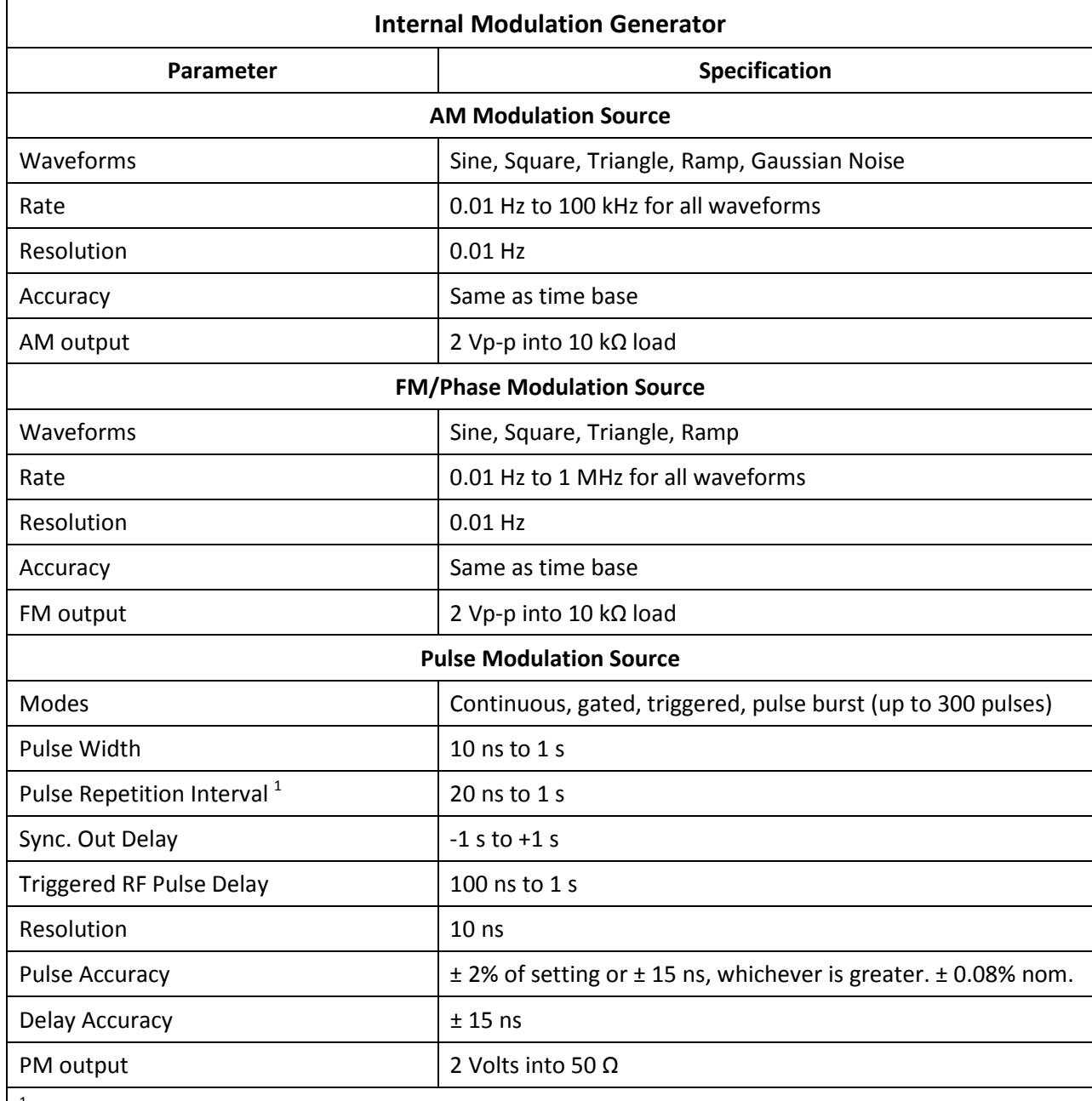

<sup>1</sup> Note that in the pulse burst mode, the pulse burst period range is 200 ns to 10 s. The burst period must be equal or greater than the PRI times the number of pulses, and the PRI must be equal or greater than the pulse width plus 20 ns.
#### Table 57: Remote Programming

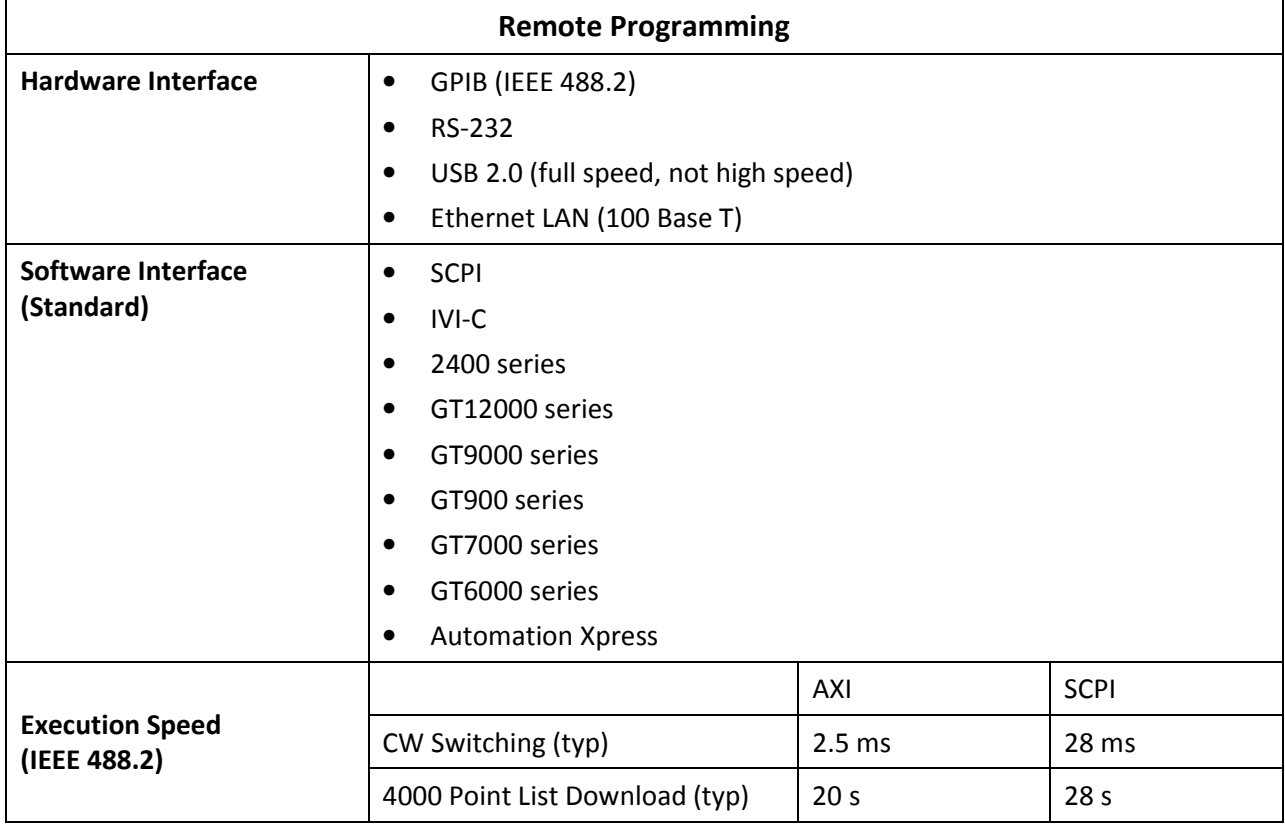

# 9.2 Performance Verification Procedures

This section contains procedures and information for verifying that the 2500B is operating within its specifications. The specifications for the 2500B start on page 86. Compare the results of the performance verification tests to the appropriate sections in the Specifications chapter to verify that the 2500B is operating within specifications.

Note the following about performance verification:

- Performance verification is recommended at least every two years, or more often when required to ensure proper operation of the instrument.
- Each piece of test equipment must be warmed up according to its specifications prior to testing.
- The minimum warm-up time before testing the 2500B is 30 minutes unless otherwise specified.
- The following procedures refer to the instrument under test as the 2500B for all 2500B Series Microwave Signal Generator models.

# 9.2.1 List of Performance Verification Procedures

Table 58 below is a list of the Performance Verification procedures in this section, with page numbers.

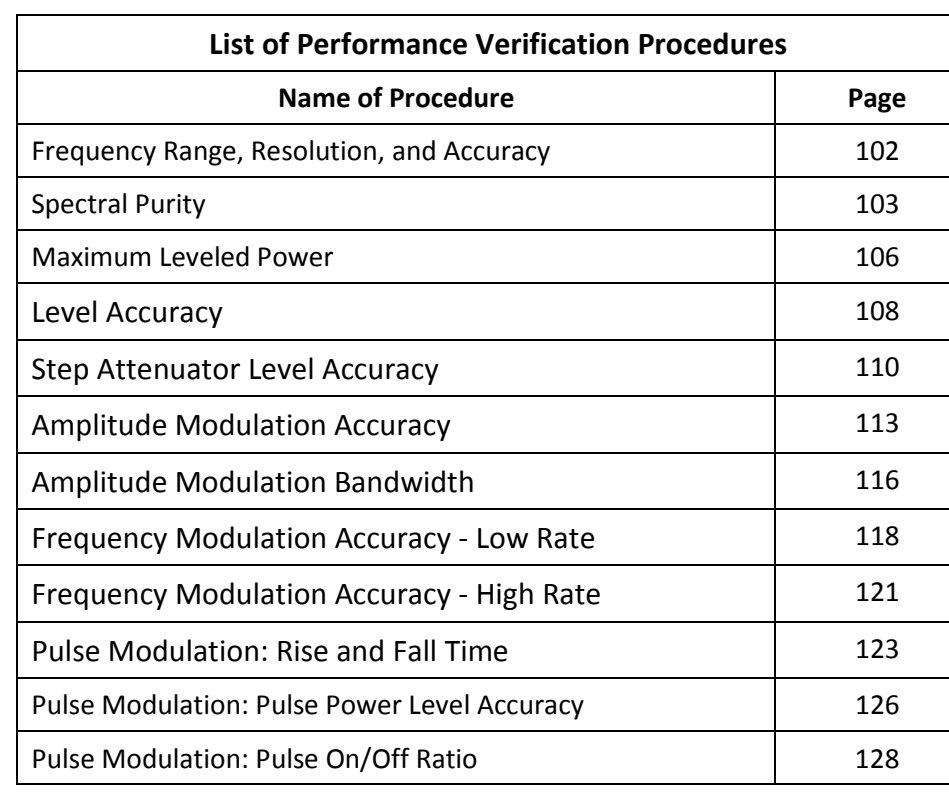

#### Table 58: List of Performance Verification Procedures

#### 9.2.2 Datasheets

Datasheets are included after each performance verification test. Record all test data on the datasheets.

## 9.2.3 Test Equipment

Table 59 below lists the required test equipment for all of the procedures in this chapter. Specific equipment required for each procedure is listed at the beginning of each procedure. An assortment of coaxial cables for interconnecting the equipment is needed as well.

Equivalent test equipment can be substituted for the recommended models, provided that the accuracies and specifications are equal to or better than those of the recommended models.

#### Table 59: Equipment for 2500B Performance Verification

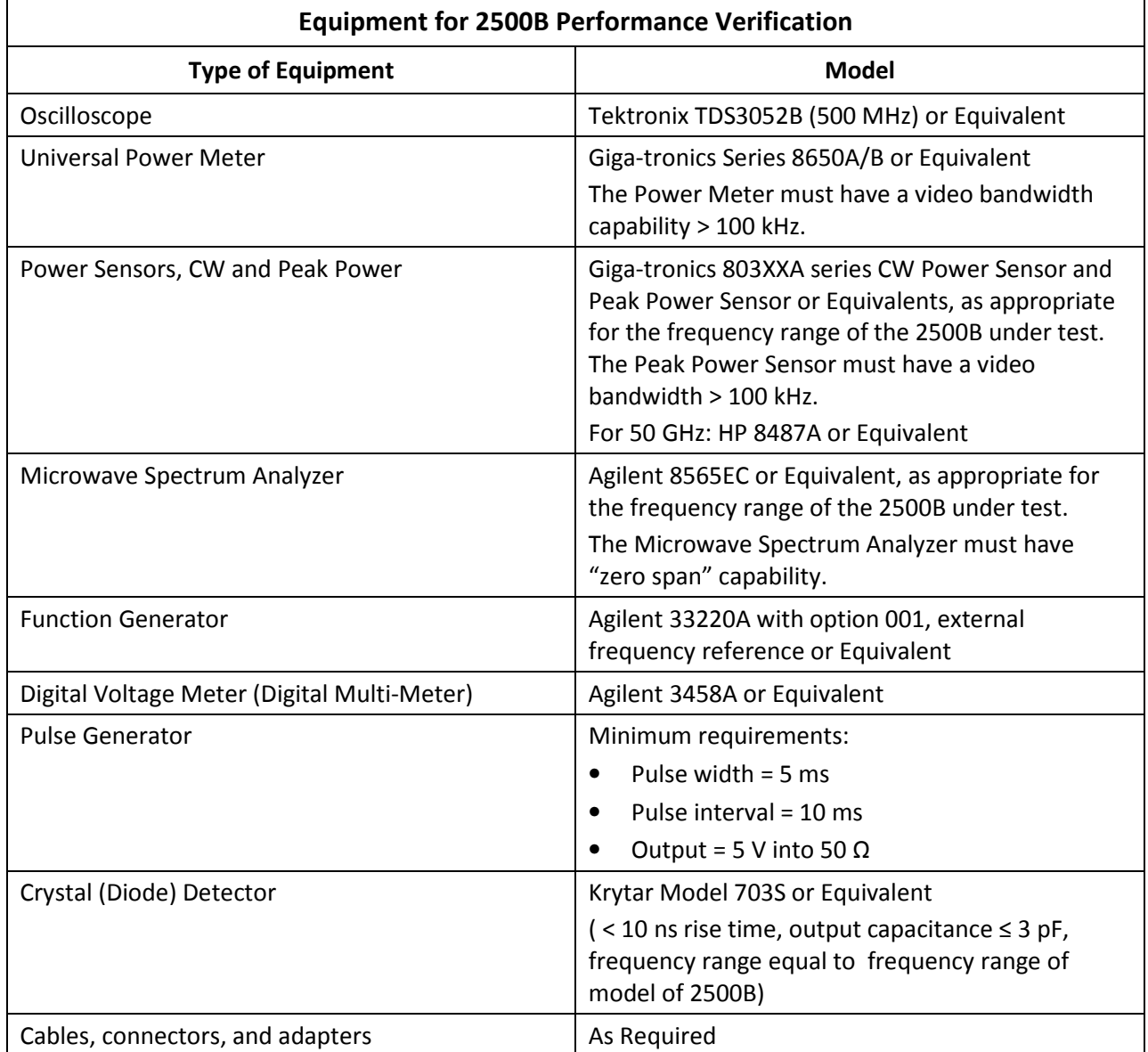

# 9.2.4 Frequency Range, Resolution, and Accuracy

In this test, the RF output of the 2500B is connected to the input of a spectrum analyzer, and the 2500B's output frequency is tested at various points within its frequency range. The internal timebase of the spectrum analyzer is used as a reference for the 2500B to eliminate timebase errors.

# 9.2.4.1 Equipment and Materials

- Microwave spectrum analyzer
- Cables and adapters for connecting the 2500B to the frequency counter
- Datasheet 1 (Table 61 on page 103)

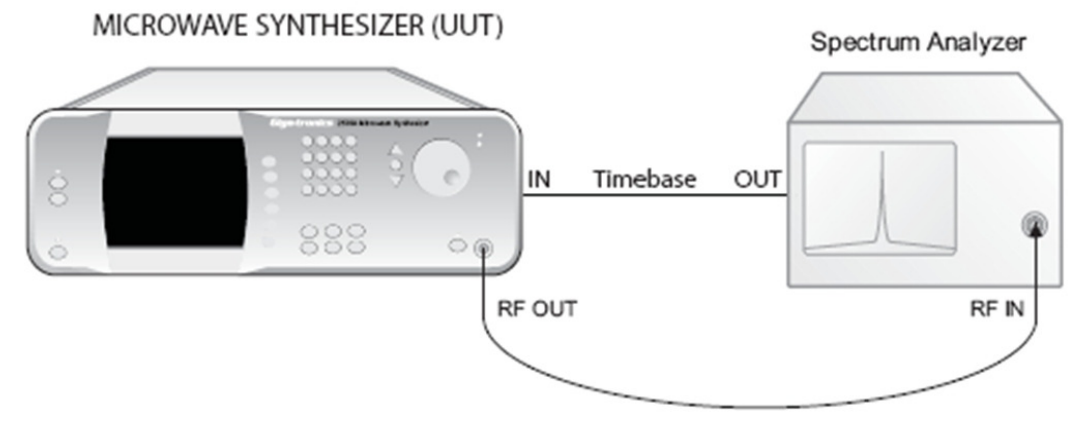

#### Figure 48: Setup; Frequency Range, Resolution, and Accuracy

#### Table 60: Frequency Range, Resolution, and Accuracy

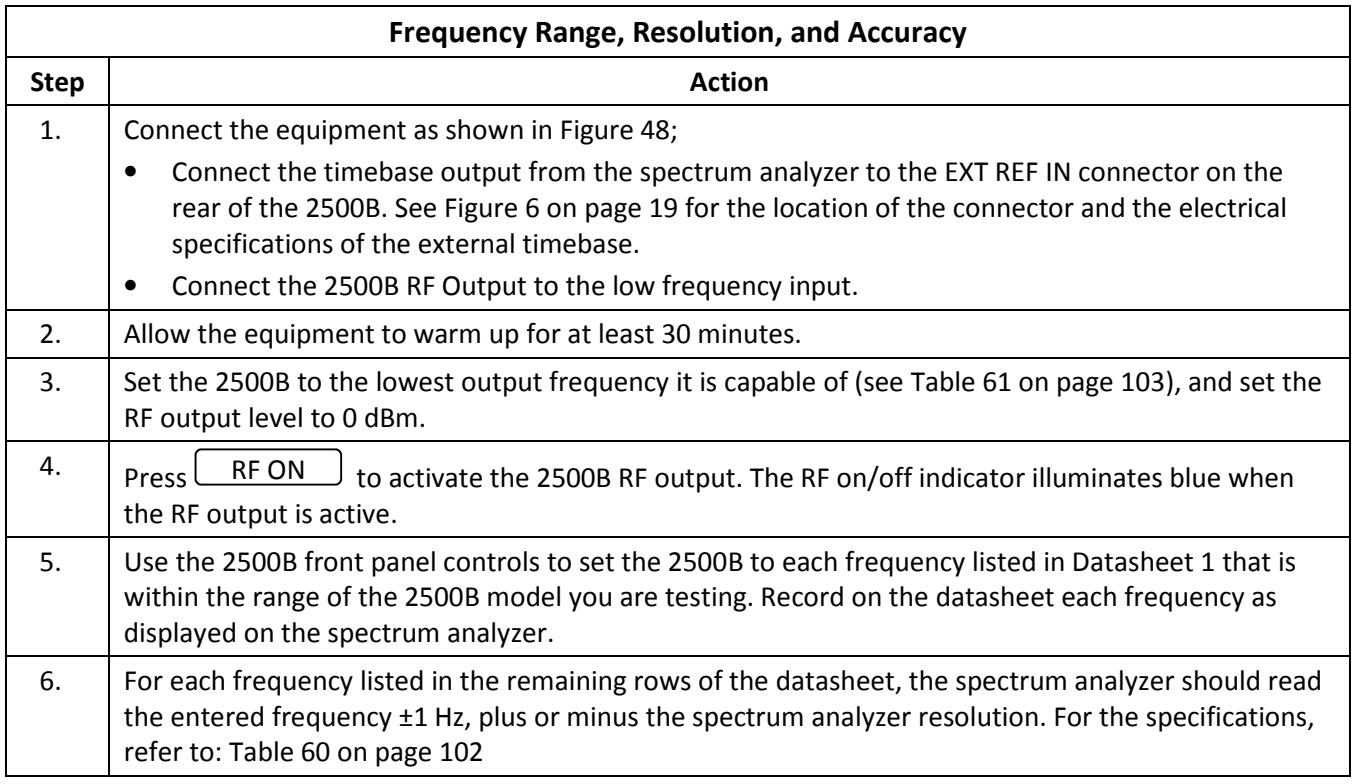

NOTE: In the datasheet below, test the 2500B only at the frequencies within the range of your specific model of 2500B. For frequencies not within your instrument's range, enter "N/A" in the test results column(s) of the datasheet.

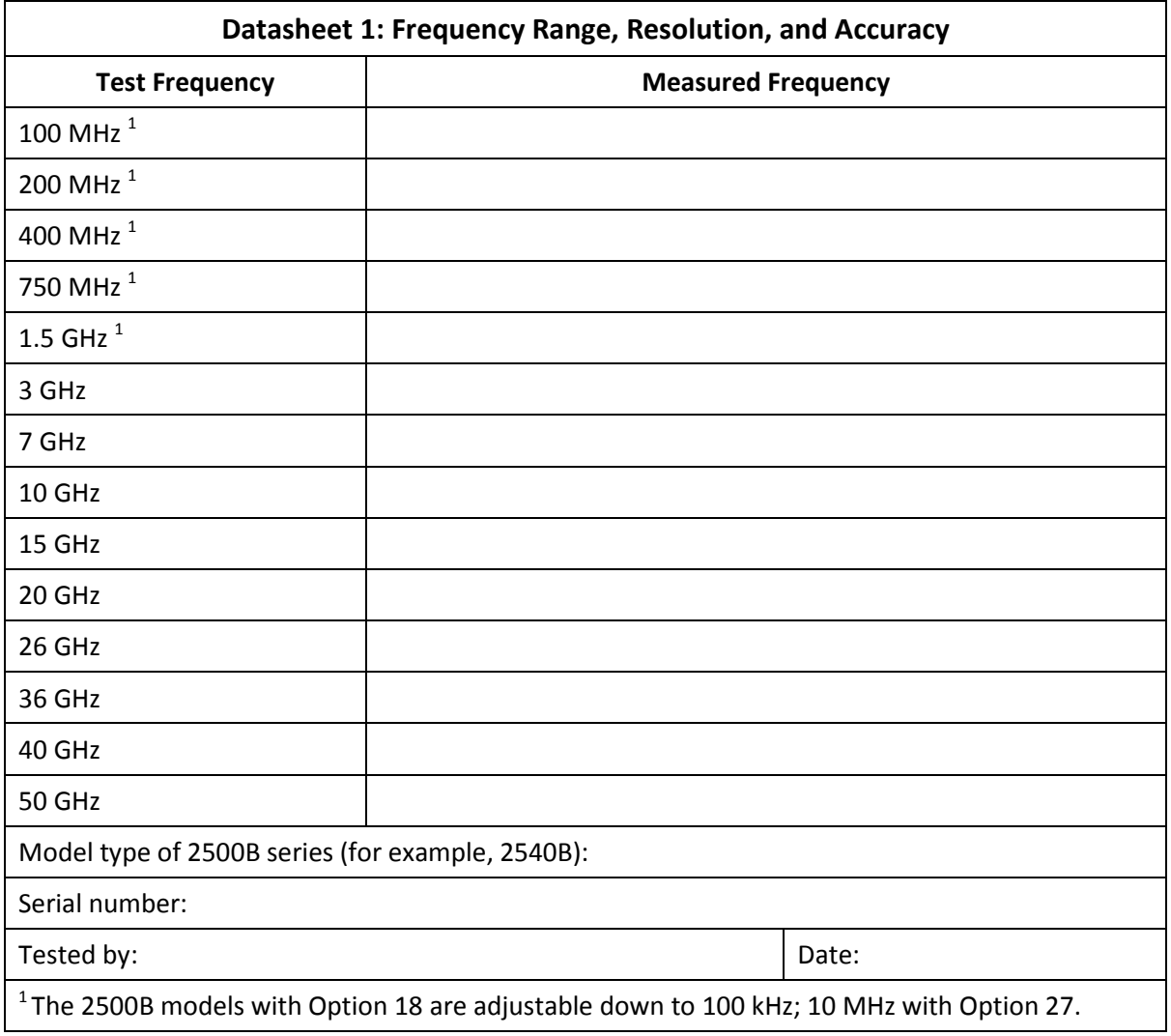

#### Table 61: Datasheet 1: Frequency Range, Resolution, and Accuracy

## 9.2.5 Spectral Purity

In this test, the output of the 2500B is connected to a spectrum analyzer. Various frequencies are selected and the analyzer tuned to determine the presence of either harmonic or non-harmonic (spurious) signals.

## 9.2.5.1 Equipment and Materials

- Microwave spectrum analyzer
- Cables and adapters for connecting the 2500B to the spectrum analyzer
- Datasheet 2 (Table 63 on page 105)

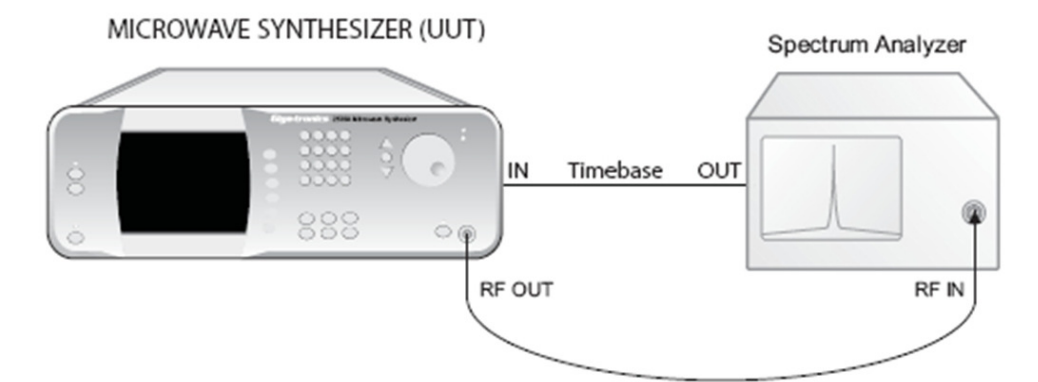

### Figure 49: Spectral Purity Test Setup

#### Table 62: Spectral Purity

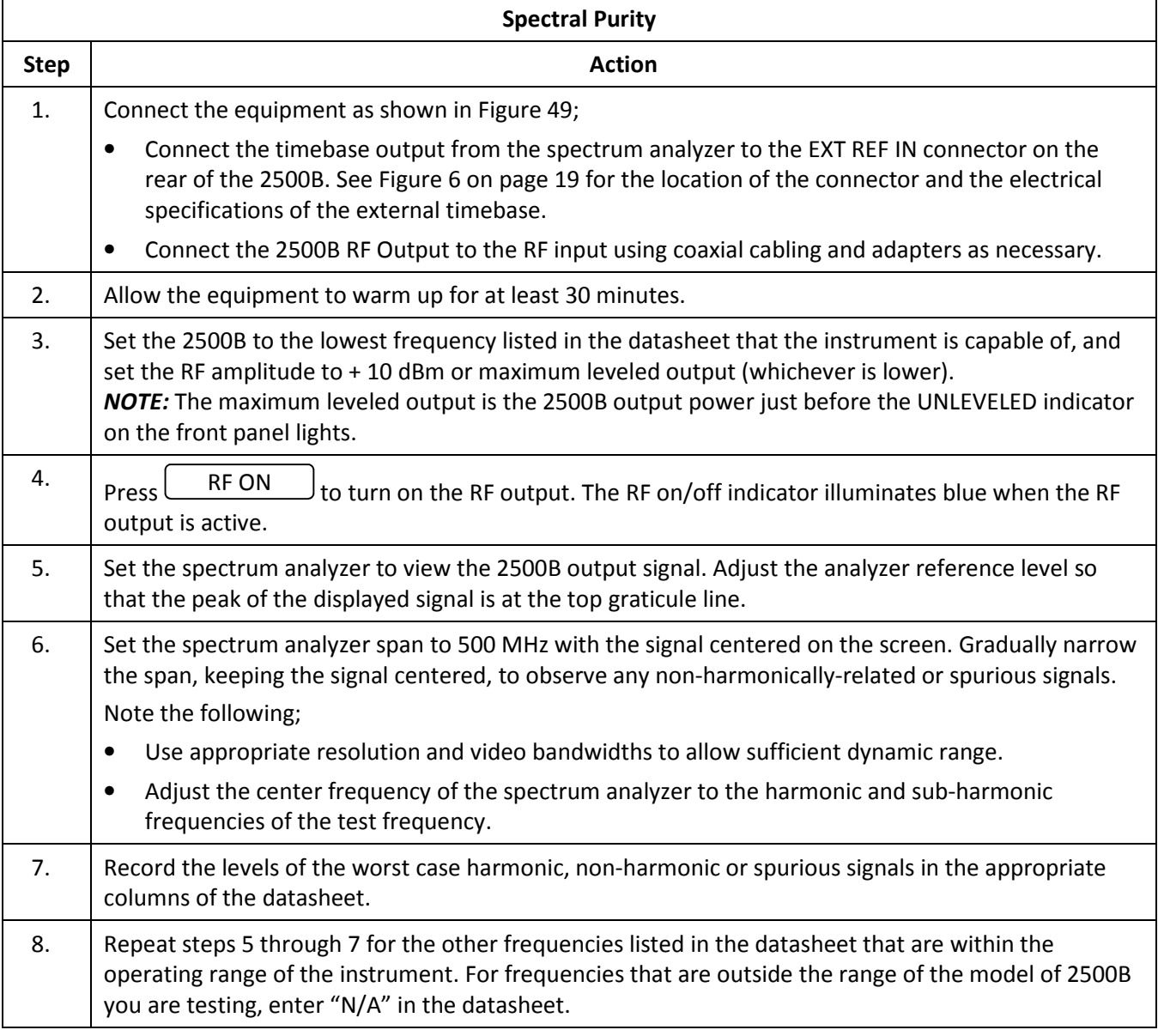

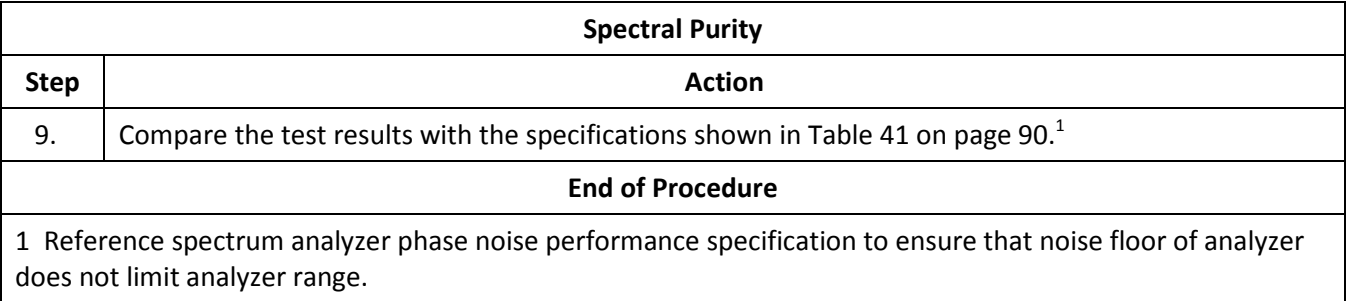

Use Datasheet 2 below to record the results of the spectral purity test.

NOTE: In the datasheet below, test the 2500B only at the frequencies within the range of your specific model of 2500B. For frequencies not within your instrument's range, enter "N/A" in the test results column(s) of the datasheet.

#### Table 63: Datasheet 2: Spectral Purity

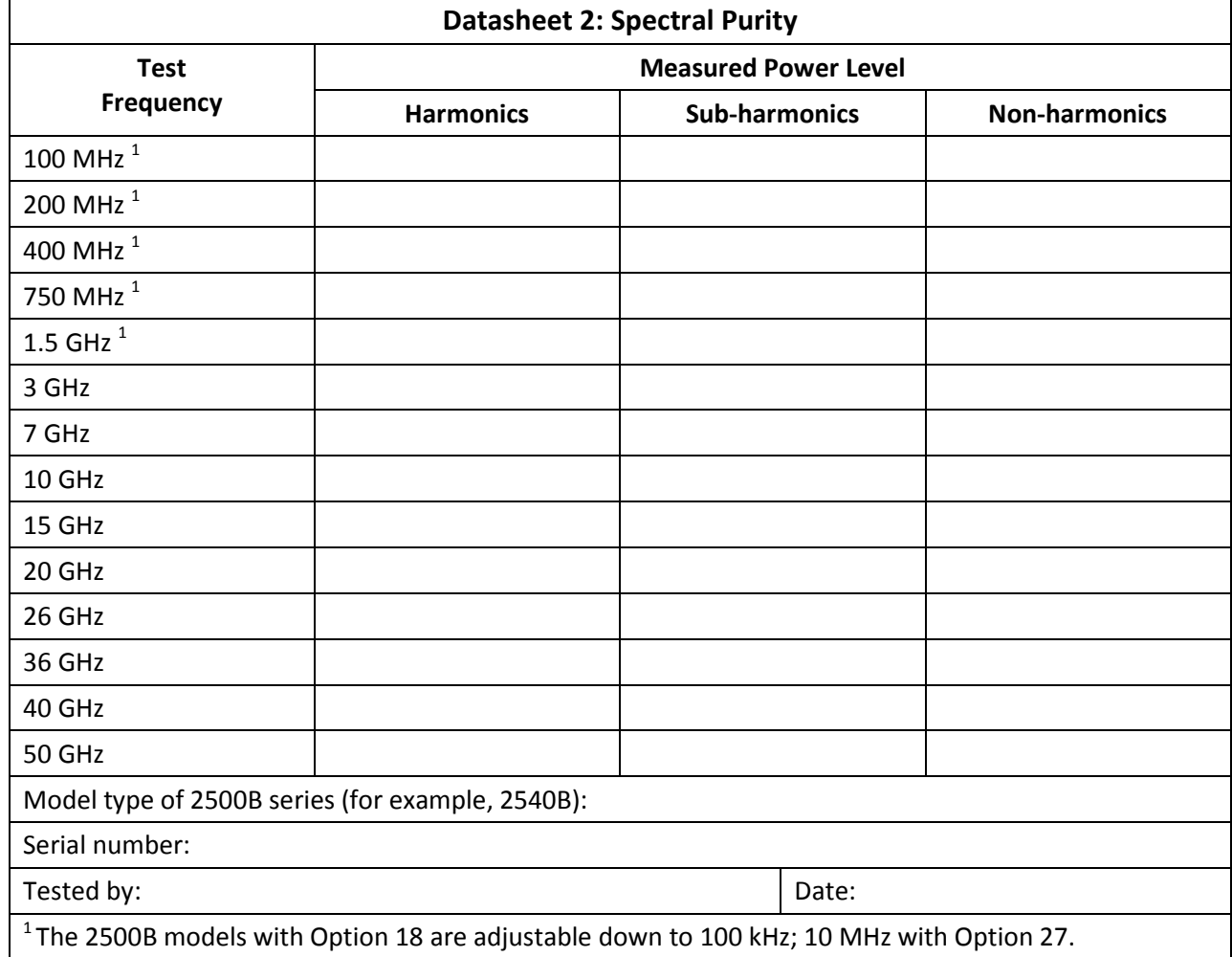

### 9.2.6 Maximum Leveled Power

This test measures the maximum power levels at different frequencies where the 2500B maintains power leveling.

NOTE: When measuring the flatness and accuracy of the 2500B, consideration must be given to the various measurement uncertainties in the test system. These include, but are not limited to, VSWR, Cal Factor uncertainty, and linearity.

#### 9.2.6.1 Equipment and Materials

- Universal power meter
- CW power sensor for the frequency range of the model 2500B under test
- Cables and adapters for connecting the test setup
- Datasheet 3 (Table 65 on page 107)

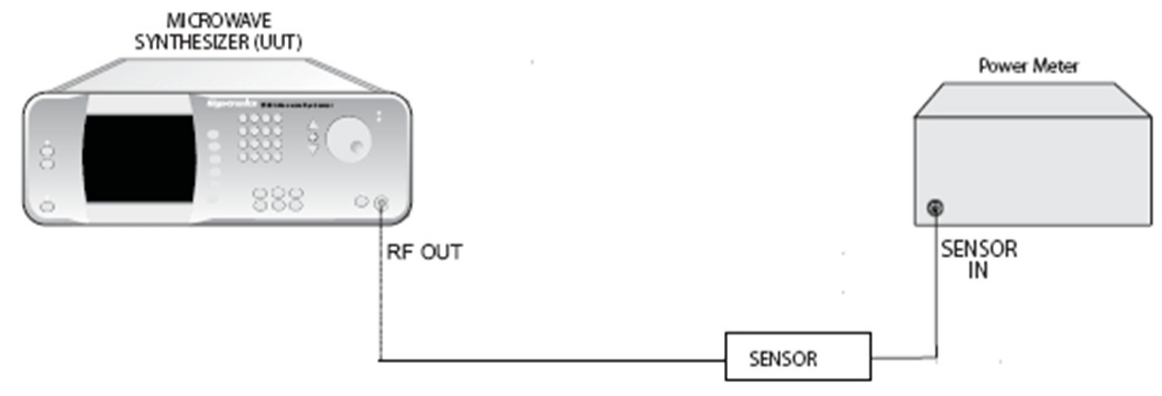

#### Figure 50: Power Specifications Test Setup

#### Table 64: Maximum Leveled Power

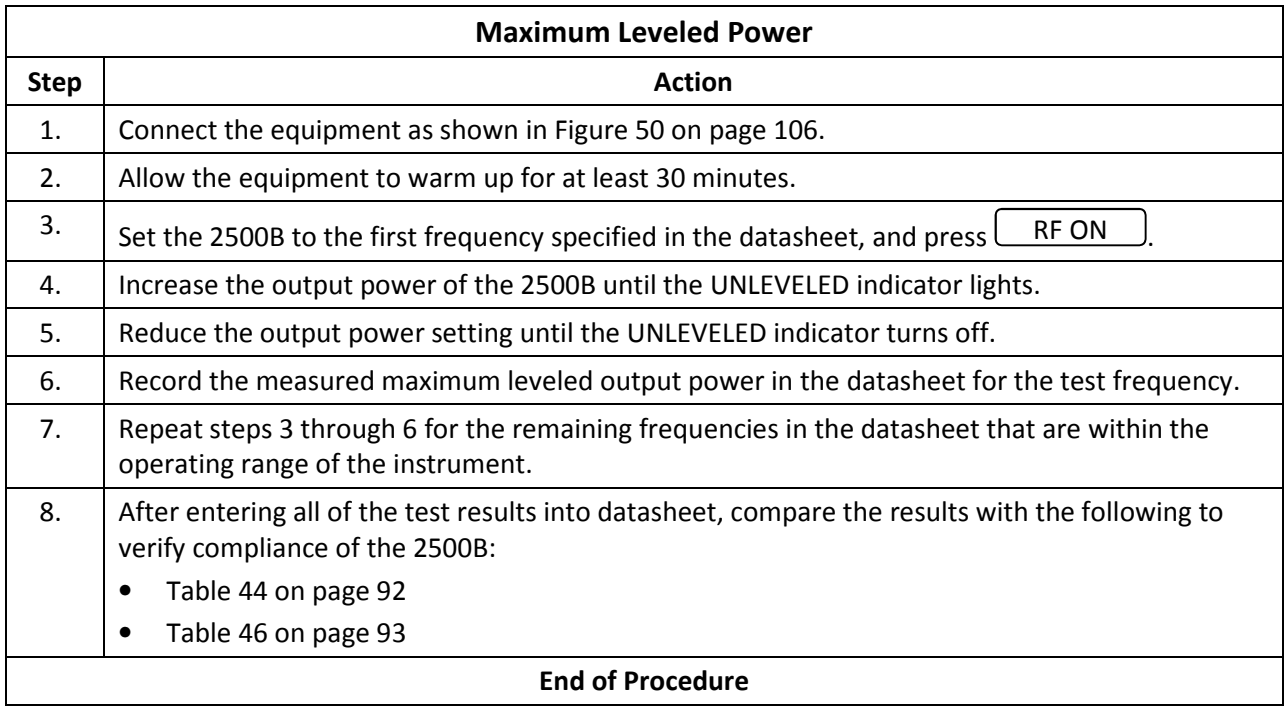

NOTE: In the datasheet below, test the 2500B only at the frequencies within the range of your specific model of 2500B. For frequencies not within your instrument's range, enter "N/A" in the test results column(s) of the datasheet.

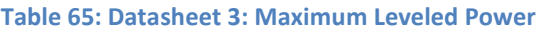

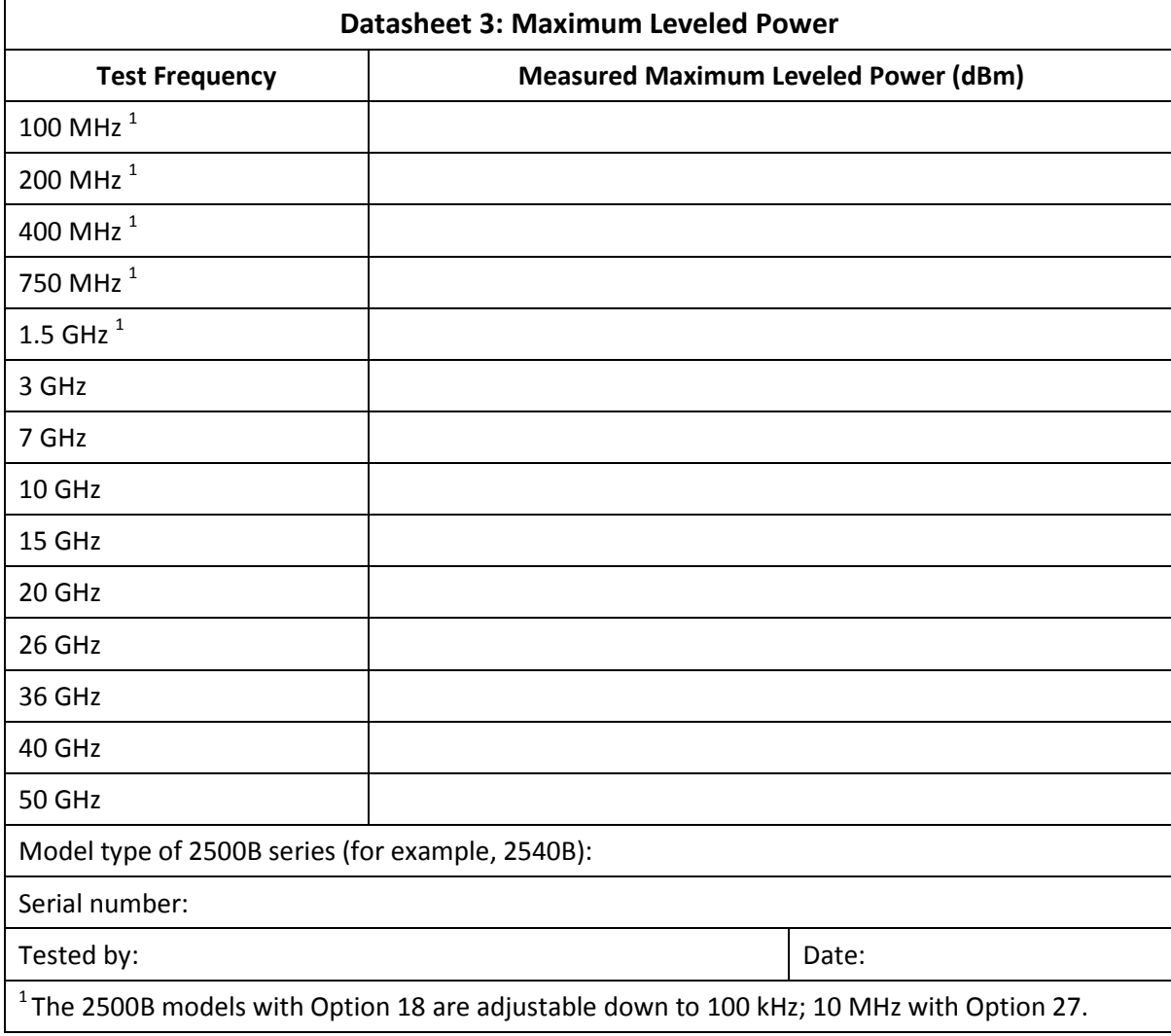

## 9.2.7 Level Accuracy

This test measures the accuracy of the power output of the 2500B at different frequencies.

NOTE: When measuring the flatness and accuracy of the 2500B, consider the various measurement uncertainties in the test system. These include, but are not limited to, VSWR, Cal Factor uncertainty, and linearity.

## 9.2.7.1 Equipment and Materials

- Universal power meter
- CW power sensor for the frequency range of the model 2500B under test
- Cables and adapters for connecting the test setup
- Datasheet 4 (Table 67 on page 109)

#### Table 66: Level Accuracy

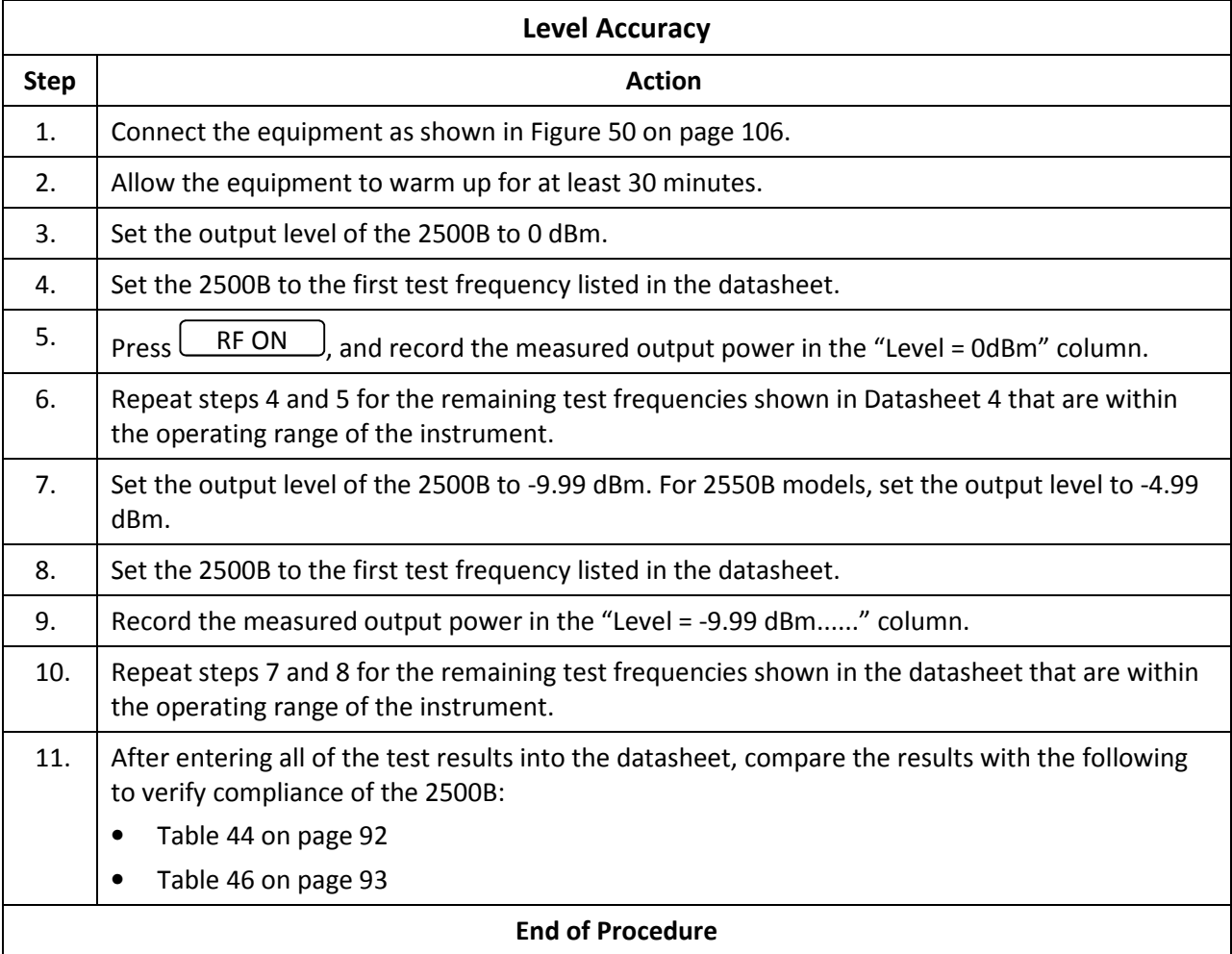

NOTE: In the datasheet below, test the 2500B only at the frequencies within the range of your specific model of 2500B. For frequencies not within your instrument's range, enter "N/A" in the test results column(s) of the datasheet.

#### Table 67: Datasheet 4: Level Accuracy

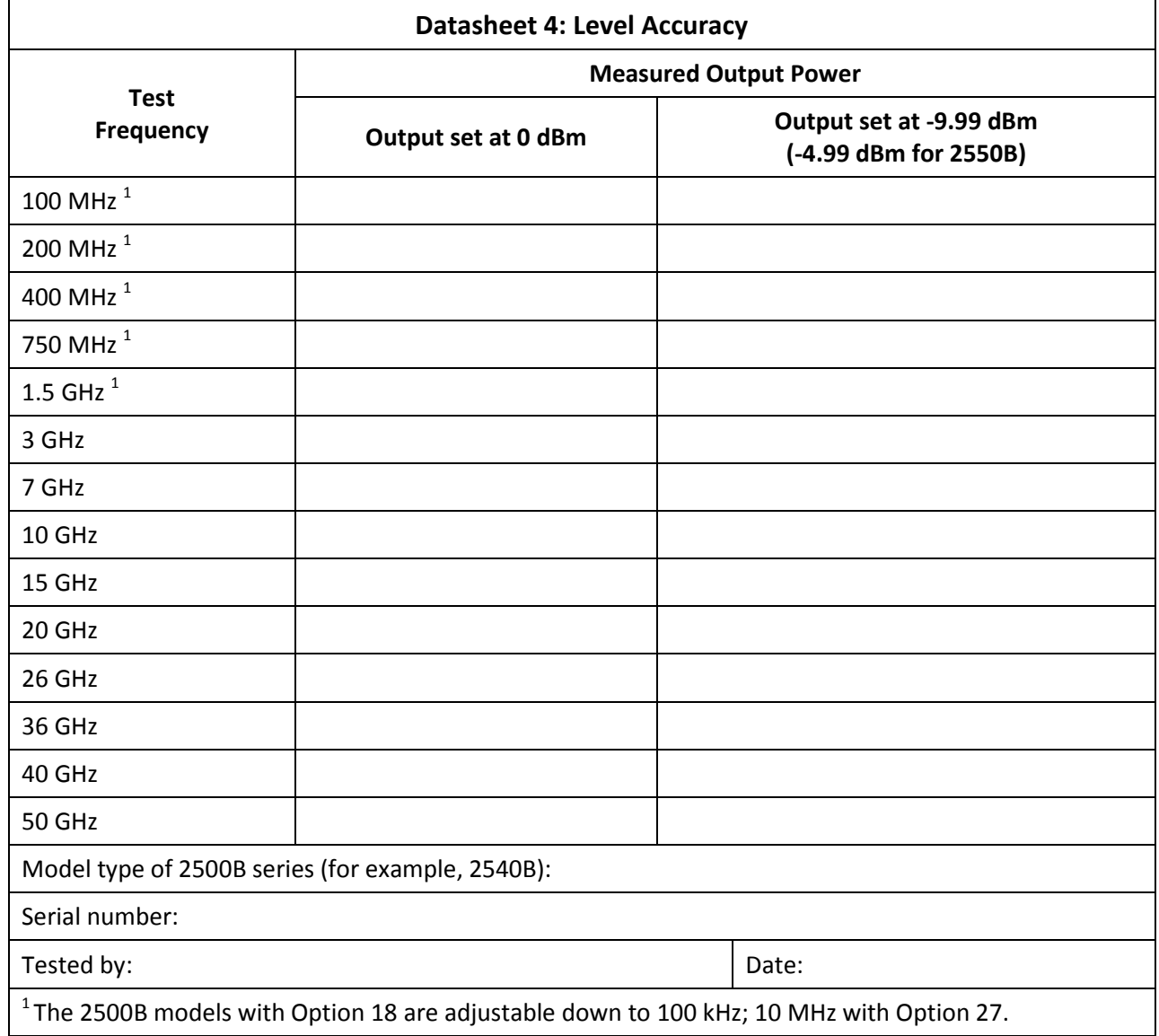

## 9.2.8 Step Attenuator Level Accuracy

This procedure tests the accuracy of the RF power output of the 2500B when the step attenuator option is included.

NOTE: When measuring the flatness and accuracy of the 2500B, consider the various measurement uncertainties in the test system. These include, but are not limited to, VSWR, cable loss, and linearity.

NOTE: Verify that the amplitude accuracy specification for the specific spectrum analyzer used has adequate performance capability for this test.

## 9.2.8.1 Equipment and Materials

- Microwave spectrum analyzer
- Cables and adapters for connecting the test setup
- Datasheet 5 (Table 69 on page 112)

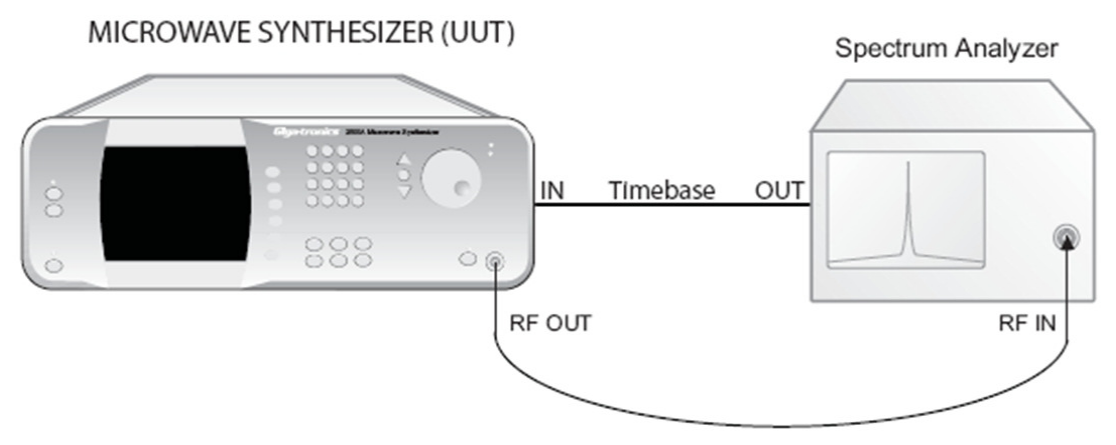

Figure 51: Step Attenuator Level Accuracy Test Setup

# Table 68: Step Attenuator Level Accuracy

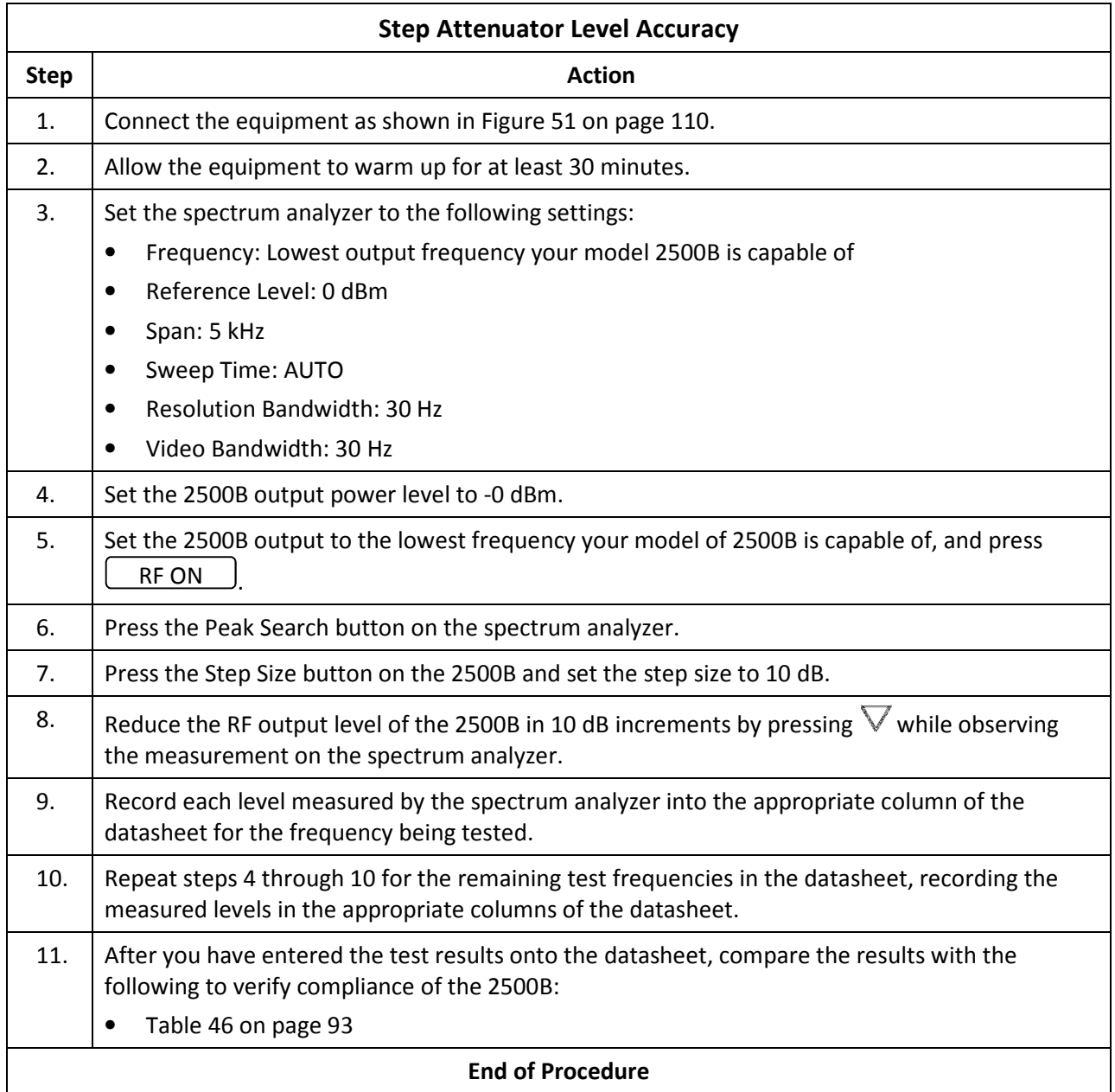

NOTE: In the datasheet below, test the 2500B only at the frequencies within the range of your specific model of 2500B. For frequencies not within your instrument's range, enter "N/A" in the test results column(s) of the datasheet.

#### Table 69: Datasheet 5: Step Attenuator Level Accuracy Test

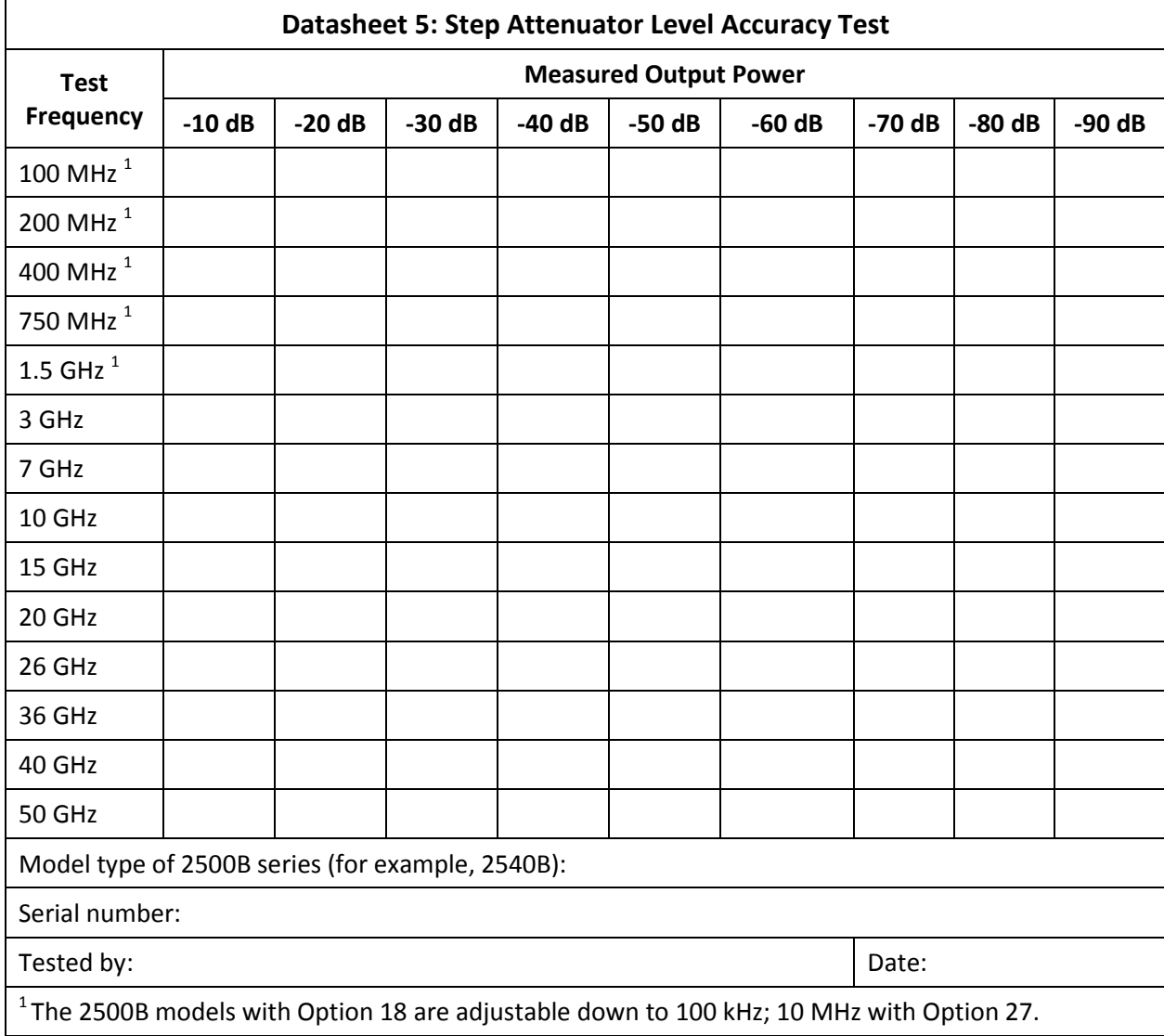

#### 9.2.9 Amplitude Modulation Accuracy

The following procedure tests the amplitude modulation accuracy at frequencies within each band.

## 9.2.9.1 Equipment and Materials

- Microwave spectrum analyzer
- Function generator
- Oscilloscope
- Digital voltmeter
- Cables and adapters for connecting the test setup
- Datasheet 6 (Table 71 on page 115)

![](_page_122_Figure_11.jpeg)

Figure 52: Amplitude Modulation Accuracy and Bandwidth Test Setup

NOTE: Set the output amplitude (into 50 Ohms) of the function generator accurately using a precision digital voltmeter. NOTE: The external frequency reference (timebase) should be "Tee" connected from the 2500B to both the spectrum analyzer and the function generator.

#### Table 70: Amplitude Modulation Accuracy

![](_page_123_Picture_176.jpeg)

![](_page_124_Picture_159.jpeg)

NOTE: In the datasheet below, test the 2500B only at the frequencies within the range of your specific model of 2500B. For frequencies not within your instrument's range, enter "N/A" in the test results column(s) of the datasheet.

![](_page_124_Picture_160.jpeg)

Table 71: Datasheet 6: Amplitude Modulation Accuracy Test

г

#### 9.2.10 Amplitude Modulation Bandwidth

This procedure tests the amplitude modulation bandwidth at frequencies within each band.

#### 9.2.10.1 Equipment and Materials

- Microwave spectrum analyzer
- Oscilloscope
- Function generator
- Digital voltmeter
- Cables and adapters for connecting the test setup
- Datasheet 7 (Table 73 on page 117)

#### Table 72: Amplitude Modulation Bandwidth

![](_page_125_Picture_185.jpeg)

![](_page_126_Picture_153.jpeg)

NOTE: In the datasheet below, test the 2500B only at the frequencies within the range of your specific model of 2500B. For frequencies not within your instrument's range, enter "N/A" in the test results column(s) of the datasheet.

#### Table 73: Datasheet 7: Amplitude Modulation Bandwidth

![](_page_126_Picture_154.jpeg)

#### 9.2.11 Frequency Modulation Accuracy - Low Rate

This procedure tests the frequency modulation accuracy of the 2500B in low rate.

#### 9.2.11.1 Equipment and Materials

- Microwave spectrum analyzer
- Function generator
- Digital voltmeter
- Cables and adapters for connecting the test setup
- Datasheet 8 (Table 75 on page 120)

![](_page_127_Figure_10.jpeg)

Figure 53: Frequency Modulation Accuracy and Deviation Bandwidth Test Setup

NOTE: Set the output amplitude (into 50 Ohms) of the function generator accurately using a precision digital voltmeter. NOTE: The external frequency reference (timebase) should be "Tee" connected from the 2500B to both the spectrum analyzer and the function generator.

#### Table 74: Frequency Modulation Accuracy - Low Rate

![](_page_128_Picture_145.jpeg)

#### Table 75: Datasheet 8: FM Accuracy - Low Rate

![](_page_129_Picture_68.jpeg)

#### 9.2.12 Frequency Modulation Accuracy - High Rate

This procedure tests the frequency modulation accuracy of the 2500B in wide mode.

### 9.2.12.1 Equipment and Materials

- Microwave spectrum analyzer
- Function generator

 $\mathsf{r}$ 

- Cables and adapters for connecting the test setup
- Datasheet 9 (Table 77 on page 122)

#### Table 76: Frequency Modulation Accuracy - High Rate

![](_page_130_Picture_191.jpeg)

#### Table 77: Datasheet 9: FM Accuracy - High Rate

![](_page_131_Picture_68.jpeg)

## 9.2.13 Pulse Modulation: Rise and Fall Time

This test measures the rise and fall times of pulse modulation.

### 9.2.13.1 Equipment and Materials

- Oscilloscope, > 500 MHz bandwidth recommended
- Pulse generator
- Crystal (diode) detector, < 10 ns rise time, ≤ 3 pF output capacitance , frequency range equal or greater than the test frequency range
- Cables and adapters for connecting the test setup
- Datasheet 10 (Table 79 on page 125)

![](_page_132_Figure_10.jpeg)

Figure 54: Pulse Modulation Rise and Fall Time Test

#### Table 78: Pulse Modulation: Rise and Fall Time

![](_page_133_Picture_122.jpeg)

NOTE: In the datasheet below, test the 2500B only at the frequencies within the range of your specific model of 2500B. For frequencies not within your instrument's range, enter "N/A" in the test results column(s) of the datasheet.

NOTE: Rise Time and Fall Time are not guaranteed specifications. However, they may indicate issues with overall performance if significantly beyond nominal specification values.

![](_page_134_Picture_117.jpeg)

# Table 79: Datasheet 10: Pulse Modulation Rise and Fall Time Test

## 9.2.14 Pulse Modulation: Pulse Power Level Accuracy

#### 9.2.14.1 Equipment and Materials

- Pulse generator
- Universal power meter
- Peak power sensor, video bandwidth > 100 kHz
- Cables and adapters for connecting the test setup
- Datasheet 10 (Table 79 on page 125)

![](_page_135_Figure_9.jpeg)

Figure 55: Pulse Modulation Level Accuracy Test Setup

# Table 80: Pulse Modulation: Pulse Level Accuracy

![](_page_136_Picture_136.jpeg)

## 9.2.15 Pulse Modulation: Pulse On/Off Ratio

# 9.2.15.1 Equipment and Materials

- Pulse generator
- Microwave spectrum analyzer
- Cables and adapters for connecting the test setup
- Datasheet 10 (Table 79 on page 125)

![](_page_137_Figure_8.jpeg)

Figure 56: Pulse Modulation On/Off Ratio Test Setup

# Table 81: Pulse Modulation: On/Off Ratio

![](_page_138_Picture_167.jpeg)

# Appendix A Accessories and Options

Giga-tronics offers many add-on options and accessories for extending the capabilities and enhancing the performance of the base model 2500B. These options and accessories are an economical way to maximize the flexibility and range of the 2500B. All accessories and options available for the 2500B are described in this section.

The label on the rear of the 2500B lists the accessories and options that were provided with the instrument at the factory.

A 2500B without any options can generate a CW signal only, without any modulation.

# A.1 2500B Accessory & Option List

The table below lists the currently available options and add-ons for the 2500B. Please check the Giga-tronics website (www.gigatronics.com) for the latest add-ons and options available.

![](_page_139_Picture_124.jpeg)

#### Table 82: 2500B Add-on Accessories and Options

![](_page_140_Picture_36.jpeg)

# Appendix B Error Messages

This appendix lists error and other messages that might be encountered during operation of the instrument. In some cases, encountered errors can be remedied by the user, while in other cases, you might need to contact Giga-tronics support. This appendix consists of the following sections:

- "Start-Up Error Messages" This section lists the messages that might be encountered during the instrument's power-up sequence.
- "NVRAM Messages" This section lists messages that might be encountered if the system detects problems with the internal non-volatile memory (NVRAM).
- "Remote Error Messages" This section lists the messages that might be encountered during remote operation of the instrument.

# B.1 Start-up Error Messages

If the system encounters any problems during the start-up sequence, a message is displayed after start-up is complete. Typically, you should contact Giga-tronics customer support if any start-up error messages are encountered. The message that is displayed has the following format:

Error code: xxxxxxxxxxxxxxxxxxxx

Startup Failure, see manual

Where xxxxxxxxxxxxxxxxxxxx is a 20-digit binary number representing the errors that have occurred. The right most digit corresponds to Error #1 in Table 83 on page 133, and the left most digit corresponds to Error #20. A "1" in a particular bit position indicates an error. For example, the following message displayed after start-up:

Error code: 00000000000000000111

Startup Failure, see manual

Indicates that Errors #1, 2, and 3 (shown in Table 83 on page 133) have been detected.

1 TIMEBASE\_SET\_ERROR

2 NVRAM\_BATT\_FAIL

3 CPU\_FPGA\_LOAD\_FAIL

#### Table 83: Start-up Error Messages

![](_page_142_Picture_88.jpeg)

# B.2 NV RAM Messages

The instrument uses non-volatile memory (NVRAM) to store user settings and configurations. In certain instances, user messages might be displayed that are related to NVRAM. The following paragraphs explain these instances.

# B.2.1 NV RAM Reset Due to a Firmware Upgrade

If the instrument's firmware is upgraded, the start-up process detects the difference in firmware versions the next time it runs. In this case, the system resets the NVRAM, and displays the following message once the start-up process is complete:

Memory reset due to firmware upgrade. Please refer to release notes.

## B.2.2 NV RAM Reset Due to Battery Failure

The 2500B circuitry contains a battery to maintain the contents of NVRAM when the instrument is not connected from the mains power source. On occasion, this battery might fail, which causes NVRAM corruption. In this case, the system resets the NVRAM, and displays the following message once the start-up process is complete:

Memory reset due to battery failure. Please contact the service center.

# B.2.3 NV RAM Reset Due to a Checksum Failure

A checksum of the NVRAM is calculated as a means of ensuring the integrity of the contents of the memory. On occasion, a comparison of the current contents of NVRAM with the checksum might uncover a disparity in values, causing a checksum failure. Checksum failures might be caused by the following situations:

- A firmware defect is present (most likely)
- AC power loss occurred while the system was writing to NVRAM
- A partial battery failure has occurred

If these situations occur, the screen shown in Figure 57 might appear:

# STORED MEMORY ERROR

There is a problem with stored memory, This may be Due to loss of AC power or battery failure. If this problem persists please contact the service center.

The recommended action is to press "Read Memory" to restore memory to factory defaults. You may press "Ignore" to attempts to continue boot-up without resetting memory Reset Memory but you may experience abnormal operation. Ignore

COOOC

Figure 57: Checksum Test Failure Screen
When a checksum error occurs, you can take either of the following actions:

- Choose the interactive softkey that is adjacent to "Reset Memory." In this case, NVRAM is reset.
- Choose the interactive softkey that is adjacent to "Ignore." In this case, NVRAM is not reset, but the checksum is recalculated. This allows you to continue using the instrument with the current contents of NVRAM intact, but you might encounter abnormal instrument operation.

## B.3 Remote Error Messages

Commands including SCPI, GPIB, or register commands issued to the 2500B may fail to execute. There are several reasons for the failure, such as wrong command string, wrong number of parameters, invalid parameter values, or invalid operation mode. This section defines the error codes and error strings for each possible failure. When an error occurs, the 2500B will queue the errors to an internal event buffer. When using the GPIB interface, a 2500B will send a service request to the controller, and the controller software is responsible for querying the status message. When using the RS232 interface, the controller software should poll the 2500B for the error condition. A user can also query the 2500B using the ERR? query (GT12000 language mode) or SYStem:ERR? (SCPI language mode).

The message structure is {error #, 2500B error message}.

The following table describes the 2500B remote error messages.

## Table 84: 2500B Remote Error Messages

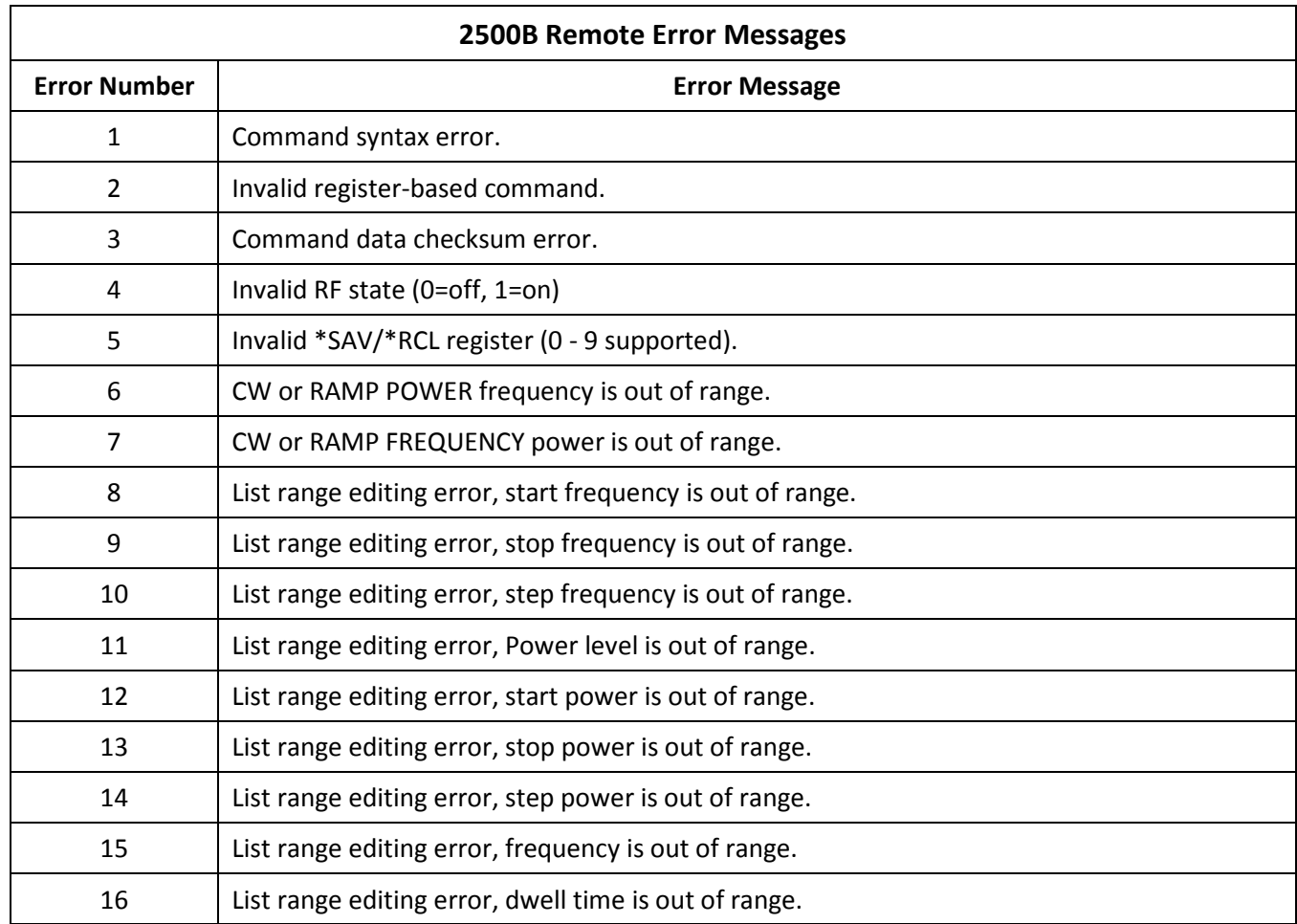

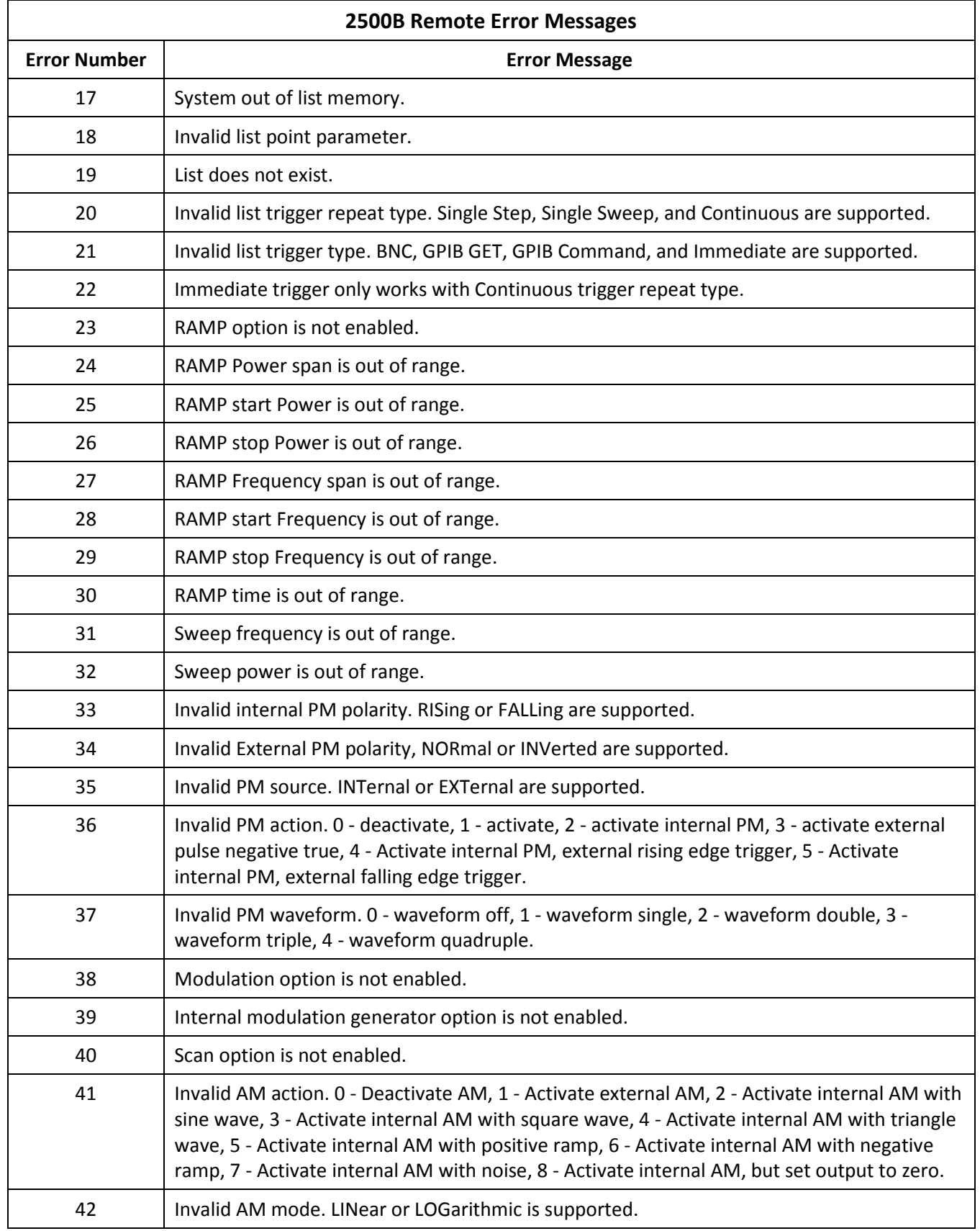

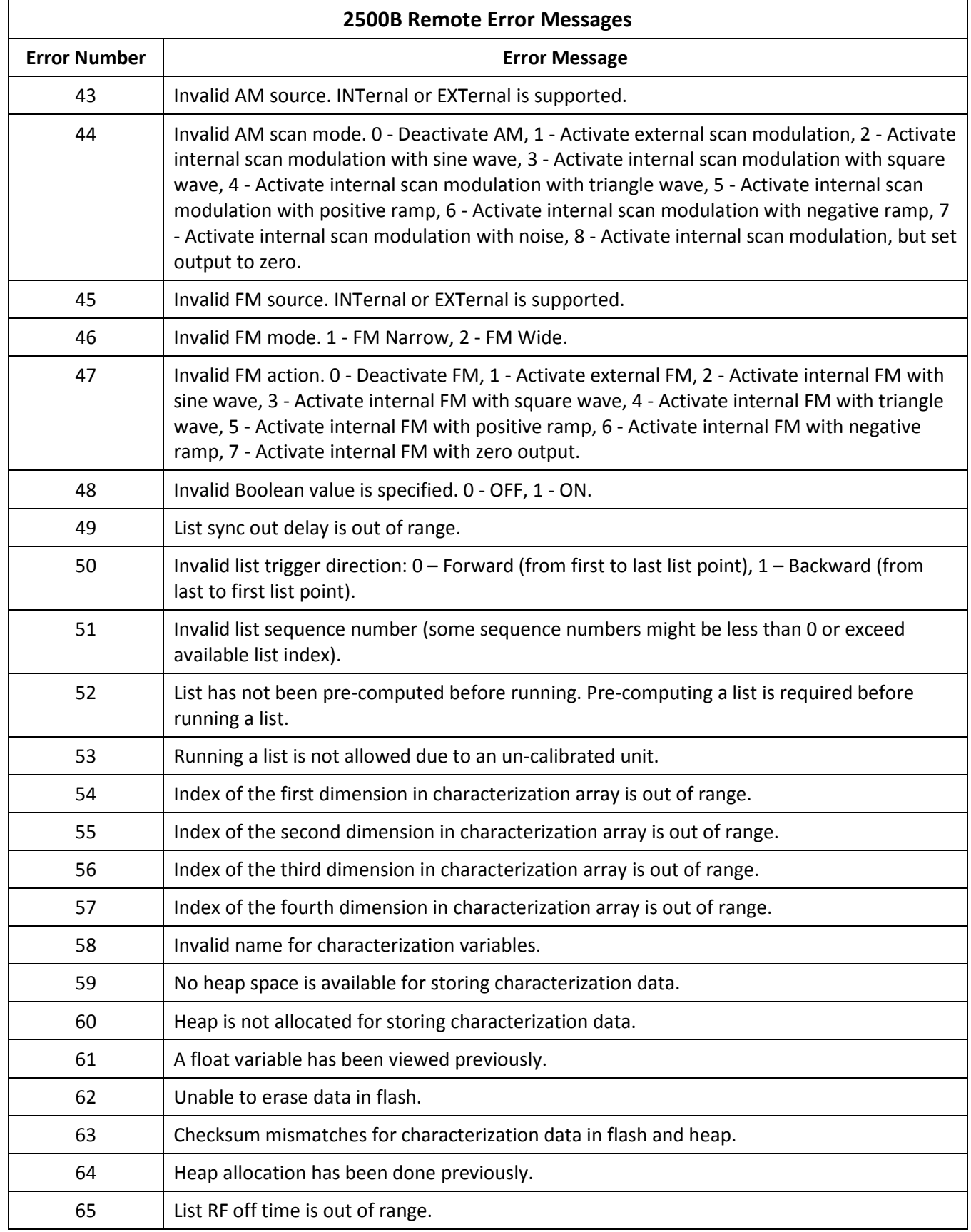

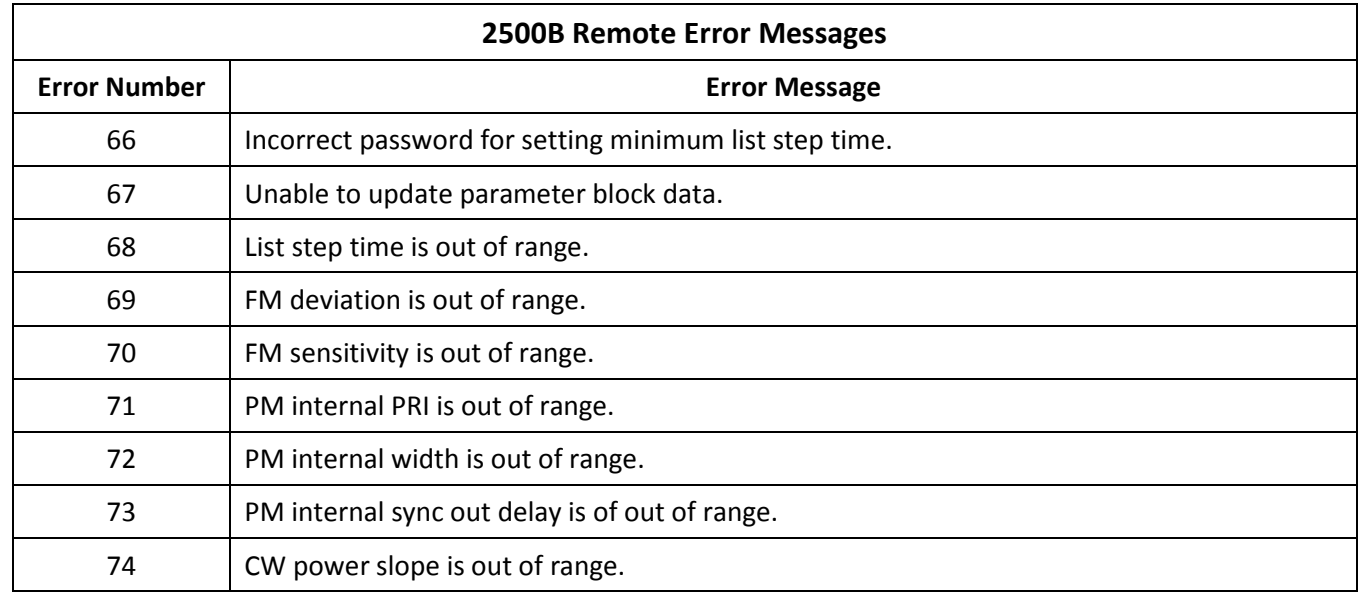

End of Document